# **FRANÇAIS ITALIANOS**

# **Caméscope DVD VP-DC563(i)/DC565W(i)/DC565WB(i)**

# **DVD CamcorderVP-DC563(i)/DC565W(i)/DC565WB(i)**

**AF** Mise au point automatique **CCD** Mémoire à transfert de charges **LCD** Affichage à cristaux liquides

#### **Manuel d'instructions**

Avant de faire fonctionner l'appareil, lisez ce manuel d'instructions avec attention et conservez-le en vue d'une utilisation ultérieure.

Ce produit est conforme aux CC directives européennes 89/336 CEE, 73/23 CEE, 93/68 CEE.

N'utilisez qu'un modèle de bloc-batterie agréé. Dans le cas contraire, il existe un risque de surchauffe, d'incendie ou d'explosion. Les problèmes résultant de l'utilisation d'accessoires non autorisés ne sont pas couverts par la garantie Samsung.

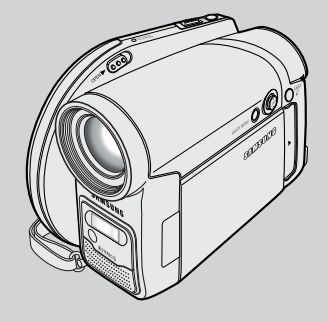

**DVD+ReWritable**

| RW

SAMSUNG

**DVD+R DL** 

 $\sqrt{7}$ 

**AF** autofocus **CCD** beeldsensor

**LCD** beeldscherm

#### **Gebruiksaanwijzing**

Lees deze gebruiksaanwijzing voordat u de camcorder in gebruik neemt zorgvuldig door en bewaar hem goed.

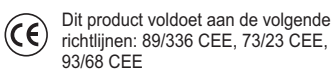

Gebruik uitsluitend goedgekeurde batterijen. Bij andere batterijen bestaat gevaar voor oververhitting, brand en explosies. Samsung kan niet aansprakelijk worden gesteld voor problemen die het gevolg zijn van het gebruik van niet goedgekeurde batterijen.

**AD68-01079K**

.13

 $.18$ 

 $\frac{1}{26}$ 

#### **InhoudOpmerkingen en veiligheidsinstructies. Kennismaking met uw DVD-camcorder ........................... 9** Eigenschappen .......................................................................................................9 Over schijven ........................................................................................................10 Schiiftypen ... Moeiteloos werken met de DVD-camcorder .........................................................12Meegeleverde accessoires bij de DVD-camcorder . Voorkant en linker zijkant .....................................................................................14 Linker zijkant . Rechter zijkant, achterkant en bovenkant ............................................................16 Achterkant en onderkant . Afstandsbediening **Voorbereiding ................................................................... 19** De handriem en de lensdop .................................................................................19 Lithiumbatterijen plaatsen ....................................................................................20 Gebruik van de lithium-ion batterij ........................................................................21 Camcorder op een stroombron aansluiten Gebruiksstanden ..................................................................................................26Joystick .................................................................................................................26 QUICK MENU (snelmenu) ....................................................................................27 Informatie op scherm tijdens video-opname/weergave (OSD On Screen Display) .. 28 Weergavescherm in de standen M.Cam/M.Player ..............................................29 Informatie op het scherm aan/uitzetten (OSD, On Screen Display). **Eerste instellingen: Systeeminstellingen ...................... 30** Klok instellen (Klokinstelling) ................................................................................30 Afstandsbedieningfunctie aanzetten (Afstandsbed.) ...........................................31 Pieptoon instellen (Pieptoon) ...............................................................................32 Sluitergeluid instellen (Sluitertoon) ......................................................................33 Taalkeuze menu en informatie op scherm (Language) ........................................34 Demonstratie aan/uitzetten (Demonstratie) **Eerste instellingen: Beeldscherminstellingen .............. 36** Helderheid en kleurverzadiging LCD-scherm aanpassen (Helderh. LCD/ Kleur LCD) .36 Datum/tiid tonen (Datum/tiid). **Avertissements et consignes de sécurité ....................... 6 Familiarisez-vous avec votre caméscope DVD.** Fonctionnalités .......................................................................................................9 $.10$ Disques utilisables... Description des types de disque .......................................................................... 11 Comment utiliser le caméscope DVD en toute facilité .........................................12 Accessoires fournis avec le caméscope DVD. Vue avant gauche .................................................................................................14 Vue du côté gauche ..............................................................................................15 Vue de droite et du dessus ...................................................................................1617 Vue arrière et vue de dessous  $18$ Télécommande .....................................................................................................18**Préparatifs ........................................................................ 19** Utilisation de la dragonne et du cache-objectif .....................................................19 Insertion de la pile au lithium ... Utilisation de la batterie lithium-ion...  $\frac{121}{25}$ Branchement sur une source d'alimentation .  $\frac{1}{26}$ A propos des modes de fonctionnement ..............................................................26 Utilisation du joystick ............................................................................................26 Utilisation du bouton QUICK MENU .....................................................................27Affichage à l'écran en modes Cam/Player ...........................................................28 Affichage à l'écran en modes M.Cam/M.Player Activation/Désactivation de l'affichage à l'écran ..................................................29 **Réglage initial: réglage du menu Système .................... 30** Réglage de l'horloge (Régl. Horloge) ...................................................................30 Activation de la reconnaissance de la télécommande par le caméscope (Télécommande) .................................................................................................31 Réglage du signal sonore (Signal sonore). Réglage du son de l'obturateur (Son obturateur) ................................................33 Choix de la langue d'affichage à l'écran Language (Language) ..........................34 Visualisation de la démonstration (Démonstration) **Réglage initial: réglage du menu Affichage .................. 36** Réglage de l'écran LCD (Lumin. LCD/Couleur LCD ) ..........................................36 Affichage de la date et de l'heure (Date/Heure) ..................................................37 **Sommaire**

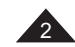

46

 $.47$ 

#### **InhoudDVD-camcorder: Voor opname ....................................... 38** Opnemen met de zoeker ......................................................................................38 Verschillende opnametechnieken .........................................................................39 Schijf plaatsen en verwijderen ..............................................................................40 Opnamekwaliteit instellen (Opn stand). **DVD-camcorder: Eenvoudige opnamen maken ............ 43** Uw eerste opname ...............................................................................................43 Makkelijk opnemen voor beginners (EASY.Q) ......................................................44 Externe microfoon gebruiken ...............................................................................45 In- en uitzoomen. In/uitfaden... Tegenlichtcompensatie (BLC) ..............................................................................47 Nachtopnamen in kleur (Color Nite) **DVD-camcorder: Geavanceerde opnamefuncties ........ 49** Windruis tegengaan (Windfilter) ...........................................................................49 Sluitertijd en belichting instellen (Sluiter & Belichting) ..........................................50 Autofocus/handmatig scherpstellen .....................................................................51 Automatische belichtingsprogramma's (Aut. belichting) .......................................52 Witbalans instellen (Witbalans) ............................................................................54 Digitale effecten (Dig. effect) ................................................................................56 Breedbeeld instellen (16:9 breed) ........................................................................58 Beeldstabilisator instellen (DIS: Digital Image Stabiliser) .....................................59 Digitaal in- en uitzoomen (Digitale zoom). **DVD-camcorder: Miniatuurweergave en Afspeellijst ....... 61** Wat is miniatuurweergave? ..................................................................................61 Wat is een playlist (afspeellijst)? ..........................................................................61  $DVD$ -camcorder.... Titelscènes afspelen .............................................................................................62 Volume instellen Diverse functies in de Player weergavestand ......................................................63 Zoomen tijdens afspelen (PB ZOOM) ..................................................................65 Titel hernoemen (Titelnaam) .................................................................................66 Gedeelte van een titel wissen (Deel wissen). **Caméscope DVD : avant l'enregistrement ..................... 38** Utilisation du viseur ..............................................................................................38Techniques d'enregistrement ...............................................................................39 Insertion et retrait d'un disque ..............................................................................40 Sélection du mode Enregistrement (Mode Enr.). **Caméscope DVD : enregistrement de base ................... 43** Réalisation de votre premier enregistrement .......................................................43 Enregistrement facile pou r les débutants (Mode EASY.Q) ..................................44 Utilisation d'un microphone externe Zoom avant et arrière ...........................................................................................45 $.46$ Ouverture et fermeture en fondu (Fondu) ............................................................46 Utilisation du mode Comensation du contre-jour (BLC) .......................................47 Fonction Color Nite **Caméscope DVD : enregistrement avancé .................... 49** Suppression du bruit du vent (Supp. Vent) ...........................................................49 Réglage de la vitesse de l'obturateur et de l'exposition (Obturateur/Exposition) .50<br>Fonction A Focus/M Focus Fonction A.Focus/M.Focus ...................................................................................5152 Modes d'exposition automatique programmable (Progr. AE) ...............................52 Réglage de la fonction (Bal. blancs) Utilisation des effets spéciaux numériques (Effet numér.) ....................................56 Réglage du mode 16:9 Wide (16:9) .....................................................................58 Réglage du stabilisateur d'image numérique (DIS) ..............................................59 Zoom avant et arrière à l'aide du zoom numérique (Zoom numér.). **Caméscope DVD : Index de vignettes et liste de lecture ........ 61** Qu'est-ce que l'index de vignettes ? ....................................................................61 Qu'est-ce qu'une liste de lecture ? **Caméscope DVD .............................................................. 62** Lecture de scènes ................................................................................................6262 Réglage du volume. Fonctions disponibles en mode Player ............................................................................63 Utilisation du zoom en cours de lecture (PB ZOOM) ...........................................65 Suppression d'un titre (Suppr.) .............................................................................66 Suppression d'une partie d'un titre (Suppr. part.) .................................................67 **Sommaire**

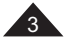

 $.62$ 

 $-63$ 

#### **DVD-camcorder: Playlist ................................................. 68** Nieuwe playlist maken (Nwe playlist) ...................................................................68 Afsluiten ongedaan maken (Afsl. opheffen). Schijf naar videoband kopiëren Geheugenkaartfuncties. Het Beeldformaat selecteren (Beeldformaat). Digitale foto's en videoclips wissen (Wissen)... **InhoudCaméscope DVD : liste de lecture .................................. 68** Création d'une nouvelle liste de lecture (Nv list lect) ............................................68 Lecture de la liste de lecture ................................................................................6970 Suppression d'une liste de lecture (Suppr.)... Ajout de scènes à une liste de lecture(Ed. list lect-Ajouter) .................................71 Modification de l'ordre des scènes d'une liste de lecture (Ed. list lect-Dépl.) .......72 Suppression de scènes d'une liste de lecture (Ed. list lect-Suppr.) ......................73 Suppression d'une partie d'une liste de lecture (Ed. list lect-Suppr. part.) ............ 74 **Caméscope DVD : Disc Manager (Gestionnaire de disque) ... 76** Informations sur le disque (Info disque) ....................................................................76 Modifier le nom d'un disque (Info disque - Renommer) .......................................77 Formatage d'un disque (Form. Disq.) ...................................................................78 Finalisation d'un disque (Final. Disque). Lecture sur un ordinateur équipé d'un lecteur DVD .............................................80 Lecture d'un disque finalisé sur un lecteur/enregistreur DVD Non finalisation d'un disque (Non fin. disque) ......................................................81 **Caméscope DVD : raccordement ............................................... 82** Réglage de l'Ent/Sor AV (VP-DC563i/DC565Wi/DC565WBi uniquement) ...........82<br>Visionner des enregistrements sur le téléviseur Visionner des enregistrements sur le téléviseur Copie d'un disque sur une cassette .....................................................................85 Enregistrement (Copie) d'un programme télévisé ou d'une cassette vidéo sur un disque (VP-DC563i/DC565Wi/DC565WBi uniquement) ...........................86 **Mode appareil photo numérique ................................................ 87** Utilisation de la carte mémoire (carte mémoire utilisable) (non fournie) ..............87 Fonctions de la carte mémoire ...........................................................................87j Insertion d'une carte mémoire Ejection d'une carte mémoire .......................................................................87 Organisation des dossiers et fichiers de la carte mémoire ...................................88 Sélection de la qualité de la photo (Qualité photo) ...............................................89 Sélection de la taille de la photo (Taille ph.) Choix du numéro de fichier (N° de fichier) ...........................................................91 Utilisation du flash intégré Enregistrement d'une image figée (JPEG) sur la carte mémoire .........................93 Visionner des images figées (JPEG) ....................................................................94 Protection contre la suppression accidentelle (Protéger). Suppression d'images figées et de films (Suppr.) ................................................97 **Sommaire**

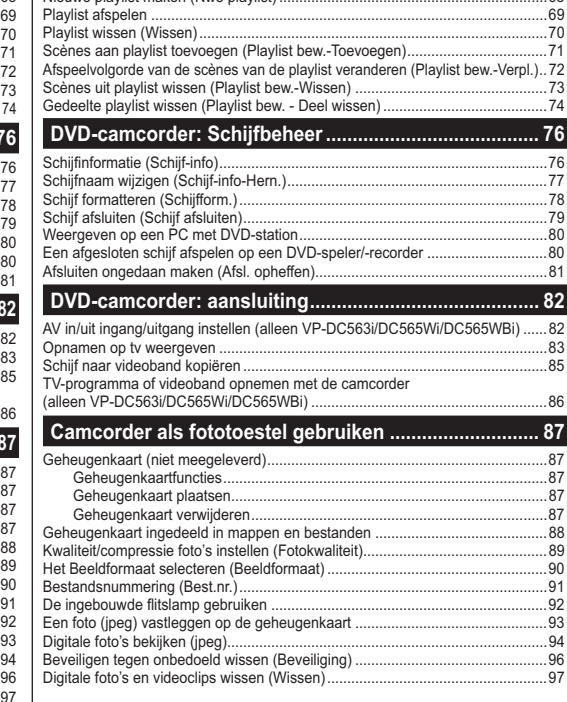

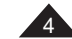

#### **Inhoud Sommaire** Formatage de la carte mémoire (Format) ............................................................99 Enregistrement de films (MPEG) sur la carte mémoire ......................................100 Lecture de films (MPEG) sur la carte mémoire . Enregistrement d'images figées sur une carte mémoire durant la lecture d'un DVD. ..................................................................................................................102.. . . . .<br>.. 103 Marquage des images pour l'impression (Voyant D'Imp.) **PictBridge™ ................................................................... 105** Impression de vos images avec PictBridge™ ....................................................105 Connexion à une imprimante (Conn. USB) .................................................105 Paramétrage du nombre d'impressions ......................................................106 Réglage de l'option Impression Date/Heure ...............................................106 Impression d'images ...................................................................................106 Annulation de l'impression. **Interface USB.**  $\overline{107}$ Utilisation de l'interface USB. .. 107<br>.. 109 Sélection du périphérique USB (Conn. USB) Installation du programme DV Media PRO ........................................................ 110 Ulead Video Studio...  $.112$ Raccordement à un ordinateur.  $.112$ Débranchement du câble USB. .113 Utilisation de la fonction PC Camera (Web cam) ........................................ 113 Utilisation de la fonction Flux USB... Utilisation de la fonction Disque amovible .................................................. 114 **Entretien ....**  $115$ Utilisation de votre caméscope DVD à l'étranger ............................................... 115 **Dépannage .................................................................... 116** Dépannage ......................................................................................................... 116 Réglage des éléments de menu .........................................................................121 **Spécifications techniques .......................................... 123 Index** ... 124 **Pour la France uniquement .................................... 125**

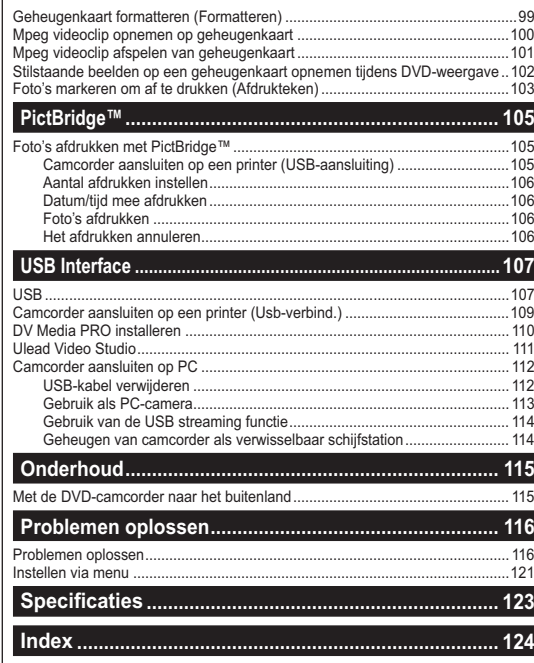

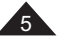

#### **Avertissements et consignes de sécuritéOpmerkingen en veiligheidsinstructies Opmerkingen over roteren van het LCD-scherm Avertissements concernant la rotation de l'écran LCD** Manipulez l'écran avec une extrême Wees voorzichtig wanneer u aan het LCD-scherm draait (zie précaution lorsque vous le faites tourner (cf. Schéma). Une rotation intempestive afbeelding). Als u het scherm peut endommager l'intérieur de la in een verkeerde richting duwt, charnière qui relie l'écran LCD au corps kunt u het scharnier waarmee het de l'appareil. scherm aan de DVD-camcorder is 1. Déployez manuellement l'écran bevestigd, inwendig beschadigen. LCD du caméscope de 90 degrés. 1. Open het LCD-scherm 90 2. Faites-le pivoter de manière à graden met uw vinger. obtenir le meilleur angle possible 2. Draai het scherm naar de pour l'enregistrement ou la lecture. beste weergavehoek. - Si vous faites pivoter l'écran LCD - Als u het LCD-scherm 180 de 180 degrés vers l'objectif, graden naar de lenskant cela permet de le rabattre complètement. draait (achterstevoren), kunt u het scherm sluiten met de L'écran reste alors dirigé vers l'extérieur. weergavekant buiten. - Cette caractéristique se révèle particulièrement utile pour les opérations Dit is bijvoorbeeld handig bij het afspelen. de lecture. -**NBRemarque** Zie blz. 36 voor instellen van helderheid en kleur van het LCD-scherm.Reportez-vous en page 36 pour régler la luminosité et la couleur de l'écran LCD. **LCD-scherm, zoeker en lens Avertissements concernant l'écran LCD, le viseur et l'objectif** 1. Direct zonlicht kan het LCD-1. La lumière directe du soleil est scherm, de binnenkant susceptible d'endommager l'écran van de zoeker en de LCD, l'intérieur du viseur ou lens beschadigen. Maak l'objectif. Ne prenez des photos du alleen foto's waar de zon soleil que lorsque la luminosité est op staat als deze minder faible, à la tombée de la nuit par fel is, bijvoorbeeld bij exemple. zonsondergang. 2. L'écran LCD est un composant de مسر  $\sim$ 2 Het LCD-scherm is met de haute précision. Il se peut toutefois grootste precisie vervaardigd. que de minuscules points (rouges, Bij de huidige stand van de bleus ou verts) apparaissent sur techniek is het desondanks mogelijk dat op het celui-ci. Ce phénomène est parfaitement normal et n'affecte aucunement scherm kleine stipjes verschijnen (rood, blauw of l'image enregistrée. groen). Dit is normaal en heeft geen enkele invloed 3. Ne saisissez jamais le caméscope DVD par le viseur, l'écran LCD ou la op de opnamen die u maakt. batterie.3. Houd de DVD-camcorder nooit vast bij de zoeker, het LCD-4. En manipulant le viseur trop brutalement, vous risquez de l'endommager. scherm of de batterijhouder. 4. Als u veel kracht op de zoeker uitoefent, kan hij beschadigd raken.6

# **Avertissements et consignes de sécurité**

### **Avertissements concernant le nettoyage et la manipulation des disques**

- - Veillez à ne pas toucher la surface d'enregistrement du disque (face aux reflets multicolores). La lecture de disques sur lesquels apparaissent des traces de doigts ou des substances étrangères risque de ne pas s'effectuer correctement.
- Utilisez un chiffon doux pour en nettoyer la surface.
- - Pour procéder au nettoyage, partez du centre pour rejoindre les bords extérieurs du disque. Si les opérations de nettoyage sont effectuées de manière trop brusque ou si vous le nettoyez en effectuant des cercles, vous risquez de rayer la surface du disque et de l'endommager irrémédiablement.
- N'utilisez jamais de benzène, de solvant, de détergent, d'alcool ou de spray anti-statique pour le nettoyage. Cela risquerait d'endommager la surface du disque.
- Pour retirer en douceur le disque de son boîtier, appuyez sur le support de fixation plastique situé au centre de celui-ci.
- Saisissez les disques par les bords extérieurs et l'orifice central afin d'éviter de laisser des traces de doigts sur la surface d'enregistrement.
- Ne pliez jamais le disque et ne l'exposez jamais à la chaleur.
- Conservez vos disques dans leur boîtier plastique et alignez-les à la verticale sur une étagère.
- Ne les exposez jamais à la lumière directe du soleil, à des sources de chaleur, à l'humidité ou à la poussière.

#### **Comment éliminer ce produit**

#### **(déchets d'équipements électriques et électroniques)**

**(Applicable dans les pays de l'Union Européen et aux autres pays européens disposant de systémes de collecte sélective)**

Ce symbole sur le produit ou sa documentation indique qu'il ne doit pas être éliminé en fin de vie avec les autres déchets ménagers. L'élimination incontrôlée des déchets pouvant porter préjudice à l'environnement ou à la santé humaine, veuillez le séparer des autres types de déchets et le recycler de façon responsable. Vous favoriserez ainsi la réutilisation durable des ressources matérielles. Les particuliers sont invités à contacter le distributeur leur ayant vendu le produit ou à se renseigner auprès de leur mairie pour savoir où et comment ils peuvent se débarrasser de ce produit afin qu'il soit recyclé en respectant l'environnement. Les entreprises sont invitées à contacter leurs fournisseurs et à consulter les conditions de leur contrat de vente. Ce produit ne doit pas être éliminé avec les autres déchets commerciaux.

# **Opmerkingen en veiligheidsinstructies**

### **Schijven reinigen en gebruiken**

-

-

-

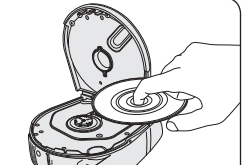

**CLASS 1 LASER PRODUCT KLASSE 1 LASER PRODUKT I UOKAN 1 LASER LAITE** KLASS 1 LASER APPARAT PRODUCTO LÁSER CLASE 1

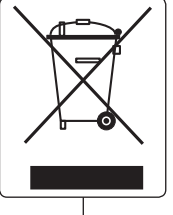

 Zorg dat u de opnamekant van de schijf (de kant met de regenboogkleuren) niet aanraakt. Als er vingerafdrukken of verontreinigingen op de schijf zitten, is het mogelijk dat hij niet kan worden afgespeeld Gebruik een zachte doek om de schijf te reinigen.

- Voorzichtig van het midden naar de rand schoonvegen. Geen ronddraaiende beweging maken of te hard duwen; dan maakt u krassen op de schijf en kunnen er problemen ontstaan met opnemen of afspelen.
- Gebruik geen thinner, alcohol, benzine, benzeen of antistatische spuitbus om de schijf te reinigen. Dit kan storingen tot gevolg hebben.
- - Druk de houder in het midden van de schijf in als u de schijf wilt verwijderen.
- -Pak de schijf vast bij de randen en het gat zodat u geen vingerafdrukken maakt op de opneemkant van de schijf.
- Schijven nooit buigen of verhitten. Bewaar de schijven altijd verticaal in de
	- bijbehorende plastic doosjes. Bewaar schijven nooit op een plaats waar zonlicht kan komen en uit de buurt van radiators, kachels, vocht en stof.

**Correcte verwijdering van dit product (elektrische & elektronische afvalapparatuur)**

Dit merkteken op het product of het bijbehorende informatiemateriaal duidt erop dat het niet met ander huishoudelijk afval verwijderd mag worden aan het einde van zijn

gebruiksduur. Om mogelijke schade aan het milieu of de menselijke gezondheid door ongecontroleerde afvalverwijdering te voorkomen, moet u dit product van andere soorten afval scheiden en op een verantwoorde manier recyclen, zodat het duurzame hergebruik van

materiaalbronnen wordt bevorderd. Huishoudelijke gebruikers moeten contact opnemen met de winkel waar ze dit product hebben gekocht of met de gemeente waar ze wonen om te vernemen waar en hoe ze dit product milieuvriendelijk kunnen laten recyclen. Zakelijke gebruikers moeten contact opnemen met hun leverancier en de algemene voorwaarden van de koopovereenkomsten nalezen. Dit product mag niet worden gemengd met ander bedrijfsafval voor verwijdering. 7

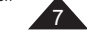

# **Avertissements et consignes de sécurité**

#### **Avertissements concernant le caméscope DVD**

- N'exposez jamais votre caméscope DVD à des températures trop élevées (plus de 60°C). Par exemple, en plein soleil ou dans une voiture garée au soleil.
- Evitez de mouiller le caméscope DVD. Protégez votre caméscope DVD de la pluie, de l'eau de mer ou de toute autre forme d'humidité. Le contact avec l'eau risque d'endommager votre caméscope DVD. Un dysfonctionnement causé par un contact avec du liquide n'est pas toujours réparable. Un dysfonctionnement causé par un contact avec du liquide n'est pas toujours réparable.
- Une brusque hausse de la température de l'air peut entraîner la formation de condensation à l'intérieur du caméscope DVD. Lorsque vous déplacez le caméscope DVD d'un endroit froid vers un endroit chaud (ex. : de l'extérieur vers l'intérieur en hiver)
- Lorsque vous déplacez le caméscope DVD d'un endroit frais vers un endroit chaud (ex. : de l'intérieur vers l'extérieur en été).
- Pour débrancher l'appareil de la prise murale en toute sécurité, retirez la prise mâle de la prise femelle ; c'est pourquoi la prise murale doit être facilement accessible.

### **Remarques concernant les droits d'auteur (VP-DC563i/DC565Wi/DC565WBi uniquement)**

Les programmes de télévision, les cassettes vidéo, les DVD, les films ainsi que tout autre support enregistré de ce type peuvent être protégés par des droits d'auteurs.

 Les copier sans autorisation peut aller à l'encontre des lois en vigueur dans votre pays. Toutes les appellations commerciales et marques déposées citées dans ce manuel ou dans toute documentation fournie avec votre appareil Samsung appartiennent à leurs propriétaires respectifs.

#### **Réparations et pièces de rechange**

- Ne tentez pas de réparer vous-même le caméscope DVD. - En ouvrant ou en retirant les capots, vous risquez entre autre de vous
- électrocuter.
- Confiez toute réparation à un technicien qualifié.
- Lorsque des pièces doivent être remplacées, assurez-vous que le réparateur utilise des pièces de rechange spécifiées par le fabricant et possédant les mêmes caractéristiques que celles d'origine.
- L'utilisation de toute pièce de rechange non agréée pourrait notamment occasionner un incendie ou une électrocution.

# **Opmerkingen en veiligheidsinstructies**

### **Opmerkingen over de DVD-camcorder**

- - Stel de DVD-camcorder niet bloot aan hoge temperaturen (hoger dan 60 °C).
- Leg hem bijvoorbeeld niet in direct zonlicht of in een in de zon geparkeerde auto.
- - Laat de DVD-camcorder niet nat worden. Stel de DVD-camcorder niet bloot aan regen, zeewater en iedere andere vorm van vocht. Als de DVD-camcorder nat wordt, kan deze beschadigd raken. Soms zijn storingen die optreden na blootstelling aan vloeistoffen onherstelbaar.
- Als het plotseling warmer wordt, is het mogelijk dat er in de DVDcamcorder condensatie optreedt.
- Als u de DVD-camcorder van een koude naar een warme ruimte verplaatst (bijvoorbeeld van buiten naar binnen tijdens de winter).
- Als u de DVD-camcorder van een koele naar een warme omgeving brengt (bijvoorbeeld van binnen naar buiten tijdens de zomer).
- - Het apparaat moet van het lichtnet worden afgesloten door de stekker uit het stopcontact te halen. Het stopcontact moet nu goed bereikbaar zijn.

#### **Copyright (auteursrechten, alleen VP-DC563i/DC565Wi/DC565WBi)**

Televisieprogramma's, videocassettes, dvd-films, bioscoopfilms en soortgelijk materiaal kan auteursrechtelijk beschermd zijn. Het kan wettelijk verboden zijn, dit zonder toestemming te kopiëren. Alle handelsmerken en geregistreerde handelsmerken die worden genoemd in deze gebruiksaanwijzing of in andere bij dit Samsung product geleverde documentatie zijn eigendom van de betreffende eigenaars.

#### **Reparatie en vervangende onderdelen**

- -Probeer de DVD-camcorder nooit zelf te repareren.
- - Open nooit de behuizing of afdekklepjes om uzelf niet bloot te stellen aan gevaarlijk hoge spanningen en andere gevaren.
- -Laat reparatie altijd over aan deskundig onderhoudspersoneel.
- - Wanneer er onderdelen moeten worden vervangen, moet u erop letten dat de onderhoudstechnicus onderdelen plaatst die voldoen aan de specificaties van de fabrikant en dezelfde eigenschappen hebben als de oorspronkelijke onderdelen.
- Gebruik van niet goedgekeurde onderdelen kan leiden tot brand, elektrische schokken en andere gevaren.

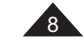

#### **Kennismaking met uw DVD-camcorder Familiarisez-vous avec votre caméscope DVD**

-

-

-

# **Fonctionnalités**

- **Caméscope DVD** Enregistrement de DVD-VIDEO sur des supports DVD-RW/+RW/-R/+R DL (double couche) de 8cm.

 - **Zoom grande puissance** Vous permet d'obtenir un zoom grande puissance à l'aide d'un objectif permettant de

grossir jusqu'à 26 fois. - **Interface USB pour le transfert d'images numériques**  Vous pouvez transférer des images vers un ordinateur en utilisant l'interface USB sans avoir

besoin de carte supplémentaire.

 **Capture Photo**

La fonction Capture Photo vous permet de prendre la scène que vous souhaitez lors de la lecture du disque, et de l'enregistrer comme une image figée sur la carte mémoire.

- **Zoom numérique 1200 fois** Permet de grossir une image jusqu'à 1200 fois sa taille d'origine. - **Ecran LCD-TFT couleur**

 Un écran LCD-TFT couleur de haute résolution vous donne des images propres et nettes et vous permet de visionner vos enregistrements immédiatement. Ecran Wide LCD 2,7 pouces. (VP-DC565W(i)/DC565WB(i) uniquement).

- **Stabilisateur d'image numérique (DIS)** Le DIS atténue les tremblements, réduisant ainsi le nombre d'images instables, notamment dans le cas des gros plans.

- **Effets spéciaux numériques divers** Intégrés à vos images, les effets numériques permettent de leur donner une touche d'originalité en ajoutant des effets spéciaux divers.

 **Compensation du contre-jour (BLC)**

La fonction BLC (Compensation du contre-jour) atténue un arrière-plan trop clair derrière le sujet que vous enregistrez.

- - **Prog. AE** La fonction Prog. AE vous permet d'adapter la vitesse et l'ouverture de l'obturateur au type de scène ou d'action à enregistrer.
- - **Fonction Appareil photo numérique** 
	- Vous pouvez facilement enregistrer et lire des images figées au format standard à l'aide de la carte mémoire.

- Vous pouvez transférer des images figées standard de la carte mémoire vers votre PC à l'aide de l'interface USB.

- **Enregistrement de film** 

L'enregistrement d'un film permet de stocker un enregistrement vidéo sur une carte mémoire.

- **Fente multi-cartes mémoire**

 Fente multi-cartes mémoire compatible avec les cartes Memory Stick (Duo), Memory Stick PRO, MMC et SD.

- **Affichage à l'écran en plusieurs langues** Vous pouvez sélectionner la langue d'affichage de votre choix parmi la liste qui apparaît à l'écran.

## **Eigenschappen**

#### - **DVD camcorder**

- DVD-VIDEO opname op 8cm DVD-RW/+RW/DVD-R/+R DL (Dual Layer) schijven.
- **Krachtige zoomlens**
- De krachtige zoomlens vergroot tot 33x.
- -**USB interface voor digitale beeldoverdracht**

U kunt via de USB-aansluiting foto's naar een PC overbrengen zonder dat een uitbreidingskaart nodig is.

- -**Foto's vanaf DVD**
- Met de fotofunctie kunt u beelden op de geheugenkaart vastleggen van een DVD die u afspeelt.
- **1200x digitale zoom**
- Met de digitale zoomfunctie kunt u uw onderwerp tot 1200x vergroten. **TFT kleuren-LCD**
- Hoge resolutie TFT kleurenscherm voor heldere, scherpe beelden en direct afspelen van het opgenomen beeldmateriaal. Ook verkrijgbaar met 6,8 cm breedbeeldscherm (alleen VP-DC565W(i)/DC565WB(i)).
- - **Digitale beeldstabilisator (DIS)**  DIS compenseert beeldtrillingen die bijvoorbeeld het gevolg zijn van de natuurlijke trilling van de hand, met name bij ver inzoomen.
- **Diverse digitale effecten**  Hiermee voegt u speciale effecten toe aan uw opnamen.
- **Tegenlichtcompensatie (BLC)**
- Met de BLC functie maakt u uw onderwerp lichter wanneer dit te donker is doordat de belichting op een heldere achtergrond reageert.
- **Automatische belichtingsprogramma's (Program AE)**  De belichtingsprogramma's passen de sluitertijd en de lensopening (diafragma) aan de op te nemen scène aan.
- **Digitale fotocamerafunctie**
- U kunt een geheugenkaart plaatsen om digitale foto's op te nemen en weer te geven.
- U kunt deze foto's via de USB-aansluiting van de geheugenkaart naar een PC overbrengen.
- **Videoclip opnemen**
- Videoclips opnemen op een geheugenkaart.
- -**Multi-aansluiting geheugenkaarten**

De sleuf voor meerdere geheugenkaarten kan worden gebruikt voor Memory Stick (Duo), Memory Stick PRO, MMC en SD.

- **Meertalige beeldschermteksten**  U kunt een beeldschermtaal kiezen.

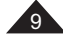

# **Familiarisez-vous avec votre caméscope DVD**

#### **Disques utilisables Disques et logos utilisables** DVD DVD-R / DVD-RW (8 cm) | RW DVD+RW (8 cm) **DVD+ReWritable**त्त्वण DVD+R DL (double couche) (8 cm) **DVD+R DL**

#### **Disques inutilisables**

- N'utilisez pas de CD/DVD 12 cm.
- $\blacksquare$  Disquettes 3  $\frac{1}{2}$  pouces (8 cm) non utilisables.
- CD
- CD-R
- CD-RW
- DVD-ROM
- DVD+R (simple couche)
- DVD-RAM
- DVD-R(double couche)
- Disquette, MO, MD, iD, LD

#### **Remarques**

- Nous ne sommes pas responsables de la perte de données sur un disque.
- Il se peut que la lecture des disques enregistrés à partir d'un ordinateur ou d'un enregistreur DVD soit impossible. Dans ce cas-là, le message **Disque incorrect !** s'affiche.
- Nous ne fournissons aucune garantie en cas d'endommagement ou de perte des données du(e) à un échec de l'enregistrement ou de la lecture occasionné par un dysfonctionnement du disque ou de la carte.
- Nous n'assumons aucune responsabilité et n'offrons aucune compensation en cas d'échec de l'enregistrement, perte de données enregistrées ou modifiées et/ou d'endommagement de l'appareil du(e) à une mauvaise utilisation des disques.

# **Kennismaking met uw DVD-camcorder**

# **Geschikte schijven**

#### **Bruikbare schijven en logo's**

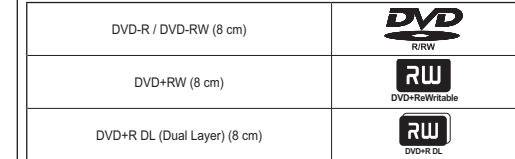

### **Onbruikbare schijven**

- U kunt geen CD/DVD-schijven van 12 cm gebruiken.
- Niet geschikte schijven van 8 cm.
- CD
- CD-R
- CD-RW
- DVD-ROM
- DVD+R (Single Layer)
- DVD-RAM
- DVD-R (Dual Layer)
- Diskette, MO, MD, iD, LD

#### **NB**

- We zijn niet verantwoordelijk voor gegevensverlies op schijven.
- Schijven die zijn opgenomen op een computer of DVD-recorder kunt u mogelijk niet afspelen. In dergelijke omstandigheden kan de boodschap **Slechte schijf!** verschijnen.
- Samsung aanvaardt geen aansprakelijkheid voor schade of verlies als gevolg van storingen bij opname of weergave als gevolg van het niet naar behoren functioneren van schijven of geheugenkaarten.
- Samsung aanvaardt geen aansprakelijkheid en geeft geen schadevergoeding voor opnamestoringen, verlies van opgenomen of bewerkt materiaal en/of schade aan de recorder als gevolg van het verkeerd gebruik van schijven.

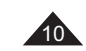

# Familiarisez-vous avec votre caméscope DVD |Kennismaking met uw DVD-camcorder

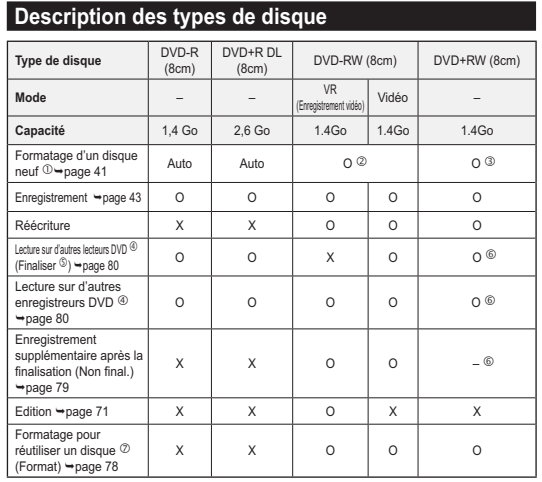

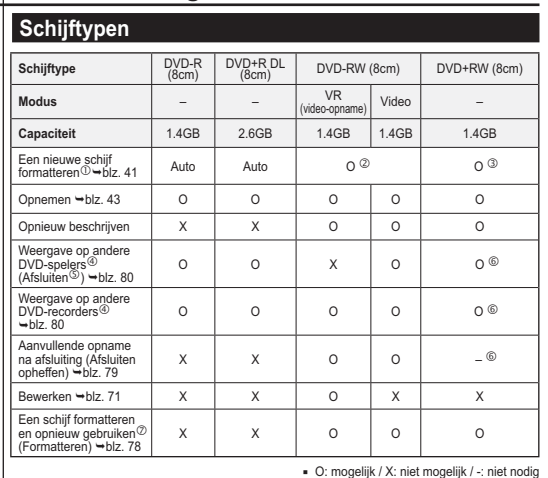

- O: possible / X: impossible / -: pas nécessaire

- Avant d'enregistrer des données sur un disque neuf, vous devez le formater.
- Lorsque vous chargez un DVD-RW, vous devez le formater en mode Vidéo ou VR.
- Lorsque vous chargez un DVD+RW, vous devez le formater.
- **Nous ne pouvons garantir que le disque pourra être lu sur tous les caméscopes DVD, lecteurs/enregistreurs DVD ou ordinateurs d'autres marques. Pour obtenir des informations concernant la compatibilité de l'appareil que vous souhaitez utiliser, veuillez vous reporter au manuel d'utilisation de celui-ci.**
- Les disques doivent être finalisés pour être lus sur des lecteurs/enregistreurs DVD standard. Reportez-vous à la page 12 pour obtenir des informations concernant la compatibilité des disques finalisés.
- Vous pouvez lire des DVD+RW sur des lecteurs/enregistreurs DVD sans les finaliser. Pour les DVD+RW, la fonction Finaliser/Non final. n'est pas nécessaire.
- Lorsque vous formatez un disque enregistré, les données enregistrées sur le disque sont supprimées et la capacité du disque est rétablie. Vous pouvez ainsi réutiliser le disque.
- Een nieuwe schijf moet worden geformatteerd voordat u erop kunt opnemen.
- DVD-RW-schijven moeten worden geformatteerd in de indeling Video of VR.
- DVD+RW-schijven moeten worden geformatteerd.
- **We kunnen niet garanderen dat de schijven kunnen worden afgespeeld op DVD-camcorders, -spelers/-recorders en computers van alle andere fabrikanten. Zie de handleiding van het apparaat waarop u de schijven wilt afspelen voor meer informatie over compatibiliteit.**
- Schijven moeten worden afgesloten voordat ze kunnen worden afgespeeld op een standaard DVD-speler/-recorder. Zie pagina 12 voor meer informatie over de compatibiliteit van afgesloten
- schijven. U kunt DVD+RW-schijven afspelen op DVD-spelers en -recorders zonder dat deze hoeven worden afgesloten.
- Bij DVD+RW-schijven hebt u de functie Afsluiten en Afsluiten opheffen niet
- nodig.<br>⑦ Wanneer u een schijf waarop gegevens zijn opgenomen formatteert, worden<br>de gegevens van de schijf verwijderd en komt de ruimte op de schijf weer<br>beschikbaar, zodat u de schijf opnieuw kunt gebruiken.

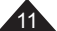

#### **Kennismaking met uw DVD-camcorder Familiarisez-vous avec votre caméscope DVD**

## **Comment utiliser le caméscope DVD en toute facilité**

Vous pouvez enregistrer toutes les images que vous souhaitez, modifier ou lire le contenu du disque sur un caméscope DVD, sur la plupart des lecteurs DVD et des ordinateurs une fois le disque finalisé.

#### **Etape 1 Insertion et formatage d'un disque**

Sélection et formatage du disque de votre choix →page 41

**Etape 2 Enregistrement de l'image de votre choix**

#### **Etape 3 Edition des images enregistrées**

Vous pouvez effectuer des modifications uniquement sur des DVD-RW (mode VR) ⇒page 71

#### **Etape 4 Finalisation d'un disque**

- Les disques doivent être finalisés afin de pouvoir être lus sur des lecteurs/enregistreurs DVD standard.<br>- Vous pouvez lire des DVD+RW sur d'autres appareils sans les finaliser.
- 

# **Etape 5 Lecture sur un caméscope DVD, un lecteur/ enregistreur DVD ou un ordinateur**

DVD-RW (mode VR) : La lecture ne peut se faire que<br>sur des enregistreurs DVD prenant en charge le mode<br>DVD-RW VR.→page 80

#### **Lecture du disque finalisé**

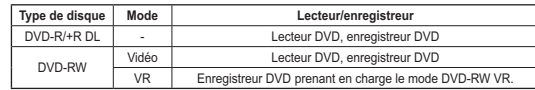

• La lecture peut ne pas être prise en charge par tous les lecteurs/ enregistreurs DVD. Pour plus d'informations concernant la<br>compatibilité, reportez-vous au manuel d'utilisation de votre lecteur/<br>enregistreur DVD.

ennegistieur DVD.<br>Vous pouvez lire des DVD+RW sur d'autres lecteurs/enregistreurs<br>DVD sans les finaliser.

# **Moeiteloos werken met de DVD-camcorder**

U kunt elk gewenst beeld opnemen en de schijf vervolgens na afsluiting bewerken en afspelen op een DVD-camcorder, op de meeste DVD-spelers en op een computer.

## **Stap 1 Een schijf plaatsen en formatteren** De gewenste schijf en indeling selecteren ⇒blz. 41 **Stap 2 Het gewenste beeld opnemen Stap 3 Opgenomen beelden bewerken**

U kunt alleen beelden bewerken op een DVD-RW (VRmodus). **→**blz. 71

#### **Stap 4 Een schijf afsluiten**

- Schijven moeten worden afgesloten voordat ze kunnen worden afgespeeld op een standaard DVDspeler/-recorder.
- DVD+RW-schijven kunnen op andere apparaten mogelijk ook worden afgespeeld zonder dat ze zijn afgesloten.

# **Stap 5 Afspelen op een DVD-camcorder, DVD-speler/- recorder of computer**

DVD-RW (VR-modus) : Deze schijven kunnen alleen worden afgespeeld op DVD-recorders die DVD-RW VRmodus ondersteunen. → blz. 80

#### **De afgesloten schijf afspelen**

-

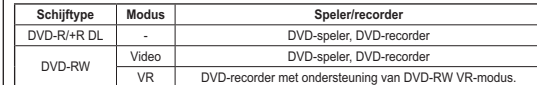

- We kunnen niet garanderen dat de schijven kunnen worden afgespeeld op alle DVD-spelers/-recorders. Raadpleeg de handleiding van uw DVDspeler/-recorder voor meer informatie over compatibiliteit.

 U kunt DVD+RW-schijven afspelen op andere DVD-spelers en -recorders zonder dat deze hoeven worden afgesloten.

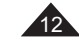

13

#### **Familiarisez-vous avec votre caméscope DVDKennismaking met uw DVD-camcorder Meegeleverde accessoires bij de DVD-camcorder Accessoires fournis avec le caméscope DVD** Controleer of de volgende standaardaccessoires bij de DVD-camcorder Vérifiez que les accessoires suivants ont bien été fournis avec votre caméscope DVD. zijn meegeleverd: **Accessoires principaux** 1. Lithium Ion Battery Pack 2. AC Power Adapter 3. AC Cord **Standaardaccessoires** (SB-LSM80) (AA-E8 TYPE) 1. Batterie lithium-ion (SB-LSM80) 1. Lithium-ion batterij (SB-LSM80) 2. Adaptateur CA 2. Netvoeding (type AA-E8) (TYPE AA-E8) 3. Netsnoer3. Cordon secteur 4. Multi-AV kabel4. Câble Multi-AV4. Multi-AV Cable 5. Instruction Book 6. Lithium Batteries (CR2025) 5. Manuel d'utilisation5. Instructieboek 6. Piles au lithium pour la 6. Lithiumbatterijen voor télécommande et afstandsbediening en l'horloge. (type : CR2025) klokfunctie. (Type: CR2025) 7. Afstandsbediening 7. Télécommande 7. Remote Control 8. USB Cable 9. Software CD 8. USB-kabel 8. Câble USB 9. CD d'installation des logiciels **Messe** 9. Software-cd (DV Media (DV Media PRO, Ulead PRO, Ulead Video Studio)  $\circ$ Video Studio) 10. Lensdop 10. Cache-objectif 11. Lensdopkoord 11. Cordon du cache-objectif **Optionele accessoires** 10. Lens Cover 10. Lens Cover Strap 12. 8cm DVD-RW Disc **Accessoires en option** 12. 8cm DVD-RW schijf 12. DVD-RW de 8cm13. Draagtas  $\equiv$   $\equiv$  $\odot$ 13. Etui **NBRemarque** Onderdelen en accessoires zijn verkrijgbaar bij uw plaatselijke Les pièces et les accessoires sont 13. Carrving Case disponibles chez votre revendeur Samsung-dealer. Samsung le plus proche.

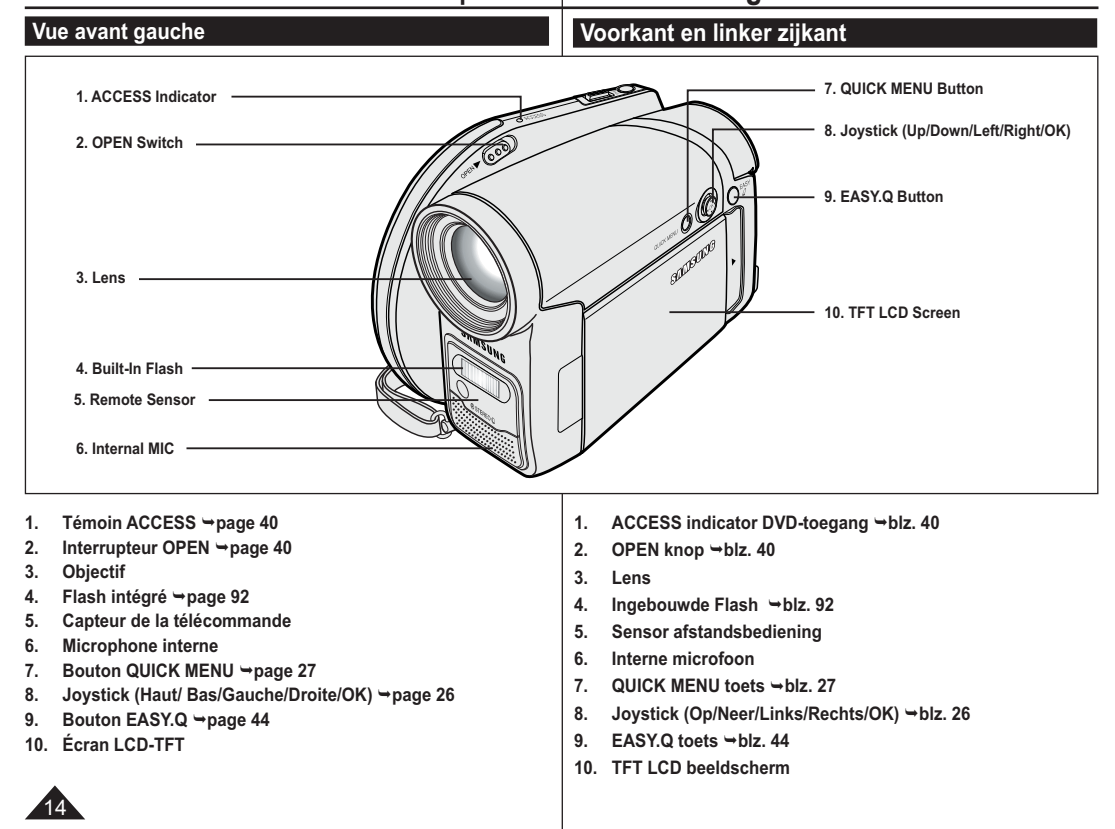

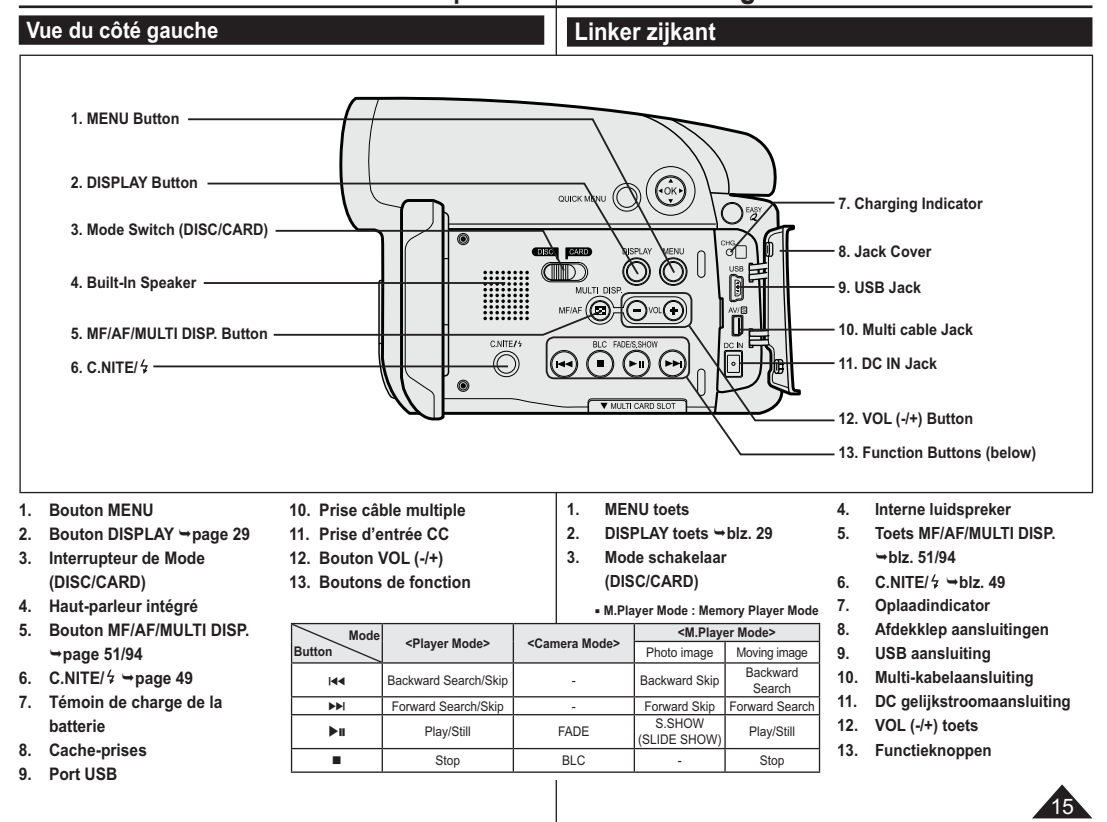

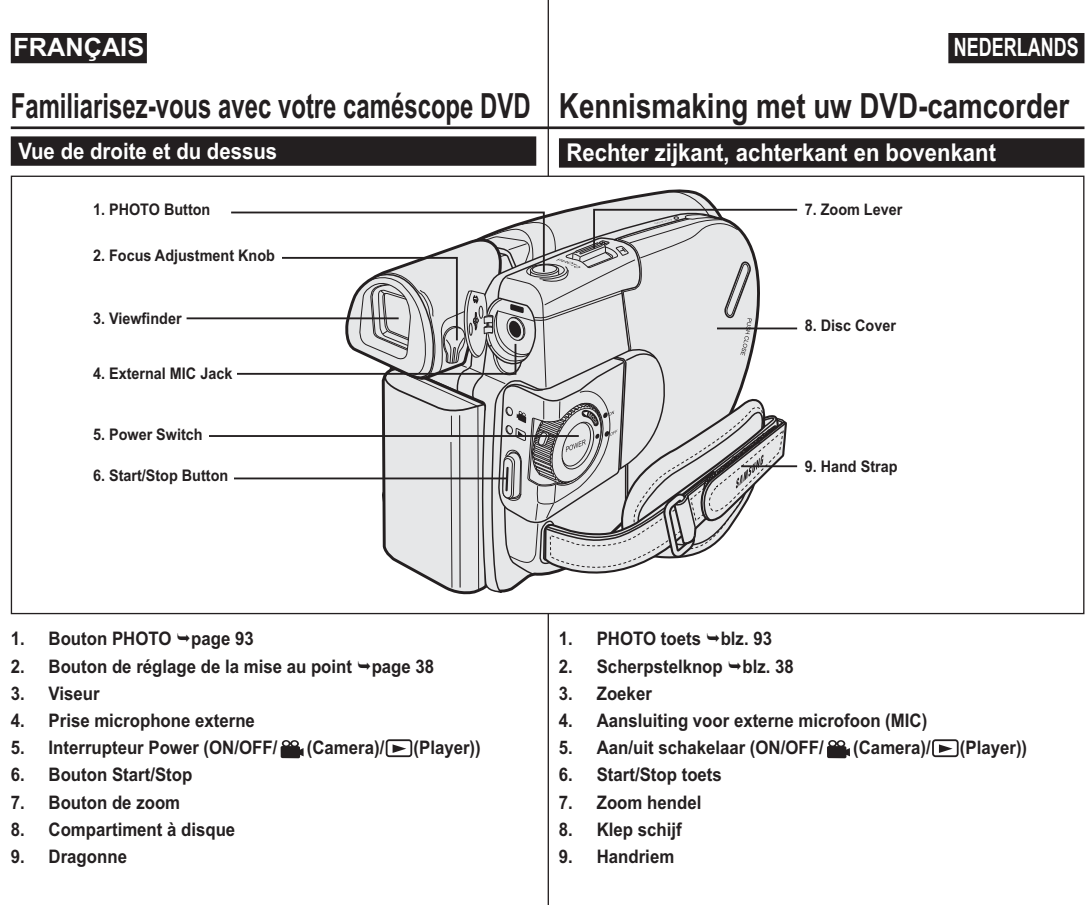

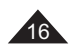

 $\overline{a}$ 

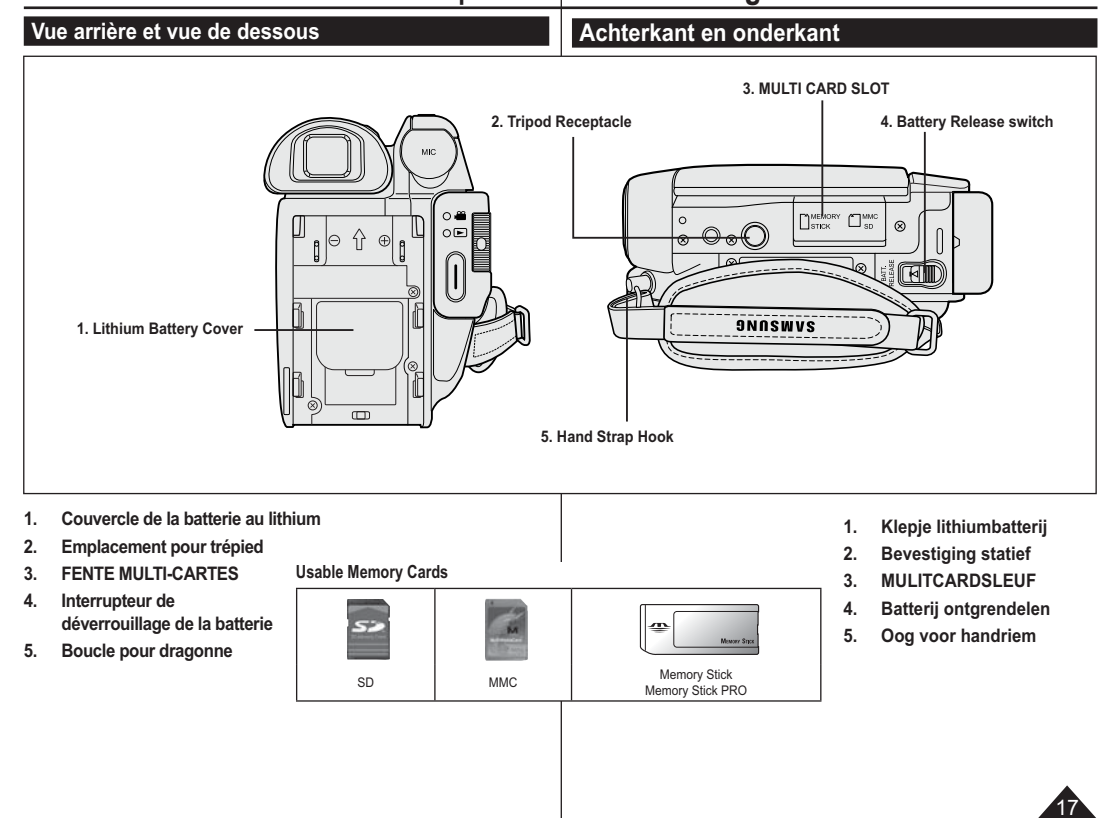

 $\overline{a}$ 

# **FRANÇAIS NEDERLANDS**

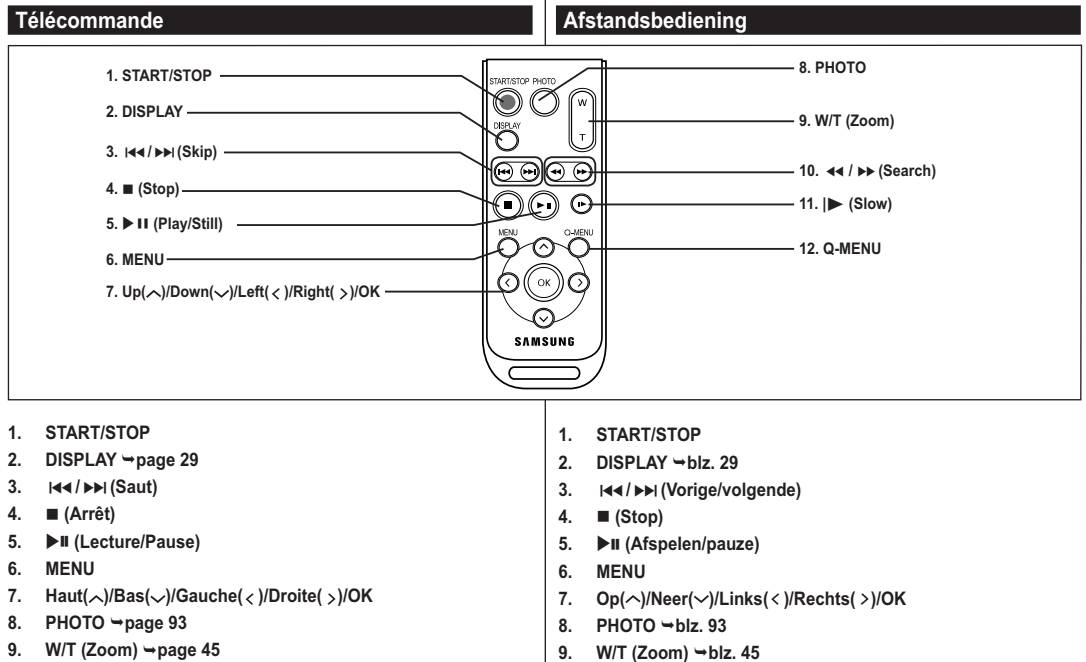

- 
- 
- 
- 
- **10. /(Recherche)**
- **11. | (Ralenti)**
- **12. Q-MENU**
- 9. W/T (Zoom) →blz. 45
- **10. /(Zoeken)**
- **11. | (Vertraagd)**
- **12. Q-MENU**

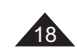

# **Préparatifs**

## **Utilisation de la dragonne et du cache-objectif**

Il est primordial que la dragonne soit correctement réglée avant de commencer tout enregistrement.

Grâce à cette dragonne, vous pouvez:

- Tenez le caméscope DVD en adoptant une position stable et confortable.
- Appuyer sur les boutons **[Zoom]** et **[Start/Stop]** sans qu'il soit nécessaire de déplacer votre main.

1

#### **Dragonne**

- 1. Tirez sur la dragonne pour la déplier. Insérez la dragonne dans sa boucle.
- 2. Passez votre main dans la dragonne puis ajustez la longueur de cette dernière.
- 3. Fermez la dragonne.

### **Cache-objectif**

- 1. Accrochez le cache-objectif au cordon correspondant comme indiqué sur l'illustration.
- 2. Tirez sur la dragonne pour la déplier.
- 3. Attachez le cordon du cache-objectif à la dragonne puis ajustez-le en suivant les mêmes recommandations que pour la dragonne.
- 4. Fermez la dragonne.

### **Installation du cache-objectif**

### **après utilisation**

Appuyez sur les deux boutons situés de part et d'autre du cache-objectif, puis insérez-le de façon à couvrir l'objectif du caméscope DVD.

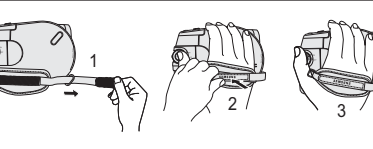

1 2 (4) 4

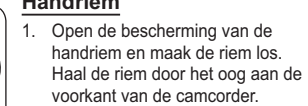

- 2. Doe uw hand onder de handriem en stel de riem af.
- 3. Sluit de handriem.

### **Lensdop**

- 1. Bevestig de lensdop aan het koord, zoals afgebeeld.
- 2. Open de bescherming van de handriem en maak de riem los. 3. Bevestig de andere kant van het
- koord aan de riem en stel de riem af, zoals aangegeven in de afbeelding. 4. Sluit de handriem.

#### **Lensdop plaatsen na gebruik**

Druk de knoppen aan beide zijden van het lenskapje in en plaats het kapje op de lens van de DVD-camcorder.

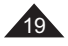

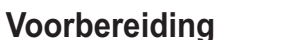

## **De handriem en de lensdop**

Een goede afstelling van de handriem is erg belangrijk om de beste opnamen te kunnen maken.

De handriem zorgt ervoor dat u:

- Houd de DVD-camcorder op een stabiele, comfortabele manier vast.
- Op de **[Zoom]**-knop en de **[Start/Stop]**-knop drukken zonder dat u de positie van uw hand hoeft te veranderen.

#### **Handriem**

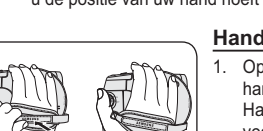

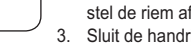

# **Préparatifs**

#### **Insertion de la pile au lithium**

**Insertion de la pile au lithium de l'horloge interne**

 $\cup$ 

- 1. Retirez la batterie du compartiment situé à l'arrière du caméscope DVD.
- 2. Otez le cache de la pile au lithium situé à l'arrière du caméscope DVD. 3. Placez la pile au lithium dans son compartiment, pôle positif (+) orienté vers le
- haut. Faites attention à ne pas inverser les polarités. 4. Refermez le compartiment de la pile au
- lithium.

#### **IInstallation de la pile au lithium dans la télécommande**

- 11 K.A. II 2 II A.N. 3 1. Faites pivoter le cache de la pile dans le sens inverse des aiguilles d'une montre (comme l'indique le symbole  $[③]$ ). à l'aide d'une pièce de monnaie ou de votre ongle pour l'ouvrir. Le compartiment de la batterie est ouvert.
- 2. Insérez la batterie, le pôle positif (+) orienté vers le bas, puis appuyez dessus jusqu'à entendre un clic.3. Placez le couvercle de la batterie de sorte
- que le symbole [O] corresponde au symbole que le symbole [ ] corresponde au symbole [] de la télécommande, puis pivotez le couvercle dans le sens des aiguilles d'une montre pour le fixer.

#### **Précautions d'utilisation concernant la pile au lithium**

- 1. La pile au lithium assure le fonctionnement de l'horloge et permet la conservation en mémoire des réglages même lorsque la batterie ou l'adaptateur CA est retiré.
- 2. Dans des conditions d'utilisation normales, la durée de vie de la pile au lithium est d'environ six mois à compter de son insertion.
- 3. Lorsque la pile au lithium devient faible ou est complètement déchargée le témoin d'horodatage affiche **00:00 01.JAN.2006** quand vous réglez la fonction **Date/Heure** sur **Activé**. Dans ce cas, remplacez la pile au lithium par une pile neuve (type CR2025).
- 4. Il existe un risque d'explosion si la pile au lithium est replacée de façon incorrecte. Assurez-vous de remplacer la pile usagée par une pile neuve identique ou du même type.

**Avertissement : conservez la pile au lithium hors de portée des enfants. En cas d'ingestion de la pile, consultez immédiatement un médecin.**

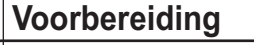

# **Lithiumbatterijen plaatsen**

#### **Lithiumbatterij voor interne klok plaatsen**

Haal de batterijen uit de houder op de achterzijde van de DVD-camcorder. 2. Open de houder voor de lithiumbatterijen aan de achterzijde van de DVD-camcorder. 3. Zet de lithiumbatterij in de houder, met de positieve (+) pool boven. Let op dat u de batterij niet verkeerdom plaatst. 4. Sluit het klepje van de lithiumbatterij.

#### **Lithiumbatterijen in de afstandsbediening plaatsen**

- 1. Draai de batterijhouder linksom (zoals aangegeven met de markering  $[③]$ , de batterijhouder gaat open. 2. Zet de batterij in de houder, met de positieve (+) pool omlaag, en druk de batterij stevig aan tot u een klik hoort.
- 3. Zet de batterijhouder terug met de [O] markering tegenover de [O] markering op de afstandsbediening en draai de batterijhouder naar rechts om hem vast te

#### zetten.**Voorzorgsmaatregelen voor de lithiumbatterij**

- 1. De lithiumbatterij zorgt ervoor dat de klok blijft doorlopen en eventuele voorkeurinstellingen bewaard blijven wanneer er geen batterij of adapter op de camcorder is aangesloten.
- 2. De lithiumbatterij van de DVD-camcorder gaat bij normaal gebruik ongeveer een half jaar mee, gerekend vanaf het moment dat de batterij wordt geplaatst.
- 3. Als de lithiumbatterij (bijna) leeg is, geeft de datum/tijd indicator **00:00 01.JAN.2006** aan wanneer u de **Datum/tijd Aan** zet. Vervang in dat geval de lithiumbatterij door een nieuwe (type CR2025).
- 4. Als de lithiumbatterij niet op de juist manier wordt vervangen, kan de nieuwe batterij ontploffen. Vervang de batterij uitsluitend door hetzelfde type (of gelijkwaardig)!

**Waarschuwing: bewaar de lithiumbatterijen buiten het bereik van kinderen. Als de batterij wordt doorgeslikt, moet u onmiddellijk een arts raadplegen.**

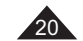

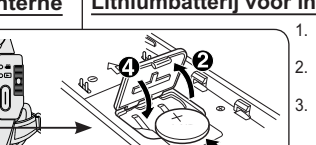

Battery Holder

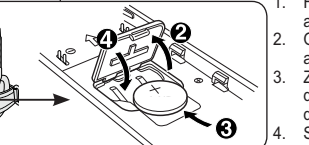

# **Préparatifs**

### **Utilisation de la batterie lithium-ion**

- N'utilisez que le modèle de batterie SB-LSM80 ou SB-LSM160 (non fourni).
- Il est possible que la batterie soit légèrement chargée au moment de l'achat.

#### **Chargement de la batterie lithium-ion**

- 1. Placez l'interrupteur **[Power]** sur **[Off]**.
- 2. Insérez la batterie dans le caméscope DVD.
- 3. Raccordez l'adaptateur CA au cordon CA puis branchez ce dernier sur une prise murale.
- 4. Déployez l'écran LCD et retirez le cache-prises.
- 5. Branchez le câble CC sur la prise DC IN du caméscope DVD. Le témoin de charge se met à clignoter, indiquant ainsi que la batterie est en cours de charge.
- 6. Une fois la batterie complètement chargée, débranchez celle-ci ainsi que l'adaptateur CC du caméscope DVD. La batterie se décharge même lorsque l'appareil est éteint.

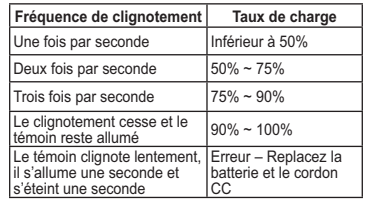

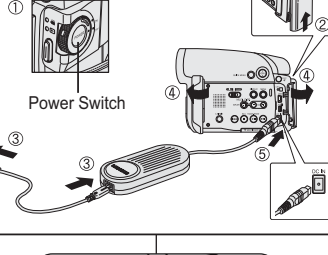

5  $\widehat{(\infty)}$  $\odot$ **NICK MENI** 

seconde

<Charging indicator

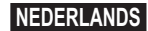

# **Voorbereiding**

# **Gebruik van de lithium-ion batterij**

- Gebruik uitsluitend batterijtype SB-LSM80 of SB-LSM160 (niet meegeleverd).
- Het is mogelijk dat de batterij bij aankoop enige lading bevat.

### **Lithium-ion batterij opladen**

- 1. Zet de **[Power]** schakelaar op **[Off]**. 2. Sluit de batterij aan op de DVDcamcorder. 3. Sluit het netsnoer aan op de
	- netvoeding en doe de stekker van het netsnoer in een stopcontact. 4. Open het LCD-scherm en het kapje
- van de aansluiting. 5. Sluit de voedingskabel aan op de voedingsingang van de DVDcamcorder.
- 6. Verwijder de batterijhouder en de voedingsadapter van de DVDcamcorder wanneer de batterij volledig is opgeladen.

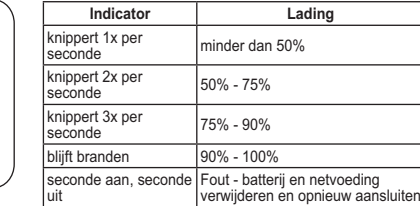

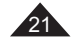

**Préparatifs**

# **Voorbereiding**

benadering gegeven.

leeg als hij op de camera zit.

-

#### **Oplaadtijd en maximale opnameduur per batterijtype Durée de charge et d'enregistrement selon le type de batterie**

- Si vous rabattez l'écran LCD, celui-ci s'éteint et le viseur est automatiquement activé.
- Les durées d'enregistrement en continu présentées dans le tableau ci-dessous sont approximatives.

La durée d'enregistrement réelle varie selon l'utilisation.

- Les durées d'enregistrement en continu données dans le manuel d'utilisation ont été établies à l'aide d'une batterie complètement chargée fonctionnant à 25 °C.
- Si la batterie est laissée dans son logement, elle continue de se décharger, même lorsque l'appareil est éteint.

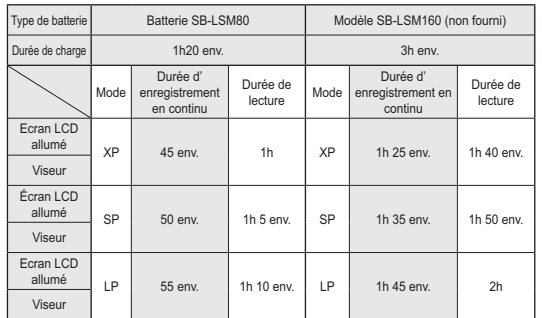

- **Les valeurs ci-dessus sont basées sur le modèle VP-DC563 (Les durées sont approximativement les mêmes pour le modèle VP-DC563i/DC565W(i)/DC565WB(i)).**

#### **La durée d'enregistrement en continu disponible dépend de plusieurs facteurs:**

- le type et la capacité de la batterie utilisée.
- la température ambiante.
- la fréquence d'utilisation du zoom.
- le mode d'utilisation (caméscope/appareil photo/visée à l'aide de l'écran LCD.). Par conséquent, nous vous recommandons d'avoir à disposition plusieurs batteries.

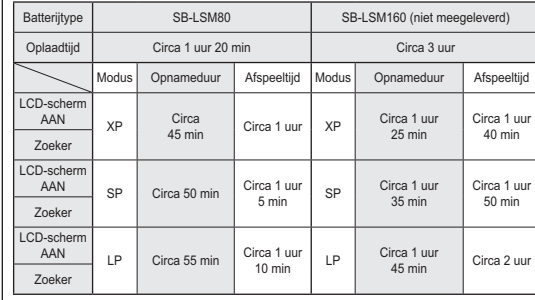

 Wanneer u het LCD-scherm dichtdoet, wordt het scherm automatisch uitgezet en gaat de zoeker aan.

De maximale opnametijden in de onderstaande tabel zijn bij

De werkelijke opnameduur is mede afhankelijk van het gebruik. De geschatte maximale opnametijden in de tabel zijn vastgesteld bij een temperatuur van 25°C en een volledig opgeladen batterij. Ook wanneer de camcorder uit staat, loopt de batterij langzaam

- **Bovenstaande waarden zijn gebaseerd op model VP-DC563. (Tijden voor VP-DC563i/DC565W(i)/DC565WB(i) zijna nagenoeg gelijk)**

#### **De maximale opnameduur met een batterijlading hangt af van:**

- type en capaciteit van de gebruikte batterij
- omgevingstemperatuur
- zoomgebruik
- gebruik overige functies (video/foto, met/zonder LCD-scherm, etc.) Het is aan te raden om een of meer reservebatterijen aan te schaffen.

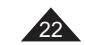

# **Préparatifs**

**Affichage du niveau de charge de la batterie**

Le témoin du niveau de charge de la batterie indique la quantité d'énergie restante à l'intérieur de cette dernière.

- a. Charge complète
- b. 20~40% utilisés
- c. 40~80 % utilisés
- d. 80~95 % utilisés (rouge)
- e. Batterie épuisée (le témoin de charge clignote) (Le caméscope DVD est sur le point de s'arrêter ; changez la batterie aussitôt que possible.)

**Les fonctions Finalisér/Formater ne sont pas disponibles aux niveaux de charge 'd' et 'e'.**

- Au niveau de charge 'e' La capacité de la batterie est faible et le témoin < il > clignote sur à l'écran.

 L'écran devient bleu lorsque la batterie est sur le point d'être complètement déchargée.

#### **Gestion de la batterie**

- Lors de la recharge de la batterie, la température doit être comprise entre 0°C et 40°C.
- La batterie ne doit jamais être chargée lorsque la température ambiante est inférieure à 0°C.
- La durée de vie et la capacité de la batterie seront diminuées si celleci est utilisée alors que la température est inférieure à 0°C ou stockée à une température supérieure à 40°C pendant une période prolongée, même si elle est complètement chargée.
- Ne placez pas la batterie à proximité d'une source de chaleur (feu ou appareil de chauffage, par exemple).
- La batterie ne doit être ni démontée, ni forcée, ni chauffée.
- Veillez à ce que les bornes + et de la batterie ne soient pas court-circuitées. Des fuites, dégagements de chaleur, surchauffes ou incendies peuvent en résulter.

# **Voorbereiding**

## **Batterijlading indicator**

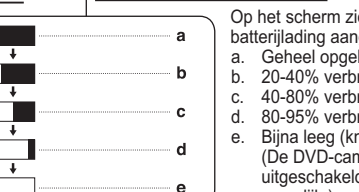

#### Op het scherm ziet u een indicator die de resterende batterijlading aangeeft. a. Geheel opgeladen b. 20-40% verbruikt c. 40-80% verbruikt d. 80-95% verbruikt (rood) e. Bijna leeg (knippert)

(De DVD-camcorder wordt zo dadelijk

uitgeschakeld; vervang de batterij zo snel mogelijk.)

#### **De functies Afsluiten/Formatteren zijn niet beschikbaar bij een batterijniveau van 'd' en 'e'.**

- Bij batterijniveau 'e'

-

De batterij begint leeg te raken en de indicatie < > knippert op het scherm.

Wanneer de batterij bijna helemaal leeg is, krijgt u een blauw scherm te zien.

#### **Omgaan met de batterij**

- - Laad de batterij op bij een omgevingstemperatuur tussen 0°C en  $40^{\circ}$ C.
- Laad de batterij nooit op bij een omgevingstemperatuur onder 0°C. -
- - De levensduur en capaciteit van de batterij nemen af als hij langere tijd wordt gebruikt of bewaard bij een temperatuur onder 0°C of boven 40°C, zelfs als hij geheel is opgeladen.
- - Houd de batterij altijd uit de buurt van warmtebronnen zoals cvradiatoren of kampvuur.
- De batterij nooit uit elkaar halen, onder druk zetten of verhitten.
- - Zorg ervoor dat de + en - polen van de batterij niet worden kortgesloten (dit gebeurt bijvoorbeeld wanneer een metalen voorwerp beide contactpunten tegelijk aanraakt).

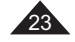

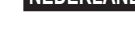

**Préparatifs**

**Entretien de la batterie**

# **Voorbereiding**

### **Onderhoud van de batterij**

- Veuillez vous reporter au tableau de la page 22 pour connaître les durées approximatives d'enregistrement en continu. - Ces durées sont dépendantes de la température et des conditions d' utilisation.
- La durée d'enregistrement est sensiblement réduite lorsqu'il fait froid. Les durées d'enregistrement en continu données dans le manuel d' utilisation ont été établies à l'aide d'une batterie complètement chargée fonctionnant à 25°C. La durée d'enregistrement en continu correspondant à la charge restante de la batterie peut différer des valeurs données dans le manuel.
- Lorsque vous remplacez la batterie, utilisez uniquement le type de batterie de celle fournie avec le caméscope, disponible chez votre revendeur SAMSUNG. Lorsque la batterie arrive en fin de vie. adressez-vous à votre revendeur le plus proche. Les batteries doivent être traitées comme des déchets chimiques.
- Assurez-vous que la batterie est complètement chargée avant de commencer l'enregistrement.
- Les batteries neuves ne sont jamais chargées. Avant d'en utiliser une, il vous faut donc la charger complètement.
- Les cellules internes risquent d'être endommagées si la batterie lithium-ion est complètement déchargée. La batterie risque de fuir si elle est complètement déchargée.
- Afin de ménager la batterie, éteignez votre caméscope DVD lorsque vous ne vous en servez pas.
- Si votre caméscope est en **Mode Caméra** et reste en mode STBY sans être utilisé pendant plus de cinq minutes alors qu'un disque est chargé, il s'éteint automatiquement pour éviter que la batterie ne se décharge inutilement.
- Vérifiez que la batterie est insérée correctement. **Ne laissez jamais tomber la batterie. Cela risquerait de l'endommager.**
- Zie de tabel op bladzijde 22 voor een schatting van de opnameduur per batterijlading. De opnameduur wordt onder meer beïnvloed door de temperatuur en andere omgevingsfactoren.
- In een koude omgeving wordt de opnametijd zeer kort. De in de tabel genoemde tijden zijn van toepassing onder normale gebruiksomstandigheden en bij een volledig opgeladen batterij bij een temperatuur van 25°C.

De resterende opnameduur kan in de praktijk dus afwijken van de schattingen uit de tabel.

 Gebruik alleen hetzelfde type batterij dat is geleverd bij deze camcorder als u de batterij moet vervangen. Deze is verkrijgbaar bij uw SAMSUNG-dealer.

Als de batterij versleten is, moet u een nieuwe kopen bij een Samsung dealer of service center. Oude batterijen moeten worden ingeleverd bij een innamepunt voor batterijen.

- -Zorg ervoor dat de batterij is opgeladen voordat u gaat opnemen.
- Voordat u een nieuwe batterij in gebruik neemt, moet u hem geheel opladen.
- - Wanneer Lithium-ion batterijen geheel worden ontladen, raken de inwendige cellen beschadigd.
- De batterij kan gaan lekken wanneer hij geheel ontladen is. Schakel de DVD-camcorder uit wanneer u deze niet gebruikt, om
- batterijspanning te sparen.
- Als de DVD-camcorder zich in de **Camera-stand** bevindt en langer dan 5 minuten in de stand STBY blijft staan met een schijf in het apparaat zonder dat het apparaat wordt gebruikt, wordt het apparaat automatisch uitgeschakeld om onnodig ontladen van de batterij te voorkomen.
- Zorg dat de batterij goed op zijn plaats zit. **Laat de batterij niet vallen. De batterij is niet schokbestendig.**

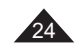

# **Préparatifs**

#### **Branchement sur une source d'alimentation**

- Votre caméscope DVD peut être relié à deux types de source d'alimentation différents.
	- l'adaptateur CA associé au cordon d'alimentation CA: pour l'enregistrement en intérieur.
	- la batterie: pour l'enregistrement en extérieur.

### **Utilisation d'une source d'alimentation domestique**

Pour utiliser le caméscope DVD sans vous soucier du niveau de charge de la batterie, reliez-le à une prise murale. Il est inutile de retirer la batterie du corps de l'appareil après chaque utilisation. L'énergie qu'elle contient ne

sera pas consommée.

- 1. Raccordez l'adaptateur CA (type AA-E8) au cordon CA.
- 2. Branchez le cordon d'alimentation CA sur une prise murale. Le type de la fiche et de la prise murale peut être différent en fonction du pays dans lequel vous résidez.
- 3. Ouvrez l'écran LCD et le cache-prises.
- 4. Branchez le câble CC sur la prise DC IN du caméscope DVD.
- 5. Réglez le caméscope sur chaque mode en maintenant enfoncé le Onglet vert sur l'interrupteur **[Power]** puis placez-le sur **[On]** ou **[Off]**.

# **Voorbereiding**

### **Camcorder op een stroombron aansluiten**

- U kunt de DVD-camcorder op twee manieren van stroom voorzien. - Met de netvoeding en het netsnoer (binnenopnamen).
- Met de batterij (binnen- en buitenopnamen).

#### **Camcorder op het lichtnet aansluiten**

Sluit de DVD-camcorder op een stroombron aan als u zich geen zorgen wilt hoeven maken over de status van de batterij. U hoeft de batterijhouder niet te verwijderen; de batterij wordt op deze manier niet verbruikt.

- Sluit het netsnoer aan op de netvoeding (type AA-E8).
- 2. Doe het netsnoer in een stopcontact. De stekker en het stopcontact kunnen afwijken van de afbeelding, afhankelijk van het land waar u zich bevindt.
- 3. Open het LCD-scherm en het beschermkapje van de aansluitingen.
- 4. Sluit de voedingskabel aan op de voedingsingang van de DVDcamcorder.
- 5. Schakel de DVD-camcorder van de ene stand naar de andere door het groene tabje op de knop **[Power]** ingedrukt te houden en de schakelaar naar **[On]** of **[Off]** te draaien.

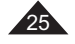

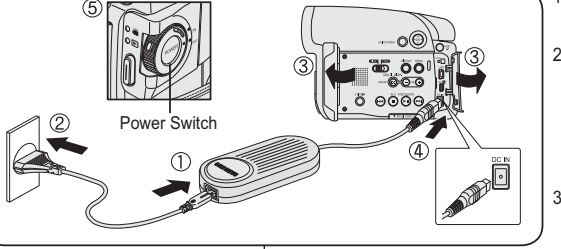

# **Préparatifs**

## **A propos des modes de fonctionnement**

- Les modes de fonctionnement peuvent être activés à l'aide des<br>
interrupteurs [Power] et [Mode].<br>
Configurez le mode de fonctionnement en réglant les interrupteurs<br>
Power] et [Mode] avant d'activer une fonction.<br>
\* Chaque
- 
- 

# **Voorbereiding**

#### **Gebruiksstanden**

- U bepaalt de gebruiksstand met de combinatie **[Power]** schakelaar en **[Mode]** schakelaar.
- Stel de gebruiksstand in met de **[Power]** schakelaar en de **[Mode]** schakelaar voordat u de camcorder gebruikt.
- Steeds als u de **[Power]** schakelaar omlaag duwt, wisselt u tussen **[ (Camera)]** en **[ (Player)]**.

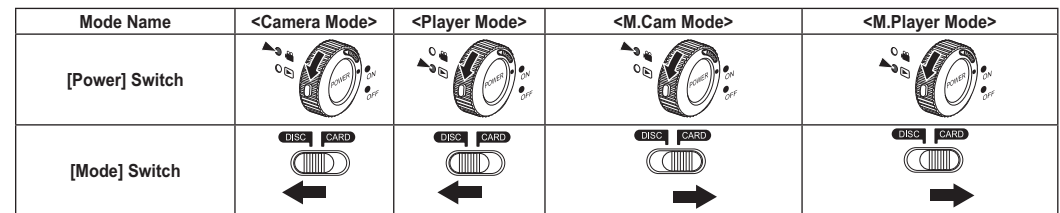

 $\overline{\phantom{a}}$ 

#### - **M.Cam Mode : Memory Camera Mode / M.Player Mode : Memory Player Mode**

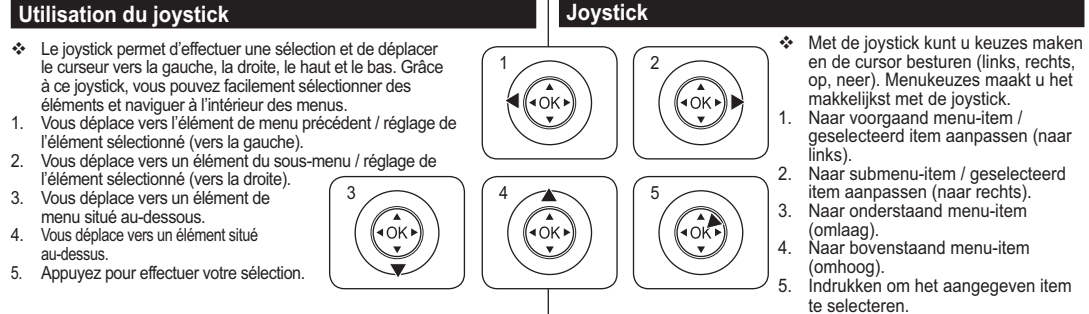

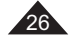

# **Préparatifs**

#### **Utilisation du bouton QUICK MENU**

- Le menu QUICK MENU permet d'accéder aux fonctions de votre caméscope DVD grâce à une simple manipulation du bouton
- **[QUICK MENU]**.<br>♦ QUICK MENU offre une plus grande facilité d'accès aux menus fréquemment utilisés sans avoir à utiliser le bouton **[MENU]**.

#### **Les fonctions disponibles avec QUICK MENU sont les suivantes:**

**<Camera Mode> (Mode Caméra)** DIS Program AE (Progr. AE) White Balance (Bal. blancs) Digital Effect (Effet numér.) Shutter (Obturateur) Exposure (Exposition) -page 59 -pages 52~53 -page 54 -page 56 -page 50 -page 50 **<Player Mode > (Mode Player)** Delete (Suppr.) Partial Delete (Supp part.) page 66 -page 67 New Playlist (Nv list lect) Delete (Suppr.) Edit Playlist (Ed. list lect) -page 68 -page 70 -pages 71~75 **<M.Cam Mode> (Mode M.Cam )**  Photo Size (Taille ph.) White Balance (Bal. blancs) Photo Quality (Qualité photo) Exposure (Exposition) →page 90<br>→page 54<br>→page 89 -page 50 **<M.Player Mode> (Mode M.Player)**  Delete (Suppr.) Delete All (Supprimer tout) Protect (Protéger) Print Mark (Voyant D'Imp.) Format -page 97 -page 98 -page 96 -page 103 -page 99

#### **Exemple: Réglage du mode Bal. Blancs**

- 1. Appuyez sur le bouton **[QUICK MENU]**.
- La liste des menus rapides apparaît. 2. Déplacez le **[Joystick]** vers le haut ou vers le bas pour sélectionner **<White Balance> (Bal. Blancs)**
- puis appuyez sur **[Joystick(OK)]**. 3. Déplacez le **[Joystick]** vers le haut ou vers le bas pour sélectionner le mode souhaité (**Auto**, **Indoor (Intérieur)**, **Outdoor (Extérieur)**, ou **Custom WB (NB personnalisé)**), puis appuyez sur
- **[Joystick(OK)]**. 4. Pour quitter, appuyez sur le bouton **[QUICK MENU]**.

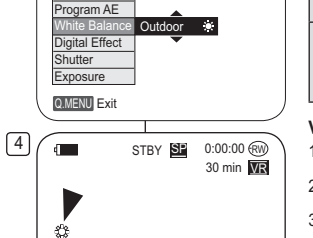

<When the White Balance option in Camera

3

 $\sqrt{1}$ STBY

DIS

 $\blacksquare$ 

DIS Off Program AE White Balance Digital Effect Shutter Exposure Q.MENU Exit

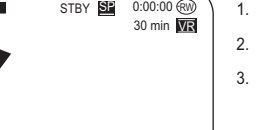

STBY **SP** 0:00:00 (RW 30 min  $\overline{\text{MS}}$ 

**Voorbereiding QUICK MENU (snelmenu)**

**[QUICK MENU]**.

Y SE 0:00:00 RW 30 min VR

# **QUICK MENU:**

**De volgende functies zijn beschikbaar in het** 

 Met de snelmenufunctie heeft u op eenvoudige wijze toegang tot een aantal DVD-camcorderfuncties met behulp van de knop

 Het snelmenu geeft sneller toegang tot veel gebruikte menukeuzes zonder de **[MENU]** toets.

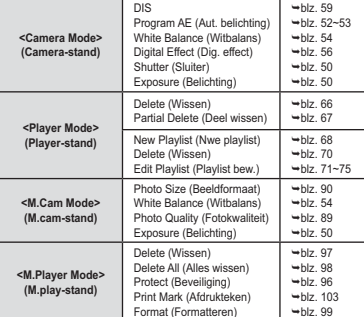

#### **Voorbeeld: Witbalans instellen**

- 1. Druk op de **[QUICK MENU]** toets.
- Het snelmenu verschijnt.
- 2. Ga met de **[Joystick]** op/neer naar **<White Balance> (Witbalans)** en druk de **[Joystick(OK)]**.
- 3. Ga met de **[Joystick]** omhoog of omlaag naar de gewenste instelling (**Auto**, **Indoor (binnen)**, **Outdoor (buiten)** of **Custom WB (handmatig)**) en druk de **[Joystick(OK)]**.
- 4. Om het menu te verlaten, drukt u op de **[QUICK MENU]** toets.

mode was selected.>

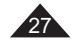

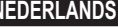

**Préparatifs**

# **Voorbereiding**

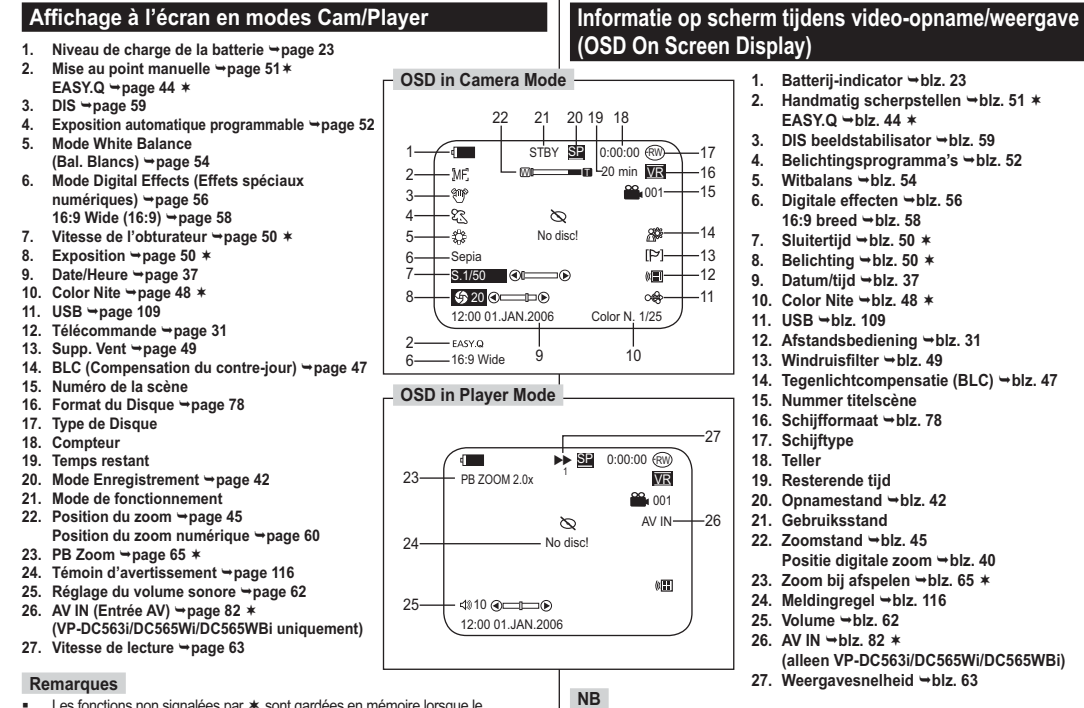

### ■ Les fonctions non signalées par  $*$  sont gardées en mémoire lorsque le

28

- caméscope DVD est éteint. - Les affichages à l'écran indiqués ici sont basés sur le modèle VP-DC563.
- Functies die niet zijn gemarkeerd met blijven van kracht wanneer de DVDcamcorder weer wordt ingeschakeld nadat deze is uitgeschakeld.
- Hier weergegeven OSD-items (schermweergave) zijn gebaseerd op model VP-DC563.

# **Voorbereiding**

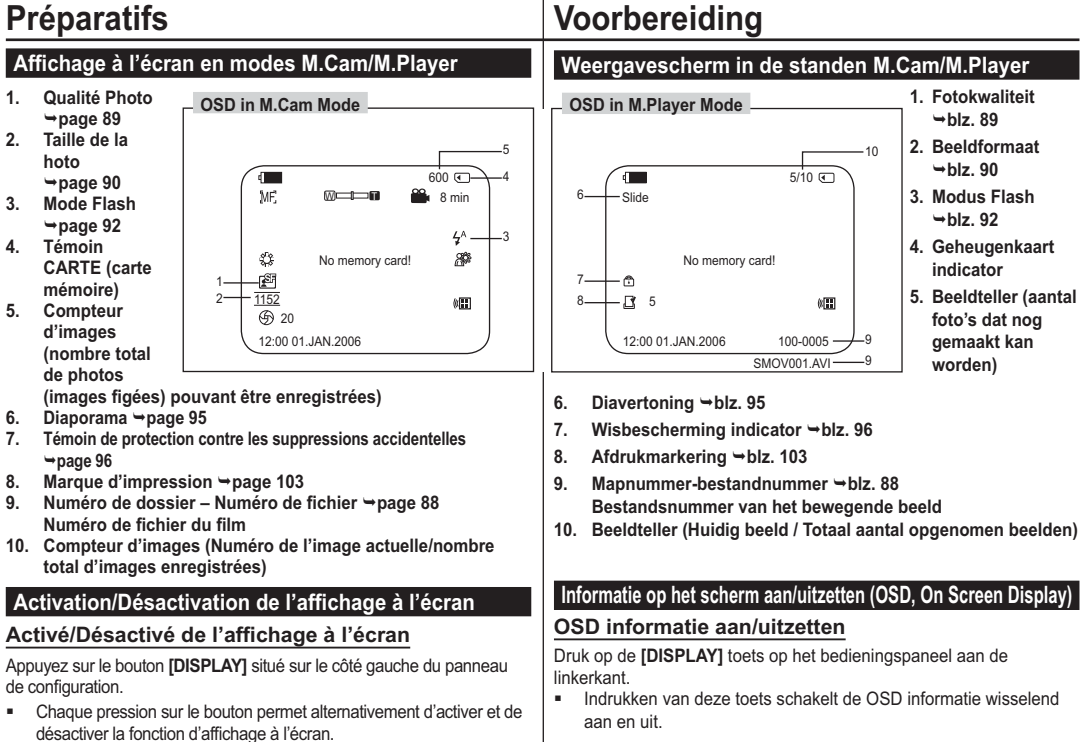

#### **Activation/Désactivation de la fonction Date/Heure**

Pour activer ou désactiver l'affichage de la date et de l'heure, allez dans le menu et changez le mode **Date/Heure**. →page 37

Om de datum/tijd uit te zetten, opent u het keuzemenu en verandert u de **Datum/tijd** instelling. → blz. 37

**Datum/tijd aan/uitzetten**

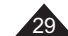

# **Réglage initial: réglage du menu Système**

### **Réglage de l'horloge (Régl. Horloge)**

- **La configuration de l'horloge est effective en Mode Caméra/Mode Player/<br>Mode M.Cam /Mode M.Player. → page 26<br>L'indication Date/Heure s'enregistre automatiquement sur un disque.**
- L'indication Date/Heure s'enregistre automatiquement sur un disque.<br>Avant l'enregistrement, pensez au réglage de Date/Heure.
- 1. Placez l'interrupteur **[Mode]** sur **[DISC]** ou **[CARD]**. 2. Placez l'interrupteur **[Power]** sur **[ (Camera)]** ou **[ (Player)]**.
- 3. Appuyez sur le bouton **[MENU]**.
- La liste des menus apparaît. 4. Déplacez le **[Joystick]** vers le haut ou vers le bas pour sélectionner **<System> (Système)**, puis
- appuyez sur **[Joystick(OK)]**. 5. Déplacez le **[Joystick]** vers le haut ou vers le bas pour sélectionner **<Clock Set> (Régl. Horloge)**, puis appuyez sur **[Joystick(OK)]**. - Le jour s'affiche en surbrillance.
- 5 pour régler le jour, puis appuyez sur **[Joystick(OK)]**. 6. Déplacez le **[Joystick]** vers le haut ou vers le bas
- - Le mois s'affiche en surbrillance. - Pour régler l'horloge, sélectionnez l'année, le
	- mois, le jour, l'heure ou les minutes en appuyant sur **[Joystick(OK)]**, puis en le déplaçant **[Joystick]** vers le haut ou vers le bas pour régler les valeurs de votre choix.
- 7. Vous pouvez régler le mois, l'année, l'heure et les minutes en suivant la même procédure que celle permettant le réglage du jour. 8. Appuyez sur **[Joystick(OK)]** après le réglage des
- minutes.
- Le message **<Complete!> (Terminé!)** s'affiche. 9. Pour quitter, appuyez sur le bouton **[MENU]**.

#### **Remarques**

- Après épuisement de la pile au lithium (après six mois environ), la date et l'heure s'affichent à l'écran sous la forme **00:00 01.JAN.2006**.
- Vous pouvez régler l'horloge jusqu'à l'an 2040. -
- Si la pile au lithium n'est pas installée, aucune des données entrées ne sera sauvegardée.

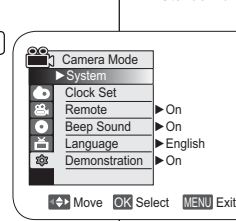

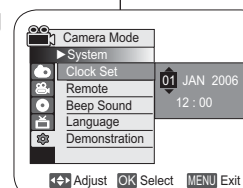

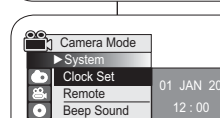

8

4

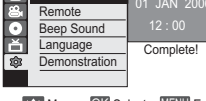

-

Move OK Select MENU Exit

# **Eerste instellingen: Systeeminstellingen Klok instellen (Klokinstelling)**

- De datum en tijd kunnen worden ingesteld in de **Camera-stand**, **Player-stand, M.cam-stand en M.play-stand. →blz. 26** \* De datum en tijd worden automatisch aan uw opnamen toegevoegd.
	- Stel de klok in voor u de camcorder in gebruik neemt. 1. Zet de **[Mode]** schakelaar op **[DISC]** of **[CARD]**.
		- 2. Zet de **[Power]** schakelaar op **[ (Camera)]** of
		- **[ (Player)]**. 3. Druk op de **[MENU]** toets.
			-
		- Het keuzemenu verschijnt. 4. Ga met de **[Joystick]** omhoog of omlaag naar
		- **<System> (Systeem)** en druk de **[Joystick(OK)]**. 5. Duw de **[Joystick]** naar boven of beneden om **<Clock Set> (Klokinstelling)** te selecteren en druk vervolgens op **[Joystick(OK)]**.
		- Als eerste knippert de dag. 6. Duw de **[Joystick]** naar boven of beneden om de huidige dag te selecteren en druk vervolgens op
			- **[Joystick(OK)]**.

-

- Nu begint de maand te knipperen.
- Als u de klok wilt instellen, selecteert u het jaar, de maand, de dag, het uur en de minuten door op de knop **[Joystick(OK)]** te drukken. Vervolgens beweegt u de **[Joystick]** naar boven of beneden om de gewenste waarden te selecteren.
- 7. U stelt de maand, het jaar, het uur en de minuut op dezelfde wijze in als de dag.
- 8. Druk op **[Joystick(OK)]** nadat u de minuten hebt ingesteld.
	- Het bericht **<Complete!> (voltooid)** wordt weergegeven.
- 9. Om het menu te verlaten, drukt u op de **[MENU]** toets.

#### **NB**

- Als de lithiumbatterij leeg is (na ongeveer 6 maanden), worden datum en tijd op het scherm aangegeven als **00:00 01.JAN.2006.** - U kunt een jaartal tot 2040 aangeven.
- Als er geen lithiumbatterij in de camcorder zit, worden de instellingen niet onthouden.

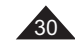

# **Réglage initial: réglage du menu Système**

### **Activation de la reconnaissance de la télécommande par le caméscope (Télécommande)**

- La fonction **Télécommande** est utilisable en **Mode Caméra/Mode Player/Mode M.Cam/Mode M.Player →page 26**
- La fonction **Télécommande** vous permet d'activer ou de désactiver la télécommande du caméscope DVD.
- 1. Placez l'interrupteur **[Mode]** sur **[DISC]** ou **[CARD]**.
- 2. Placez l'interrupteur **[Power]** sur **[ (Camera)]**  ou **[ (Player)]**.
- 3. Appuyez sur le bouton **[MENU]**. - La liste des menus apparaît.
- 4. Déplacez le **[Joystick]** vers le haut ou vers le bas pour sélectionner **<System> (Système)**, puis appuyez sur **[Joystick(OK)]**.
- 5. Déplacez le **[Joystick]** vers le haut ou vers le bas pour sélectionner **<Remote> (Télécommande),** puis appuyez sur **[Joystick(OK)]**.
- 6. Déplacez le **[Joystick]** vers le haut ou vers le bas pour sélectionner **<On> (Activé)** ou **<Off> (Désactivé),** puis appuyez sur **[Joystick(OK)]**.
- 7. Pour quitter, appuyez sur le bouton **[MENU]**.

#### **Remarque**

Si, dans le menu, vous réglez l'option **Télécommande** sur la position **Désactivé** et essayez d'utiliser la télécommande, l'icône représentant celle-ci sur l'écran LCD ( $\sqrt[m]{m}$ ) clignote pendant trois secondes avant de disparaître.

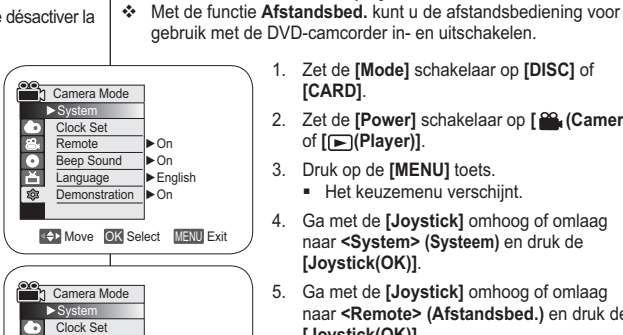

Remote Beep Sound **Language** Demonstration

 $\bullet$ 高

6

4

5. Ga met de **[Joystick]** omhoog of omlaag naar **<Remote> (Afstandsbed.)** en druk de **[Joystick(OK)]**.

1. Zet de **[Mode]** schakelaar op **[DISC]** of

2. Zet de **[Power]** schakelaar op **[ (Camera)]**

- 6. Ga met de **[Joystick]** omhoog of omlaag naar **<On> (Aan)** of **<Off> (Uit)** en druk de **[Joystick(OK)]**.
- 7. Om het menu te verlaten, drukt u op de **[MENU]** toets.

### **NB**

Move OK Select MENU Exit

OffOn

Als u de **Afstandsbed.** in de stand **Uit** hebt gezet en u probeert deze toch te gebruiken, knippert het symbool van de afstandsbediening ( (III ) 3 seconden en verdwijnt daarna van het LCD-scherm.

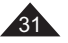

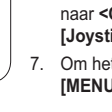

**Afstandsbedieningfunctie aanzetten** 

**[CARD]**.

 De **Afstandsbed.** functie werkt in de **Camera-stand**, **Player**stand, M.cam-stand en M.play-stand. →blz. 26

**Eerste instellingen: Systeeminstellingen**

of **[ (Player)]**. 3. Druk op de **[MENU]** toets. - Het keuzemenu verschijnt. 4. Ga met de **[Joystick]** omhoog of omlaag naar **<System> (Systeem)** en druk de

**[Joystick(OK)]**.

**(Afstandsbed.)**

# **Réglage initial: réglage du menu Système**

### **Réglage du signal sonore (Signal sonore)**

- La fonction **Signal sonore** est utilisable en **Mode Caméra/Mode Player/Mode M.Cam/Mode M.Player. → page 26**
- Vous pouvez activer ou désactiver la fonction **Signal sonore**. Lorsqu'elle est activée, un signal sonore retentit chaque fois que vous appuyez sur un bouton.

6

4

Π E **OO DB** 

> ಾ n 商

> > Move OK Select MENU Exit

Move OK Select MENU Exit

►On►On►English

Camera Mode ►System Clock Set Remote**Beep Sound**  $\sum$  Language **Demonstration** 

Camera Mode ►System Clock Set Bemote Beep Sound Language Demonstration ▶On

> OffOn

- 1. Placez l'interrupteur **[Mode]** sur **[DISC]** ou **[CARD]**.
- 2. Placez l'interrupteur **[Power]** sur **[ (Camera)]**  ou **[ (Player)]**.
- 3. Appuyez sur le bouton **[MENU]**. - La liste des menus apparaît.
- 4. Déplacez le **[Joystick]** vers le haut ou vers le bas pour sélectionner **<System> (Système)**, puis appuyez sur **[Joystick(OK)]**.
- 5. Déplacez le **[Joystick]** vers le haut ou vers le bas pour sélectionner **<Beep Sound> (Signal sonore)**, puis appuyez sur **[Joystick(OK)]**.
- 6. Déplacez le **[Joystick]** vers le haut ou vers le bas pour sélectionner **<On> (Activé)** ou **<Off> (Désactivé)**, puis appuyez sur **[Joystick(OK)]**.
- 7. Pour quitter, appuyez sur le bouton **[MENU]**.

# **Eerste instellingen: Systeeminstellingen**

### **Pieptoon instellen (Pieptoon)**

- De **Pieptoon** functie werkt in de **Camera-stand**, **Player-stand**, **M.cam-stand en M.play-stand. →blz. 26**
- Als u de **Pieptoon** aanzet, klinkt er een signaal wanneer u op een toets drukt.

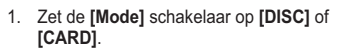

- 2. Zet de **[Power]** schakelaar op **[ (Camera)]** of **[ (Player)]**.
- 3. Druk op de **[MENU]** toets. - Het keuzemenu verschijnt.
- 4. Ga met de **[Joystick]** omhoog of omlaag naar **<System> (Systeem)** en druk de **[Joystick(OK)]**.
- 5. Ga met de **[Joystick]** omhoog of omlaag naar **<Beep Sound> (Pieptoon)** en druk de **[Joystick(OK)]**.
- 6. Ga met de **[Joystick]** omhoog of omlaag naar **<On> (Aan)** of **<Off> (Uit)** en druk de **[Joystick(OK)]**.
- 7. Om het menu te verlaten, drukt u op de **[MENU]** toets.

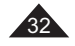

# **Réglage initial: réglage du menu Système**

### **Réglage du son de l'obturateur (Son obturateur)**

- La fonction **Son obturateur** ne peut être activée qu'en **Mode M.Cam**. -page 26
- Vous pouvez activer ou désactiver la fonction **Son obturateur**. Lorsqu'elle est réglée sur, l'obturateur émet un son chaque fois que vous appuyez sur le bouton **[PHOTO]**.
- 1. Placez l'interrupteur **[Mode]** sur **[CARD]**.
- 2. Placez l'interrupteur **[Power]** sur **[ (Camera)]**.
- 3. Appuyez sur le bouton **[MENU]**. - La liste des menus apparaît.
- 4. Déplacez le **[Joystick]** vers le haut ou vers le bas pour sélectionner **<System> (Système)**, puis appuyez sur **[Joystick(OK)]**.
- 5. Déplacez le **[Joystick]** vers le haut ou vers le bas pour sélectionner **<Shutter Sound> (Son obturateur)**, puis appuyez sur **[Joystick(OK)]**.
- 6. Déplacez le **[Joystick]** vers le haut ou vers le bas pour sélectionner **<On> (Activé)** ou **<Off> (Désactivé)**, puis appuyez sur **[Joystick(OK)]**.
- 7. Pour quitter, appuyez sur le bouton **[MENU]**.

#### **Remarque**

Si la fonction **Signal sonore** est définie sur **Désactivé**, vous n'entendrez pas le bruit de l'obturateur même si celui-ci est positionné sur **Activé**.

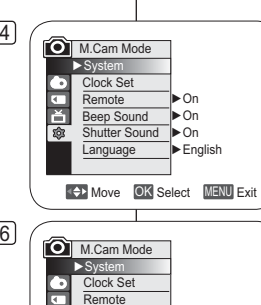

Been Sound Shutter Sound Language

国图

# **Eerste instellingen: Systeeminstellingen**

### **Sluitergeluid instellen (Sluitertoon)**

- De functie **Sluitertoon** werkt alleen in de **M.cam-stand**.  $\rightarrow$ blz. 26
- U kunt de **Sluitertoon** aan- of uitzetten. Als deze aan staat, hoort u een geluid wanneer u op de **[PHOTO]** toets drukt.

#### 1. Zet de **[Mode]** schakelaar op **[CARD]**.

- 2. Zet de **[Power]** schakelaar op **[ (Camera)]**.
- 3. Druk op de **[MENU]** toets. - Het keuzemenu verschijnt.
- 4. Ga met de **[Joystick]** omhoog of omlaag naar **<System> (Systeem)** en druk de **[Joystick(OK)]**.
- 5. Ga met de **[Joystick]** omhoog of omlaag naar **<Shutter Sound> (Sluitertoon)** en druk de **[Joystick(OK)]**.
- 6. Ga met de **[Joystick]** omhoog of omlaag naar **<On> (Aan)** of **<Off> (Uit)** en druk de **[Joystick(OK)]**.
- 7. Om het menu te verlaten, drukt u op de **[MENU]** toets.

### **NB**

Move OK Select MENU Exit

OffOn

Als **Pieptoon** is ingesteld op **Uit**, hoort u het geluid van de sluiter niet, ook niet als de sluitertoon is ingesteld op **Aan**.

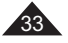

#### **Eerste instellingen: Systeeminstellingen Réglage initial: réglage du menu Système**

# **Choix de la langue d'affichage à l'écran Language (Language)**

- La fonction **Language** est utilisable en **Mode Caméra/Mode Player/Mode M.Cam/Mode M.Player. →**page 26
- Vous pouvez sélectionner la langue de votre choix pour l'affichage des menus et des messages à l'écran.

4

- 1. Placez l'interrupteur **[Mode]** sur **[DISC]** ou **[CARD]**.
- 2. Placez l'interrupteur **[Power]** sur **[ (Camera)]** ou **[ (Player)]**.
- 3. Appuyez sur le bouton **[MENU]**. - La liste des menus apparaît.
- 4. Déplacez le **[Joystick]** vers le haut ou vers le bas pour sélectionner **<System> (Système)**, puis appuyez sur **[Joystick(OK)]**.
- 5. Déplacez le **[Joystick]** vers le haut ou vers le bas pour sélectionner **<Language>**, puis appuyez sur **[Joystick(OK)]**.
	- La liste des langues disponibles s'affiche.
- 6. Déplacez le **[Joystick]** vers le haut ou vers le bas pour sélectionner la langue d'affichage à l'écran de votre choix, puis appuyez sur **[Joystick(OK)]**.
	- L'affichage à l'écran est actualisé pour tenir compte de la langue sélectionnée.
- 7. Pour quitter, appuyez sur le bouton **[MENU]**.

#### **Remarque**

Le terme **Language** dans le menu est toujours indiqué en anglais.

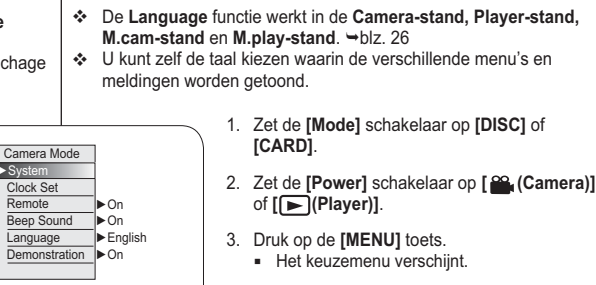

**Taalkeuze menu en informatie op scherm (Language)**

- 4. Ga met de **[Joystick]** omhoog of omlaag naar **<System> (Systeem)** en druk de **[Joystick(OK)]**.
- 5. Ga met de **[Joystick]** omhoog of omlaag naar **<Language>** en druk de **[Joystick(OK)]**.
- De beschikbare talen verschijnen op het scherm.
- 6. Ga met de **[Joystick]** omhoog of omlaag naar de gewenste beeldschermtaal en druk de **[Joystick(OK)]**.
	- Op het scherm ziet u het menu onmiddellijk in de gekozen taal.
- 7. Om het menu te verlaten, drukt u op de **[MENU]** toets.

#### **NB**

Move OK Select MENU Exit

►System

гज æ. **ON** 

> Het woord voor "taal" wordt altijd in het Engels weergegeven **(Language).**

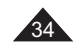

# **Réglage initial: réglage du menu Système**

## **Visualisation de la démonstration (Démonstration)**

- La fonction **Démonstration** est utilisable uniquement en **Mode Caméra** si aucun disque n'est inséré dans le caméscope. →page 26
- Avant de commencer, assurez-vous qu'aucun disque n'est inséré dans le caméscope DVD. →page 40
- La démonstration vous montre automatiquement les principales fonctions de votre caméscope DVD afin que vous puissiez les maîtriser plus facilement.
- $\cdot$  La démonstration défile en boucle jusqu'à ce que  $\frac{14}{3}$ le mode Démonstration soit réglé sur Désactivé.
- 1. Placez l'interrupteur **[Mode]** sur **[DISC]**.
- 2. Placez l'interrupteur **[Power]** sur **[ (Camera)]**.
- 3. Appuyez sur le bouton **[MENU]**. - La liste des menus apparaît.
- 4. Déplacez le **[Joystick]** vers le haut ou vers le bas pour sélectionner **<System> (Système)**, puis appuyez sur **[Joystick(OK)]**.
- 5. Déplacez le **[Joystick]** vers le haut ou vers le bas pour sélectionner **<Demonstration> (Démonstration)**, puis appuyez sur **[Joystick(OK)]**.
- 6. Déplacez le **[Joystick]** vers le haut ou vers le bas pour sélectionner **<On> (Activé)**, puis appuyez sur **[Joystick(OK)]**.
- 7. Appuyez sur le bouton **[MENU]**. - La démonstration commence.
- 8. Pour quitter la démonstration, appuyez sur le bouton **[MENU]**.

#### **Remarque**

Lorsque vous appuyez sur le bouton FADE, BLC, EASY.Q, MF/AF ou COLOR NITE durant la démonstration, celle-ci est désactivée et la fonction correspondant au bouton sur lequel vous avez appuyé est activée.

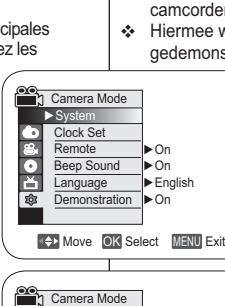

Move OK Select MENU Exit On

[Digital Camcorder]

Demonstration

6

 $\boxed{7}$ 

 $\overline{\triangleright}$ s Clock Set Remote Beep Sound Language Demonstration

п  $\overline{e}$  $\overline{\mathbf{e}}$ জি

SAMSUNG Camcorder is

# **Eerste instellingen: Systeeminstellingen**

### **Demonstratie aan/uitzetten (Demonstratie)**

- De **Demonstratie** functie kan alleen worden gebruikt in de **Camera-stand** terwijl er geen schijf in de camcorder zit. ➡blz. 26
- Voordat u begint: Controleer of zich geen schijf in de DVDcamcorder bevindt. → blz. 40
- Hiermee worden de belangrijkste functies van uw DVD-camcorder gedemonstreerd, zodat u ze makkelijker kunt gebruiken.
	- De demonstratie wordt herhaald totdat de functie Demonstratie wordt uitgezet.
	- 1. Zet de **[Mode]** schakelaar op **[DISC]**.
	- 2. Zet de **[Power]** schakelaar op **[ (Camera)]**.
	- 3. Druk op de **[MENU]** toets.
	- Het keuzemenu verschijnt. 4. Ga met de **[Joystick]** omhoog of omlaag
	- naar **<System> (Systeem)** en druk de **[Joystick(OK)]**.
	- 5. Ga met de **[Joystick]** omhoog of omlaag naar **<Demonstration> (Demonstratie)** en druk de **[Joystick(OK)]**.
	- 6. Ga met de **[Joystick]** omhoog of omlaag naar **<On> (Aan)** en druk de **[Joystick(OK)]**.
	- 7. Druk op de **[MENU**] toets.
	- De demonstratie begint. 8. Om de demonstratie te beëindigen, drukt u op de **[MENU]** toets.
	- **NB**

Als u tijdens de demonstratie op de knop FADE, BLC, EASY.Q, MF/AF, of COLOR NITE drukt, wordt de demonstratie afgebroken en wordt de functie van de ingedrukte knop geactiveerd.

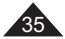

# **Réglage initial: réglage du menu Affichage**

### **Réglage de l'écran LCD (Lumin. LCD/Couleur LCD )**

- Le réglage de l'écran LCD est possible en **Mode Caméra/Mode Player/Mode M.Cam/Mode M.Player. →**page 26
- Votre caméscope DVD est équipé d'un écran LCD (Affichage à cristaux liquides) de 2,5 pouces (VP-DC563(i) uniquement) / 2,7 pouces (VP-DC565W(i)/DC565WB(i) uniquement), lequel vous permet de visualiser directement les images que vous enregistrez ou lisez.
- Selon les conditions dans lesquelles vous utilisez votre caméscope DVD (ex. : en intérieur ou en extérieur), vous pouvez régler : - **Lumin. LCD**
	- **Couleur LCD**
- 1. Placez l'interrupteur **[Mode]** sur **[DISC]** ou **[CARD]**.
- 2. Placez l'interrupteur **[Power]** sur **[ (Camera)]**  ou **[ (Player)]**.
- 3. Appuyez sur le bouton **[MENU]**. - La liste des menus apparaît.
- 4. Déplacez le **[Joystick]** vers le haut ou vers le bas pour sélectionner **<Display> (Affichage)**, puis appuyez sur **[Joystick(OK)]**.
- 5. Déplacez le **[Joystick]** vers le haut ou vers le bas pour sélectionner l'élément que vous souhaitez régler (**LCD Bright (Lumin. LCD)** ou **LCD Colour (Couleur LCD)**), puis appuyez sur **[Joystick(OK)]**.
- 6. Déplacez le **[Joystick]** vers la gauche ou vers la droite pour régler la valeur de l'élément sélectionné (**LCD Bright (Lumin. LCD)** ou **LCD Colour (Couleur LCD)**), puis appuyez sur **[Joystick(OK)]**.
- La valeur des paramètres **<LCD Bright> (Lumin. LCD)** et **<LCD Color> (Couleur LCD)** est comprise entre **<00>** et **<35>**.
- 7. Pour quitter, appuyez sur le bouton **[MENU]**. - Le réglage de l'écran LCD n'affecte ni la luminosité ni la couleur

36

de l'image qui sera enregistrée.

# **Eerste instellingen: Beeldscherminstellingen**

### **Helderheid en kleurverzadiging LCD-scherm aanpassen (Helderh. LCD/ Kleur LCD)**

- Het LCD-scherm kan worden ingesteld in de **Camera-stand, Player-stand, M.cam-stand en M.play-stand. →blz. 26**
- De DVD-camcorder heeft een kleuren-LCD-scherm van 6,35 cm (alleen VP-DC563(i)) of 6,85 cm (alleen VP-DC565W(i)/ DC565WB(i)) breed, waarop u direct kunt zien wat wordt opgenomen of weergegeven.
- U kunt de volgende instellingen aanpassen aan de omstandigheden waarin de DVD-camcorder wordt gebruikt (bijvoorbeeld voor binnen- of buitenopnamen): - **Helderh. LCD**

### - **Kleur LCD**

- 1. Zet de **[Mode]** schakelaar op **[DISC]** of **[CARD]**.
- 2. Zet de **[Power]** schakelaar op **[ (Camera)]** of **[ (Player)]**.
- 3. Druk op de **[MENU]** toets. - Het keuzemenu verschijnt.
- 4. Ga met de **[Joystick]** omhoog of omlaag naar **<Display>** en druk de **[Joystick(OK)]**.
- 5. Ga met de **[Joystick]** omhoog of omlaag naar het item dat u wilt instellen (**LCD Bright (Helderh. LCD)** of **LCD Color (Kleur LCD)**) en druk de **[Joystick(OK)]**.
- 6. Ga met de **[Joystick]** naar links of rechts om het gekozen item aan te passen (**LCD Bright (Helderh. LCD)** of **LCD Color (Kleur LCD)**) en druk de **[Joystick(OK)]**.
	- U kunt de waarden voor **<LCD Bright> (Helderh. LCD)** en **<LCD Colour> (Kleur LCD)** instellen tussen **<00>** en **<35>**.
- 7. Om het menu te verlaten, drukt u op de **[MENU]** toets.
	- Het aanpassen van het LCD-scherm heeft geen invloed op de helderheid en de kleur van de door u genomen foto.

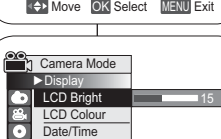

Move OK Select MENU Exit

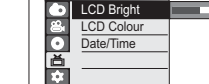

Camera Mode ►Display LCD Bright **LCD Colour** Date/Time ► Off

6

4

n  $\overline{\bullet}$
## **Réglage initial: réglage du menu Affichage**

## **Affichage de la date et de l'heure (Date/Heure)**

- La fonction **Date/Heure** est utilisable en **Mode Caméra/Mode Player/Mode M.Cam/Mode M.Player. → page 26**
- La date et l'heure sont enregistrées automatiquement dans une zone du disque réservée à ce type de données.

 $\sqrt{4}$ 

6

- 1. Placez l'interrupteur **[Mode]** sur **[DISC]** ou **[CARD]**.
- 2. Placez l'interrupteur **[Power]** sur **[ (Camera)]** ou **[ (Player)]**.
- 3. Appuyez sur le bouton **[MENU]**. - La liste des menus apparaît.
- 4. Déplacez le **[Joystick]** vers le haut ou vers le bas pour sélectionner **<Display> (Affichage)**, puis appuyez sur **[Joystick(OK)]**.
- 5. Déplacez le **[Joystick]** vers le haut ou vers le bas pour sélectionner **<Date/Time> (Date/ Heure)**, puis appuyez sur **[Joystick(OK)]**.
- 6. Déplacez le **[Joystick]** vers le haut ou vers le bas pour sélectionner le type d'affichage de Date/Heure, puis appuyez sur **[Joystick(OK)]**.
	- Type d'affichage de la date et de l'heure: **<Off> (Désactivé)**, **<Date>**, **<Time> (Heure)**,**<Date&Time> (Date&Heure)**.
- 7. Pour quitter, appuyez sur le bouton **[MENU]**.

### **Remarques**

- Les informations Date/Heure s'affichent sous la forme **00:00 01.JAN.2006** dans les conditions suivantes:
	- lorsqu'une partie vierge d'un disque est lue :
- Si le disque a été enregistré avant le réglage de la fonction **Date/Heure** du caméscope DVD.
- lorsque la pile au lithium est faible ou déchargée.
- Vous devez régler l'horloge avant d'utiliser la fonction **Date/Heure**. -page 30

## **Eerste instellingen: Beeldscherminstellingen**

## **Datum/tijd tonen (Datum/tijd)**

- De **Datum/tijd** functie werkt in de **Camera-stand, Player-stand, M.cam-stand en M.play-stand. →blz. 26**
- De datum en de tijd worden automatisch vastgelegd op een apart gedeelte van de schijf.
	- 1. Zet de **[Mode]** schakelaar op **[DISC]** of **[CARD]**.
	- 2. Zet de **[Power]** schakelaar op **[ (Camera)]** of **[ (Player)]**.
	- 3. Druk op de **[MENU]** toets. - Het keuzemenu verschijnt.
	- 4. Ga met de **[Joystick]** omhoog of omlaag naar **<Display>** en druk de **[Joystick(OK)]**.
	- 5. Ga met de **[Joystick]** omhoog of omlaag naar **<Date/Time> (Datum/tijd)** en druk de **[Joystick(OK)]**.
	- 6. Ga met de **[Joystick]** omhoog of omlaag om de gewenste datum/tijd weergave te kiezen en druk de **[Joystick(OK)]**.
		- U kunt de datum/tijd weergave instellen op: **<Off> (Uit)**, **<Date> (Datum)**, **<Time> (Tijd)** of **<Date&Time> (Datum/tijd)**.
	- 7. Om het menu te verlaten, drukt u op de **[MENU]** toets.

## **NB**Move OK Select MENU Exit

Move OK Select MENU Exit

**Off Date** TimeDate&Time

Camera Mode ►Display LCD Bright LCD Colour<u>Date/Time ►Off</u>  $\triangleright$  Off

 $\Box$  $\overline{B}$ **OND** 

 $\circledcirc$ m

Camera Mode ►Display LCD Bright LCD Colour Date/Time

-

- De datum/tijd verandert onder de volgende omstandigheden in **00:00 01.JAN.2006**:
	- Tijdens afspelen van een leeg gedeelte van een schijf.
- Als de schijf is opgenomen voordat de **Datum/tijd**. op de DVDcamcorder werd ingesteld.
- Wanneer de lithiumbatterij (bijna) leeg is.
- Voordat u de camcorder in gebruik neemt, moet u de **Datum/tijd**   $instellen$   $\rightarrow$  blz 30

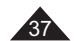

# **Caméscope DVD : avant l'enregistrement**

#### **Utilisation du viseur**

 En mode **[ (Camera)]** ou **[ (Player)]**, le viseur fonctionne lorsque l'écran LCD est replié.

### **Réglage de la mise au point**

Le bouton de réglage de la mise au point du viseur permet aux personnes ayant des problèmes de vue d'apprécier les images avec une plus grande netteté.

- 1. Rabattez l'écran LCD et tirez sur le viseur.
- 2. Utilisez le bouton de réglage de la mise au point du viseur pour régler la netteté de l'image.

#### **Remarque**

Ne regardez pas le soleil ni aucune autre source de lumière intense à travers le viseur pendant une période prolongée: vous risqueriez de subir des lésions oculaires temporaires ou permanentes.

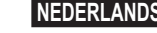

## **DVD-camcorder: Voor opname**

## **Opnemen met de zoeker**

**NB**

 In de modus **[ (Camera)]** of **[ (Player)]** werkt de zoeker als het LCD-scherm is gesloten.

### **Zoeker scherpstellen**

De zoeker heeft zijn eigen scherpstelknop zodat brildragers het zoekerbeeld ook zonder bril beter kunnen zien.

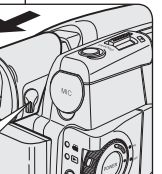

\M

1. Sluit het LCD-scherm en trek de zoeker naar buiten.

2. Gebruik de scherpstelknop van de zoeker om het zoekerbeeld scherp te stellen.

Gedurende langere tijd via de zoeker naar de zon of een andere sterke lichtbron kijken kan schadelijk zijn of tijdelijk problemen veroorzaken.

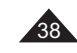

## **Caméscope DVD : avant l'enregistrement**

## **Techniques d'enregistrement**

- La technique d'enregistrement peut être adaptée à la scène si vous souhaitez obtenir des résultats plus spectaculaires.
- **1. Enregistrement classique.**
- **2. Enregistrement près du sol.**Réalisez une prise de vue en contrôlant la scène depuis l'écran LCD orienté vers le haut.
- **3. Enregistrement en hauteur.** Réalisez une prise de vue en contrôlant la scène sur l'écran LCD orienté vers

le bas.

- **4. Enregistrement automatique.** Enregistrez-vous en contrôlant la scène depuis l'écran LCD orienté vers l'avant.
- **5. Enregistrement à l'aide du viseur.** Dans les cas où l'utilisation de l'écran LCD s'avère difficile, le viseur peut être une option pratique.

#### **Remarque**

Faites pivoter l'écran LCD avec

délicatesse ; une rotation excessive risquerait en effet d'endommager l'intérieur de la charnière reliant l'écran LCD au caméscope DVD.

5

## **DVD-camcorder: Voor opname**

## **Verschillende opnametechnieken**

 $\cdot$  In bepaalde situaties kunt u voor betere opnamen gebruikmaken van verschillende opnametechnieken.

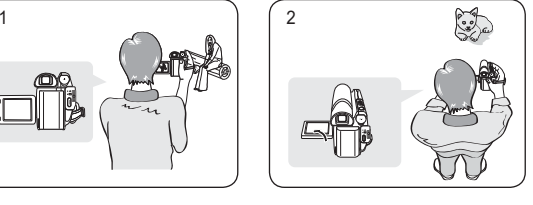

- **1. Normale opnamen.**
- **2. Van onderaf opnemen.** Opnemen terwijl u het LCDscherm omhoog hebt gericht.
- **3. Van bovenaf opnemen.** Opnemen terwijl u het LCDscherm omlaag hebt gericht.
- staan.
	- **4. Uzelf opnemen.** Opnemen terwijl u het LCDscherm achterstevoren hebt
	- **5. Opnemen met de zoeker** Onder bepaalde omstandigheden kan het moeilijk zijn het LCD-scherm te gebruiken. In dat geval kan de zoeker een handig alternatief zijn.

## **NB**

 Ga voorzichtig te werk als u het LCD-scherm draait. Zo voorkomt u beschadiging aan de binnenkant van het scharnier waarmee het LCD-scherm is vastgemaakt aan de DVD-camcorder.

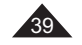

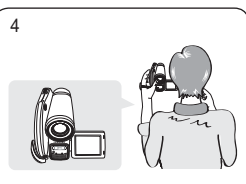

- 3 4
	-

# **Caméscope DVD : avant l'enregistrement**

### **Insertion et retrait d'un disque**

- N'appliquez pas de pression excessive lorsque vous insérez un disque ou fermez le compartiment à disque sous peine de provoquer un dysfonctionnement de l'appareil.
- $\Phi_{\rm eff}$  Vous ne pouvez pas ouvrir le compartiment à disque pendant le chargement.
- Placez l'interrupteur **[Mode]** sur **[DISC]** et l'interrupteur **[Power]** sur **[ (Camera)]** pour consulter les menus et les messages affichés sur l'écran LCD.

#### **Insertion d'un disque**

- 1. Poussez l'interrupteur **[OPEN]** dans la direction indiquée par la flèche.
- Le compartiment à disque s'ouvre partiellement. 2. Tirez délicatement sur le compartiment pour l'ouvrir complètement.
- 3. Poussez le disque dans le compartiment jusqu'à ce qu'un clic soit émis.
	- La surface d'enregistrement du disque doit être positionnée face à l'intérieur du caméscope DVD.
	- Ne touchez pas la lentille.
- 4. Pour fermer le compartiment, poussez délicatement la section sur laquelle est inscrit **[PUSH CLOSE]**.
	- Une fois inséré, le disque est reconnu et le témoin **[ACCESS]** clignote. Ne débranchez pas l'appareil pendant ce temps. Evitez les secousses et les chocs sous peine de provoquer un dysfonctionnement de l'appareil.

#### **Remarque**

- Positionnez la dragonne de façon à ce qu'elle ne gêne pas l'insertion ou l'éjection du disque.
- - Le compartiment à disque peut être ouvert lorsque l'appareil est branché à un adaptateur CA ou à la batterie, même si l'appareil est éteint.

#### **Attention**

40

 Cet appareil utilise la technologie du laser. Utiliser des commandes ou effectuer des réglages ou des étapes non spécifiés dans ce manuel comporte de sérieux risques d'irradiation. N'ouvrez pas les capots et ne regardez pas à l'intérieur de l'appareil si le système de verrouillage est endommagé. **Avertissement**

Veillez à ne pas endommager le système de verrouillage.

# 1  $\mathcal{L}_{\mathcal{P}}$ 3 Q

4 O ACCESS **NB**-

- Zorg ervoor dat de handriem het plaatsen en uitwerpen van de schijf niet belemmert.
- - Het schijfdeurtje kan worden geopend wanneer het toestel is aangesloten op de voedingsadapter of de batterij, ook als het toestel uit staat.

#### **Let op**

In dit product wordt gebruik gemaakt van een laser. Bediening van het apparaat, modificaties en uitvoering van procedures die afwijken van wat hierin wordt beschreven, kunnen resulteren in mogelijk schadelijke blootstelling aan straling. Maak het apparaat niet open en kijk niet in het product als het vergrendelingsmechanisme is beschadigd.

#### **Waarschuwing**

Zorg ervoor dat het vergrendelingsmechanisme niet wordt beschadigd.

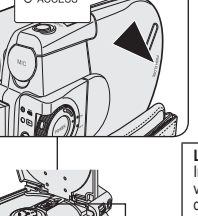

pickup lens

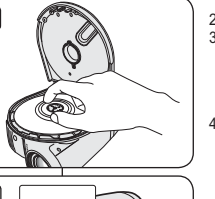

# **DVD-camcorder: Voor opname**

- Gebruik nooit veel kracht bij het plaatsen van een schijf of sluiten van de klep. Dit kan storingen tot gevolg
	- hebben.
- U kunt de klep niet openen terwijl een schijf wordt geladen.

 Zet de **[Mode]** schakelaar op **[DISC]** en de **[Power]**  schakelaar op **[ (Camera)]** om menu's en meldingen op het scherm te zien.

#### **Schijf plaatsen**

**Schijf plaatsen en verwijderen**

- 1. Schuif de **[OPEN]** knop in de richting van de pijl. Het schijfdeurtje gaat gedeeltelijk open.
- 2. Open het deurtje met de hand voorzichtig verder.<br>3. Druk de schijf in het schijfcompartiment totdat u.e Druk de schijf in het schijfcompartiment totdat u een
	- klikgeluid hoort. - Plaats de opnamezijde van de schijf naar de
	- binnenzijde van de DVD-camcorder toe.
- Raak de opname-/weergavelens niet aan. 4. Sluit het schijfdeurtje door voorzichtig op het gedeelte
- met **[PUSH CLOSE]** te drukken.
- Wanneer de klep gesloten is, wordt de schijf gelezen en knippert de **[ACCESS]** indicator. Zet het apparaat niet uit terwijl de schijf wordt ingelezen. Vermijd schudden en schokken. Dit kan storingen tot gevolg hebben.

## **Caméscope DVD : avant l'enregistrement**

**Utilisation d'un nouveau disque: Formatage d'un disque neuf** Un formatage peut être nécessaire si vous insérez un disque neuf dans l'appareil. Le processus de reconnaissance du disque commence.

Pour un DVD-R/+R DL : le processus de formatage démarre automatiquement.

#### Pour un DVD-RW : le message <Disque non formaté. Formater?> s'affiche.

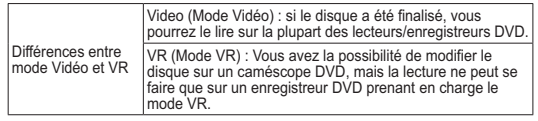

Reportez-vous à la page 12 pour obtenir des informations concernant la compatibilité des disques finalisés.

Déplacez le **[Joystick]** vers la gauche ou vers la droite pour sélectionner **<Video>** ou **<VR>**, puis appuyez sur **[Joystick(OK)]**.

- Veuillez vous reporter à la page 11 pour consulter les applications par mode.
- Une fois le formatage effectué, le message <Terminé!> s'affiche.
- Si vous sélectionnez **<Annul.>**, le message d' avertissement **<Non formaté!>** s'affiche. Pour enregistrer sur un disque neuf, il convient de le formater. Pour le formater ultérieurement, utilisez le menu <Gest. Disque>. <sup>→</sup> page 78

**Pour un DVD+RW :** le message <Formater le disque? Ts fichiers srt suppr.!> s'affiche.

Déplacez le **[Joystick]** vers la gauche ou vers la droite pour

- sélectionner **<Oui>** puis appuyez sur **[Joystick(OK)]**. Une fois le formatage effectué, le message **<Terminé!>** s'affi che.
- Si vous sélectionnez **<Non>**, le message d'avertissement **<Non formaté!>** s' affiche. Pour enregistrer sur un disque neuf, il convient de le formater. Pour le formater ultérieurement, utilisez le menu **<Gest. Disque>**. →page 78

#### **Retrait d'un disque**

- 1. Poussez l'interrupteur **[OPEN]** dans la direction indiquée par la flèche.<br> **-** Le compartiment à disque s'ouvre partiellement.
- 2. Tirez délicatement sur le compartiment pour l'ouvrir complètement. 3. Retirez le disque.
	- Tout en gardant un doigt appuyé sur la partie centrale de la platine, saisissez le disque par ses bords pour le retirer.
- 4. Pour fermer le compartiment, poussez délicatement la section sur laquelle est inscrit **[PUSH CLOSE]**.

#### **Remarque**

La fonction Finaliser/Formater n'est pas disponible aux niveaux de charge<br>└─ ou **└─** .

## **DVD-camcorder: Voor opname**

#### **Nieuwe schijf formatteren**

Eerst wordt de schijf automatisch herkend.

Als u een nieuwe schijf plaatst, kan het nodig zijn deze te formatteren.

**Bij gebruik van DVD-R/+R DL-schijven:** het formatteren begint automatisch.

**Bij gebruik van DVD-RW-schijven:** De boodschap **<Schijf is niet** 

#### **geformatteerd. Formatteren?>** verschijnt.

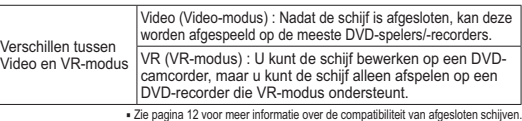

Duw de **[Joystick]** naar links of rechts om **<Video>** of **<VR>**, en druk vervolgens op **[Joystick(OK)]**.

 Zie pagina 11 voor het gebruik van deze standen. - Wanneer de bewerking klaar is, verschijnt de boodschap **<Voltooid>**.

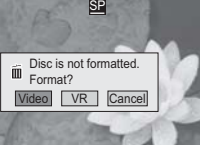

 $\blacksquare$ 

 Als u **<Ann.>** selecteert, verschijnt de boodschap **<Niet geformatteerd>**. Een schijf moet worden geformatteerd voordat u erop kunt opnemen. U kunt een schijf op een later tijdstip formatteren via het menu <Schijfbeheer>. **→**blz. 78

 **Bij gebruik van een DVD+RW schijf**: De boodschap **<Schijf formatteren? Alle best. worden verw.!>** verschijnt. Duw de **[Joystick]** naar links of rechts om **<Ja>** te selecteren

- en druk vervolgens op **[Joystick(OK)]**. - Wanneer de bewerking klaar is, verschijnt de boodschap <When a DVD-RW disc is formatted.>
	- **<Voltooid>**. Als u **<Nee>** selecteert, verschijnt de boodschap **<Niet geformatteerd>**.Een schijf moet worden geformatteerd voordat u erop kunt opnemen. U kunt een schijf op een later tijdstip formatteren via het menu **<Schijfbeheer>.** 
	iblz. 78

#### **Schijf verwijderen**

- 1. Schuif de **[OPEN]** knop in de richting van de pijl.
- Het schijfdeurtje gaat gedeeltelijk open.
- 2. Open het deurtje met de hand voorzichtig verder.
- 3. Verwijder de schijf.
- Terwijl u tegen het midden van de draaitafel drukt, pakt u de schijf bij de randen en verwijdert u hem.
- 4. Sluit het schijfdeurtje door voorzichtig op het gedeelte met **[PUSH CLOSE]** te drukken.

#### **NB**

 **De functie Formatteren/Afsluiten is niet beschikbaar op**  batteriiniveau **of** of  $\Box$ 

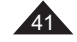

## **Caméscope DVD : avant l'enregistrement**

#### **Sélection du mode Enregistrement (Mode Enr.)**

- La fonction Mode d'enregistrement fonctionne à la fois en **Mode Caméra** et en **Mode Player**. → page 26
- Ce caméscope DVD peut filmer en modes XP (extra play-Vitesse supérieure), SP (standard play-Vitesse normale) et LP (long play-Vitesse lente).

Le mode SP est configuré comme paramètre par défaut.

- 
- 4 1. Placez l'interrupteur **[Mode]** sur **[DISC]**. 2. Placez l'interrupteur **[Power]** sur **[ (Camera)]**  ou **[ (Player)]**. 3. Appuyez sur le bouton **[MENU]**.
- La liste des menus apparaît.
- 4. Déplacez le **[Joystick]** vers le haut ou vers le bas pour sélectionner **<Record> (Enregistrement)**, puis appuyez sur **[Joystick(OK)]**.
- 5. Déplacez le **[Joystick]** vers le haut ou vers le bas pour sélectionner **<Rec Mode> (Mode Enr.)**, puis appuyez sur **[Joystick(OK)]**.
- 6. Déplacez le **[Joystick]** vers le haut ou vers le bas pour sélectionner le mode d'enregistrement souhaité (**XP**, **SP** ou **LP**), puis appuyez sur **[Joystick(OK)]**. 7. Pour quitter, appuyez sur le bouton **[MENU]**.
- L'icône du mode sélectionné s'affiche.

### **Durées d'enregistrement en fonction du type de disque**

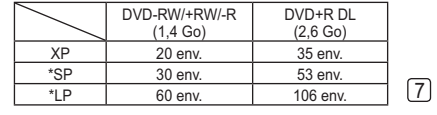

- \* : Les fichiers enregistrés sont codés à un débit binaire variable (VBR).
- Les durées d'enregistrement indiquées cidessus sont approximatives et sont fonction de l'environnement dans lequel est effectué l'enregistrement (ex. : conditions d'éclairage).
- Le VBR est un système d'encodage qui règle automatiquement le débit binaire en fonction de l' image enregistrée.

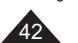

#### Camera Mode  $\mathbf{F}$  $\frac{1}{2}$  Rec Mode ►SP ►OffWind Cut Ě Move OK Select MENU Exit

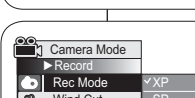

6

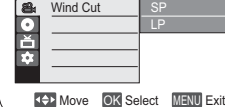

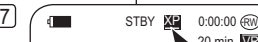

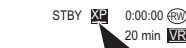

- De hierboven weergegeven opnametijden zijn schattingen en afhankelijk van de opnameomgeving (bijvoorbeeld lichtomstandigheden).
- - VBR is een codeersysteem dat de bitsnelheid automatisch aanpast aan het opnamebeeld.

## **DVD-camcorder: Voor opname**

## **Opnamekwaliteit instellen (Opn stand)**

- De Opname stand functie werkt zowel in de **Camera-stand** als in de **Player-stand**. ➡blz. 26
- Deze DVD-camcorder kan opnemen in de standen XP (eXtra Play), SP (Standard Play) en LP (Long Play). De SP stand is de standaard instelling.
	- 1. Zet de **[Mode]** schakelaar op **[DISC]**. 2. Zet de **[Power]** schakelaar op **[ (Camera)]**
		- of **[ (Player)]**.
	- 3. Druk op de **[MENU]** toets. - Het keuzemenu verschijnt.
	- 4. Ga met de **[Joystick]** omhoog of omlaag
	- naar **<Record> (Opnemen)** en druk op **[Joystick(OK)]**. 5. Ga met de **[Joystick]** omhoog of omlaag
	- naar **<Rec Mode> (Opn stand)** en druk op **[Joystick(OK)]**.
	- 6. Ga met de **[Joystick]** omhoog of omlaag naar de gewenste opnamekwaliteit (**XP**, **SP** of **LP**) en druk op **[Joystick(OK)]**.
	- 7. Om het menu te verlaten, drukt u op de **[MENU]** toets.
	- Het symbool van de gekozen instelling wordt getoond.

#### **Opnametijden per schijftype**

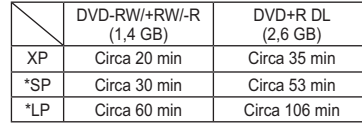

\* : Opgenomen bestanden zijn gecodeerd met Variable Bit Rate (VBR).

## Caméscope DVD:enregistrement de base | DVD-camcorder: Eenvoudige opnamen maken

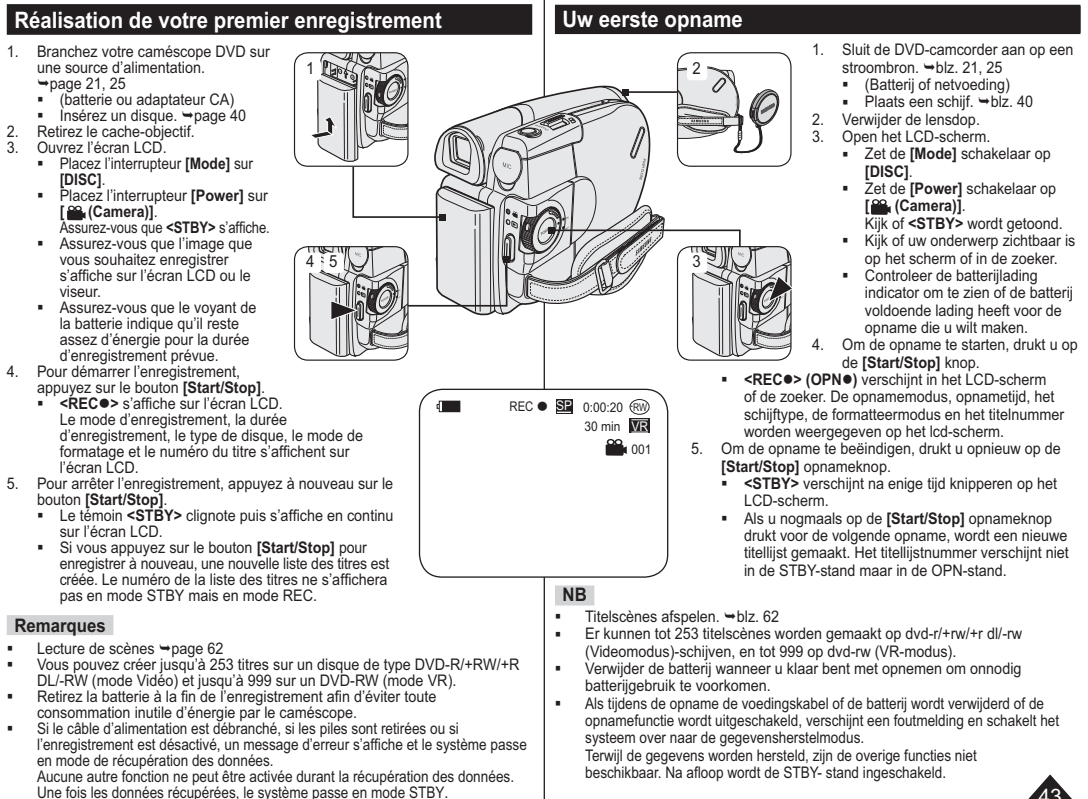

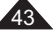

## **Caméscope DVD : enregistrement de base**

## **Enregistrement facile pou r les débutants (Mode EASY.Q)**

- **Ex** La fonction EASY.Q ne peut être activée qu'en Mode Caméra. → page 26  La fonction EASY.Q permet aux débutants de réaliser des enregistrements de qualité en toute simplicité.
- 1. Placez l'interrupteur **[Mode]** sur **[DISC]**.
- 2. Placez l'interrupteur **[Power]** sur **[ (Camera)]**. 3. En appuyant sur le bouton **[EASY.Q]**, toutes les fonctions du caméscope DVD sont désactivées et les paramètres d'enregistrement basculent sur les réglages de base suivants (DIS, AF (Mise au point automatique), AWB (Balance des blancs
	- automatique), AE (Exposition automatique)) : ■ Le mot **<EASY.Q>** et le symbole DIS (  $\textcircled{\tiny{op}}$  ) <sup>s</sup>'affichent en même temps.
- 4. Appuyez sur le bouton **[Start/Stop]** pour commencer l'enregistrement.
- $\sqrt{3}$ - L'enregistrement débute avec l'application des réglages automatiques de base.
- 5. Appuyez à nouveau sur le bouton **[EASY.Q]** en mode STBY, puis désactivez le mode EASY. Q.
	- La fonction EASY.Q ne peut être désactivée en cours d'enregistrement.
	- Le caméscope DVD active à nouveau les réglages définis avant le basculement en mode EASY. Q.

#### **Remarques**

44

- Certaines fonctions, comme la fonction Menu, BLC (Compensation de contre-jour), M.Focus et Color Nite ne sont pas disponibles en mode EASY.Q. Pour utiliser ces fonctions, vous devez préalablement désactiver le mode EASY.Q.
- Les réglages du mode EASY.Q sont désactivés lorsque vous retirez la batterie du caméscope DVD. C'est pourquoi ils doivent être réinitialisés lorsque vous remettez la batterie en place. - La fonction **16:9** n'est pas disponible en mode
- EASY.Q (VP-DC563(i) uniquement).
- Les fonctions **Effet numér.** et **Zoom numér.** ne sont pas disponibles en mode FASY.Q

## **DVD-camcorder: Eenvoudige opnamen maken**

## **Makkelijk opnemen voor beginners (EASY.Q)**

- **❖** De EASY.Q functie werkt alleen in de **Camera-stand**. → blz. 26
- Met de EASY.Q functie kan ook een beginner goede opnamen maken.
	- 1. Zet de **[Mode]** schakelaar op **[DISC]**.
	- 2. Zet de **[Power]** schakelaar op
	- **[ (Camera)]**. 3. Als u de toets **[EASY.Q]** indrukt, worden alle functies van de DVD-camcorder uitgeschakeld en worden de volgende basisopnameinstellingen ingesteld: DIS (digitale beeldstabilisatie), AF(autofocus), AWB (automatische witbalans), AE (automatische belichting) AAN:
		- De aanduidingen **<EASY.Q>** en DIS ( ) worden tegelijkertijd op het scherm weergegeven.
	- 4. Druk op de **[Start/Stop]** opnameknop om de opname te starten.
	- -De opname begint, waarbij de automatische basisinstellingen worden gebruikt. 5. Druk opnieuw op de **[EASY.Q]** toets in de
	- STBY-stand om de EASY.Q functie weer uit te zetten.
	- De EASY.Q functie kan niet worden uitgezet terwijl u aan het opnemen bent.
	- De instellingen die van kracht waren voordat EASY.Q werd ingeschakeld worden hersteld.

 Als u EASY.Q aanzet, zijn bepaalde functies niet beschikbaar, zoals menu, tegenlichtcompensatie, handmatige scherpstelling en Color Nite. Als u gebruik wilt maken van deze functies, moet u eerst de EASY.Q functie uitzetten. De instellingen van EASY.Q worden gewist

zodra de batterij wordt verwijderd. Nadat de batterij weer is geplaatst, moeten deze instellingen opnieuw worden gedefinieerd. **16:9 breed** is niet beschikbaar in de modus EASY.Q. (alleen VP-DC563(i))

 **Dig. effect** en **Digitale zoom** zijn niet beschikbaar in de modus EASY.Q

**NB**-

-

-

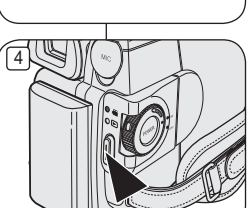

-

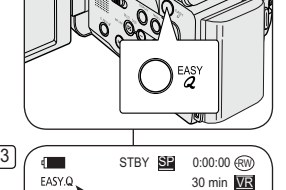

3

 $\left\langle \!\!{\rm m}\right\rangle \!\!$ 

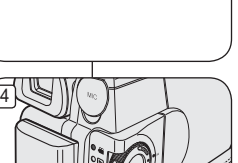

## Caméscope DVD:enregistrement de base | DVD-camcorder: Eenvoudige opnamen maken

### **Externe microfoon gebruiken** U kunt een externe microfoon (accessoire) aansluiten op de externe microfoonaansluiting van de DVD-camcorder. Hiermee kan een betere geluidskwaliteit worden bereikt. **Utilisation d'un microphone externe** Branchez le microphone externe (non fourni) à la prise microphone du caméscope DVD. Ce système permet d'enregistrer un son de meilleure qualité.

TELE

**WIDE** 

 $\top$  n

 $W$ 

### **Zoom avant et arrière**

- La fonction Zoom fonctionne à la fois en **Mode Caméra** et en **Mode M.Cam. → page 26**
- Le zoom est une technique d'enregistrement grâce à laquelle vous pouvez modifier la taille du sujet d'une scène.
- Vous pouvez recourir à différentes vitesses de zoom.
- Néanmoins, il est conseillé d'utiliser une même vitesse pour une prise de vue donnée. Veuillez noter qu'une utilisation excessive du zoom peut produire des résultats peu professionnels et entraîner une réduction de la durée d'utilisation de la batterie.

 $\boxed{W}$  $\boxed{T}$ 

## **In- en uitzoomen**

- De Zoom functie werkt zowel in de **Camera-stand** als in de **M.cam-stand. →blz. 26**
- Zoomen is een opnametechniek waarmee u de grootte van uw onderwerp in beeld kunt veranderen.
- De zoomsnelheid is variabel.
- Gebruik deze mogelijkheden bijvoorbeeld om afwisseling aan te brengen in uw opnamen. Houd er wel rekening mee dat veel zoomen tot minder professionele resultaten leidt en de gebruiksduur van de batterij verkort.

- 1. Actionnez légèrement le bouton **[Zoom]** pour obtenir
	- un effet de zoom régulier. A l'inverse, actionnez-le complètement pour bénéficier d'un effet de zoom accéléré.
	- Vous pouvez contrôler l'effet de zoom à l'écran.
- 2. Position **[T]** (téléobjectif) : le sujet semble se rapprocher.
- 3. Position **[W]** (grand angle) : le sujet semble s'éloigner.
	- Vous pouvez enregistrer un sujet se trouvant à environ 10 mm de l'objectif en position grand angle.

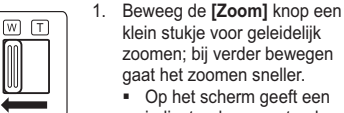

- indicator de zoomstand aan.
- 2. **[T]** (Tele) kant: onderwerp lijkt dichterbij.
- 3. **[W]** (Wide/groothoek) kant: onderwerp lijkt verder weg.
	- In de uiterste W (Wide/groothoek) stand kunt u onderwerpen opnemen op ongeveer 10 mm van de lens.

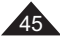

#### **FRANÇAIS NEDERLANDS** Caméscope DVD:enregistrement de base | DVD-camcorder: Eenvoudige opnamen maken **Ouverture et fermeture en fondu (Fondu)**  La fonction Fondu ne peut être activée  $\boxed{3}$ **UD, OUT** qu'en **Mode Caméra**. **→** page 26  Vous pouvez donner à votre enregistrement un aspect professionnel en utilisant des effets spéciaux comme  $\odot$  $\odot$  $\odot$ l'ouverture ou la fermeture en fondu au

5

#### début ou à la fin d'une séquence. **Pour commencer l'enregistrement**

- $\sqrt{4}$ 1. Placez l'interrupteur **[Mode]** sur **[DISC]**. 2. Placez l'interrupteur **[Power]** sur **[ (Camera)]**.
- 3. Avant d'enregistrer, maintenez le bouton **[FADE]** enfoncé. - L'image et le son disparaissent
- progressivement (fermeture en fondu). 4. Appuyez sur le bouton **[Start/Stop]** et relâchez le bouton **[FADE]** en même
- temps. - L'enregistrement démarre et l'image et le son reviennent progressivement (ouverture en fondu).

#### 6**Pour arrêter l'enregistrement**

- 5. Lorsque vous souhaitez arrêter l'enregistrement, maintenez le bouton **[FADE]** enfoncé. L'image et le son disparaissent progressivement (fermeture en
- fondu). 6. Lorsque l'image a totalement disparu,
- appuyez sur le bouton **[Start/Stop]** pour arrêter l'enregistrement.
- a. Fermeture en fondu (environ 4 secondes)
- b. Ouverture en fondu
- (environ 4 secondes)

46

- -

 $\mathbb{E} \left[ \begin{array}{ccc} \mathbb{E} & \mathbb{E} \left[ \begin{array}{cc} \mathbb{E} & \mathbb{E} \mathbb{E} \end{array} \right] & \mathbb{E} \left[ \begin{array}{cc} \mathbb{E} \mathbb{E} \left[ \begin{array}{cc} \mathbb{E} \mathbb{E} \end{array} \right] & \mathbb{E} \left[ \begin{array}{cc} \mathbb{E} \mathbb{E} \left[ \begin{array}{cc} \mathbb{E} \mathbb{E} \end{array} \right] & \mathbb{E} \left[ \begin{array}{cc} \mathbb{E} \left[ \begin{array}{cc} \mathbb$  <sup>001</sup> ➡ மைப REC ● SP 0:00:30 630 ൈ ➡ Õ  $\odot\odot\odot$ 

Ö,

**In/uitfaden**

➡

30 minVR

30 min  $\overline{\text{VR}}$ 001

 $30$  min VR

Y <mark>SP</mark> 0:00:00 30 min <u>VR</u>

- ➡  $\Box$  STBY SE -0:00:40  $\Re$
- **Hold down the [FADE] button a. Fade Out Gradual disappearance**
- 
- **Cradual appearance b. Fade In Release the [FADE] button**

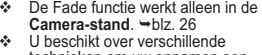

 technieken om uw opnamen een professioneel uiterlijk te geven, zoals fade-in aan het begin van uw opname of fade-out aan het einde.

#### **Opname starten (infaden)**

- 1. Zet de **[Mode]** schakelaar op **[DISC]**. 2. Zet de **[Power]** schakelaar op
- **[ (Camera)]**. 3. Houd de **[FADE]** toets ingedrukt voordat u gaat opnemen. Beeld en geluid verdwijnen
- geleidelijk (Uitfaden). 4. Druk op de **[Start/Stop]** opnameknop
- en laat tegelijkertijd de **[FADE]** toets los.
	- De opname wordt gestart; beeld en geluid komen geleidelijk terug (Infaden).

### **Opname stoppen (uitfaden)**

- 5. Wanneer u de opname wilt beëindigen, houdt u de **[FADE]** toets ingedrukt. - Beeld en geluid
	- verdwijnen geleidelijk (Uitfaden).
	- 6. Zodra het beeld is verdwenen, drukt u op de **[Start/Stop]** opnameknop om de
	- opname te stoppen. a. Uitfaden (ongeveer 4
	- seconden)
	- b. Infaden (ongeveer 4 seconden)

## Caméscope DVD : enregistrement de base │ DVD-camcorder: Eenvoudige opnamen maken

3

||||||<br>|||||||<br>|||||||||

 $\circledcirc$ 

 $\blacksquare$ 

 $\blacksquare$ 

## **Utilisation du mode Comensation du contre-jour (BLC)**

- Le mode BLC (Compensation du contre-jour) fonctionne à la fois en **Mode Caméra** et **Mode M.Cam**. -page 26
- Un contre-jour se produit lorsque le sujet est plus sombre que l'arrièreplan. C'est le cas lorsque:
	- Le sujet se trouve devant une fenêtre.
	- **<BLC Off>**- la personne à enregistrer porte des vêtements blancs ou brillants et se trouve. devant un arrière-plan lumineux, son visage étant trop sombre pour en distinguer les traits.
	- le sujet est en extérieur et le temps est couvert.
	- les sources lumineuses sont trop fortes.
	- le sujet se trouve devant un arrière-plan enneigé.
- 1. Placez l'interrupteur **[Mode]** sur **[DISC]** ou **[CARD]**.
- 2. Placez l'interrupteur **[Power]** sur **[ (Camera)]**.
- 3. Appuyez sur le bouton **[BLC]**.
	- L'icône BLC ( ) (@ ) (Compensation du contre-jour) s'affiche.
- 4. Pour quitter le mode BLC (Compensation du contre-jour), appuyez à nouveau sur le bouton **[BLC]**.
	- A chaque pression sur le bouton **[BLC]**, une option apparaît selon cet ordre: Normal → BLC → Normal.

#### **Remarque**

La fonction BLC (Compensation du contre-jour) ne peut être activée en mode EASY.Q.

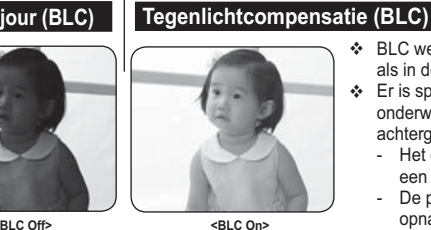

- BLC werkt zowel in de **Camera-stand** als in de **M.cam-stand**. ➡blz. 26  Er is sprake van tegenlicht als het
	- onderwerp donkerder is dan de achtergrond: - Het onderwerp bevindt zich voor een raam.
	- De persoon van wie u een opname wilt maken, draagt witte of glanzende kleding of bevindt zich tegen een lichte achtergrond.
- U maakt buitenopnamen, waarbij op de achtergrond wolken zichtbaar zijn.
- De lichtbron(nen) is/zijn te fel.

- Het onderwerp bevindt zich tegen een besneeuwde achtergrond.

- 1. Zet de **[Mode]** schakelaar op **[DISC]** of **[CARD]**.
- 2. Zet de **[Power]** schakelaar op **[ (Camera)]**.
- 3. Druk op de **[BLC]** toets.
	- Het BLC ( , , , symbool verschijnt op het LCD-scherm.
- 4. Om de BLC weer uit te zetten, drukt u opnieuw op de **[BLC]** toets.
- Steeds als u op de **[BLC]** toets drukt, wordt de tegenlichtcorrectie aan of uit gezet: Normaal  $\rightarrow$  BLC  $\rightarrow$  Normaal.

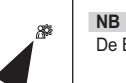

ືອ

Ü,

Iñ  $\mathbf{P}_0$ Ü

STBY **SP** 0:00:00 (RW 30 min <mark>VR</mark>

 $\sum_{\text{LTI\_DISPLAV}}^{\text{DISPLAV}}$  menu

®⊝≍∩∞∩

ಅರಿಲಿ

De BLC functie werkt niet in de EASY.Q stand.

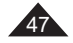

## **Caméscope DVD : enregistrement de base**

### **Fonction Color Nite**

- La fonction Color Nite ne fonctionne qu'en **Mode Caméra**. -page 26
- Vous pouvez prendre en photo un sujet se déplaçant lentement en contrôlant la vitesse de l'obturateur ou une image plus lumineuse dans un endroit sombre sans altérer les couleurs.
- Veuillez désactiver le mode **16:9** pour utiliser la fonction Color Nite.
- 1. Placez l'interrupteur **[Mode]** sur **[DISC]**.
- 2. Placez l'interrupteur **[Power]** sur **[ (Camera)]**.
- 3. Appuyez sur le bouton **[C.NITE/ ]**.
- 4. A chaque pression du bouton **[C.NITE/ ]** la vitesse d'obturation change dans l'ordre suivant: **<Color N. 1/25>**, **<Color N. 1/13>** et arrêt.

#### **Remarques**

- **Lorsque vous utilisez la fonction Color Nite, la** séquence est dotée d'un effet de ralenti.
- **Lorsque vous utilisez la fonction Color Nite, la** mise au point se fait lentement et des points blancs apparaissent parfois sur l'écran. Ce phénomène est toutefois normal.
- Les fonctions **Progr. AE**, **Zoom numér.**, **Obturateur**, **Exposition**, **Mosaïque**, **Miroir**, **Relief2**, **Pastel2** ou **16:9** ne sont pas disponibles en mode Color Nite.
- En mode DIS ou EASY.Q, le mode Color Nite <sup>n</sup>'est pas actif.

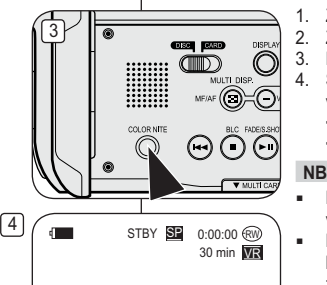

Color N.1/25

# **DVD-camcorder: Eenvoudige opnamen maken**

## **Nachtopnamen in kleur (Color Nite)**

- **↑** De Color Nite functie werkt alleen in de Camera-stand. → blz. 26
- U kunt een langere sluitertijd kiezen om uw opname een slowmotion effect te geven of in een donkere omgeving het beeld op te lichten zonder de kleuren op te offeren.
- Schakel de **16:9 breed** uit als u de functie Color Nite wilt gebruiken. ➡blz. 58

1. Zet de **[Mode]** schakelaar op **[DISC]**. 2. Zet de **[Power]** schakelaar op **[ (Camera)]**. 3. Druk op de toets **[C.NITE/ ]**. 4. Steeds als u op de toets **[C.NITE/ ]** drukt, verandert de sluitertijd: **<Color N. 1/25> (Kleur N.1/25)**, **<Color N. 1/13> (Kleur N.1/13)**, uit.

- Bij gebruik van Color Nite kan het beeld een vertraagd effect krijgen.
- Bij Color Nite verloopt de scherpstelling langzaam terwijl er op het scherm witte stippen zichtbaar kunnen zijn. Dit is geen storing.
- **Aut. belichting**, **Digitale zoom**, **Sluiter**, **Belichting**, **Mozaïek**, **Spiegelen**, **Reliëf2**, **Pastel2** en **16:9 breed** zijn niet beschikbaar in de modus Color Nite.
- Als gekozen wordt voor beeldstabilisator (DIS) of EASY.Q, wordt Color Nite uitgezet.

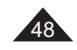

## **Caméscope DVD : enregistrement avancé**

## **Suppression du bruit du vent (Supp. Vent)**

- La fonction **Supp. Vent** ne peut être activée qu'en **Mode Caméra**. -page 26
- Utilisez la fonction Supp. Vent lorsque vous enregistrez dans des endroits exposés au vent (par exemple à la plage ou près de bâtiments).
- La fonction Supp. Vent diminue le bruit du vent ou d'autres bruits pendant l'enregistrement.
	- Lorsque la fonction Supp. Vent est activée, certains bruits très faibles sont éliminés en même temps que le bruit du vent.
- 1. Placez l'interrupteur **[Mode]** sur **[DISC]**.
- 2. Placez l'interrupteur **[Power]** sur **[ (Camera)]**.
- 3. Appuyez sur le bouton **[MENU]**.
- 4. Déplacez le **[Joystick]** vers le haut ou vers le bas pour sélectionner **<Record> (Enregistrement)**, puis appuyez sur **[Joystick(OK)]**.
- 5. Déplacez le **[Joystick]** vers le haut ou vers le bas pour sélectionner **<Wind Cut> (Supp. Vent)**, puis appuyez sur **[Joystick(OK)]**.
- 6. Déplacez le **[Joystick]** vers le haut ou vers le bas pour sélectionner **<On> (Activé)**, puis appuyez sur **[Joystick(OK)]**.
- 7. Pour quitter, appuyez sur le bouton **[MENU]**. ■ L'icône Supp. Vent ([P]) s'affiche.

#### **Remarque**

Assurez-vous que la fonction **Supp. Vent** est **Désactivé** lorsque vous souhaitez que le microphone soit le plus sensible possible.

# **DVD-camcorder: Geavanceerde opnamefuncties**

## **Windruis tegengaan (Windfilter)**

- **<sup>❖</sup>** De **Windfilter** functie werkt alleen in de Camera-stand. → blz. 26
- Zet de windfilterfunctie aan als u opneemt op een winderige plaats, zoals op het strand of tussen gebouwen.
- De windfilterfunctie gaat windruis en andere ruis tegen tijdens het opnemen.
	- Wanneer deze functie aan staat, worden tegelijk met de ruis ook sommige lage tonen weggefilterd.
		- 1. Zet de **[Mode]** schakelaar op **[DISC]**.
		- 2. Zet de **[Power]** schakelaar op **[ (Camera)]**.
		- 3. Druk op de **[MENU]** toets.
		- 4. Ga met de **[Joystick]** omhoog of omlaag naar **<Record> (Opnemen)** en druk op **[Joystick(OK)]**.
		- 5. Ga met de **[Joystick]** omhoog of omlaag naar **<Wind Cut> (Windfilter)** en druk op **[Joystick(OK)]**.
		- 6. Om de Wind Cut functie aan te zetten, gaat u met de **[Joystick]** omhoog of omlaag naar **<On> (Aan)** en drukt u op **[Joystick(OK)]**.
		- 7. Om het menu te verlaten, drukt u op de **[MENU]** toets.
			- $\blacksquare$  Het Wind Cut ( $[\trianglerighteq]$ ) symbool verschijnt op het LCD-scherm.

#### **NB**

Zorg dat de **Windfilter** functie **Uit** staat wanneer u de microfoon zo gevoelig mogelijk wilt instellen.

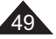

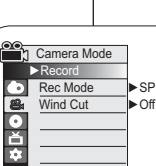

4

6

 $\sqrt{7}$ 

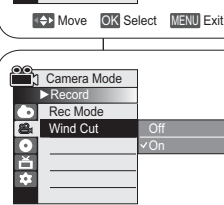

 $\Box$  ( $\Box$  STBY SE 0:00:00 $\odot$ 

Move OK Select MENU Exit

30 min VR

 $\mathbb{R}$ 

# **Caméscope DVD : enregistrement avancé**

3

5

6

DIS Program AE White Balance Digital Effect Shutter**Exposure** Q.MENU Exit

 $\blacksquare$ 

 $\blacksquare$ 

**Off** 

Manual

Q.MENU Exit

S.1/50

20

DIS Program AE White Balance Digital Effect **Shutter Exposure** 

STBY **SP** 0:00:00  $RW$ 30 min **VR** 

STBY **SP** 0:00:00 (RW 30 min **WR** 

## **Réglage de la vitesse de l'obturateur et de l' exposition (Obturateur/Exposition)**

- **↓** La fonction Vitesse de l'obturateur ne peut être activée qu'en Mode Caméra. → page 26
- La fonction Exposition peut être activée en **Mode Caméra** et en **Mode M.Cam**. -page 26
- Les fonctions Vitesse de l'obturateur et Exposition peuvent être réglées dans QUICK MENU.
- 1. Placez l'interrupteur **[Mode]** sur **[DISC]** ou **[CARD]**.
- 2. Placez l'interrupteur **[mower]** sur **[2002]**<br>2. Placez l'interrupteur **[Power]** sur **[ exercise**]].<br>3. Applivez sur le bouton **[QUICK MENU**]. 3. Appuyez sur le bouton **[QUICK MENU]**.
- La liste QUICK MENU apparaît.
- 4. Déplacez le **[Joystick]** vers le haut ou vers le bas pour sélectionner **<Shutter> (Obturateur)** ou **<Exposure> (Exposition)**, puis appuyez sur **[Joystick(OK)]**.
- 5. Déplacez le **[Joystick]** vers le haut ou vers le bas pour sélectionner **<Manual> (Manuel)**, puis appuyez sur **[Joystick(OK)]**.
- 6. Déplacez le **[Joystick]** vers la gauche ou vers la droite pour sélectionner la vitesse de l'obturateur ou la valeur d'exposition souhaitée puis appuyez sur **[Joystick(OK)]**.
	- La vitesse de l'obturateur peut être réglée sur **<1/50>**, **<1/120>**, **<1/250>**, **<1/500>**, **<1/1000>**, **<1/2000>**, **<1/4000>** ou **<1/10000>**.- La valeur d'exposition peut être réglée entre **<00>** et **<29>**.
- 7. Pour quitter, appuyez sur le bouton **[QUICK MENU]**. - Les réglages sélectionnés s'affichent.

#### **Choix de la vitesse de l'obturateur en fonction du type d'enregistrement**

- Sports de plein air comme le golf ou le tennis: 1/2000 ou 1/4000  $\bullet$  Trains ou voitures en mouvement ou tout autre véhicule se déplaçant rapidement (wagonnet de montagnes russes, par exemple): 1/1000, 1/500 ou 1/250
- Sports en salle comme le basketball: 1/120

### **Réglage de l'exposition en cours d'enregistrement**

Si vous réglez l'exposition sur Manuel, le réglage par défaut s' affiche comme valeur réglée automatiquement pour s'adapter aux changements de conditions d'éclairage.

#### **Remarques**

- Si vous modifiez manuellement la vitesse de l'obturateur et la valeur d'exposition lorsque l'option **Progr. AE** est sélectionnée, les changements manuels sont prioritaires. L'image peut paraître moins lisse lorsque la vitesse de
- l'obturateur est élevée.
- Le caméscope DVD revient au réglage automatique de la vitesse d'obturateur et de l'exposition lorsque vous passez en mode EASY.Q.
- En enregistrant avec une vitesse d'obturateur de 1/1000 ou plus, assurez-vous que l'objectif <sup>n</sup>'est pas en plein soleil.

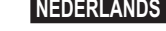

## **DVD-camcorder: Geavanceerde opnamefuncties**

## **Sluitertijd en belichting instellen (Sluiter & Belichting)**

- **<sup>₺</sup> De Sluiter functie werkt alleen in de Camera-stand. →blz. 26**
- ◆ De Belichting functie werkt zowel in de Camera-stand als in de M.cam-stand. → blz. 26
- $\div$  U kunt deze functies instellen in het QUICK MENU.
	- 1. Zet de **[Mode]** schakelaar op **[DISC]** of **[CARD]**.

#### 2. Zet de **[Power]** schakelaar op **[** $\frac{\infty}{\infty}$  **(Camera)]**.<br>3. Druk op de **[OUICK MEN**II] toets 3. Druk op de **[QUICK MENU]** toets.

- -Het keuzemenu verschijnt.
- 4. Ga met de **[Joystick]** omhoog of omlaag naar **<Shutter> (Sluiter)** of **<Exposure> (Belichting)** en druk op **[Joystick(OK)]**.
- 5. Ga met de **[Joystick]** omhoog of omlaag naar **<Manual> (Handmatig)** en druk op **[Joystick(OK)]**.
- 6. Ga met de **[Joystick]** naar links of rechts naar de gewenste sluitertijd of belichting en druk op **[Joystick(OK)]**.
- - De sluitertijd kan worden ingesteld op **<1/50>**, **<1/120>**, **<1/250>**, **<1/500>**, **<1/1000>**, **<1/2000>**, **<1/4000>** of **<1/10000>**.
- De belichting kan worden ingesteld op waarden tussen -**<00>** en **<29>**.
- 7. Om het menu te verlaten, drukt u op de **[QUICK MENU]** toets.

#### - De gekozen instellingen verschijnen op het scherm. **Aanbevolen sluitertijden tijdens opnemen**

- Buitensporten zoals golf of tennis:  $1/2000$  of  $1/4000$
- Rijdende auto's, treinen en andere snel bewegende voertuigen zoals achtbanen: 1/1000, 1/500 of 1/250
- Binnensporten zoals basketbal: 1/120 **De belichting aanpassen tijdens opname**
	-
- **Als u Belichting instelt op Handmatig, verschijnen de** standaardinstellingen als waarden, die automatisch worden aangepast bij veranderingen in het omgevingslicht.

**NB**

- Als u de sluitertijd of belichting handmatig verandert terwijl de optie **Aut. belichting** is gekozen, krijgen de handmatige aanpassingen voorrang.
- Het beeld kan er minder vloeiend uitzien bij gebruik van snelle sluitertijden.
- De instellingen voor automatische sluitertijd en automatische belichting worden weer op de DVDcamcorder ingesteld wanneer u overschakelt naar de  $E$ ASV $\cap$ -modus.
- Als u opneemt met een sluitertijd van 1/1000 of hoger, dient u op te letten dat de zon niet in de lens schijnt.

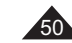

## **Caméscope DVD : enregistrement avancé**

a

#### **Fonction A.Focus/M.Focus**

- La fonction A.Focus/M.Focus fonctionne à la fois en **Mode Caméra** et en **Mode M.Cam**.  $\rightarrow$  page 26
- Il est préférable, dans la plupart des cas, d'utiliser la mise au point automatique car elle vous permet de vous concentrer sur la partie créative de votre enregistrement.
- La mise au point manuelle peut s'avérer nécessaire dans certains cas où la mise au point automatique est difficile ou peu fiable.

#### **A.Focus**

Si vous ne maîtrisez que très peu le fonctionnement des caméscopes DVD, nous vous conseillons d'opter pour la mise au point automatique.

#### **M.Focus**

- ◆ Dans les situations suivantes, il est possible que vous obteniez de meilleurs résultats en faisant la mise au point manuellement:
	- a. Image comportant plusieurs objets, certains proches du caméscope DVD, d'autres plus éloignés ;
	- b. sujet enveloppé par le brouillard ou se détachant sur
	- un fond enneigé ; c. surfaces brillantes ou luisantes comme une carrosserie de voiture ;
	- d. sujet ou objet se déplaçant de manière constante et rapide, tel un sportif ou une foule.
- 1. Placez l'interrupteur **[Mode]** sur **[DISC]** ou **[CARD]**.
- 2. Placez l'interrupteur **[Power]** sur **[ (Camera)]**.
- 3. Appuyez sur le bouton **[MF/AF]**.
- L'icône de mise au point manuelle (MF) clignote. 4. Effectuez votre mise au point à l'aide des boutons **[VOL-]** et **[VOL+]**.
	- Appuyez sur le bouton **[VOL-]** pour régler la netteté de l'image au premier plan et sur le bouton **[VOL+]** pour régler la netteté de l'image en arrière plan.
- 5. Pour quitter le menu, appuyez sur le bouton **[MF/AF]**.

#### **Remarque**

La mise au point manuelle n'est pas accessible en mode EASY.Q.

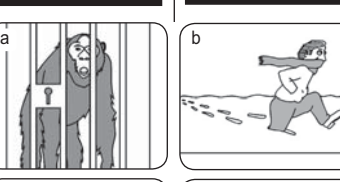

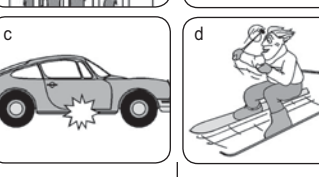

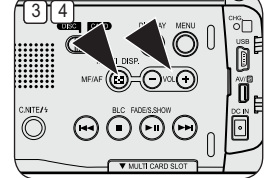

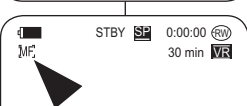

 $-$  Near  $Far$ 

EASY.Q stand.

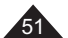

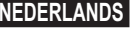

## **DVD-camcorder: Geavanceerde opnamefuncties**

### **Autofocus/handmatig scherpstellen**

- De autofocus/handm.scherp functie werkt zowel in de **Camera-stand** als in de **M.cam-**
- **stand. →blz. 26 In de meeste situaties is het beter om de** automatische scherpstelling te gebruiken,
- zodat u zich kunt concentreren op de creatieve kant van de opname.
- Bepaalde omstandigheden zijn niet (goed) geschikt voor automatisch scherpstellen.

#### **Autofocus**

- $\overline{\Leftrightarrow}$  Als u nog niet veel ervaring hebt met DVDcamcorders, raden wij u aan automatisch scherp te stellen.
- **Handmatig scherpstellen**
- $\cdot$  In de volgende situaties krijgt u mogelijk betere resultaten door de camcorder handmatig scherp te stellen:
- a. Een opname van meerdere onderwerpen, sommige dichtbij de DVD-camcorder, andere verder weg.
- b. Een onderwerp in de sneeuw of in de mist. c. Sterk glanzende of gladde oppervlakken, zoals
- een auto.
- d. Onderwerpen die continu of snel bewegen, zoals een grote groep mensen of een sporter.

1. Zet de **[Mode]** schakelaar op **[DISC]** of **[CARD]**. 2. Zet de **[Power]** schakelaar op **[ (Camera)]**.

- 3. Druk op de **[MF/AF]** toets.
- **-** Het M.Focus (MP) symbool gaat knipperen.<br>4. Stel scherp met de **[VOL-]** en **[VOL+]** toetsen. - Door te drukken op de toets **[VOL-]** stelt u
- scherpop het onderwerp op de voorgrond en door te drukken op de toets **[VOL+]** stelt u scherpop het onderwerp op de achtergrond.
- 5. Druk op de knop **[MF/AF]** om af te sluiten. **NB**

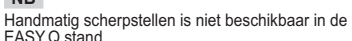

## **Caméscope DVD : enregistrement avancé**

## **Modes d'exposition automatique programmable (Progr. AE)**

- La fonction **Progr. AE** ne peut être activée qu'en **Mode Caméra**. -page 26
- Le mode **Progr. AE** vous permet d'ajuster la vitesse et l'ouverture de l'obturateur en fonction des conditions d'enregistrement.
- Il vous permet de laisser libre cours à vos envies quant à la profondeur de champ.
- **Mode <Auto ( )>**
- Equilibrage automatique entre le sujet et l'arrière-plan.
- A utiliser dans des conditions normales. - La vitesse de l'obturateur varie automatiquement de 1/50 à 1/250 par seconde en fonction de la scène.
- **Mode <Sports ( )>** Permet d'enregistrer des personnes ou des objets se déplaçant rapidement.
- **Mode <Portrait ( )>**
	- Sert à rendre l'arrière-plan du sujet net lorsqu'il est flou.
	- Le mode Portrait est plus efficace en extérieur. - La vitesse de l'obturateur varie automatiquement de 1/50 à 1/1000 par seconde.
- **Mode <Projecteur ( )>** Permet un enregistrement de qualité lorsque seul le sujet est éclairé, le reste de la scène étant dans l'ombre.
- **Mode <Sab./Neig. ( )>** Permet d'enregistrer des personnes ou des objets plus sombres que l'arrière-plan en raison de la réflexion de la lumière sur le sable ou la neige.
- **Mode <Vit. rapide ( )> (Vitesse d'obturateur élevée)** Permet d'enregistrer des sujets se déplaçant rapidement tels que des joueurs de golf ou de tennis.

# **DVD-camcorder: Geavanceerde opnamefuncties**

## **Automatische belichtingsprogramma's (Aut. belichting)**

- De **Aut. belichting** functie werkt alleen in de **Camera-stand**.  $\rightarrow$ blz. 26
- Met de functie **Aut. belichting** kunt u de sluitertijd en het diafragma aanpassen aan bepaalde opnameomstandigheden.
- Zo kunt u bij voorbeeld de scherptediepte beïnvloeden.
- 

- **<Auto ( )>** Automatische balans tussen onderwerp en achtergrond.
	- Voor normale omstandigheden.
- De sluitertijd ligt, afhankelijk van de hoeveelheid licht, tussen 1/50 en 1/250 seconde.
- **<Sport ( )>** Voor het opnemen van snel bewegende onderwerpen.
- **<Portret ( )>**

STBY **SP** 0:00:00 (RW 30 min **WR** 

 $\blacksquare$ 

23

-

- Om bij portretopnamen de achtergrond onscherp te houden.
- De portretstand is vooral geschikt voor buitenopnamen.
- De sluitertijd ligt, afhankelijk van de hoeveelheid licht, tussen 1/50 en 1/1000 seconde.
- **<Spotlight ( )>**

Om goed te kunnen filmen wanneer alleen het onderwerp zelf goed verlicht is, maar de omgeving niet.

-<Zand/snw.(  $\frac{3}{2}$ )>

Deze stand kunt u gebruiken wanneer de mensen of voorwerpen die u wilt filmen donkerder zijn dan de achtergrond doordat zand of sneeuw het daglicht reflecteert.

- **<Hoge snelh. ( )> (korte sluitertijd)** Om snel bewegende onderwerpen op te nemen, zoals golf- of tennisspelers.

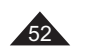

## **Caméscope DVD : enregistrement avancé**

## **Fonction Program AE (Progr. AE)**

- 1. Placez l'interrupteur **[Mode]** sur **[DISC]**.
- 2. Placez l'interrupteur **[Power]** sur **[ (Camera)]**.
- 3. Appuyez sur le bouton **[MENU]**. - La liste des menus apparaît.
- 4. Déplacez le **[Joystick]** vers le haut ou vers le bas pour sélectionner **<Camera> (Appareil photo)**, puis appuyez sur **[Joystick(OK)]**.
- 5. Déplacez le **[Joystick]** vers le haut ou vers le bas pour sélectionner **<Program AE> (Progr. AE)**, puis appuyez sur **[Joystick(OK)]**.
- La liste des options disponibles s'affiche.
- 6. Déplacez le **[Joystick]** vers le haut ou vers le bas pour sélectionner l'option d'exposition automatique programmée de votre choix puis appuyez sur **[Joystick(OK)]**.
- 7. Pour quitter, appuyez sur le bouton **[MENU]**.
	- L'icône du mode sélectionné s'affiche. - Aucune icône ne s'affiche lorsque le mode **<Auto>** est sélectionné.

#### **Remarques**

- L'accès direct à la fonction **Progr. AE** est disponible grâce à une simple manipulation du bouton **[QUICK MENU]**. →page 27
- La fonction **Progr. AE** ne peut être activée en mode EASY.Q.

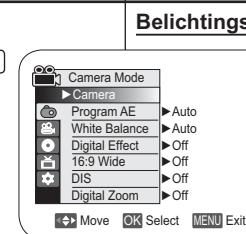

4

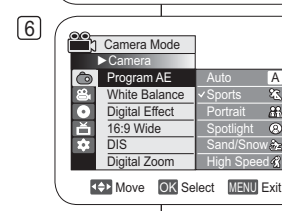

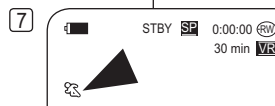

## **DVD-camcorder: Geavanceerde opnamefuncties**

## **Belichtingsprogramma instellen (Aut. belichting)** 1. Zet de **[Mode]** schakelaar op **[DISC]**. 2. Zet de **[Power]** schakelaar op **[ (Camera)]**. 3. Druk op de **[MENU]** toets. - Het keuzemenu verschijnt.

- 4. Ga met de **[Joystick]** omhoog of omlaag naar **<Camera>** en druk op **[Joystick(OK)]**.
- 5. Ga met de **[Joystick]** omhoog of omlaag naar **<Program AE> (Aut. belichting)** en druk op **[Joystick(OK)]**.
	- De beschikbare keuzes verschijnen.
- 6. Ga met de **[Joystick]** omhoog of omlaag naar de gewenste aut. belichting optie en druk op **[Joystick(OK)]**.
- 7. Om het menu te verlaten, drukt u op de **[MENU]** toets.
	- Het symbool van de gekozen instelling wordt getoond.
	- - Als voor **<Auto>** is gekozen, staat er geen symbool op het scherm.
- **NB**
- U kunt de **Aut. belichting** functie snel instellen via de **[QUICK MENU]** toets.  $\rightarrow$ hlz. 27
- De **Aut. belichting** functie werkt niet in de -EASY.Q stand.

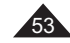

## **Caméscope DVD : enregistrement avancé**

## **Réglage de la fonction (Bal. blancs)**

- La fonction **Bal. blancs** peut être activée en **Mode Caméra** et **Mode M.Cam**.  $\rightarrow$  page 26
- La fonction **Bal. blancs** est une fonction d'enregistrement qui permet de préserver la couleur authentique de l'objet, quelles que soient les conditions d' enregistrement.
- Vous pouvez sélectionner le mode Bal. blancs approprié pour obtenir une couleur d'image de bonne qualité.
	- 4 ■ **Auto (**A) : ce mode est généralement utilisé pour contrôler automatiquement la balance des blancs.
- **Intérieur ( )**: ce mode permet d'adapter la balance des blancs aux conditions
	- d'enregistrement en intérieur: - sous une lampe halogène ou un éclairage
	- studio/vidéo; présence d'une couleur dominante sur le sujet;
- gros plan. **Extérieur ( )**: ce mode permet d'adapter la balance des blancs aux conditions
- d'enregistrement en extérieur: - De jour, notamment pour les gros plans et les
- cas où le sujet est d'une couleur dominante. **Per bal blc ( )**: ce mode permet d'adapter la balance des blancs aux conditions d'enregistrement.
- 1. Placez l'interrupteur **[Mode]** sur **[DISC]** ou **[CARD]**.
- 2. Placez l'interrupteur **[Power]** sur **[ (Camera)]**.
- 3. Appuyez sur le bouton **[MENU]**. La liste des menus apparaît
- 4. Déplacez le **[Joystick]** vers le haut ou vers le bas pour sélectionner **<Camera> (Appareil photo)**, puis appuyez sur **[Joystick(OK)]**.
- 5. Déplacez le **[Joystick]** vers le haut ou vers le bas pour sélectionner **<White Balance> (Bal. blancs)**, puis appuyez sur **[Joystick(OK)]**.
- 6. Déplacez le **[Joystick]** vers le haut ou vers le bas pour sélectionner le mode souhaité (**Auto**, **Indoor (Intérieur)**, **Outdoor (Extérieur)** ou **Custom WB (Per bal blc)**), puis appuyez sur **[Joystick(OK)]**. -Reportez-vous à la page 55 pour plus de détails
- sur le réglage de l'option NB personnalisé. 7. Pour quitter, appuyez sur le bouton **[MENU]**.
- L'icône du mode sélectionné s'affiche.
- Aucune icône ne s'affiche lorsque le mode **<Auto>**  est sélectionné.

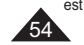

## **DVD-camcorder: Geavanceerde opnamefuncties**

## **Witbalans instellen (Witbalans)**

- De **Witbalans** functie werkt zowel in de **Camera-stand** als in de **M.camstand. →blz. 26**
- **Witbalans** is een functie waarmee de unieke kleur van het onderwerp in alle omstandigheden waaronder het gefilmd wordt, behouden blijft.
- Door de juiste witbalans te kiezen, verhoogt u de kwaliteit van de kleuren van de opname.
	- - **Auto ( )**: De witbalans wordt automatisch ingesteld. Deze stand voldoet in de meeste gevallen.
	- **Binnen (** $\downarrow$ ) : Hiermee wordt de witbalans aan de binnenomgeving (kunstlicht) aangepast.
	- halogeen- of studio/videolampen - onderwerp heeft een enkele overheersende
	- kleur
	- **Buiten (opname op korte afstand)<br>
	<b>Buiten (**  $\circledast$  ) : Hiermee wordt de witbalans aan
	- de buitenomgeving (daglicht) aangepast. Bij daglicht, vooral close-up of een
	- onderwerp met een enkele overheersende kleur.
	- **Aangep.WB**  $(\sqrt{c})$  : De witbalans wordt aan de omgeving aangepast.
	- 1. Zet de **[Mode]** schakelaar op **[DISC]** of **[CARD]**. 2. Zet de **[Power]** schakelaar op **[ (Camera)]**.
		- 3. Druk op de **[MENU]** toets.
		- -Het keuzemenu verschijnt.
	- 4. Ga met de **[Joystick]** omhoog of omlaag naar **<Camera>** en druk op **[Joystick(OK)]**.
	- 5. Ga met de **[Joystick]** omhoog of omlaag naar **<White Balance> (Witbalans)** en druk op **[Joystick(OK)]**.
	- 6. Ga met de **[Joystick]** omhoog of omlaag naar de gewenste instelling (**Auto, Indoor (Binnen)**, **Outdoor (Buiten)** of **Custom WB (Aangep.WB)**) en druk op **[Joystick(OK)]**.
		- Zie bladzijde 55 voor aanvullende informatie over Custom WB.
	- 7. Om het menu te verlaten, drukt u op de **[MENU]** toets.
		- Het symbool van de geselecteerde instelling wordt getoond.
		- - Als de instelling **<Auto>** is geselecteerd, wordt geen symbool getoond.

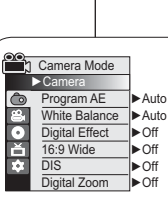

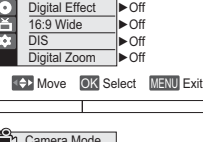

 $\mathcal{L}_{\mathcal{P}}$ 

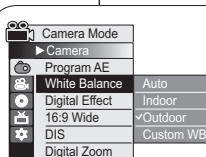

A

6

 $\sqrt{7}$ 

畚

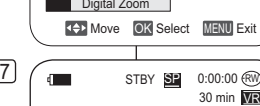

## **Caméscope DVD : enregistrement avancé**

### **Réglage du mode Bal. blancs**

- Vous pouvez régler la balance des blancs comme il vous convient en fonction des conditions d'enregistrement.
- 6 1. Placez l'interrupteur **[Mode]** sur **[DISC]** ou **[CARD]**.
- 2. Placez l'interrupteur **[Power]** sur **[ (Camera)]**.
- 3. Appuyez sur le bouton **[MENU]**. - La liste des menus apparaît.
- 4. Déplacez le **[Joystick]** vers le haut ou vers le bas pour sélectionner **<Camera> (Appareil photo)**, puis appuyez sur **[Joystick(OK)]**.
- 5. Déplacez le **[Joystick]** vers le haut ou vers le bas pour sélectionner **<White Balance> (Bal. blancs)**, puis appuyez sur **[Joystick(OK)]**.
- 6. Déplacez le **[Joystick]** vers le haut ou vers le bas pour sélectionner **<Custom WB> (Per bal blc)**, puis appuyez sur **[Joystick(OK)]**.
	- Le message **<Set White Balance> (Déf. bal. des blcs)** clignote.
- 7. Placez le sujet blanc sous l'éclairage approprié, puis appuyez sur le bouton **[Joystick(OK)]**.
- Le message **<Set White Balance> (Déf. bal. des blcs)** disparaît et le réglage des blancs démarre.
- 8. Pour quitter, appuyez sur le bouton **[MENU]**. • L'icône NB personnalisé ( $\mathfrak{B}_2$ ) s'affiche.

#### **Remarques**

- Vous pouvez accéder directement à la fonction **Bal. blancs** à l'aide du bouton **[QUICK MENU]**.  $\rightarrow$  page 27
- La fonction **Bal. blancs** ne peut être activée en mode EASY.Q.
- Désactivez si nécessaire la fonction **Zoom numér.**pour obtenir une meilleure balance des blancs.
- Modifiez le réglage de la balance des blancs si les conditions d'éclairage changent. -Lors d'un enregistrement en extérieur dans des
- conditions normales, le basculement vers le mode Auto peut permettre d'obtenir de meilleurs résultats.

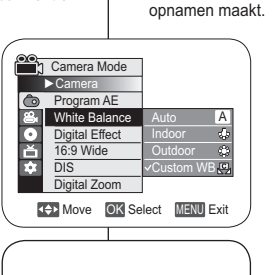

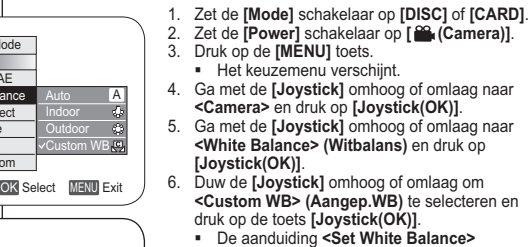

**Witbalans handmatig instellen**

Set White Balance

OK Select MENU Exit

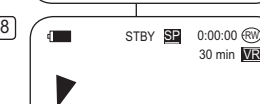

8

恩

**(Witbalans instellen)** gaat knipperen. 7. Plaats het witte object onder de gewenste belichting en druk op de toets **[Joystick(OK)]**. - De aanduiding **<Set White Balance> (Witbalans instellen)** verdwijnt en de witbalans wordt ingesteld. 8. Om het menu te verlaten, drukt u op de **[MENU]**

**DVD-camcorder: Geavanceerde opnamefuncties**

 U kunt de witbalans naar wens aanpassen aan de omgeving waarin u

toets. Het Handm.WB  $(\frac{C}{2})$  symbool verschijnt op het lcd-scherm het Icd-scherm.

#### **NB**

- U kunt de functie **Witbalans** direct openen via de toets **[QUICK MENU]**. → blz. 27
- De **Witbalans** functie werkt niet in de EASY.Q stand.
- Zet desgewenst de **Digitale zoom** uit voor een nauwkeurigere witbalans.
- Stel de witbalans opnieuw in als de lichtomstandigheden veranderen.
- - Tijdens normale opnamen buitenshuis geeft de Auto stand vaak de beste resultaten.

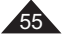

## **Caméscope DVD : enregistrement avancé**

### **Utilisation des effets spéciaux numériques (Effet numér.)**

1

3

5

7

9

- La fonction **Effet numér.** ne peut être activée qu'en **Mode Caméra**. <sup>→</sup> page 26
- La fonction Effet numérique vous permet d'apporter une touche personnelle à vos enregistrements.
- Sélectionnez l'effet Effet numérique correspondant au type d'image que vous souhaitez enregistrer et à l'effet que vous souhaitez créer.
- Il existe 10 modes Effet numér...
- **1. Mode <Art>** Ce mode donne aux images un aspect d'ébauche.
- **2. Mode <Mosaïque>** Ce mode découpe les images en mosaïque.
- **3. Mode <Sépia>** Ce mode donne aux images une coloration brun-rougeâtre.
- **4. Mode <Négatif>** Ce mode inverse les couleurs, créant une image en négatif.
- **5. Mode <Miroir>** Ce mode scinde l'image en deux par un effet miroir.
- **6. Mode <Noir&Blanc>** Ce mode transforme les images couleur en images noir et blanc.
- **7. Mode <Relief1>**Ce mode crée un effet 3D (relief).

56

- **8. Mode <Relief2>** Ce mode crée un effet 3D (relief) sur le contour de l'image.
- **9. Mode <Pastel1>**Ce mode donne un effet pastel à l'image.
- **10. Mode <Pastel2>** Ce mode donne un effet pastel au contour de l'image.

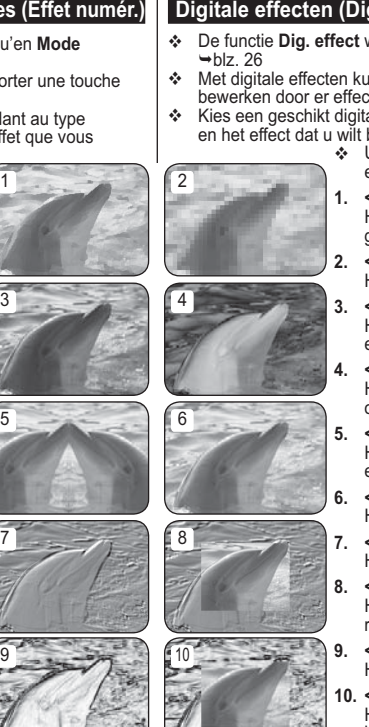

## **DVD-camcorder: Geavanceerde opnamefuncties**

## **Digitale effecten (Dig. effect)**

- De functie **Dig. effect** werkt alleen in de **Camera-stand**.
- Met digitale effecten kunt u uw opnamen op een creatieve manier bewerken door er effecten aan toe te voegen.
- Kies een geschikt digitaal effect voor de opname die u wilt maken en het effect dat u wilt bereiken.
	- ↓ U heeft de beschikking over 10 speciale effecten.
		- **1. <Kunst>**  Hierdoor lijkt het of uw opname is
			- geschilderd.
		- **2. <Mozaïek>**
		- Hiermee krijgt u een schaakbord effect. **3. <Sepia>**
		- Hierdoor krijgt het beeld een sepia (roodbruin) effect.
		- **4. <Negatief>**  Hierdoor worden de kleuren van het opgenomen beeld omgekeerd.
		- **5. <Spiegelen>**  Hierdoor wordt het beeld in tweeën gesneden
		- en krijgt u een spiegeleffect. **6. <Zwart-wit>**  Hierdoor krijgt u een zwart-witbeeld.
		- **7. <Reliëf1>** 
			- Hierdoor krijgt u een 3D effect.
		- **8. <Reliëf2>**  Hierdoor krijgt u een 3D effect op het randgebied van de opname.
		- **9. <Pastel1>**  Hierdoor krijgt u een pasteltekening effect.
		- **10. <Pastel2>**
		- Hierdoor krijgt u een pasteltekening effect op het randgebied van de opname.

## **Caméscope DVD : enregistrement avancé**

## **Choix des effets spéciaux numériques**

#### 1. Placez l'interrupteur **[Mode]** sur **[DISC]**.

- 4 2. Placez l'interrupteur **[Power]** sur **[ (Camera)]**.
- 3. Appuyez sur le bouton **[MENU]**.
- La liste des menus apparaît. 4. Déplacez le **[Joystick]** vers le haut ou vers le
- bas pour sélectionner **<Camera> (Appareil photo)**, puis appuyez sur **[Joystick(OK)]**. 5. Déplacez le **[Joystick]** vers le haut ou vers le
- bas pour sélectionner **<Digital Effect> (Effet numér.)**, puis appuyez sur **[Joystick(OK)]**.
- 6 6. Déplacez le **[Joystick]** vers le haut ou vers le bas pour sélectionner l'effet numérique souhaité, puis appuyez sur **[Joystick(OK)]**. - L'affichage bascule vers le mode sélectionné.
- 7. Pour quitter, appuyez sur le bouton **[MENU]**.

#### **Remarques**

- 17 - Vous pouvez accéder directement à la fonction Effet numér. à l'aide du bouton **[QUICK MENU]**.  $\rightarrow$  page 27
- Les modes **Mosaïque**, **Miroir**, **Relief2**, ou **Pastel2** ne peuvent être activés lorsque vous utilisez la fonction **DIS** ou **Color Nite**.
- Les modes **Effet numér.** ne peuvent être activés lorsque vous utilisez le mode **EASY.Q**.
- Lorsque les modes **DIS**, **EASY.Q** ou **Color Nite** sont activés, les modes **Mosaïque**, **Miroir**, **Relief2** ou **Pastel2** se désactivent.
- Le mode **Zoom numér.** ne peut être activé lorsque vous utilisez les modes **Mosaïque, Miroir, Relief2** ou **Pastel2**.
- Le mode **Miroir** n'est pas disponible en mode **16:9**. (VP-DC565W(i)/DC565WB(i) uniquement)
- Les modes **Effet numér.** autres que **Relief2**, **Pastel2**, **Miroir** ou **Mosaïque** sont disponibles lorsque le mode **DIS** est activé.

# **DVD-camcorder: Geavanceerde opnamefuncties**

## **Een effect kiezen**

- 1. Zet de **[Mode]** schakelaar op **[DISC]**.
- 2. Zet de **[Power]** schakelaar op **[ (Camera)]**. 3. Druk op de **[MENU]** toets.
	- Het keuzemenu verschijnt.
- 4. Ga met de **[Joystick]** omhoog of omlaag naar **<Camera>** en druk op **[Joystick(OK)]**.
- 5. Ga met de **[Joystick]** omhoog of omlaag naar **<Digital Effect> (Dig. effect)** en druk op **[Joystick(OK)]**.
- 6. Ga met de **[Joystick]** omhoog of omlaag naar het gewenste effect en druk op **[Joystick(OK)]**. - Het gekozen effect wordt ingeschakeld.
- 7. Om het menu te verlaten, drukt u op de **[MENU]** toets.

#### **NB**

- U kunt de functie Dig. effect direct openen via de toets **[QUICK MENU]**. →blz. 27
- De effecten **Mozaïek**, **Spiegelen**, **Reliëf2** en -**Pastel2** zijn niet beschikbaar als **DIS** of **Color Nite** aan staan.
- De standen voor **Dig. effect** zijn niet beschikbaar wanneer **EASY.Q** actief is.
- Zodra **DIS**, **EASY.Q** of **Color Nite** worden ingesteld, worden de modi **Mozaïek, Spiegelen**, **Reliëf2**, of **Pastel2** verlaten.
- **Digitale zoom** is niet beschikbaar in de standen **Mozaïek**, **Spiegelen**, **Reliëf2** en **Pastel2**.
- - De stand **Spiegelen** is niet beschikbaar in de stand **16:9 breed**. (alleen VP-DC565W(i)/DC565WB(i))
- Alle standen voor **Dig. effect**, behalve **Spiegelen, Reliëf2**, **Spiegelen** of **Mozaïek** zijn wel beschikbaar wanneer **DIS** actief is.

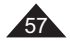

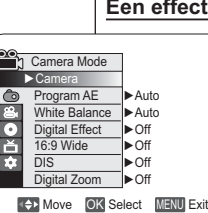

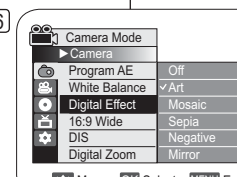

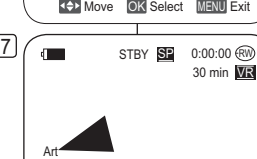

## **Caméscope DVD : enregistrement avancé**

## **Réglage du mode 16:9 Wide (16:9)**

- La fonction **16:9** ne peut être activée qu'en **Mode Caméra**. -page 26
- Permet d'enregistrer une image qui sera lue sur un écran de télévision au format 16:9.
- Le mode **16:9** est réglé par défaut pour les modèles VP-DC565W(i)/DC565WB(i).
- 1. Placez l'interrupteur **[Mode]** sur **[DISC]**.
- 6 2. Placez l'interrupteur **[Power]** sur **[ (Camera)]**.
- 3. Appuyez sur le bouton **[MENU]**. - La liste des menus apparaît.
- 4. Déplacez le **[Joystick]** vers le haut ou vers le bas pour sélectionner **<Camera> (Appareil photo)**, puis appuyez sur **[Joystick(OK)]**.
- 5. Déplacez le **[Joystick]** vers le haut ou vers le bas pour sélectionner **<16:9 Wide> (16:9)**, puis appuyez sur **[Joystick(OK)]**.
- 6. Pour activer la fonction 16:9, déplacez le **[Joystick]** vers le haut ou vers le bas pour sélectionner **<On> (Activé)**, puis appuyez sur **[Joystick(OK)]**.
	- Si vous ne souhaitez pas utiliser la fonction 16:9, réglez le menu **<16:9 Wide> (16:9)** sur **<Off> (Désactivé)**.
- 7. Pour quitter, appuyez sur le bouton **[MENU]**.
- L'affichage bascule vers le mode sélectionné.

#### **Remarques**

- Le mode **16:9** ne peut être activé lorsque le mode **DIS**, **EASY.Q** ou **Effet numér.** est activé. (VP-DC563(i) uniquement)
- Lorsque la fonction **Color Nite** est activée, le mode **16:9** se désactive. (VP-563(i) uniquement)
- Le mode **Zoom numér.** ne peut être activé en mode **16:9**. - Le mode **Miroir** n'est pas disponible en mode **16:9**. (VP-DC565W(i)/DC565WB(i) uniquement)

## **DVD-camcorder: Geavanceerde opnamefuncties**

## **Breedbeeld instellen (16:9 breed)**

- ❖ De 16:9 breed functie werkt alleen in de Camera-stand. →blz. 26
- Selecteer deze stand als u uw opname wilt bekijken op een 16:9
	- breedbeeld tv.
- De standaardinstelling voor de modellen VP-DC565W(i)/ DC565WB(i) is **16:9 breed**.
	- 1. Zet de **[Mode]** schakelaar op **[DISC]**.
	- 2. Zet de **[Power]** schakelaar op **[ (Camera)]**.
	- 3. Druk op de **[MENU]** toets. - Het keuzemenu verschijnt.
	- 4. Ga met de **[Joystick]** omhoog of omlaag naar <**Camera**> en druk op **[Joystick(OK)]**.
	- 5 Ga met de **[Joystick]** omhoog of omlaag naar **<16:9 Wide> (16:9 breed)** en druk op **[Joystick(OK)]**.
	- 6. Om de 16:9 breed functie aan te zetten, gaat u met de **[Joystick]** omhoog of omlaag naar **<On> (Aan)** en drukt u op **[Joystick(OK)]**. - Als u de 16:9 breed functie niet wilt
		- gebruiken, zet u de **<16:9 Wide> (16:9 breed)** instelling op **<Off> (Uit)**.
	- 7. Om het menu te verlaten, drukt u op de **[MENU]** toets.
		- Het gekozen effect wordt ingeschakeld.

### **NB**

- - **16:9 breed** is niet beschikbaar bij gebruik van **DIS**, **EASY.Q** of **Dig. effect**. (alleen VP-DC563(i))
- - Zodra **Color Nite** is ingesteld, wordt de modus **16:9 breed** verlaten. (alleen VP-DC563(i))
- -**Digitale zoom** is niet beschikbaar in de **16:9 breed** beeldstand.
- - De stand **Spiegelen** is niet beschikbaar in de stand **16:9 breed**. (alleen VP-DC565W(i)/DC565WB(i))

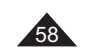

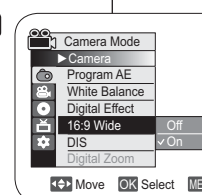

 $\sqrt{7}$ 

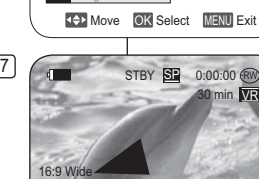

## **Caméscope DVD : enregistrement avancé**

## **Réglage du stabilisateur d'image numérique (DIS)**

- **↓** La fonction DIS ne peut être activée qu'en Mode Caméra. → page 26  La fonction DIS (Stabilisateur d'image numérique) permet de compenser, dans des limites raisonnables, les tremblements ou les mouvements de vos mains
- lorsque vous tenez le caméscope DVD. Elle permet d'obtenir des images plus stables lors d'un: - Enregistrement à l'aide du zoom (Si la fonction **DIS** est activée, le mode
	- **Zoom numér.** est désactivé).
	- Enregistrement d'un petit objet en gros plan - Enregistrement tout en marchant
- Enregistrement par la fenêtre d'un véhicule
- 1. Placez l'interrupteur **[Mode]** sur **[DISC]**.
- 2. Placez l'interrupteur **[Power]** sur **[ (Camera)]**. 3. Appuyez sur le bouton **[MENU]**.
- La liste des menus apparaît.
- 4. Déplacez le **[Joystick]** vers le haut ou vers le bas pour sélectionner **<Camera> (Appareil photo)**, puis appuyez sur **[Joystick(OK)]**.
- 5. Déplacez le **[Joystick]** vers le haut ou vers le bas pour sélectionner **<DIS>**, puis appuyez sur **[Joystick(OK)]**. 6. Pour activer la fonction DIS, déplacez le **[Joystick]** vers
- le haut ou vers le bas pour sélectionner **<On> (Activé)**, puis appuyez sur **[Joystick(OK)]**.
	- Si vous ne souhaitez pas utiliser la fonction **<DIS>**, sélectionnez **<Off> (Désactivé)** dans le menu correspondant.
- 7. Pour quitter, appuyez sur le bouton **[MENU]**. L'icône DIS ( ) s'affiche.

#### **Remarques**

- -Vous pouvez accéder directement à la fonction **DIS** à<br>l'aide du bouton **[QUICK MENU]. →**page 27<br>Les fonctions **Zoom numér., Color Nite, Mosaïque**,
- 7**Miroir**, **Relief2**, ou **Pastel2** ne peuvent être activées en mode **DIS**.
- Il est recommandé de désactiver la fonction **DIS** lorsque vous utilisez un trépied.
- Si vous utilisez la fonction **DIS**, la qualité de l'image peut s'en trouver altérée.
- En mode **EASY.Q**, la fonction **DIS** est automatiquement réglée sur **Activé**. Le mode **16:9** n'est pas disponible en mode **DIS**.
- (VP-DC563(i) uniquement). La fonction **DIS** en mode **16:9** peut produire une image
- de moins bonne qualité qu'en mode normal. (VP-DC565W(i)/DC565WB(i) uniquement).

# **DVD-camcorder: Geavanceerde opnamefuncties**

### **Beeldstabilisator instellen (DIS: Digital Image Stabiliser)**

- **↑** De DIS functie werkt alleen in de Camera-stand. →blz. 26  DIS (digitale beeldstabilisatie) compenseert kleine trillingen, die
- bijvoorbeeld kunnen worden veroorzaakt door uw hand of door de DVDcamcorder zelf.
- DIS zorgt vooral onder de volgende omstandigheden voor rustigere beelden:
	- Opnemen met zoom (Als **DIS** wordt ingesteld, wordt de modus **Digitale zoom** uitgeschakeld.)
		- opnemen op korte afstand
		- opnemen terwijl u loopt
		- opnemen vanuit een bewegend voertuig
		-
	- 1. Zet de **[Mode]** schakelaar op **[DISC]**. 2. Zet de **[Power]** schakelaar op **[ (Camera)]**. 3. Druk op de **[MENU]** toets.
	- Het keuzemenu verschijnt.
	- 4. Ga met de **[Joystick]** omhoog of omlaag naar **<Camera>** en druk op **[Joystick(OK)]**.
	- 5 Ga met de **[Joystick]** omhoog of omlaag naar
	- **<DIS>** en druk op **[Joystick(OK)]**. 6. Om DIS aan te zetten, gaat u met de **[Joystick]**
	- naar **<On> (Aan)** en drukt u op **[Joystick(OK)]**. - Als u de beeldstabilisator niet wilt gebruiken, zet u de **<DIS>** instelling op **<Off> (Uit)**.
	- 7. Om het menu te verlaten, drukt u op de **[MENU]** toets.
		- Het DIS ( $\binom{200}{10}$ ) symbool verschijnt op het lcd-
	- **NB**

-

- U kunt de functie **DIS** direct openen via de toets **[QUICK MENU]. →**blz. 27
- **Digitale zoom**, **Color Nite**, **Mozaïek, Spiegelen, Reliëf2** en **Pastel2** zijn niet beschikbaar in de **DIS** stand.
- We raden u aan, **DIS** uit te zetten wanneer u gebruik maakt van een statief.
- Door gebruik van de functie **DIS** kan de beeldkwaliteit afnemen.
- In de stand **EASY.Q** wordt de functie **DIS** naar **Aan**automatisch ingeschakeld.
- Modus **16:9 breed** is niet beschikbaar in de modus **DIS**. (alleen VP-DC563(i))
- De functie **DIS** in de modus **16:9 breed** produceert mogelijk lagere kwaliteit dan in de normale modus. (alleen VP-DC565W(i)/DC565WB(i))

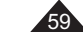

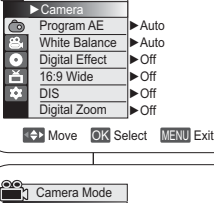

**Camera Mode** 

4

6

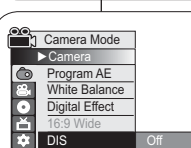

Digital Zoom

 $\Box$  ( $\Box$  STBY SE 0:00:00 $\circledR$ 

gm

Move OK Select MENU Exit

On

30 min VR

## **Caméscope DVD : enregistrement avancé**

## **Zoom avant et arrière à l'aide du zoom numérique (Zoom numér.)**

 La fonction **Zoom numér.** ne peut être activée qu'en **Mode Caméra**. -page 26

4

 $\sqrt{7}$ 

- Le zoom numérique permet de grossir plus de 26 fois et jusqu'à 1200 fois lorsqu'il est associé au zoom optique.
- La qualité de l'image peut s'altérer selon le coefficient de zoom appliqué au sujet.

#### **Activation du zoom numérique**

- 
- 1. Placez l'interrupteur **[Mode]** sur **[DISC]**. 2. Placez l'interrupteur **[Power]** sur **[ (Camera)]**.
- 3. Appuyez sur le bouton **[MENU]**.
- La liste des menus apparaît. 4. Déplacez le **[Joystick]** vers le haut ou vers le bas pour sélectionner **<Camera> (Appareil photo)**,
- puis appuyez sur **[Joystick(OK)]**. 5. Déplacez le **[Joystick]** vers le haut ou vers le bas pour sélectionner **<Digital Zoom> (Zoom numér.)**, puis appuyez sur **[Joystick(OK)]**. 6. Déplacez le **[Joystick]** vers le haut ou vers le
- bas pour sélectionner l'option de zoom souhaitée | 6 (**Off (Désactivé)**, **100x**, **200x**, **400x** ou **1200x**), puis appuyez sur **[Joystick(OK)]**.
- 7. Pour quitter, appuyez sur le bouton **[MENU]**. - Lorsque vous utilisez l'interrupteur du zoom numérique, un indicateur s'affiche à l'écran.

#### **Remarques**

60

- - Poussé au maximum, le zoom peut donner une image de moindre qualité.
- - Le mode **Zoom numér.** ne peut être activé lorsque vous utilisez les fonctions **DIS**, **EASY.Q**, **Color Nite**, **16:9**, **Mosaïque**, **Miroir**, **Relief2**, ou **Pastel2**.
- Lorsque l'une des fonctions **Color Nite**, **EASY.Q**, **16:9**, **Mosaïque**, **Miroir**, **Relief2**, ou **Pastel2** est activée, le mode **Zoom numér.** est désactivé. (les réglages du mode Zoom num. sont sauvegardés).
- Lorsque le mode **DIS** est activé, le mode **Zoom numér.** est désactivé.

## **DVD-camcorder: Geavanceerde opnamefuncties Digitaal in- en uitzoomen (Digitale zoom)**  De **Digitale zoom** functie werkt alleen in de **Camera-stand**.  $\rightarrow$ blz. 26 **Inzoomen met meer dan 33x gebeurt digitaal, tot 1200x in** combinatie met de optische zoom.

 De beeldkwaliteit gaat achteruit naarmate u verder digitaal inzoomt.

#### **Digitale zoomfunctie aanzetten**

- 1. Zet de **[Mode]** schakelaar op **[DISC]**.
- 2. Zet de **[Power]** schakelaar op **[ (Camera)]**.
- 3. Druk op de **[MENU]** toets.
- Het keuzemenu verschijnt. 4. Ga met de **[Joystick]** omhoog of omlaag naar
- **<Camera>** en druk op **[Joystick(OK)]**. 5. Ga met de **[Joystick]** omhoog of omlaag naar **<Digital Zoom> (Digitale zoom)** en druk op **[Joystick(OK)]**.
- 6. Ga met de **[Joystick]** omhoog of omlaag naar de gewenste zoomstand (**Off (Uit)**, **100x**, **200x**, **400x** of **1200x**) en druk op **[Joystick(OK)]**.
- 7. Om het menu te verlaten, drukt u op de **[MENU]** toets.
	- Wanneer u de zoomfunctie gebruikt, wordt een digitale zoomindicator op het scherm weergegeven.

#### **NB**

- Ver digitaal inzoomen kan tot een lagere beeldkwaliteit leiden.
- De **Digitale zoom** is niet beschikbaar in de standen **DIS**, **EASY.Q**, **Color Nite**, **16:9 breed**, **Mozaïek**, **Spiegelen**, **Reliëf2** en **Pastel2**.
- - Op het moment dat **Color Nite**, **EASY.Q**, **16:9 breed**, **Mozaïek**, **Spiegelen**, **Reliëf2** of **Pastel2** wordt aangezet, wordt de **Digitale zoom** uitgeschakeld. (Na afloop wordt de gekozen digitale zoomstand hersteld.) -Als **DIS** wordt aangezet, wordt de **Digitale**
- **zoom** uitgeschakeld.

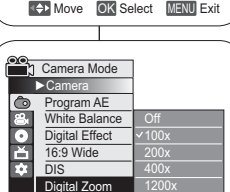

►Auto ►Off►Off

**Camera Mode** ►Camera Program AE **White Balance** ▶ Auto Digital Effect ▶ Off 16:9 Wide $\overline{\mathsf{DIS}}$ <u>Digital Zoom</u> ▶ Off

 $\frac{1}{\sqrt{2}}$ М Ă

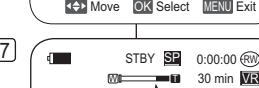

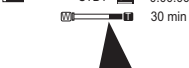

61

## Caméscope DVD : Index de vignettes et liste de lecture |DVD-camcorder: Miniatuurweergave en Afspeellijst

## **Qu'est-ce que l'index de vignettes ?**

- L'index de vignettes affiche plusieurs scènes qui ont été enregistrées.
- A chaque enregistrement, délimité par un début et une fin, un titre est créé. Une fois qu'un titre a été supprimé, vous ne pouvez plus le récupérer.

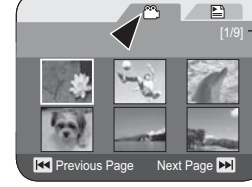

 $\mathbb{C}$ 

 $E$ 

Playlist

## Current Title List/ Total Title List

**Wat is miniatuurweergave?**

## **Qu'est-ce qu'une liste de lecture ?** DVD-RW(VR mode)

- Vous pouvez créer une liste de lecture sur le même disque en réunissant les scènes que vous préférez parmi les titres enregistrés (listes de titres). Vous pouvez modifier la liste de lecture sans changer les enregistrements originaux.
- Même si la liste de lecture est supprimée, les listes de titres originales restent sur le disque.
- Il est possible d'enregistrer jusqu'à 999 scènes sur une liste de lecture.

**REX** Previous Page Next Page **M** Exemple: Vous avez enregistré plusieurs scènes sur un DVD-RW en mode VR. Vous souhaitez enregistrer l'enregistrement original, mais vous voulez aussi créer un condensé de vos scènes préférées. Dans ce cas, vous pouvez créer une Liste de lecture en ne sélectionnant que vos scènes préférées, sans toucher à l'enregistrement original.

**Wat is een playlist (afspeellijst)? DVD-RW(VR stand)**  U kunt op dezelfde schijf een playlist aanleggen door

 De miniatuurweergave geeft meerdere opgenomen titelscènes weer.  Een titel wordt aangebracht op het punt waar u met opnemen begint en eindigt.

uw favoriete scènes te selecteren in de titellijst. U kunt een playlist bewerken zonder dat de originele opnamen daardoor veranderen.

Een titel die is gewist kan niet worden hersteld.

- Ook als een playlist wordt gewist, blijven de titels zelf staan.
- U kunt tot 199 playlists maken, met maximaal 999 titelscènes per playlist.

Voorbeeld: U hebt een aantal opnamen gemaakt op een DVD-RW (VR stand). U wilt de oorspronkelijke opnamen bewaren, maar ook een totaaloverzicht maken dat uit een aantal favoriete scènes bestaat. U kunt in dat geval een playlist maken door de gewenste scènes te selecteren. De originele opnamen worden hierdoor niet aangetast.

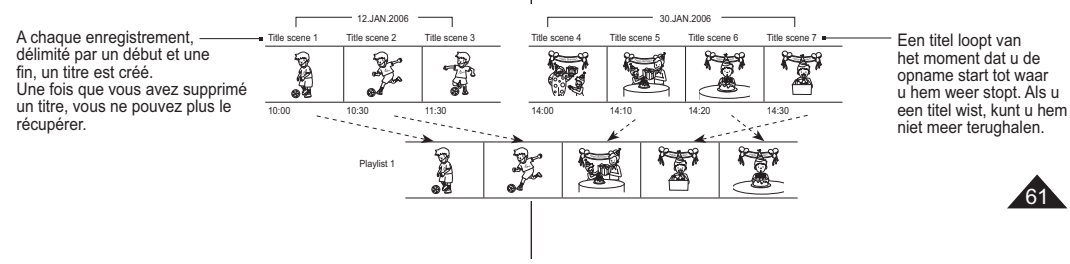

Current Playlist/ Total Playlists

## **Caméscope DVD**

## **Lecture de scènes** DVD-RW/+RW/-R/+R DL

Les scènes enregistrées dans la liste des titres s'affichent dans un index au format vignette (plusieurs images) sur l'écran LCD.

Cet index vous permet de rechercher rapidement et simplement la scène que vous souhaitez voir. Si l'écran LCD est replié, vous pouvez visualiser l'enregistrement à l'aide du viseur. Utilisez les boutons de lecture du caméscope DVD ou de la télécommande. Page 63

- 1. Insérez le disque que vous souhaitez voir.
- 2. Déployez l'écran LCD.
- 3. Placez l'interrupteur **[Mode]** sur **[DISC]**.
- 4. Placez l'interrupteur **[Power]** sur **[ (Player)]**.
	- " L'écran de l'index de vignettes s'affiche. - Utilisez le bouton **[MENU]** pour régler la luminosité et la couleur de l'écran LCD. -page 36
- 5. Utilisez le **[Joystick]** pour sélectionner la scène Liste des titres que vous souhaitez lire, puis appuyez sur **[Joystick(OK)]** ou sur le bouton **[]**. - Pour interrompre la lecture, appuyez sur le bouton **[ (Stop)]**.

#### **Remarque**

62

Pendant la lecture, l'image affichée peut demeurer figée pendant un **moment jusqu'à l'affi chage de l'image suivante.**

### **Réglage du volume** DVD-RW/+RW/-R/+R DL

- Lorsque les images sont lues sur l'écran LCD, vous pouvez entendre le son enregistré grâce au hautparleur intégré.
- $\cdot$  Lorsqu'un son est émis et qu'un disque est en cours de lecture, utilisez le bouton **[VOL -,+]** pour régler le volume.
	- L'affichage du volume sonore apparaît sur l'écran LCD.
	- Le volume varie entre **00** et **19**.
	- Si vous rabattez l'écran LCD en cours de lecture, vous n'entendez plus aucun son en provenance du haut-parleur.

# $\rightarrow$ blz. 36 001

001

 -RW VR

SP 0:00:01 6W VR

te beëindigen.

**Tijdens het afspelen kan een weergegeven beeld een tijdje stil staan voordat het volgende beeld wordt weergegeven.**

## **Volume instellen** DVD-RW/+RW/-R/+R DL

- Wanneer u een opname afspeelt op het LCDscherm, komt het bijbehorende geluid uit de ingebouwde luidspreker.
- Terwijl de schijf wordt afgespeeld, kunt u het volume aanpassen met de **[VOL -,+]** toetsen.
- De volume-indicator verschijnt op het LCDscherm.
- Het volume kan worden ingesteld op waarden tussen **00** en **19**.
- De luidspreker wordt uitgeschakeld als u het LCD-scherm sluit tijdens het afspelen.

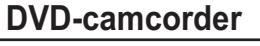

## **Titelscènes afspelen** DVD-RW/+RW/-R/+R DL

- De scènes van de titellijst worden op het LCD-scherm weergegeven als miniatuurweergaven (meerdere
- afbeeldingen).

In deze handige index vindt u snel de gewenste scène. Als het LCD-scherm gesloten is, kunt u uw opnamen door de zoeker bekijken. Gebruik de weergavetoetsen op de DVD-camcorder of op de

- afstandsbediening. →blz. 63 1. Doe de schijf die u wilt afspelen in de camcorder. 2. Open het LCD-scherm.
- 3. Zet de **[Mode]** schakelaar op **[DISC]**.
- 4. Zet de **[Power]** schakelaar op **[ (Player)]**.
	- Het miniatuurweergavescherm verschijnt. - Met de **[MENU]** toets kunt u de helderheid en kleur van het LCD-scherm aanpassen.
		-
- 5. Ga met de **[Joystick]** naar een af te spelen titellijstscène en druk op de **[Joystick(OK)]** of de **[]** toets.
	- Druk op de toets **[■(Stop)]** om de weergave

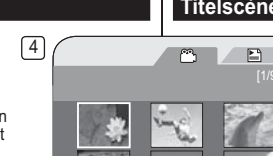

G

**RK** Previous Page Next Page **DE** 

 $\boxed{5}$ ►

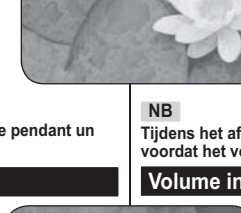

►SP

10

 $\blacksquare$ 

## **Caméscope DVD**

## **Fonctions disponibles en mode Player DVD-RW/+RW/-R/+R DL**

- ❖ Ces fonctions ne peuvent être activées qu'en **Mode Player**. →page 26<br>❖ Les fonctions Lecture, Pause, Arrêt, Avance rapide, Retour rapide, Saut en avant et Saut en arrière sont disponibles à partir de la télécommande.
- La fonction Lecture lente est uniquement disponible à partir de la télécommande.

#### **Lecture/Pause**

- -Appuyez sur le bouton **[]** pour interrompre momentanément la lecture.
- **Pour reprendre la lecture, appuyez sur le bouton [** $\blacktriangleright$  **<b>11**].

#### **Recherche d'image (avant/arrière)**

- - Appuyer une fois sur le bouton **[**-**]**/**[]** en cours de lecture permet d'accroître la vitesse de lecture en de lecture permet a accroite la vitesse de lecture en la<br>la multipliant approximativement par 2, et appuyer à deux reprises permet de multiplier la vitesse de lecture approximativement par 16. - Si le chiffre 1 s'affiche à l'écran, la vitesse est 2X
- supérieure. Le chiffre 2 signifie qu'elle est 16X supérieure.
- Pour reprendre la lecture normale, appuyez sur le  $\overline{}$ **bouton**  $\overline{}$  $\overline{}$  $\overline{}$ **.**
- Vous pouvez aussi appuyer sur les boutons [ << ]/[ ▶▶ ] de la télécommande.

#### **Lecture par saut (avant/arrière)**

- -**Maintenez enfoncés les boutons [I<4]/[▶▶I] pendant la** lecture.
- En appuyant longuement sur le bouton **[]** pendant la lecture d'un disque, vous pouvez passer à la scène suivante. En appuyant longuement sur le bouton **[**-**]**, vous pouvez revenir au début de la scène. En appuyant une fois de plus de façon prolongée, vous pouvez revenir au début de la scène précédente. Si vous appuyez longuement sur le bouton **[**-**]** 3 secondes après le

début d'une scène, vous pouvez revenir au début de la scène précédente. Partie lue

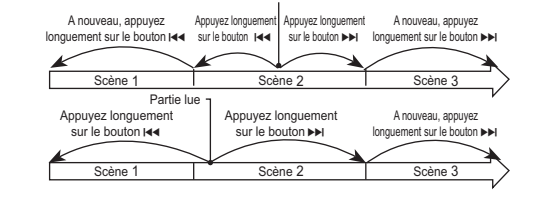

## **DVD-camcorder**

 $\overline{\circ}^{\circ\circ}$ 

OOI

 $\Theta$  $\Theta$  $\Theta$ 

 $\circledcirc$ DISPLAY<br>O  $\Theta$  $\Theta$ OO 0 **DAD** 

**CISCA ROOM** 

CNITE/<br>O

 $\overline{\mathbb{CD}}$ 

-

### **Diverse functies in de Player weergavestand DVD-RW/+RW/-R/+R DL**

- $\cdot$  Deze functie werkt alleen in de **Player-stand**. **→**blz. 26
- De functies Afspelen, Stilzetten, Stoppen, Vooruitspoelen, Terugspoelen, Vooruitspringen en Achteruit springen kunnen gekozen worden via de
- afstandsbediening.  De functie Slow (Vertraagd) kan alleen gekozen worden via de afstandsbediening

#### **Afspelen/pauze**

- U kunt het afspelen tijdelijk onderbreken met de toets
- **[]**. Om weer normaal af te spelen, drukt u op de **[]** toets.

#### **Passage opzoeken (vooruit/achteruit)**

- Door één keer op de **[ I◀◀ ]/[ ▶▶I ]**-knop te drukken terwijl<br>een schijf wordt afgespeeld, gaat het afspelen twee keer zo snel; door er twee keer op te drukken ongeveer 16 keer zo snel.
- Het cijfer 1 op het scherm duidt op een afspeelsnelheid van 2 keer; het cijfer 2 op een snelheid van 16 keer.
- Om weer normaal af te spelen, drukt u op de **[]** toets. Hetzelfde geldt voor de **[]**/**[]** toetsen van de afstandsbediening.

#### **Vertraagde weergave (vooruit/achteruit)**

- Houd de **[**-**]**/**[]** toetsen ingedrukt tijdens het afsnelen
- Terwijl u een schijf afspeelt, kunt u naar de volgende scène gaan door de toets **[]** in te drukken. Als u de **[**-**]** toets ingedrukt houdt, gaat de camcorder naar het begin van de scène. Nogmaals indrukken stuurt de camcorder naar het begin van de voorgaande scène. Als u de toets nogmaals indrukt en ingedrukt houdt, springt het toestel naar het begin van de voorgaande scène.

Als u de toets **[ I≼∢]** indrukt en ingedrukt houdt bij een fragment 3 seconden na<br>het begin van een scène, springt het toestel naar het begin van de vorige scène.

#### Gedeelte dat wordt afgespeeld Druk op de knop Druk op de knop

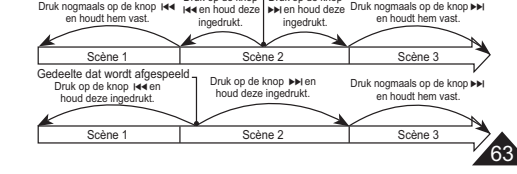

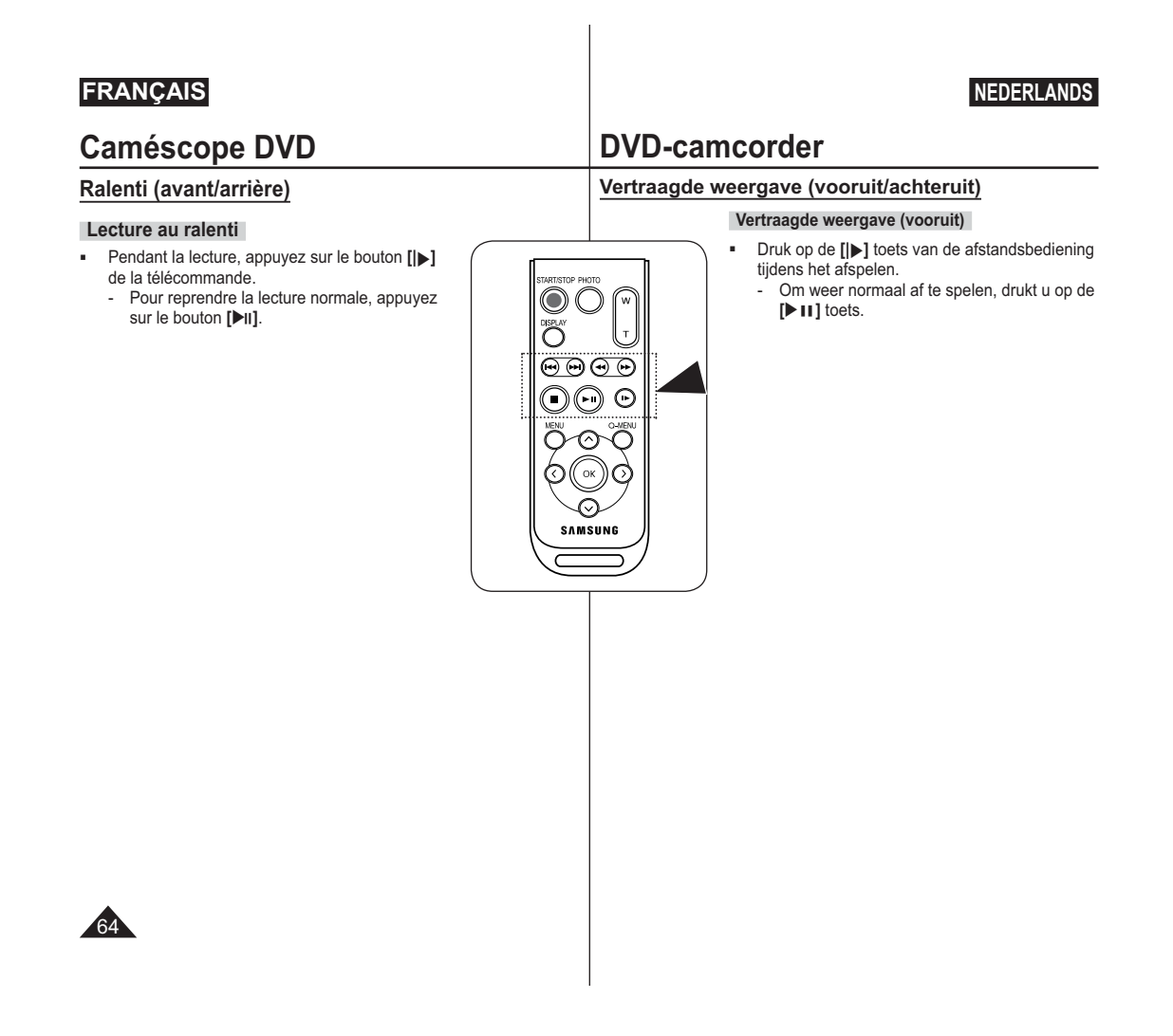

 $\sim$ 

÷.

 $\sim$ 

-page 26

lecture.

vers **[W(Wide)]**.

**Remarques**

cours de lecture.

1. Placez l'interrupteur **[Mode]** sur **[DISC]**. 2. Placez l'interrupteur **[Power]** sur **[ (Player)]**. - L'écran de l'index de vignettes s'affiche. 3. Utilisez le **[Joystick]** pour sélectionner une scène Liste des titres à lire, puis appuyez sur **[Joystick(OK)]** ou sur le bouton **[ ]**. 4. Déplacez le bouton **[Zoom]** vers **[T(Tele)]** pour activer la fonction PB Zoom en cours de

- L'image est agrandie à partir du centre. 5. Vous pouvez zoomer de 2.0x à 8.0x en déplaçant le bouton **[Zoom]**. - L'agrandissement est progressif:  $2.0x \rightarrow 4.0x \rightarrow 8.0x.$ - Le coefficient de zoom s'affiche. 6. Utilisez le **[Joystick]** pour déplacer l'écran vers le haut, le bas, la droite ou la gauche.

transmises par une source vidéo externe.

**Caméscope DVD**

 La fonction **PB ZOOM** ne fonctionne qu'en **Mode Player**.

 La fonction **PB ZOOM** vous permet d'agrandir la séquence en

7. Pour annuler la fonction PB Zoom, déplacez le bouton de **[Zoom]** 

- Vous ne pouvez pas appliquer la fonction **PB ZOOM** à des images

- Les images agrandies en cours de lecture avec la fonction **PB ZOOM** ne peuvent pas être exportées vers un ordinateur.

## **DVD-camcorder**

001

 $0:00:00$   $\infty$ VR

#### **Zoomen tijdens afspelen (PB ZOOM)** DVD-RW/+RW/-R/+R DL  De functie **PB ZOOM** werkt alleen in de **Player-stand**.  $\rightarrow$ blz. 26  Met de functie **PB ZOOM** kunt u het weergegeven beeld vergroten. 1. Zet de **[Mode]** schakelaar op **[DISC]**. (alleen VP-DC163(i)/DC165W(i)/DC165WB(i)) 2. Zet de **[Power]** schakelaar op **[ (Player)]**. - Het miniatuurweergavescherm verschijnt. 3. Gebruik de **[Joystick]** om een scene van de Titellijst die u wilt afspelen, te selecteren. Druk vervolgens op de knop **[Joystick(OK)]** of **[]**. **Utilisation du zoom en cours de lecture (PB ZOOM)** DVD-RW/+RW/-R/+R DL

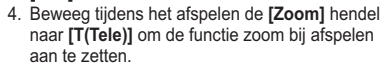

- Het midden van het beeld wordt vergroot. 5. U kunt met de **[Zoom]** hendel inzoomen (vergrotingsfactor 2x tot 8x).
	- De vergroting neemt als volgt toe:  $2.0x \rightarrow 4.0x \rightarrow 8.0x$ .
- De zoomstand wordt getoond.
- 6. U kunt het zoomkader verplaatsen met de **[Joystick]** (omhoog, omlaag, naar links, naar rechts).
- 7. Om de functie zoom bij afspelen te annuleren, beweegt u de **[Zoom]** hendel naar **[W(Wide)]**.

#### **NB**

 $\blacktriangleright$  25

3

PB ZOOM 2.0x

4 $\mathbf{F}$ 

- - U kunt de **PB ZOOM** functie niet gebruiken bij beelden die afkomstig zijn van een externe bron.
- - **PB ZOOM**-beelden kunnen niet naar een computer worden geëxporteerd.

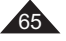

## **Caméscope DVD**

## **Suppression d'un titre (Suppr.)** DVD-RW/+RW

- **Execute 1** La fonction de **Suppr.** ne peut être activée qu'en Mode Player. → page 26
- Vous pouvez supprimer une partie ou l'ensemble des titres.
- 1. Placez l'interrupteur **[Mode]** sur **[DISC]**.
- 2. Placez l'interrupteur **[Power]** sur **[ (Player)]**. - L'écran de l'index de vignettes s'affiche. 3. Appuyez sur le bouton **[QUICK MENU]** .
- 
- 4. Déplacez le **[Joystick]** vers le haut ou vers le bas pour sélectionner **<Delete> (Suppr.)**, puis appuyez sur
- **[Joystick(OK)]**. 5. Déplacez le **[Joystick]** vers le haut ou vers le bas pour sélectionner **<Select> (Sél.)** ou **<Select All> (Sélect. tt)**, puis appuyez sur **[Joystick(OK)]**.
	- 5choix, sélectionnez-les à l'aide du **[Joystick]**, puis - **Select (Sél.) :** permet de supprimer les fichiers de votre choix. Pour supprimer les fichiers de votre appuyez sur **[Joystick(OK)]**. Les fichiers sélectionnés sont repérés par le symbole <iii>.
	- **Select All (Sélect. tt) :** permet de supprimer tous les fichiers. Pour supprimer tous les fichiers, appuyez simplement sur **[Joystick(OK)]** après avoir sélectionné **<Select All> (Sélect. tt)**.Tous les fichiers sont repérés par le symbole  $\leq$   $\frac{1}{2}$
- 6. Déplacez le **[Joystick]** vers le haut ou vers le bas pour sélectionner **<Execute> (Exécuter)**, puis appuyez sur **[Joystick(OK)]**.
- Le message **<Delete?> (Supprimer?)** s'affiche. 7. Déplacez le **[Joystick]** vers la gauche ou vers la droite pour sélectionner **<Yes> (Oui)**, puis appuyez sur **[Joystick(OK)]**.
	- Tous les titres sélectionnés sont supprimés. - Les fichiers associés à ces titres dans la liste
	- de titres sont supprimés. (DVD-RW (mode VR uniquement))

#### **Remarque**

Il n'est pas possible de récupérer un titre supprimé.

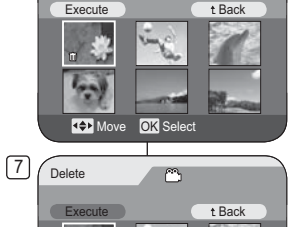

 DeleteQ.MENU Exit DeletePartial DeleteSelect

 $\sim$ 

4

 $\mathbb{P}_1$ t Back

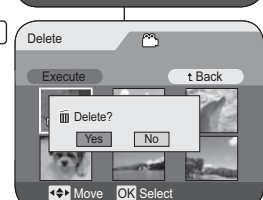

# **DVD-recorder**

 $\Box$ 

## **Titel wissen (Wissen)** DVD -RW/+RW

- **↑** De functie Wissen is alleen beschikbaar in de Player-stand. → blz. 26
- U kunt afzonderlijke scènes of alle scènes verwijderen.
	- 1. Zet de **[Mode]** schakelaar op **[DISC]**.
	- 2. Zet de **[Power]** schakelaar op **[ (Player)]**. - Het miniatuurweergavescherm verschijnt.
	- 3. Druk op de **[QUICK MENU]** toets. 4. Ga met de **[Joystick]** omhoog of omlaag naar
	- **<Delete> (Wissen)** en druk op **[Joystick(OK)]**. 5. Duw de **[Joystick]** omhoog of omlaag om
	- **<Select> (Kies)** of **<Select All> (Alles sel.)** te selecteren en druk op de toets **[Joystick(OK)]**.
	- **Select (Kies)**: afzonderlijke bestanden wissen. U kunt afzonderlijke bestanden wissen door deze te selecteren met de **[Joystick]** en vervolgens te drukken op de toets **[Joystick(OK)]**. De geselecteerde bestanden worden

gemarkeerd met <iii] >.

- - **Select All (Alles sel.)**: alle bestanden wissen Als u alle bestanden wilt wissen, drukt u gewoon op **[Joystick(OK)]** nadat u **<Select All> (Alles sel.)** hebt geselecteerd. Alle bestanden worden gemarkeerd met <lii] >.
- 6. Duw de **[Joystick]** omhoog of omlaag om **<Execute> (Uitvoeren)** te selecteren en druk op de toets **[Joystick(OK)]**.
	- De vraag **<Delete?> (Wissen?)** wordt
- weergegeven. 7. Duw de **[Joystick**] naar links of rechts om
- **<Yes> (Ja)** te selecteren en druk op de toets **[Joystick(OK)]**.
- Alle geselecteerde titels worden gewist.
- Verwante bestanden in de afspeellijst worden verwijderd. (DVD-RW (alleen VR-modus))

#### **NB**

Een verwijderde titel kan niet worden hersteld.

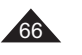

## **Caméscope DVD**

### **Suppression d'une partie d'un titre (Suppr. part.) DYD-RW(VR mode)**  La fonction **Suppr. part.** ne peut être activée qu'en **Mode**

- **Player.** <sup>→</sup> page 26 Un titre de scène peut être supprimé partiellement.
- La fonction de retouche ne peut être activée que sur un DVD-RW (Mode VR). Il est nécessaire de formater le DVD-RW en mode VR avant d'enregistrer. ₩ page 41
- 
- 1. Placez l'interrupteur **[Mode]** sur **[DISC]**. 2. Placez l'interrupteur **[Power]** sur **[ (Player)]**.
- 3. Appuyez sur le bouton **[QUICK MENU]** .
- 4. Déplacez le **[Joystick]** vers le haut ou vers le bas pour sélectionner **<Partial Delete> (Suppr. part.)**, puis appuyez sur **[Joystick(OK)]**.
- 5. Sélectionnez la scène que vous souhaitez supprimer partiellement de l'écran de l'index de vignettes à l'aide du **[Joystick]**, puis appuyez sur **[Joystick(OK)]**. - Le titre sélectionné passe en mode pause, puis **<Start> (Début)** s'affiche en surbrillance.
- 6. Recherchez le point à partir duquel vous souhaitez commen cer la suppression en appuyant sur le bouton
- **[**-/**]** ou **[]**. 7. Appuyez sur le bouton **[]** au point de départ pour suspendre la lecture à l'écran, puis appuyez sur **[Joystick(OK)]**.
- Le mot **<End> (fin)** apparaît en surbrillance. 8. Appuyez sur le bouton **[**-/**]** ou **[]** pour chercher le point final de la suppression.
- 9. Appuyez sur le bouton **[]** au point d'arrivée pour suspendre la lecture, puis appuyez sur **[Joystick(OK)]**. - Le mot **<Execute> (Exécuter)** s'affiche en
- surbrillance. 10. Appuyez sur **[Joystick(OK)]**.
- Le message **<Delete selected part ? Please confirm.> (Suppr. la partie sélect. ? Confirmez svp.)** s'affiche.
- 11. Déplacez le **[Joystick]** vers la gauche ou vers la droite pour sélectionner **<Yes> (Oui)**, puis appuyez sur **[Joystick(OK)]**.
	- La partie du titre sélectionnée est supprimée. - Utilisez le **[Joystick]** pour sélectionner **<Back>**, puis
	- appuyez sur **[Joystick(OK)]** pour revenir à la liste de titres.

#### **Remarque**

Il n'est pas possible de récupérer la partie supprimée d'un titre.

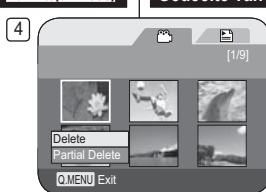

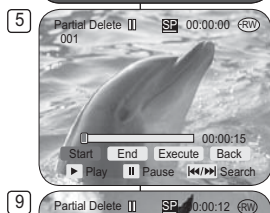

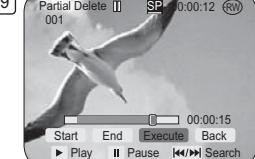

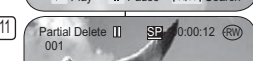

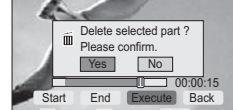

Play II Pause K4/M Search

## **DVD-recorder**

### **Gedeelte van een titel wissen (Deel wissen)** DYD-RW(VR /kand)  De functie **Deel wissen** is alleen beschikbaar in de **Player-stand. →blz. 26**  Titelscènes kunnen gedeeltelijk worden gewist.

- Deze bewerkingsfunctie werkt alleen op en DVD-RW (VR stand). De DVD-RW moet in de VR stand geformatteerd zijn voordat u erop gaat opnemen. ➡blz. 41
- 1. Zet de **[Mode]** schakelaar op **[DISC]**.
- 2. Zet de **[Power]** schakelaar op **[ (Player)]**.
- 3. Druk op de **[QUICK MENU]** toets. 4. Ga met de **[Joystick]** omhoog of omlaag naar **<Partial Delete> (Deel wissen)** en druk op **[Joystick(OK)]**.
- 5. Beweeg de **[Joystick]** om een titelscène te selecteren die u gedeeltelijk uit het miniatuurweergavescherm wilt verwijderen en druk vervolgens op de **[Joystick(OK)]**.
- De gekozen titel worden gepauzeerd en **<Start>** wordt geselecteerd. 6. Zoek het beginpunt van het te wissen gedeelte op door
- op de **[**-/**]** of **[]** toets te drukken.
- 7. Druk bij het beginpunt op de **[]** toets om de weergave te pauzeren en druk op **[Joystick(OK)]**.
- **<End> (Einde)** wordt geselecteerd. 8. Druk op de **[**-/**]** of **[]** om het einde van het te wissen gedeelte op te zoeken.
- 9. Druk op de **[]** toets als u het eindpunt gevonden hebt en druk op **[Joystick(OK)]**.
- **<Execute> (Uitvoeren)** wordt geselecteerd. 10. Druk de **[Joystick(OK)]**.
	- De vraag **<Delete selected part ? Please confirm.> (Geselecteerd deel verw.? Bevestig.)** verschijnt.
- 11. Ga met de **[Joystick]** naar links of rechts naar **<Yes> (Ja)** en druk op **[Joystick(OK)]**.
	- Het geselecteerde gedeelte van de titel wordt gewist. Gebruik de **[Joystick**] om **<Back> (Terug)** te
	- selecteren en druk op de toets **[Joystick(OK)]** om terug te keren naar de titellijst.
	-

-

**NB**

Een verwijderd deel van de titel kan niet worden hersteld.

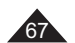

#### **DVD-camcorder: Playlist Caméscope DVD : liste de lecture**

#### **Nieuwe playlist maken (Nwe playlist)** DVD-RW(VR Agnd) **Création d'une nouvelle liste de lecture (Nv list lect)** DVD-RW(VR mode)

- Cette fonction ne peut être activée qu'en **Mode Player.** → page 26
- La fonction de retouche ne peut être activée que sur un DVD-RW (Mode VR). Il est nécessaire de formater le DVD-RW en mode VR avant d'enregistrer. <del>→</del>page 41
- 1. Placez l'interrupteur **[Mode]** sur **[DISC]**. 2. Placez l'interrupteur **[Power]** sur **[ (Player)]**.
- · L'écran de l'index de vignettes s'affiche.
- 3. Déplacez le **[Joystick]** vers le haut pour mettre en surbrillance l'icône ( $\binom{60}{2}$ ) de l'écran de l'index de vignettes, puis vers la droite pour mettre en surbrillance l'icône ( $\Box$ ) de la liste de lecture. - Les scènes de la liste de lectures'affichent dans
	- un index au format vignette. - Aucun index au format vignette n'existe tant
- qu'une liste de lecture n'a pas été créée. 4. Appuyez sur le bouton **[QUICK MENU]**.
- 5. Déplacez le **[Joystick]** vers le haut ou vers le bas pour sélectionner **<New Playlist> (Nv list lect)**, puis appuyez sur **[Joystick(OK)]**.<br>■ L'écran de l'index de vignettes s'affiche.
- 6. Utilisez le **[Joystick]** pour sélectionner une scène
- à créer, puis appuyez sur **[Joystick(OK)]**. - Continuez votre sélection par ordre de
- préférence.
- La scène sélectionnée est repérée par le symbole  $\lt\lt\lt$ .
- 7. Déplacez le **[Joystick]** vers le haut pour sélectionner **<Add> (Ajouter)**, puis appuyez sur **[Joystick(OK)]**.
- Une nouvelle liste de lecture est créée.

#### **Remarques**

- Vous pouvez créer jusqu'à 99 listes de lecture.
- Il est possible d'enregistrer jusqu'à 999 scènes sur une liste de lecture.
- $3$   $\sqrt{P}$  Playlist  $\circ$  $\mathbb{E}$ **R4** Previous Page Next Page **DH** 5 Playlist  $0$   $0$ New Playlist Edit Playlist Q.MENU Exit  $\sqrt{7}$
- New Playlist  $\sim$ **Add** t Back ы.  $\sim$ **REX** Previous Page Next Page
- Playlist

y S

 $O$   $E$ 

**REX** Previous Page Next Page

gewenste volgorde. - De geselecteerde scène wordt gemarkeerd met  $e^{an} < \sqrt{2}$  7. Ga met de **[Joystick]** omhoog naar **<Add> (Toevoegen)** en druk op **[Joystick(OK)]**. - Er wordt een nieuwe playlist gemaakt.  $[1/1]$ 

#### **NB**

- Er kunnen tot 99 afspeellijsten worden gemaakt.

 Deze functie werkt alleen in de **Player-stand**.

1. Zet de **[Mode]** schakelaar op **[DISC]**. 2. Zet de **[Power]** schakelaar op **[ (Player)]**. - Het miniatuurweergavescherm verschijnt. 3. Beweeg de **[Joystick]** omhoog om het pictogram voor het miniatuurweergavescherm (m) te markeren en beweeg de **[Joystick]** vervolgens naar rechts om het pictogram voor afspeellijst ( $\equiv$ )

index met miniaturen. 4. Druk op de **[QUICK MENU]** toets. 5. Ga met de **[Joystick]** omhoog of omlaag naar **<New Playlist> (Nwe playlist)** en druk op

  Deze bewerkingsfunctie werkt alleen op een DVD-RW (VR stand). De DVD-RW moet in de VR stand geformatteerd zijn voordat u erop gaat opnemen.

 - Een index met miniatuurafbeeldingen van de afspeellijstscènes wordt getoond. - Als er nog geen playlist is gemaakt, ziet u geen

- Het miniatuurweergavescherm verschijnt. 6. Duw de **[Joystick]** omhoog of omlaag om een scène te selecteren en druk op de toets

- Selecteer de scènes een voor een in de

-blz. 26

 $ightharpoonup$  blz. 41

te markeren.

**[Joystick(OK)]**.

**[Joystick(OK)]**.

- Op een afspeellijst kunnen tot 999 titelscènes (hoofdstukken) worden geregistreerd.

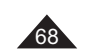

## **Caméscope DVD : liste de lecture**

## **Lecture de la liste de lecture** DVD-RW(VR mode)

- **❖** Cette fonction ne peut être activée qu'en **Mode Player**. → page 26
- ❖ Les scènes de la liste de lecture sont affichées dans un index au format vignette sur l'écran LCD. Si l'écran LCD est replié, vous pouvez visualiser l'enregistrement par le viseur. Utilisez les boutons de lecture du caméscope DVD ou de la télécommande. -page 63

3

Playlist

►

10

- La fonction de retouche ne peut être activée que sur un DVD-RW (Mode VR). Il est nécessaire de formater le DVD-RW en mode VR avant d'enregistrer. <del>→</del> page 41
- 1. Insérez le disque que vous souhaitez voir.
- 2. Placez l'interrupteur **[Mode]** sur **[DISC]**.
- 3. Placez l'interrupteur **[Power]** sur **[ (Player)]**. • L'écran de l'index de vignettes s'affiche.
- de vignettes, puis vers la droite pour mettre en  $\frac{4}{3}$ 4. Déplacez le **[Joystick]** vers le haut pour mettre en surbrillance l'icône ((20) de l'écran de l'index surbrillance l'icône ( $\Box$ ) de la liste de lecture.
	- Les scènes de la liste de lecture s'affichent dans un index au format vignette.
- 5. Utilisez le **[Joystick]** pour sélectionner la liste de lecture que vous souhaitez lire, puis appuyez sur le bouton **[]**.
- 6. Appuyez sur les boutons **[VOL -,+]** pour régler le volume.
	- Le son est émis par le haut-parleur intégré. [6]

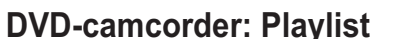

## **Playlist afspelen DVD-RW(VR stand)**

- **↑** Deze functie werkt alleen in de Player-stand.  $\rightarrow$  blz. 26
- Een index met miniatuurafbeeldingen van de afspeellijstscènes wordt getoond. Als het LCD-scherm gesloten is, kunt u uw opnamen door de zoeker bekijken. Gebruik de afspeeltoetsen op de DVD-camcorder of op de afstandsbediening. →blz. 63  Deze bewerkingsfunctie werkt alleen op een
- $\mathbb{R}$  $\Box$ **RC** Previous Page Next Page

 $\mathbb{C}$ 

**Previous Page Next Page NN** 

 $0:00:01$   $RW$ VR

- DVD-RW (VR stand). De DVD-RW moet in de VR stand geformatteerd zijn voordat u erop gaat opnemen. ⇒blz. 41
- 1. Doe de schijf die u wilt afspelen in de camcorder.
- 2. Zet de **[Mode]** schakelaar op **[DISC]**.
- 3. Zet de **[Power]** schakelaar op **[ (Player)]**. - Het miniatuurweergavescherm verschijnt.

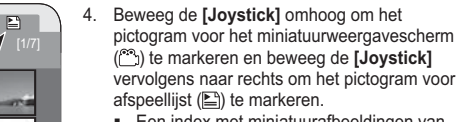

- Een index met miniatuurafbeeldingen van de afspeellijstscènes wordt getoond.
- 5. Selecteer de afspeellijst die uw wilt laten weergeven met de **[Joystick]** en druk op de toets **[]**.
- 6. Druk op de **[VOL -,+]** toets om het volume te veranderen.
	- Het geluid wordt weergegeven via de ingebouwde luidspreker.

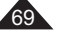

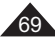

## **Caméscope DVD : liste de lecture**

## **Suppression d'une liste de lecture (Suppr.)** DVD-RW(VR mode)

- **↓ La fonction Suppr.** ne peut être activée qu'en **Mode Player**. → page 26
- Wous pouvez supprime pour end addred qu'en moute r'ayer. page z'<br>Vous pouvez supprimer les listes de lecture dont vous ne voulez pas.  La fonction de retouche ne peut être activée que sur un DVD-RW
- (Mode VR). Il est nécessaire de formater le DVD-RW en mode VR avant d'enregistrer. →page 41

 $\boxed{6}$ Delete

5Playlist

7Delete

**Execute** 

Q.MENU Exit

**KOM** Move

 $0.76$ 

Execute

 $\frac{1}{2}$ 

Delete? **Yes** s | No

Playlist

Select Edit Playlist New Playlist Delete

 $\sim$ 

e **OK** Select

 $\mathbb{A}$ 

Move **OK** Select

 $\mathcal{L}$ 

Playlist

t Back

而

**E** 

t Back

- 1. Placez l'interrupteur **[Mode]** sur **[DISC]**. 2. Placez l'interrupteur **[Power]** sur **[ (Player)]**.
- 
- L'écran de l'index de vignettes s'affiche. 3. Déplacez le **[Joystick]** vers le haut pour mettre en surbrillance l'icône ( ) de l'écran de l'index de vignettes, puis vers la droite pour mettre en<br>surbrillance l'icône (ത) de la liste de lecture.
- Les scènes de la liste de lecture s'affichent dans un index au format vignette.
- 4. Appuyez sur le bouton **[QUICK MENU]** . 5. Déplacez le **[Joystick]** vers le haut ou vers le bas pour sélectionner **<Delete> (Suppr.)**, puis appuyez
- sur **[Joystick(OK)]**. 6. Déplacez le **[Joystick]** vers le haut ou vers le bas
	- pour sélectionner **<Select> (Sél.)** ou **<Select All> (Sélect. tt)**, puis appuyez sur **[Joystick(OK)]**. **Select (Sél.) :** permet de supprimer une liste de lecture en particulier. Pour supprimer une liste de lecture, sélectionnez-la à l'aide du
	- **[Joystick]**, puis appuyez sur **[Joystick(OK)]**.<br>La liste de lecture sélectionnée est signalée par<br>le symbole < . > - **Select All (Sélect. tt) :** permet de supprimer
	- toutes les listes de lecture. Pour supprimer toutes les listes de lecture, appuyez simplement sur **[Joystick(OK)]** après avoir sélectionné **<Select All> (Sélect. tt)**. Chacune des listes de lecture sélectionnées est<br>signalée par le symbole < . →.
- 7. Déplacez le **[Joystick]** vers le haut pour sélectionner **<Execute> (Exécuter)**, puis appuyez
	- sur **[Joystick(OK)]**. - Le message **<Delete?> (Supprimer?)** s'affiche.
- 8. Déplacez le **[Joystick]** vers la gauche ou vers la droite pour sélectionner **<Yes> (Oui)**, puis appuyez sur **[Joystick(OK)]**.
	- - Toutes les listes de lecture sélectionnées sont supprimées.

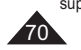

## **DVD-camcorder: Playlist**

## **Playlist wissen (Wissen)** DVD-RW(VR stand)

- **↑** De functie Wissen is alleen beschikbaar in de Player-stand. → blz. 26
- U kunt ongewenste afspeellijsten verwijderen.
- Deze bewerkingsfunctie werkt alleen op een DVD-RW (VR stand). De DVD-RW moet in de VR stand geformatteerd zijn voordat u erop gaat opnemen. ➡blz. 41
	- 1. Zet de **[Mode]** schakelaar op **[DISC]**. 2. Zet de **[Power]** schakelaar op **[ (Player)]**.
	- Het miniatuurweergavescherm verschijnt. 3. Beweeg de **[Joystick]** omhoog om het pictogram voor het miniatuurweergavescherm (
	- markeren en beweeg de **[Joystick]** vervolgens naar rechts om het pictogram voor afspeellijst ( $\Box$ ) te markeren.- Een index met miniatuurafbeeldingen van de
	- afspeellijstscènes wordt getoond.
	- 4. Druk op de **[QUICK MENU]** toets. 5. Ga met de **[Joystick]** omhoog of omlaag naar
	- **<Delete> (Wissen)** en druk op **[Joystick(OK)]**. 6. Duw de **[Joystick]** omhoog of omlaag om **<Select> (Kies)** of **<Select All> (Alles sel.)** te
	- selecteren en druk op de toets **[Joystick(OK)]**. - **Select (Kies)**: afzonderlijke bestanden wissen U kunt afzonderlijke bestanden wissen door deze te selecteren met de **[Joystick]**
	- en vervolgens te drukken op de toets **[Joystick(OK)]**. De geselecteerde bestanden worden
	- gemarkeerd met <∭>.<br> **Select All (Alles sel.)**: alle bestanden wissen Als u alle bestanden wilt wissen, drukt u
	- gewoon op **[Joystick(OK)]** nadat u **<Select All> (Alles sel.)** hebt geselecteerd. Alle bestanden worden gemarkeerd met < $\sin$
	- 7. Ga met de **[Joystick]** omhoog naar **<Execute> (Uitvoeren)** en druk op **[Joystick(OK)]**.
	- **<Delete?> (Wissen?)** verschijnt. 8. Ga met de **[Joystick]** naar links of rechts naar
	- **<Yes> (Ja)** en druk op **[Joystick(OK)]**.
	- Alle geselecteerde playlists worden gewist.

## **Caméscope DVD : liste de lecture**

## Ajout de scènes à une liste de lecture (Ed. list lect-Ajouter) **DID-RW(VR mode)**

- Cette fonction ne peut être activée qu'en **Mode Player**. -page 26
- Vous pouvez ajouter des scènes supplémentaires à une liste de lecture existante.
- La fonction de retouche ne peut être activée que sur un DVD-RW (Mode VR). Il est nécessaire de formater le DVD-RW en mode VR avant d'enregistrer. →page 41
- 1 Placez l'interrupteur **[Mode]** sur **[DISC]**.
- 2. Placez l'interrupteur **[Power]** sur **[ (Player)]**.
- L'écran de l'index de vignettes s'affiche.<br>3. Déplacez le **[Joystick]** vers le haut pour mettre en<br>surbrillance l'icône (<sup>@≤</sup>)) de l'écran de l'index de vignettes,<br>puis vers la droite pour mettre en surbrillance l'icône la liste de lecture. - Les scènes de la liste de lecture s'affichent dans un
	- index au format vignette.
- 4. Appuyez sur le bouton **[QUICK MENU]** . 5. Déplacez le **[Joystick]** vers le haut ou vers le bas pour
- sélectionner **<Edit Playlist> (Ed. list lect)**, puis appuyez sur **[Joystick(OK)]**.
- - L'écran passe en mode Ed. list lect. 6. Utilisez le **[Joystick]** pour sélectionner la liste de lecture à laquelle vous souhaitez ajouter les scènes, puis appuyez sur
- $\boxed{9}$ **[Joystick(OK)]**. -Les scènes contenues dans la liste de lecture s'affichent.
- 7. Appuyez sur le bouton **[QUICK MENU]** .
- 8. Déplacez le **[Joystick]** vers le haut ou vers le bas pour sélectionner **<Add> (Ajouter)** puis appuyez sur **[Joystick(OK)]**.
- - Les scènes Liste des titres à ajouter à la liste de lecture s'affichent.
- 9. Utilisez le **[Joystick]** pour sélectionner les scènes Liste des titres à ajouter à la liste de lecture, puis appuyez sur **[Joystick(OK)]**.
- - Les scènes sélectionnées sont signalées par le symbole  $\lt\lt$
- 10. Déplacez le **[Joystick]** vers le haut pour sélectionner **<Execute> (Exécuter)**, puis appuyez sur **[Joystick(OK)]**. - Le message **<Want to add?> (Ajouter?)** s'affiche.
- 11. Déplacez le **[Joystick]** vers la gauche ou la droite pour sélectionner **<Yes> (Oui)**, puis appuyez sur **[Joystick(OK)]**. - Le message **<Now adding...> (Ajout en cours…)**
	- s'affiche.
	- Les scènes sélectionnées sont ajoutées à la liste de lecture. Chaque nouvelle scène est ajoutée à la suite de la liste.

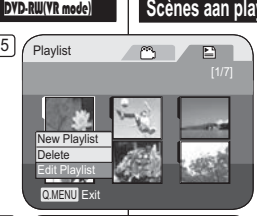

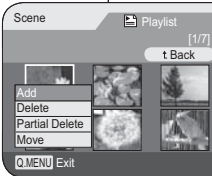

8

11

 Edit > AddExecute

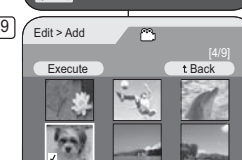

**REA** Previous Page Next Page

 $\circ$ 

Want to add?s No Previous Page Next Page

t Back

## **DVD-camcorder: Playlist**

## **Scènes aan playlist toevoegen (Playlist bew.-Toevoegen)** DVD-RW(VR stand)

- **↑** Deze functie werkt alleen in de Player-stand.  $\rightarrow$  blz. 26  U kunt meer scènes aan een bestaande playlist
- toevoegen.
- Deze bewerkingsfunctie werkt alleen op een DVD-RW (VR stand). De DVD-RW moet in de VR stand geformatteerd zijn voordat u erop gaat opnemen.  $\rightarrow$  blz. 41
- 1. Zet de **[Mode]** schakelaar op **[DISC]**. 2. Zet de **[Power]** schakelaar op **[ (Player)]**.
- Het miniatuurweergavescherm verschijnt. 3. Beweeg de **[Joystick]** omhoog om het pictogram voor het miniatuurweergavescherm (...) te markeren en beweeg de **[Joystick]** vervolgens naar rechts om het pictogram voor afspeellijst  $(\mathbb{E})$  te markeren. Een index met miniatuurafbeeldingen van de
- afspeellijstscènes wordt getoond. 4. Druk op de **[QUICK MENU]** toets.
- 5. Ga met de **[Joystick]** omhoog of omlaag naar **<Edit**
- **Playlist> (Playlist bew.)** en druk op **[Joystick(OK)]**. - Het bewerkingscherm van de playlist verschijnt.
- 6. Ga met de **[Joystick]** naar de playlist waaraan u scènes wilt toevoegen en druk op **[Joystick(OK)]**.
- De scènes uit de playlist worden getoond. 7. Druk op de **[QUICK MENU]** toets.
- 8. Ga met de **[Joystick]** omhoog of omlaag naar **<Add> (Toevoegen)** en druk op **[Joystick(OK)]**.
	- De titellijstscènes die aan de playlist kunnen worden toegevoegd, verschijnen.
- 9. Ga met de **[Joystick]** naar de titellijstscène die u aan de playlist wilt toevoegen en druk op **[Joystick(OK)]**.
- De gekozen scènes worden gemarkeerd met <  $\checkmark$  >. 10. Ga met de **[Joystick]** omhoog naar **<Execute> (Uitvoeren)** en druk op **[Joystick(OK)]**.
- **<Want to add?> (Toevoegen?)** verschijnt. 11. Ga met de **[Joystick]** naar links of rechts naar **<Yes>**
- **<Ja>** en druk op **[Joystick(OK)]**.
- **<Now adding...> (Nu toevoegen...)** wordt getoond. - De gekozen scènes worden aan het eind van de playlist toegevoegd.

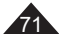

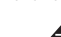

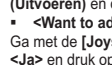

## **Caméscope DVD : liste de lecture**

## **Modification de l'ordre des scènes d'une liste de lecture (Ed. list lect-Dépl.)** DVD-RW(VR mode)

- Cette fonction ne peut être activée qu'en **Mode Player**. -page 26
- $\mathcal{L}_{\mathcal{F}}$ vous pouvez changer l'ordre des scènes d'une liste de lecture.<br>Vous pouvez changer l'ordre des scènes d'une sur une sur un  La fonction de retouche ne peut être activée que sur un DVD-RW (Mode VR). Il est nécessaire de formater le DVD-RW en mode VR avant d'enregistrer. ⇒page 41
- 
- 1. Placez l'interrupteur **[Mode]** sur **[DISC]**. 2. Placez l'interrupteur **[Power]** sur **[ (Player)]**.
- L'écran de l'index de vignettes s'affiche. 3. Déplacez le **[Joystick]** vers le haut pour mettre en surbrillance l'icône ( ) de l'écran de l'index de vignettes, puis vers la droite pour mettre en surbrillance l'icône ( $\Box$ ) de la liste de lecture. - Les scènes de la liste de lecture s'affichent dans un
- index au format vignette. 4. Appuyez sur le bouton **[QUICK MENU]**.
- 
- 5. Déplacez le **[Joystick]** vers le haut ou vers le bas pour sélectionner **<Edit Playlist> (Ed. list lect)**, puis appuyez sur **[Joystick(OK)]**. - L'écran passe en mode Ed. list lect.
- 6. Utilisez le **[Joystick]** pour sélectionner la liste de lecture qui contient les scènes dont vous voulez changer l'ordre de lecture, puis appuyez sur **[Joystick(OK)]**. - Les scènes contenues dans la liste de lecture s'affichent.
- 7. Appuyez sur le bouton **[QUICK MENU]** .
- 8. Déplacez le **[Joystick]** vers le haut ou vers le bas pour sélectionner **<Move> (Dépl.)**, puis appuyez sur **[Joystick(OK)]**.
- 9. Utilisez le **[Joystick]** pour sélectionner la scène à déplacer, puis appuyez sur **[Joystick(OK)]**. - La scène sélectionnée comporte le signe <  $\checkmark$ >.
	- Une barre s'affiche également à côté des scènes.
- 10. Utilisez le **[Joystick]** pour placer la barre où vous le souhaitez, puis appuyez sur **[Joystick(OK)]**. - La scène sélectionnée est déplacée vers sa nouvelle
- position.
- 11. Déplacez le **[Joystick]** vers le haut pour sélectionner **<Execute> (Exécuter)**, puis appuyez sur **[Joystick(OK)]**. Le message **<Want to move?> (Transférer?)** s'affiche.
- 12. Déplacez le **[Joystick]** vers la gauche ou la droite pour sélectionner **<Yes> (Oui)**, puis appuyez sur **[Joystick(OK)]**. - Le message **<Now moving...> (Ajout en cours…)**
	- s'affiche.- Vou pouvez déplacer des scènes autant de fois que
	- vous le souhaitez.

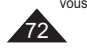

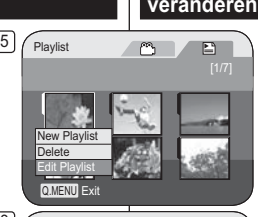

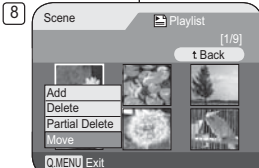

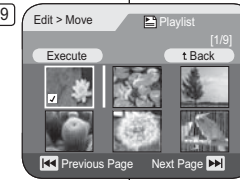

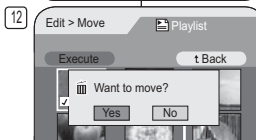

**Red** Previous Page Next Page **No** 

## **DVD-camcorder: Playlist**

### **Afspeelvolgorde van de scènes van de playlist veranderen (Playlist bew.-Verpl.) DVD-RW(VR stand)**

- 20  $\div$  Deze functie werkt alleen in de **Player-stand**. →blz. 26  U kunt de afspeelvolgorde van de scènes van de
	- playlist veranderen.  Deze bewerkingsfunctie werkt alleen op een DVD-RW (VR stand). De DVD-RW moet in de VR stand
	- geformatteerd zijn voordat u erop gaat opnemen.  $ightharpoonup$  blz. 41 1. Zet de **[Mode]** schakelaar op **[DISC]**.
	- 2. Zet de **[Power]** schakelaar op **[ (Player)]**.
	- Het miniatuurweergavescherm verschijnt. 3. Beweeg de **[Joystick]** omhoog om het pictogram voor het miniatuurweergavescherm ( $\sim$ ) te markeren en beweeg de **[Joystick]** vervolgens naar rechts om
	- het pictogram voor afspeellijst (█) te markeren.<br>▪ Een index met miniatuurafbeeldingen van de afspeellijstscènes wordt getoond.
	- 4. Druk op de **[QUICK MENU]** toets.<br>5. Ga met de **[Jovstick]** omboog of c 5. Ga met de **[Joystick]** omhoog of omlaag naar **<Edit Playlist> (Playlist bew.)** en druk op **[Joystick(OK)]**.
	- Het bewerkingscherm van de playlist verschijnt. 6. Ga met de **[Joystick]** naar de playlist met de scènes waarvan u de afspeelvolgorde wilt veranderen en druk op **[Joystick(OK)]**.
	- De scènes uit de playlist worden getoond.
	- 7. Druk op de **[QUICK MENU]** toets.<br>8. Ga met de **[Joystick]** omhoog of o 8. Ga met de **[Joystick]** omhoog of omlaag naar
	- **<Move> (Verpl.)** en druk op **[Joystick(OK)]**. 9. Ga met de **[Joystick]** naar een scène die u wilt
		- verplaatsen en druk op **[Joystick(OK)]**. -De geselecteerde scène wordt gemarkeerd met <>.
	- Naast de scènes verschijnt een balk. 10. Beweeg de balk met de **[Joystick]** naar de gewenste plaats en druk op **[Joystick(OK)]**.
	- De gekozen scène gaat naar de nieuwe plaats.. 11. Ga met de **[Joystick]** omhoog naar **<Execute>**
	- **(Uitvoeren)** en druk op **[Joystick(OK)]**. De vraag **<Want to move?> (Verplaatsen?)**  verschijnt.
	- 12. Ga met de **[Joystick]** naar links of rechts naar **<Yes> (Ja)** en druk op **[Joystick(OK)]**.
		- **<Now moving...> <Nu verplaatsen...>** wordt getoond.
		- U kunt de scènes zo vaak verplaatsen als u wilt.
# **Caméscope DVD : liste de lecture**

### **Suppression de scènes d'une liste de lecture (Ed. list lect-Suppr.)** DYD-RW(YR mode)

- Cette fonction ne peut être activée qu'en **Mode Player**.  $\rightarrow$  page 26
- ÷ vous pouvez supprimer les scènes dans la liste de lecture.<br>Vous pouvez supprimer les scènes dans la liste activée que sur un  La fonction de retouche ne peut être activée que sur un DVD-RW (Mode VR). Il est nécessaire de formater le DVD-RW en mode VR avant d'enregistrer. ⇒page 41
- 1. Placez l'interrupteur **[Mode]** sur **[DISC]**.
- 2. Placez l'interrupteur **[Power]** sur **[ (Player)]**.
- **Entrancez le [Joystick]**<br>3. Déplacez le **[Joystick]** vers le haut pour mettre<br>en surbrillance l'icône (<sup>no</sup>) de l'écran de l'index de<br>vignettes, puis vers la droite pour mettre en surbrillance l'icône ( $\Box$ ) de la liste de lecture.
	- Les scènes de la liste de lecture s'affichent dans un index au format vignette.
- 4. Appuyez sur le bouton **[QUICK MENU]**. 5. Déplacez le **[Joystick]** vers le haut ou vers le bas pour sélectionner **<Edit Playlist> (Ed. list lect)**, puis appuyez sur **[Joystick(OK)]**.<br>■ L'écran passe en mode Ed. list lect.
- 6. Utilisez le **[Joystick]** pour sélectionner la liste de **Lecture qui contient les scènes que vous souhaitez** supprimer, puis appuyez sur **[Joystick(OK)]**.
- Les scènes contenues dans la liste de lecture s'affichent.
- 7. Appuyez sur le bouton **[QUICK MENU]**.
- 8. Déplacez le **[Joystick]** vers le haut ou vers le bas pour sélectionner **<Delete> (Suppr.)**, puis appuyez sur **[Joystick(OK)]**.
- 9. Utilisez le **[Joystick]** pour sélectionner les scènes que vous voulez supprimer, puis appuyez sur **[Joystick(OK)]**.
	- - Les scènes sélectionnées sont signalées par le symbole  $\lt\lt$ >.
- 10. Déplacez le **[Joystick]** vers le haut pour sélectionner **<Execute> (Exécuter)**, puis appuyez sur **[Joystick(OK)]**.
- Le message **<Delete?> (Supprimer?)** s'affiche. 11. Déplacez le **[Joystick]** vers la gauche ou la droite pour sélectionner **<Yes> (Oui)**, puis appuyez sur
- **[Joystick(OK)]**. -Le message **<Now deleting...> (Suppression en**
- **cours…)** s'affiche.
- Les scènes sélectionnées sont supprimées.

### $5/$  Playlist  $\mathbb{E}$  $\circ$ New Playlist DeleteEdit Playlist Q.MENUU Exit

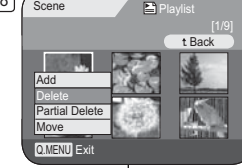

8

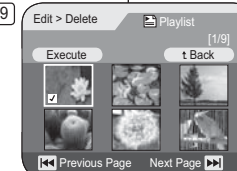

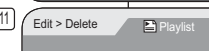

**KK** Previous Page

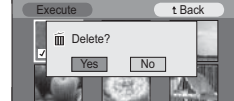

### Deze functie werkt alleen in de **Player-stand**. -blz. 26

**DVD-camcorder: Playlist**

U kunt de titelscènes in de Playlist verwijderen.  Deze bewerkingsfunctie werkt alleen op een DVD-RW (VR stand). De DVD-RW moet in de VR stand geformatteerd zijn voordat u erop gaat opnemen.  $\rightarrow$ hlz. 41

**Scènes uit playlist wissen (Playlist bew.-Wissen) DVD-RW(VR Agno)** 

- 1. Zet de **[Mode]** schakelaar op **[DISC]**. 2. Zet de **[Power]** schakelaar op **[ (Player)]**.
- Het miniatuurweergavescherm verschijnt. 3. Beweeg de **[Joystick]** omhoog om het pictogram voor het miniatuurweergavescherm ( markeren en beweeg de **[Joystick]** vervolgens naar rechts om het pictogram voor afspeellijst (E) te markeren.
	- Een index met miniatuurafbeeldingen van de afspeellijstscènes wordt getoond.
- 4. Druk op de **[QUICK MENU]** toets. 5. Ga met de **[Joystick]** omhoog of omlaag naar
- **<Edit Playlist> (Playlist bew.)** en druk op **[Joystick(OK)]**.
- Het bewerkingscherm van de playlist verschijnt. 6. Ga met de **[Joystick]** naar de playlist waaruit u
	- scènes wilt wissen en druk op **[Joystick(OK)]**. - De scènes uit de playlist worden getoond.
- 7. Druk op de **[QUICK MENU]** toets.<br>8. Ga met de **[Joystick]** omboog of g
- 8. Ga met de **[Joystick]** omhoog of omlaag naar **<Delete> (Wissen)** en druk op **[Joystick(OK)]**. 9. Ga met de **[Joystick]** naar de scènes die u wilt
- wissen en druk op **[Joystick(OK)]**. De gekozen scènes worden gemarkeerd met
- 10. Ga met de **[Joystick]** omhoog naar **<Execute> (Uitvoeren)** en druk op **[Joystick(OK)]**.
- - **<Delete?> (Wissen?)** verschijnt. 11. Ga met de **[Joystick]** naar links of rechts naar

getoond.

- **<Yes> (Ja)** en druk op **[Joystick(OK)]**. - **<Now deleting...> (Bezig met wissen...)** wordt
- De gekozen scènes worden gewist.
	- 73

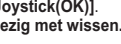

 $\langle \sqrt{2} \rangle$ 

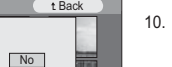

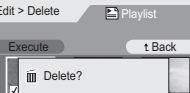

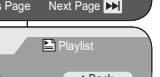

# **Caméscope DVD : liste de lecture**

### **Suppression d'une partie d'une liste de lecture (Ed. list lect-Suppr. part.)** DVD-RW(VR mode)

- **Execute fonction ne peut être activée qu'en Mode Player. → page 26**
- Une scène de la liste de lecture peut être supprimée partiellement.  La fonction de retouche ne peut être activée que sur un DVD-RW (Mode VR). Il est nécessaire de formater le DVD-RW en mode VR avant d'enregistrer. →page 41

5 **Playlist** 

Q.MENUU Exit

Q.MENU Exit

001

AddDeletePartial DeleteMove

 $\boxed{9}$ 

8 Scene **Playlist** 

 $\frac{9}{2}$  Partial Delete  $\frac{1}{2}$   $\frac{1}{2}$  00:00:00  $\frac{2}{2}$ 

00:00:13 End Execute Back Play **II Pause [44/PP]** 

Back [1/9]

 $\mathbb{E}$ 

 $\mathbb{Z}$ 

New Playlist DeleteEdit Playlist

- 1. Placez l'interrupteur **[Mode]** sur **[DISC]**.
- 2. Placez l'interrupteur **[Power]** sur **[ (Player)]**. - L'écran de l'index de vignettes s'affiche. 3. Déplacez le **[Joystick]** vers le haut pour mettre
- en surbrillance l'icône (..........) de l'écran de l'index de vignettes, puis vers la droite pour mettre en surbrillance l'icône ( $\equiv$ ) de la liste de lecture. - Les scènes de la liste de lecture s'affichent
- dans un index au format vignette. 4. Appuyez sur le bouton **[QUICK MENU]**.
- 5. Déplacez le **[Joystick]** vers le haut ou vers le bas pour sélectionner **<Edit Playlist> (Ed. list lect)**, puis appuyez sur **[Joystick(OK)]**. - L'écran passe en mode Ed. list lect.
- 6. Utilisez le **[Joystick]** pour sélectionner la liste de lecture qui contient les scènes destinées à être partiellement supprimée, puis appuyez sur **[Joystick(OK)]**.
	- Les scènes contenues dans la liste de lecture s'affichent.
- 7. Appuyez sur le bouton **[QUICK MENU]**. 8. Déplacez le **[Joystick]** vers le haut ou vers le
- bas pour sélectionner **<Partial Delete> (Suppr. part.)**, puis appuyez sur **[Joystick(OK)]**.
- 9. Utilisez le **[Joystick]** pour sélectionner la scène destinée à être partiellement supprimée, puis appuyez sur **[Joystick(OK)]**.
	- L'écran Suppr. part. s'affiche. La lecture de la scène passe en mode pause et le mot **<Start> (Début)** s'affiche en surbrillance.

74

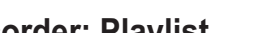

# **DVD-camcorder: Playlist**

### **Gedeelte playlist wissen (Playlist bew. - Deel wissen)**  DVD-RW(VR stand)

- **❖** Deze functie werkt alleen in de Player-stand. →blz. 26
- Een scène uit de playlist kan gedeeltelijk worden verwijderd.
- Deze bewerkingsfunctie werkt alleen op een DVD-RW (VR stand). De DVD-RW moet in de VR stand geformatteerd zijn voordat u erop gaat opnemen. ➡blz. 41
	- 1. Zet de **[Mode]** schakelaar op **[DISC]**.
	- 2. Zet de **[Power]** schakelaar op **[ (Player)]**.
	- Het miniatuurweergavescherm verschijnt. 3. Beweeg de **[Joystick]** omhoog om het pictogram voor het miniatuurweergavescherm ( ) te markeren en beweeg de **[Joystick]**  vervolgens naar rechts om het pictogram voor afspeellijst(Ei) te markeren.
	- Een index met miniatuurafbeeldingen van de afspeellijstscènes wordt getoond.
	- 4. Druk op de **[QUICK MENU]** toets.
	- 5. Ga met de **[Joystick]** omhoog of omlaag naar **<Edit Playlist> (Playlist bew.)** en druk op **[Joystick(OK)]**. - Het bewerkingscherm van de playlist
	- verschijnt. 6. Ga met de **[Joystick]** naar de playlist met de scènes die u gedeeltelijk wilt wissen en druk op **[Joystick(OK)]**.
	- De scènes uit de playlist worden getoond.
	- 7. Druk op de **[QUICK MENU]** toets.
	- 8. Ga met de **[Joystick]** omhoog of omlaag naar **<Partial Delete> (Deel wissen)** en druk op **[Joystick(OK)]**.
	- 9. Ga met de **[Joystick]** naar een scène die u gedeeltelijk wilt wissen en druk op **[Joystick(OK)]**.
	- Het scherm Deel wissen verschijnt. De scène wordt gepauzeerd en **<Start>** wordt geselecteerd.

#### **DVD-camcorder: Playlist Caméscope DVD : liste de lecture**

- 1310. Appuyez sur le bouton **[**-**/]** ou **[]** pour rechercher le point de départ de la suppression.
- 11. Appuyez sur le bouton **[]** pour suspendre la lecture au niveau du point de départ de la suppression, puis appuyez sur **[Joystick(OK)]**. - Le mot **<End> (fin)** apparaît en surbrillance.
- 12. Appuyez sur **[**-**/]** ou **[]** pour rechercher le point d'arrivée de la suppression.
- 13. Appuyez sur le bouton **[]** pour suspendre la lecture au point d'arrivée de la suppression, puis appuyez sur **[Joystick(OK)]**.
	- Le mot **<Execute> (Exécuter)** s'affiche en surbrillance.
- 14. Appuyez sur **[Joystick(OK)]**.
	- Le message **<Delete selected part ? Please confirm.> (Suppr. la partie sélect. ? Confirmez svp.)** s'affiche.
- 15. Déplacez le **[Joystick]** vers la gauche ou la droite pour sélectionner **<Yes> (Oui)**, puis appuyez sur **[Joystick(OK)]**.
	- Le message **<Now deleting...> (Suppression en cours…)** s'affiche.
- 10. Druk op **[**-/**]** of **[]** om het begin van het te wissen gedeelte op te zoeken.
- 11. Druk op de **[]** toets als u het beginpunt gevonden hebt en druk vervolgens de **[Joystick(OK)]**.
- **<End> (Einde)** wordt gemarkeerd.
- 12. Druk op **[**-/**]** of **[]** om het eindpunt van het te wissen gedeelte op te zoeken.
- 13. Druk op de **[]** toets als u het eindpunt gevonden hebt en druk vervolgens de **[Joystick(OK)]**.
	- **<Execute> (Uitvoeren)** wordt gemarkeerd.
- 14. Druk de **[Joystick(OK)]**.
- **<Delete selected part ? Please confirm.> (Geselecteerd deel verw.? Bevestig.)** wordt getoond.
- 15. Ga met de **[Joystick]** naar links of rechts naar **<Yes> (Ja)** en druk op **[Joystick(OK)]**.
	- **<Now deleting...> (Bezig met wissen...)** wordt getoond.

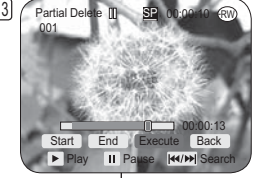

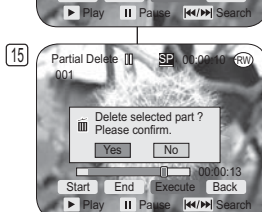

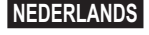

75

76

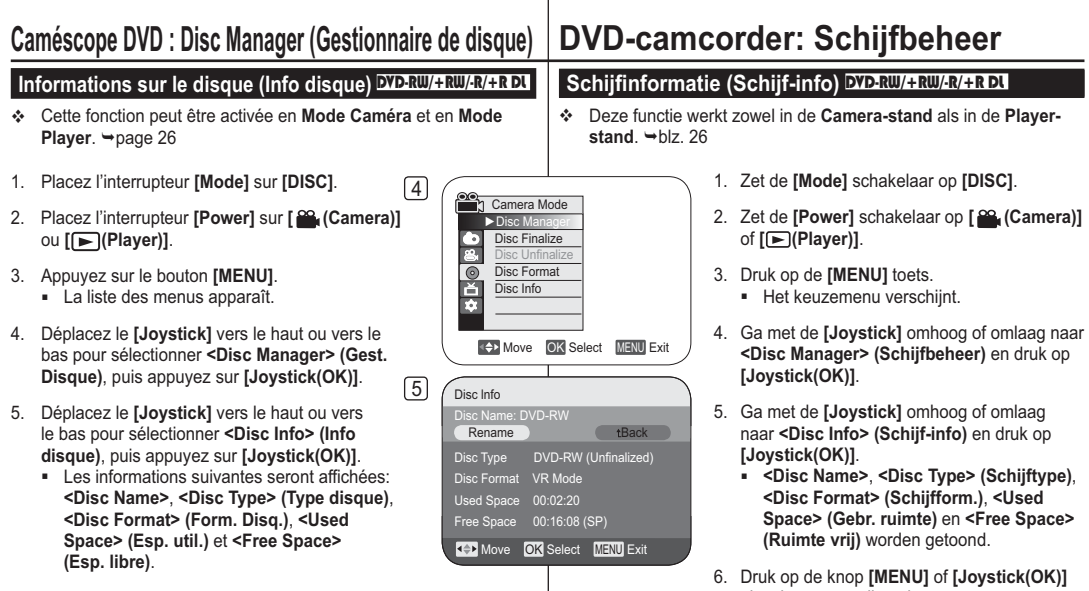

6. Pour quitter, appuyez sur le bouton **[MENU]** ou sur **[Joystick(OK)]**.

als u het menu wilt verlaten.

#### **FRANÇAIS NEDERLANDS** Caméscope DVD : Disc Manager (Gestionnaire de disque) | DVD-camcorder: Schijfbeheer **Schijfnaam wijzigen (Schijf-info-Hern.)** DVD-RW/+RW/-R/+R DL **Modifier le nom d'un disque (Info disque - Renommer)** DVD-RW/+RW/-R/+R DL  Cette fonction peut être activée en **Mode**  4 **Caméra** et en **Mode Player**. → page 26 Camera Mode Vous pouvez spécifier le nom d'un disque. ►Disc Manager Disc Finalize1. Placez l'interrupteur **[Mode]** sur **[DISC]**. Disc Unfinalize Disc Format  $\frac{1}{\sqrt{2}}$ 2. Placez l'interrupteur **[Power]** sur **[ (Camera)]**  Disc Info **bu [E(Player)].** of **[ (Player)]**. 3. Appuyez sur le bouton **[MENU]**. 3. Druk op de **[MENU]** toets. - La liste des menus apparaît. Move OK Select MENU Exit - Het keuzemenu verschijnt. 4. Déplacez le **[Joystick]** vers le haut ou vers le 5 bas pour sélectionner **<Disc Manager> (Gest.**  Camera Mode **Disque)**, puis appuyez sur **[Joystick(OK)]**.  $\ntriangleright$  Disc Ma **[Joystick(OK)]**. Disc Finalize 5. Déplacez le **[Joystick]** vers le haut ou vers le  $\overline{e}$ Disc Unfinalizebas pour sélectionner **<Disc Info> (Info disque)**, Disc Format $\overline{6}$ puis appuyez sur **[Joystick(OK)]**. Disc Info **[Joystick(OK)]**. 6. Déplacez le **[Joystick]** vers la gauche ou vers la droite pour sélectionner **<Rename>**  Move OK Select MENU Exit **(Renommer)**, puis appuyez sur **[Joystick(OK)]**. - L'écran Nom du disque s'affiche.  $\sqrt{6}$ Disc Info 7. Utilisez le **[Joystick]** pour positionner le curseur Disc Name : DVD-RWsur le premier caractère du titre du disque actuel. van de schijfnaam. RenameBack Disc Type DVD-RW (Unfinalized<br>Disc Format VR Mode 8. Utilisez le **[Joystick]** pour positionner le curseur sur **<Delete>**, puis appuyez sur **[Joystick(OK)]** Disc Format pour supprimer le titre du disque existant. Used Space 00:02:20 to wissen Free Space 00:16:08 (SP) 9. Utilisez le **[Joystick]** pour sélectionner les caractères et les éléments souhaités, puis Move OK Select MENU Exit appuyez sur **[Joystick(OK)]**. 10 10. Utilisez le **[Joystick]** pour sélectionner **<Done>**, Disc Namepuis appuyez sur **[Joystick(OK)]**. Disc Name : Science<br>**Delete Space Done tBack** - De naam van de schijf wordt gewijzigd. - Le nom du disque est modifié. ABCDE a b c d e 1 2 3 4 5 FGH I J f g h i j 6 7 8 9 0 - Utilisez le **[Joystick]** pour sélectionner **<Back>**, puis appuyez sur **[Joystick(OK)]** K LMNO k l mn o <sup>+</sup> - \* / ^pour revenir au menu Gest. Disque. PQRST p q <sup>r</sup> <sup>s</sup> t ! ? <sup>~</sup> , . menu Schiifbeheer. UVWX Y <sup>u</sup> <sup>v</sup> <sup>w</sup> <sup>x</sup> y : ; " ( )  $\alpha$  # \$ % & **KOM** Move e **OK** Select

- Deze functie werkt zowel in de **Camera-stand**als in de **Player-stand**. →blz. 26
- U kunt een schijfnaam ingeven.
- 1. Zet de **[Mode]** schakelaar op **[DISC]**.
- 2. Zet de **[Power]** schakelaar op **[ (Camera)]**
	-
- 4. Ga met de **[Joystick]** omhoog of omlaag naar **<Disc Manager> (Schijfbeheer)** en druk op
- 5. Ga met de **[Joystick]** omhoog of omlaag naar **<Disc Info> (Schijf-info)** en druk op
- 6. Ga met de **[Joystick]** naar links of rechts naar **<Rename> (Hern.)** en druk op **[Joystick(OK)]**. - Het scherm Schijfnaam wordt weergegeven.
- 7. Ga met de **[Joystick]** naar het eerste teken
- 8. Ga met de **[Joystick]** naar **<Delete>** en druk op **[Joystick(OK)]** in om de huidige schijfnaam
- 9. Ga met de **[Joystick]** naar het gewenste teken en druk op **[Joystick(OK)]**.
- 10. Ga met de **[Joystick]** omhoog of omlaag naar **<Done>** en druk op **[Joystick(OK)]**.
	- Gebruik de **[Joystick]** om **<Back>** te selecteren en druk op de toets **[Joystick(OK)]** om terug te keren naar het

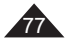

#### **FRANÇAIS NEDERLANDS** Caméscope DVD : Disc Manager (Gestionnaire de disque) | DVD-camcorder: Schijfbeheer **Formatage d'un disque (Form. Disq.)** DVD-RW/+RW **Schijf formatteren (Schijfform.) DVD-RW/+RW Exercité fonction ne peut être activée qu'en Mode Caméra.** → page 26 **↓** Deze functie werkt alleen in de Camera-stand. 
→ blz. 26 \* Vous pouvez formater un disque enregistré afin de pouvoir le réutiliser.  U kunt een gebruikte schijf formatteren zodat u deze opnieuw kunt gebruiken. Le formatage supprimera toutes les données existantes. Tijdens het formatteren worden alle aanwezige gegevens gewist. 1. Placez l'interrupteur **[Mode]** sur **[DISC]**. 1. Zet de **[Mode]** schakelaar op **[DISC]**. 2. Placez l'interrupteur **[Power]** sur **[ (Camera)]**. 4 (alleen VP-DC163(i)/DC165W(i)/DC165WB(i)) 3. Appuyez sur le bouton **[MENU]**. Camera Mode2. Zet de **[Power]** schakelaar op **[ (Camera)]**. - La liste des menus apparaît. ►Disc Manager 3. Druk op de **[MENU]** toets. 4. Déplacez le **[Joystick]** vers le haut ou vers le bas pour ⊡ Disc Finalize - Het keuzemenu verschijnt. sélectionner **<Disc Manager> (Gest. Disque)**, puis appuyez  $\epsilon$ 4. Ga met de **[Joystick]** omhoog of omlaag naar **<Disc**  Disc Unfinalizesur **[Joystick(OK)]**.  $\frac{1}{2}$ Disc Format **Manager> (Schijfbeheer)** en druk op **[Joystick(OK)]**. 5. Déplacez le **[Joystick]** vers le haut ou vers le bas pour Disc Info 5. Ga met de **[Joystick]** omhoog of omlaag naar **<Disc Format> (Schijfform.)** en druk op **[Joystick(OK)]**. sélectionner **<Disc Format> (Form. Disq.)**, puis appuyez sur **[Joystick(OK)]**. 6. Duw de **[Joystick]** omhoog of omlaag om **<Video Mode>**  6. Déplacez le **[Joystick]** vers le haut ou vers le bas pour **(Videostand)** of **<VR Mode> (VR-stand)** te selecteren sélectionner **<Video Mode> (Mode Vidéo)** ou **<VR Mode>**  Move OK Select MENU Exit en druk op de toets **[Joystick(OK)]**. (alleen DVD-**(Mode VR)**, puis appuyez sur **[Joystick(OK)]**. (DVD-RW RW) Selecteer de modus in overeenstemming met de uniquement) Réglez le mode selon l'application toepassing 5 - Si vous insérez un DVD-RW, le message **<Disc format?**  - Als u een DVD-RW-schijf plaatst, verschijnt de Camera Mode **(Video** ou **VR) All files will be deleted!> (Formater?**  boodschap **<Disc format? (Video** of **VR) All files will (Mode Vidéo** ou **Mode VR) Ts fichiers srt suppr. !**) ►Disc Manager **be deleted!> (Schijf formatteren? (Video** of **VR) Alle**  n Disc Finalizes'affiche. **best. worden verw.!)**  $\overline{r}$ Disc Unfinalize**Video** Si le disque a été finalisé, il peut être lu sur d'autres **Video** Als de schijf is afgesloten, kan deze **(Mode Vidéo)** Disc Format Video Modelecteurs/enregistreurs DVD. 畜 **(Videostands)** Disc Info VR Modeworden afgespeeld op andere DVD-Vous avez la possibilité de modifier le disque sur **VR** F spelers en -recorders. **(Mode VR)**  un caméscope DVD, mais la lecture ne peut se faire que sur un enregistreur DVD prenant en **VR** U kunt de schijf bewerken op een DVDcharge le mode VR. **(VR Mode)** camcorder, maar u kunt de schijf alleen Move OK Select MENU Exit afspelen op een DVD-recorder die VR- Reportez-vous à la page 12 pour obtenir des informations concernant la compatibilité des disques finalisés. modus ondersteunt. 6 Si vous insérez un DVD+RW, le message  $\overline{\text{C}}$  ( $\overline{\text{C}}$   $\overline{\text{C}}$  Zie pagina 12 voor meer informatie over de **<Disc format? All files will be deleted!> (Formater? Ts**  30 min **VR** compatibiliteit van afgesloten schijven. **fichiers srt suppr.!)** s'affiche. Als u een DVD+RW-schijf plaatst, verschijnt de Disc format? (Video) 7. Déplacez le **[Joystick]** vers la gauche ou la droite pour boodschap **<Disc format? All files will be deleted!>** All files will be deleted! sélectionner **<Yes> (Oui)**, puis appuyez sur **[Joystick(OK)]**. **(Schijf formatteren? Alle best. worden verw.!)**. Yes No 7. Ga met de **[Joystick]** naar links of rechts naar **<Yes> (Ja)** - Une fois le formatage effectué, le message **<Complete!> (Terminé!)** s'affiche. en druk op **[Joystick(OK)]**. Cannot edit in camcorder. Na afloop van het formatteren verschijnt de melding **Remarques <Complete!> (Voltooid)**. **La fonction Finaliser/Formater n'est pas disponible aux NB**niveaux de charge **ou** ou  $\Box$ . **De functie Formatteren/Afsluiten is niet beschikbaar**  Le formatage entraînera la suppression du contenu enregistré sur le disque. op batterijniveau **of**  $\Box$ - Met formatteren wordt alle opgenomen inhoud van een schijf verwijderd. Veillez à ne pas supprimer des données par erreur. N'éteignez pas l'appareil pendant le formatage. Les données enregistrées sur le Controleer dat u niet per ongeluk gegevens verwijderd. disque pourraient être endommagées.Zet de camcorder niet uit tijdens het formatteren. De gegevens die op de schijf zijn opgenomen, zijn mogelijk beschadigd.

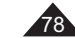

# Caméscope DVD : Disc Manager (Gestionnaire de disque) | DVD-camcorder: Schijfbeheer

### **Finalisation d'un disque (Final. Disque)** DVD-RW/-R PDL

- **Exercité fonction ne peut être activée qu'en Mode Caméra.** → page 26
- Pour pouvoir lire un DVD-RW/-R/+R DL sur d'autres lecteurs/enregistreurs DVD, vous devez le finaliser. Vérifier, au moment de finaliser, que la batterie est suffisamment chargée. Si vous utilisez un adaptateur CA, assurez-vous que la prise est correctement reliée. Une coupure de courant durant la finalisation peut empêcher le disque d'être lu par la suite.
- 1. Placez l'interrupteur **[Mode]** sur **[DISC]**.
- 2. Placez l'interrupteur **[Power]** sur **[ (Camera)]**. 3. Appuyez sur le bouton **[MENU]**.
- La liste des menus apparaît.
- 4. Déplacez le **[Joystick]** vers le haut ou vers le bas pour sélectionner **<Disc Manager> (Gest. Disque)**, puis appuyez sur **[Joystick(OK)]**.
- 5. Déplacez le **[Joystick]** vers le haut ou vers le bas pour sélectionner **<Disc Finalize> (Final. Disque)**, puis appuyez sur **[Joystick(OK)]**.
- 6. Déplacez le **[Joystick]** vers la gauche ou vers la droite pour sélectionner **<Finalize> (Finalisé)**, puis appuyez sur **[Joystick(OK)]**.
	- Patientez...) s'affiche. Une fois la finalisation effectuée, le [5] Le message **<Finalizing, please wait...> (Finalisation.**  message **<Complete!> (Terminé!)** s'affiche.

#### **Avertissement!**

Pendant la phase de finalisation, veillez à ne pas heurter ou faire vibrer votre caméscope DVD. Cela pourrait entraîner un dysfonctionnement.

- **Remarques**
- **La fonction Finaliser/Formater n'est pas disponible aux**
- **niveaux de charge ! Il ou ! ......**<br>Une fois que la finalisation est terminée, il est impossible de supprimer ou de modifier les listes de titres ou les listes de lecture qui sont sur le disque.
- ecture qui sont sur le disque.<br>Le temps nécessaire à la finalisation peut varier selon le type  $\begin{bmatrix} \mathsf{G} \end{bmatrix}$ de disque.
- Reportez-vous à la page 12 pour obtenir des informations concernant la compatibilité des disques finalisés.
- **Il se peut que la lecture ne soit pas prise en charge par tous les lecteurs/enregistreurs DVD. Pour plus d'informations concernant la compatibilité, reportez-vous au manuel d'utilisation de votre lecteur/enregistreur DVD.**
- Une fois que le DVD-R/+R DL est finalisé, vous ne pouvez pas le réenregistrer sur le caméscope DVD.
- - Vous pouvez lire des DVD+RW sur d'autres appareils sans les finaliser.Vous ne pouvez pas effectuer d'autres enregistrements sur un DVD-RW finalisé
- sans préalablement annuler la finalisation.
- Le disque finalisé n'est pas pris en charge par un ordinateur Macintosh.

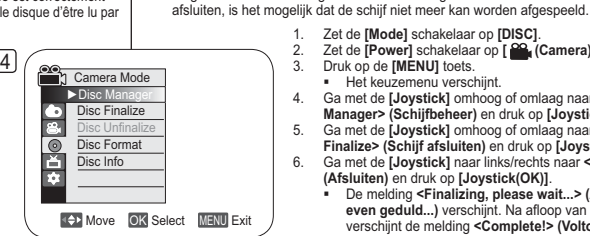

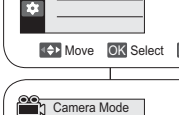

►Disc Manager Disc Finalize Disc UnfinalizeDisc Format Disc Info

Disc Finalize

P

**Finalize** 

Disc Name : ScienceProtect Off Disc Format VR Mode Used Space 00:02:20 Free Space 00:16:08 (SP)

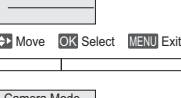

Move OK Select MENU Exit

e Rename tBack

Move OK Select MENU Exit

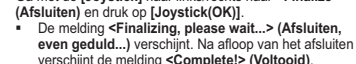

### **Waarschuwing!**

**NB**

**Schijf afsluiten (Schijf afsluiten)** DVD-RW/-R/+R DL **❖** Deze functie werkt alleen in de **Camera-stand**. **→**blz. 26

  Om de inhoud van een DVD-RW/-R/+R DL op andere dvd-spelers/-recorders te kunnen afspelen, moet u de schijf voltooien. Bij gebruik van de netvoeding moet u zorgen dat de connector goed in de aansluiting zit. Als de stroom uitvalt tijdens het

> 1. Zet de **[Mode]** schakelaar op **[DISC]**. 2. Zet de **[Power]** schakelaar op **[**  $\frac{1}{2}$  **(Camera)**].<br>3. Druk op de **[MENU]** toets 3. Druk op de **[MENU]** toets. Het keuzemenu verschijnt.

Zorg ervoor dat de DVD-camcorder tijdens het afsluiten niet beweegt of trilt.

4. Ga met de **[Joystick]** omhoog of omlaag naar **<Disc Manager> (Schijfbeheer)** en druk op **[Joystick(OK)]**. 5. Ga met de **[Joystick]** omhoog of omlaag naar **<Disc Finalize> (Schijf afsluiten)** en druk op **[Joystick(OK)]**. 6. Ga met de **[Joystick]** naar links/rechts naar **<Finalize>**

De camcorder functioneert dan mogelijk niet goed.

- 
- **De functie Formatteren/Afsluiten is niet beschikbaar op be initially contained to the set of (C).**
- Op een afgesloten schijf kunnen de titellijsten en playlists niet meer worden veranderd.De voor het afsluiten benodigde tijd hangt af van het type
- schijf.
- Zie pagina 12 voor meer informatie over de compatibiliteit van afgesloten schijven.
- **We kunnen niet garanderen dat de schijven kunnen worden afgespeeld op alle DVD-spelers/-recorders. Raadpleeg de handleiding van uw DVD-speler/-recorder voor meer informatie over compatibiliteit.**
- Wanneer een DVD-R+R DL-schijf eenmaal is afgesloten kunt u hierop niet meer opnemen in de DVD-camcorder.
- DVD+RW-schijven kunnen op andere apparaten mogelijk
- ook worden afgespeeld zonder dat ze zijn afgesloten. U kunt alleen aanvullende opnamen op een afgesloten DVD-RW-schijf maken nadat het afsluiten ongedaan is
- gemaakt. Afgesloten schijven worden niet ondersteund op een Macintosh.

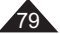

Caméscope DVD : Disc Manager (Gestionnaire de disque) | DVD-camcorder: Schijfbeheer

PC

DVD

 $00000<sub>a</sub>$ 

# **Lecture sur un ordinateur équipé d'un lecteur DVD**  Le DVD peut être lu sur un ordinateur à l'aide d'un

- support DVD en cours d'exécution (lecteur DVD). Allumez votre ordinateur.
- 2. Insérez un disque finalisé dans le lecteur DVD de l'ordinateur.
- Le logiciel de lecture de DVD est lancé et la
- lecture du film commence. - Si la lecture d'un DVD n'est pas lancée automatiquement, démarrez l'application en
- passant par le menu Démarrer.

#### **Remarques**

- Utilisez un lecteur DVD compatible avec des
- disques de 8cm.⇔page 10 Un logiciel de lecture de DVD doit être installé préalablement.
- - Vous pouvez suspendre ou sauter la lecture si celle-ci se fait directement à partir d'un DVD. Dans ce cas, copiez les données dans le lecteur de votre disque dur.
- -Le disque finalisé n'est pas pris en charge par un ordinateur Macintosh.
- Vous ne pourrez pas lire sur votre ordinateur un DVD-RW enregistré en mode VR.

### **Lecture d'un disque finalisé sur un lecteur/enregistreur DVD**

#### **Pour lire un disque**

Vous pouvez lire des DVD-R/-RW (mode Vidéo)/+R DL finalisés sur un lecteur/ enregistreur DVD. **Il se peut que la lecture ne soit pas prise en charge par tous les lecteurs/enregistreurs DVD. Pour plus d'informations concernant la compatibilité, reportez-vous au manuel d'utilisation de votre lecteur/ enregistreur DVD.** 

La plupart des lecteurs/enregistreurs DVD peuvent lire

- des DVD+RW qui n'ont pas été finalisés.
- Reportez-vous à la page 12 pour obtenir des informations concernant la compatibilité des disques finalisés.
- 1. Allumez le lecteur/enregistreur de DVD.
- 2. Insérez le disque finalisé dans le tiroir du lecteur/ enregistreur DVD.
	- Si la lecture ne démarre pas automatiquement, appuyez sur le bouton PLAY.
	- - Pour plus d'informations sur la lecture d'un DVD, reportez-vous au manuel d'utilisation du lecteur/enregistreur DVD.

#### **Pour lire un DVD-RW enregistré en mode VR :**

Un DVD-RW finalisé en mode VR peut être lu sur un enregistreur DVD prenant en charge la lecture des DVD-RW en mode VR.

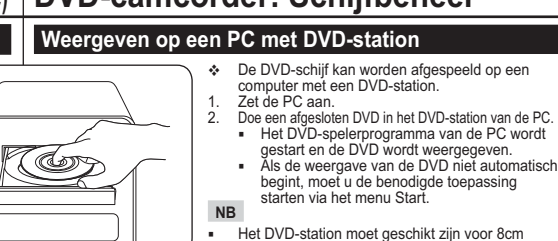

#### schijven. ⇔blz. 10 U kunt alleen DVD's afspelen als er een DVD-spelerprogramma op de PC is geïnstalleerd.

- Het is mogelijk dat beeld en geluid soms haperen wanneer u rechtstreeks vanaf de DVD weergeeft. Kopieer in dat geval de gegevens van de DVD naar de harde schijf.
- Afgesloten schijven worden niet ondersteund op een Macintosh.
- Een dvd-rw-schijf die is opgenomen in de modus VR kan niet worden afgespeeld op uw pc.

**Een afgesloten schijf afspelen op een DVD-speler/-recorder**

### **Een schijf afspelen**

(Co)

U kunt afgesloten DVD-R/-RW (Video-modus)/+R DL-schijven afspelen op een DVD-speler/-recorder.

**We kunnen niet garanderen dat de schijven kunnen worden afgespeeld op alle DVD-spelers/-recorders. Raadpleeg voor meer informatie over de compatibiliteit van uw DVD-speler/-recorder de handleiding van het apparaat.**

- DVD+RW-schijven die nog niet zijn afgesloten kunnen worden afgespeeld op de meeste DVD-spelers/ recorders.
- Zie pagina 12 voor meer informatie over de compatibiliteit van afgesloten schijven.
- 1. Zet de DVD-speler/recorder aan.<br>2. Doe de afgesloten schiif in de la 2. Doe de afgesloten schijf in de lade van de speler/
	- recorder.
	- Als de weergave niet automatisch wordt gestart, kunt u op PLAY drukken.
- Raadpleeg de handleiding van de DVDspeler/-recorder voor meer informatie over het afspelen van DVD-schijven.

#### **DVD-RW-schijven opgenomen in VR-modus afspelen:**

Een afgesloten DVD-RW-schijf die is opgenomen in VR-modus kan worden afgespeeld met een DVD-recorder die in staat is DVD-RW-schijven die zijn opgenomen in VR-modus af te spelen.

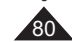

# **Caméscope DVD : Disc Manager (Gestionnaire de disque)**

### **Non finalisation d'un disque (Non fin. disque)** DVD-RW

- **Execute fonction ne peut être activée qu'en Mode Caméra. → page 26**
- Si un DVD-RW a été finalisé en mode VR ou en mode Vidéo, vous pouvez annuler la finalisation du disque pour qu'il soit à nouveau enregistrable.

4

гэ ॳॻढ़ऻॏ

6

- 1. Placez l'interrupteur **[Mode]** sur **[DISC]**.
- 2. Placez l'interrupteur **[Power]** sur **[ (Camera)]**.
- 3. Appuyez sur le bouton **[MENU]**. - La liste des menus apparaît.
- 4. Déplacez le **[Joystick]** vers le haut ou vers le bas pour sélectionner **<Disc Manager> (Gest. Disque)**, puis appuyez sur **[Joystick(OK)]**.
- 5 bas pour sélectionner **<Disc Unfinalize> (Non**  5. Déplacez le **[Joystick]** vers le haut ou vers le **fin. disque)**, puis appuyez sur **[Joystick(OK)]**.
- 6. Déplacez le **[Joystick]** vers la gauche ou vers la droite pour sélectionner **<Unfinalize> (Non final.)**, puis appuyez sur **[Joystick(OK)]**.
	- Le message **<Unfinalizing, please wait...> (Non finalis. Patientez…)** s'affiche. Lorsque la finalisation est annulée, le message **<Complete!> (Terminé!)** s'affiche.

#### **Avertissement!**

- **La fonction Finaliser/Formater n'est pas**  disponible aux niveaux de charge **dividends**
- Pendant l'annulation de la finalisation, veillez à ne pas heurter ou faire vibrer votre caméscope DVD. Cela pourrait entraîner un dysfonctionnement.

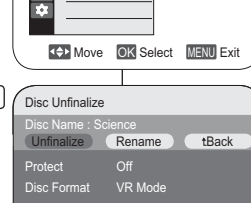

Move OK Select MENU Exit

Free Space 00:16:08 (SP)

# **DVD-camcorder: Schijfbeheer**

## **Afsluiten ongedaan maken (Afsl. opheffen) DVD-RW**

- **❖** Deze functie werkt alleen in de **Camera-stand**. →blz. 26
- Bij DVD-RW-schijven die zijn afgesloten in VR-modus of Videomodus kunt u het afsluiten niet ongedaan maken om aanvullende opnamen op de schijf te maken.
	- 1. Zet de **[Mode]** schakelaar op **[DISC]**.
	- 2. Zet de **[Power]** schakelaar op **[ (Camera)]**.
	- 3. Druk op de **[MENU]** toets. - Het keuzemenu verschijnt.
	- 4. Ga met de **[Joystick]** omhoog of omlaag naar **<Disc Manager> (Schijfbeheer)** en druk op **[Joystick(OK)]**.
	- 5. Ga met de **[Joystick]** omhoog of omlaag naar **<Disc Unfinalize> (Afsl. opheffen)** en druk op **[Joystick(OK)]**.
	- 6. Ga met de **[Joystick]** naar links of rechts naar **<Unfinalize> (Afsl.oph.)** en druk op **[Joystick(OK)]**.
		- De melding **<Unfinalizing, please wait...> (Afsl. opheffen, even geduld...)** verschijnt. Wanneer het afsluiten ongedaan is gemaakt, verschijnt de melding **<Complete!> (Voltooid)**.

### **Waarschuwing!**

- - **De functie Formatteren/Afsluiten is niet beschikbaar op batterijniveau and of Fig.**
- - Zorg ervoor dat de DVD-camcorder tijdens het afsluiten opheffen niet beweegt of trilt. De camcorder functioneert dan mogelijk niet goed.

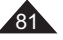

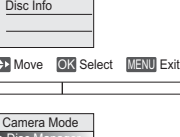

Camera Mode  $\rightarrow$  Disc Man Disc Finalize Disc UnfinalizeDisc Format

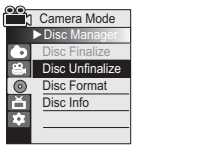

# **Caméscope DVD : raccordement**

### **Réglage de l'Ent/Sor AV (VP-DC563i/DC565Wi/DC565WBi uniquement)**

- La fonction **Ent./Sort. AV** ne peut être activée qu'en **Mode Player**. -page 26
- vidéos vers des périphériques externes à des  $\frac{4}{3}$ **Player Mode**  Le réglage **Ent./Sort. AV** vous permet d'enregistrer les signaux émis par des sources externes. De la même façon, vous pouvez envoyer vos

fins d'enregistrement ou de lecture.

- 1. Placez l'interrupteur **[Mode]** sur **[DISC]**.
- 2. Placez l'interrupteur **[Power]** sur **[ (Player)]**. 3. Appuyez sur le bouton **[MENU]**. - La liste des menus apparaît.

4. Déplacez le **[Joystick]** vers le haut ou vers le bas pour sélectionner **<Record> (Enregistrement)**, puis appuyez sur **[Joystick(OK)]**.

- 5. Déplacez le **[Joystick]** vers le haut ou vers le bas pour sélectionner **<AV In/Out> (Ent./Sort. AV)**, puis appuyez sur **[Joystick(OK)]**.
- 6. Déplacez le **[Joystick]** vers le haut ou vers le bas pour sélectionner **<Out> (Sortie), <AV In> (Ent./Sort. AV)** ou **<S-Video In> (Ent. S-Vidéo)** puis appuyez sur **[Joystick(OK)]**.
	- Si vous souhaitez visionner sur votre téléviseur les vidéos enregistrées à l'aide du caméscope DVD, réglez le menu **<AV In/Out> (Ent./Sort. AV)** sur **<Out> (Sortie)**.
	- Pour quitter, appuyez sur le bouton **[MENU]**.

# **DVD-camcorder: aansluiting**

### **AV in/uit ingang/uitgang instellen (alleen VP-DC563i/DC565Wi/DC565WBi)**

- **↑** De AV in/uit functie werkt alleen in de Player-stand. → blz. 26
- Met **AV in/uit** kunt u signalen van externe bronnen opnemen. Ook kunt u uw video naar externe apparaten versturen om op te nemen of af te spelen.
	- 1. Zet de **[Mode]** schakelaar op **[DISC]**.
	- 2. Zet de **[Power]** schakelaar op **[ (Player)]**.
	- 3. Druk op de **[MENU]** toets. - Het keuzemenu verschijnt.

Move OK Select MENU Exit

Move OK Select MENU Exit

OutAV InS-Video In

STBY SE 0:00:10 (RW)

AV In

VR

►SP►Out

►Record Rec ModeAV In/out

**Jeo**k

 $\frac{1}{2}$ 

 $\blacksquare$ 

**Player Mode** ►Record Rec Mode AV In/out

6

- 4. Ga met de **[Joystick]** omhoog of omlaag naar **<Record> (Opnemen)** en druk op **[Joystick(OK)]**.
- 5. Ga met de **[Joystick]** omhoog of omlaag naar **<AV In/Out> (AV in/uit)** en druk op **[Joystick(OK)]**.
- 6. Ga met de **[Joystick]** omhoog of omlaag naar **<Out> (Uit)**, **<AV In> (AV in)**, of **<S-Video in> (S-video in)** en druk op **[Joystick(OK)]**.
	- Als u de video op een TV wilt bekijken, stelt u het menu **<AV In/Out> (AV in/uit)** in op **<Out> (Uit)**.
	- Om het menu te verlaten, drukt u op de **[MENU]** toets.

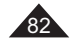

# **Caméscope DVD : raccordement**

### **Visionner des enregistrements sur le téléviseur**

 **₺ La fonction Lecture ne peut être activée qu'en Mode Player.**  $\rightarrow$  page 26

#### **Lecture sur l'écran de votre téléviseur**

- Pour qu'un disque puisse être lu, le téléviseur doit être conforme à la norme PAL. →page 115
- Nous vous recommandons d'utiliser l'adaptateur CA comme source d'alimentation de votre caméscope DVD.

TV

### **Connexion à un téléviseur avec entrée A/V**

- 1. Reliez le caméscope DVD à votre téléviseur à l'aide du câble Multi-AV.
	- Prise jaune: Vidéo ; - Prise blanche:
- Audio (G) mono
- Prise rouge: audio (D) - Si vous reliez le

 caméscope à un téléviseur monophonique, branchez la prise jaune

- (vidéo) sur l'entrée vidéo du téléviseur et la prise blanche (audio G) sur l' entrée audio de celui-ci.
- 2. Placez l'interrupteur **[Mode]** 
	- sur **[DISC]**.
- 3. Placez l'interrupteur **[Power]** sur **[ (Player)]**. 4. Allumez le téléviseur et réglez le sélecteur TV/VIDEO du téléviseur
- sur Vidéo.- Reportez-vous au manuel d'utilisation du téléviseur.
- 5. Lisez le disque. ⇒page 62

### **Remarques**

- Vous obtiendrez des images de meilleure qualité en utilisant un câble équipé d'un connecteur S-Vidéo si votre téléviseur est équipé d' une prise S-Vidéo.
- Même si vous utilisez une prise S-Vidéo, vous devez employer un câble audio en parallèle.
- - Si vous connectez le câble à la prise AV/S, le son sortira par les haut-parleurs du caméscope DVD.
- Si seule l'entrée audio mono est disponible sur votre téléviseur, utilisez la prise blanche du câble audio (audio G).

# **DVD-camcorder: aansluiting**

### **Opnamen op tv weergeven**

**↑** De afspeelfunctie werkt alleen in de Player-stand. →blz. 26

### **Weergeven op een tv-scherm**

❖ U kunt alleen schijven weergeven op een PAL tv. →blz. 115  Wij raden u aan de AC-adapter als stroombron voor de DVDcamcorder te gebruiken.

### **Aansluiten op een tv met afzonderlijke audio/video ingangen**

1. Sluit de DVD-camcorder met een Multi-A/V-kabel aan op de televisie.

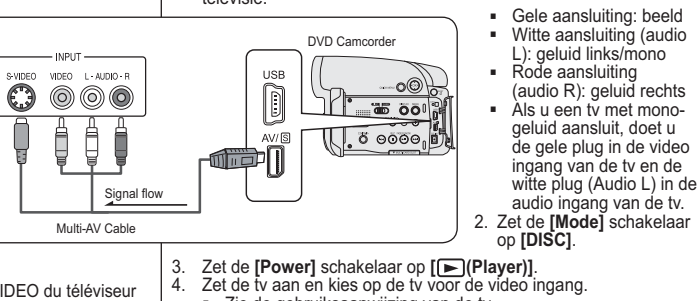

- -Zie de gebruiksaanwijzing van de tv.
- 5. Speel de schijf af. → blz. 62

### **NB**

- Als uw tv een S-video aansluiting heeft, kunt u ook gebruik maken van de S-video connector van de kabel voor een betere beeldkwaliteit.
- Ook als u de S-video connector gebruikt, moet u voor het geluid een audio kabel gebruiken.
- Als u de kabel op de AV/S-aansluiting aansluit, komt er geen geluid uit de luidsprekers van de DVD-camcorder.
- - Als de tv maar 1 geluidsingang heeft (mono), moet u de witte plug van de audio kabel aansluiten (audio L).

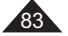

# **Caméscope DVD : raccordement**

### **Connexion à un téléviseur sans entrée A/V**

 Vous pouvez connecter votre caméscope DVD à un téléviseur via un magnétoscope.

TV

VCR

 $\mathbb{C}$ 

- 1. Reliez le caméscope DVD à votre magnétoscope à l'aide
- du câble Multi-AV.
- · Prise jaune: Vidéo ;
- Prise blanche: Audio (G) - Mono
- · Prise rouge: Audio (D)
- 2. Raccordez un téléviseur au magnétoscope.
- 3. Placez l'interrupteur **[Mode]**  sur **[DISC]**.
- 4. Placez l'interrupteur **[Power]** sur **[ (Player)]**.
- 5. Allumez le téléviseur et le
	- magnétoscope.
	- Réglez le sélecteur d'entrée du magnétoscope sur Ligne. - Sélectionnez le canal réservé aux magnétoscopes sur le

Antenna

- téléviseur.
- 6. Lisez le disque. → page 62

### **Remarques**

- Si le magnétoscope possède une prise d'entrée S-Vidéo, vous obtiendrez une meilleure qualité en utilisant une connexion S-Vidéo.
- Même si vous utilisez une prise S-Vidéo, vous devez employer un câble audio en parallèle.
- Si seule l'entrée audio mono est disponible sur votre magnétoscope, utilisez la prise blanche du câble audio (audio G).

# **DVD-camcorder: aansluiting**

## **Aansluiten op een tv zonder afzonderlijke audio/video ingangen**

- U kunt de DVD-camcorder ook via een videorecorder op een televisie aansluiten.
	- 1. Sluit de DVD-camcorder met een Multi-A/V-kabel aan op
	- de videorecorder.
	- Gele aansluiting (video): beeld- Witte aansluiting (audio L):
	- geluid links/mono
	- Rode aansluiting (audio R): geluid rechts
	- 2. Zorg dat de tv op de videorecorder is aangesloten.
	- 3. Zet de **[Mode]** schakelaar op **[DISC]**.

## 4. Zet de **[Power]** schakelaar op **[ (Player)]**.

DVD Camcorder

as öö

 $6000$ 

- 5. Zet de tv en de videorecorder aan.
	- Kies op de videorecorder de ingang of het kanaal waarop de camcorder is aangesloten.
- Kies op de tv het kanaal van de videorecorder.
- 6. Speel de schijf af. ⇒blz. 62

 $\begin{bmatrix} \end{bmatrix}$ 

 $AV/$ 

ilii ja p

#### **NB**

Signal flow Multi-AV Cable

 $VIDEO = L + AUDIO + R$ 

 $\circledcirc\circledcirc$ 

ţ Ê

- Als uw videorecorder een S-Video-aansluiting heeft, kunt u deze aansluiting gebruiken voor een betere beeldkwaliteit.
- Ook als u de S-video connector gebruikt, moet u voor het geluid een audio kabel gebruiken.
- - Als de tv maar 1 geluidsingang heeft (mono), moet u de witte plug van de audio kabel aansluiten (audio L).

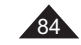

# **Caméscope DVD : raccordement**

### **Copie d'un disque sur une cassette**

- La fonction de copie ne peut être activée qu'en **Mode Player**. -page 26
- Reliez le caméscope DVD à un magnétoscope en utilisant la prise AV/S pour reproduire l'enregistrement d'un disque sur une cassette VHS.

VCR

- 1. Placez l'interrupteur **[Mode]**  sur **[DISC]**.
- 2. Placez l'interrupteur **[Power]** sur **[ (Player)]**.
- 3. Insérez le disque que vous souhaitez copier dans le caméscope DVD.
- 4. Insérez une nouvelle cassette dans votre magnétoscope.
- 5. Reliez le caméscope DVD à votre magnétoscope à l'aide du câble Multi-AV.
	- Reliez le câble Multi-AV à la prise d'entrée du magnétoscope.
	- Prise jaune: Vidéo ;
	- Prise blanche: Audio (G) mono
	- Prise rouge: Audio (D)
- 6. Appuyez sur le bouton Enregistrement du magnétoscope pour démarrer l'enregistrement.
- 7. Lisez le disque sur votre caméscope DVD. Veuillez vous reporter
	- à la rubrique Lecture en page 62. Appuyez sur le bouton **[DISPLAY]** pour que l'affichage à l'écran n'apparaisse pas.

### **Une fois la copie terminée:**

Arrêtez l'enregistrement sur votre magnétoscope, puis appuyez sur le bouton **[ (Stop)]** du caméscope DVD.

### **Remarque**

Ce caméscope DVD vous permet également de copier des images vers d'autres supports de stockage externes.

# **DVD-camcorder: aansluiting**

### **Schijf naar videoband kopiëren**

- **↑** De kopieerfunctie werkt alleen in de Player-stand. →blz. 26
- Sluit de DVD-camcorder via de AV/S-aansluiting aan op de
- videorecorder om de opname over te zetten van schijf naar videoband.

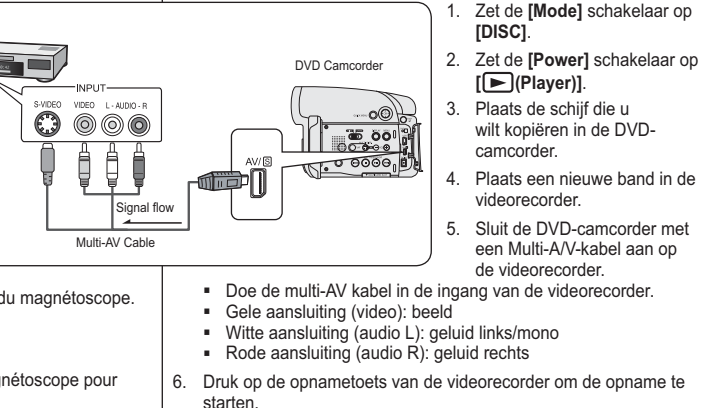

- 7. Speel de schijf af in de DVD-camcorder. Zie pagina 62 voor meer informatie over afspelen.
	- Druk op de **[DISPLAY]** toets om de beeldscherminformatie uit te zetten.

### **Wanneer de kopie klaar is:**

Stop de opname op de videorecorder en druk op de toets **[ (Stop)]**  op de DVD-camcorder.

#### **NB**

Met deze DVD-camcorder kunt u ook afbeeldingen kopiëren naar andere externe opslagapparatuur.

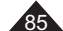

# **Caméscope DVD : raccordement**

### **Enregistrement (Copie) d'un programme télévisé ou d'une cassette vidéo sur un disque (VP-DC563i/DC565Wi/DC565WBi uniquement)**

- La fonction Enregistrement (copie) ne peut être activée qu'en **Mode Player**.  $\rightarrow$  page 26
- Connectez votre caméscope DVD à votre magnétoscope ou téléviseur à l'aide d'une prise AV/S pour enregistrer un programme télévisé ou copier une cassette VHS sur un disque. Réglez la prise **Ent./Sort. AV** avant l'enregistrement (la copie). →page 82

TV

VCRor

### **Enregistrement (Copie) vers un disque**

- 1. Préparez le téléviseur ou le
- magnétoscope. 2. Reliez le caméscope DVD à votre magnétoscope ou téléviseur à l'aide du câble Multi-AV.- Reliez le câble Multi-
- AV à la prise de sortie du magnétoscope ou du téléviseur.
- Prise jaune: Vidéo ;
- Prise blanche: Audio (G) mono
- Prise rouge: Audio (D) 3. Insérez un disque vierge dans votre caméscope DVD.
- Veuillez vous reporter à la page 11 pour la séléction et

## le formatage des disques.

- **Pour enregistrer à partir d'un magnétoscope**
- 4. Insérez la cassette que vous voulez lire dans le magnétoscope. - Suspendez la lecture au point de départ.
- 5. Démarrez la copie en appuyant sur le bouton **[Start/Stop]** de votre caméscope DVD.
- 6. Appuyez sur le bouton PLAY du magnétoscope pour lire la cassette. **Pour enregistrer à partir d'un téléviseur**

4. Selectionnez la chaîne à partir de laquelle vous souhaitez enregistrer. 5. Démarrez la copie en appuyant sur le bouton **[Start/Stop]** de votre caméscope DVD.

### **Une fois l'enregistrement (la copie) terminé:**

Appuyez sur le bouton **[ (Stop)]** du caméscope DVD pour arrêter l'enregistrement (la copie).

# **DVD-camcorder: aansluiting**

### **TV-programma of videoband opnemen met de camcorder (alleen VP-DC563i/DC565Wi/DC565WBi)**

- 
- ❖ De opname/kopieerfunctie werkt alleen in de **Player-stand**. →blz. 26<br>❖ Sluit de DVD-camcorder via de AV/S-aansluiting aan op een videorecorder of televisie als u een tv-programma op schijf wilt opnemen of de inhoud van een videoband op schijf wilt overzetten. Stel de **AV in/uit** ingang/uitgang in voordat u de opname start. → blz. 82

#### **Opnemen/kopiëren naar DVD**

DVD Camcorder

1. Zet de TV of videorecorder aan.

- 2. Sluit de DVD-camcorder met een Multi-A/V-kabel aan op de videorecorder of televisie.
	- Doe de multi-AV kabel in de uitgang van de videorecorder of TV.
	- Gele aansluiting (video): beeld
	- Witte aansluiting (audio L): geluid links/mono
	- Rode aansluiting (audio R): geluid rechts
- 3. Plaats een lege schijf in de DVD-camcorder.

- Zie bladzijde 11 om een schijf te selecteren en te formatteren.

#### **Opnemen vanaf een videorecorder**

- 4. Doe de band die u wilt overnemen in de videocorder. Zet de videorecorder op pauze aan het begin van het te kopiëren gedeelte.
- 5. Start het kopiëren door op de toets **[Start/Stop]** op de DVD-camcorder te drukken.
- 6. Druk op de PLAY toets van de videorecorder om de band te starten.

### **Opnemen vanaf een televisie**

Signal flow Multi-AV Cable

 $VIDEO = L \cdot AUDIO \cdot R$ 

 $\circledcirc$ 

 $\odot$ 

- 4. Kies op de TV de zender die u wilt opnemen.
- 5. Start het opnemen door op de toets **[Start/Stop]** op de DVD-camcorder te drukken.

#### **Wanneer de opname of kopie klaar is:**

Druk op de toets **[ (Stop)]** op de DVD-camcorder om het opnemen te beëindigen

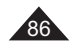

# **Mode appareil photo numérique**

### **Utilisation de la carte mémoire (carte mémoire utilisable) (non fournie)**

Protection Tab

**Adapter** 

### **La carte mémoire permet**

- d'enregistrer et de classer les photos/films enregistrés sur le caméscope DVD. Terminals
- \* Avant d'insérer ou d'éjecter la carte mémoire, placez l'interrupteur **[Power]** sur **[Off]** et déployez l'écran LCD. Protection Tab Label

### **Fonctions de la carte mémoire**

- **Enregistrement/Visualisation des** images figées
- Protection des images contre la suppression accidentelle (à l'exception des cartes Memory Stick Duo/MMC).
- La carte mémoire Memory Stick Duo ou MMC ne dispose pas de languette de protection. Lorsque vous utilisez une carte Memory Stick Duo ou MMC, veillez à ne pas modifier ou supprimer des données par erreur.
- $\cdot$  Suppression de photos/films enregistrés sur la carte mémoire. **La carte mémoire Memory Stick Duo, RS-MMC ou Mini SD doit être insérée à l'aide d'un adaptateur (non fourni).**
- Marquage d'images figées à l'aide des paramètres d'impression.  Formatage des cartes mémoire.

### **Insertion d'une carte mémoire**

- 1. Déployez l'écran LCD.
- 2. Ouvrez le compartiment à carte mémoire.<br>3. Insérez la carte mémoire
- Insérez la carte mémoire.
- Insérez la carte mémoire en veillant à ce que les
- broches de celle-ci soient orientées vers le haut. 4. Insérez la carte mémoire dans son logement jusqu'à ce
- que vous entendiez un léger déclic. 5. Fermez le compartiment à carte mémoire.

### **Ejection d'une carte mémoire**

- Déployez l'écran LCD.
- 
- 2. Ouvrez le compartiment à carte mémoire.<br>2. Poussez légèrement la carte mémoire ve 3. Poussez légèrement la carte mémoire vers l'intérieur
- 
- jusqu'à ce qu'elle s'éjecte automatiquement. 4. Sortez la carte mémoire de son logement, puis refermez la cache du compartiment.

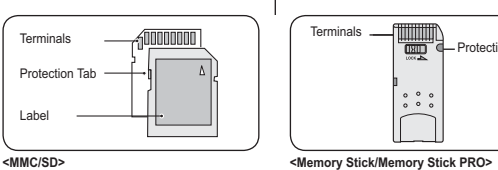

**Terminals** Adapter 归

**<RS MMC/Mini SD> <Memory Stick Duo> Memory Stick Duo, RS MMC of Mini SD plaatsen met behulp** 

- **van de adapter (niet meegeleverd met de camcorder).**
	- Foto's markeren om af te drukken.
		- Geheugenkaart formatteren.

### **Geheugenkaart plaatsen**

- 1. Open het LCD-scherm.<br>2. Open het klepje dat de 2. Open het klepje dat de aansluiting voor de
- geheugenkaart afdekt. 3. Plaats de geheugenkaart.
- Plaats de geheugenkaart met de contactpunten omhoog.
- 4. Schuif de geheugenkaart in de sleuf tot hij zachtjes vastklikt.

## 5. Sluit het klepje.

- **Geheugenkaart verwijderen**
- 1. Open het LCD-scherm.<br>2. Open het klepje dat de
- 2. Open het klepje dat de aansluiting voor
- degeheugenkaart afdekt. 3. Duw de geheugenkaart een klein stukje in, waarna hij
- naar buiten komt. 4. Haal de geheugenkaart uit de camcorder en
- sluit het klepje.

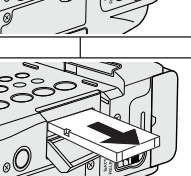

Adapter

*a***mmmmm** 

mini

mini

# **Camcorder als fototoestel gebruiken**

### **Geheugenkaart (niet meegeleverd)**

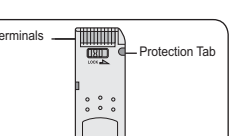

 Op de geheugenkaart kunt u stilstaande en bewegende beelden, die u met de DVDcamcorder hebt gemaakt, opslaan en beheren. Voordat u een geheugenkaart

plaatst op uitneemt, moet u de **[Power]**-schakelaar in de stand **[Off]** zetten en het LCD-scherm openen.

### **Geheugenkaartfuncties**

- Stilstaande/bewegende beelden opnemen/bekijken
- Opnemen beveiligen tegen onbedoeld wissen (behalve
- Memory Stick Duo/MMC). Memory Stick Duo en MMC
	- hebben geen wisbeveiliging. Bij gebruik van een Memory Stick Duo of MMC moet u opletten dat u

87

- niet per ongeluk gegevens wijzigt of verwijdert.
- Digitale foto's verwijderen van de geheugenkaart.
- 

# **Mode appareil photo numérique**

#### **Remarques**

- N'exercez pas de pression excessive lorsque vous insérez ou retirez la carte mémoire. N'éteignez pas l'appareil lorsque vous êtes en train d'enregistrer, de charger, d'effacer des images figées ou de formater la carte mémoire.
- Ne laissez pas la carte mémoire à proximité d'un appareil générant un champ électromagnétique puissant.
- Evitez tout contact entre des pièces métalliques et les broches de la carte mémoire. Ne pliez pas la carte mémoire, ne la jetez pas ou ne lui faites pas subir de choc violent.
- Une fois la carte mémoire sortie du caméscope DVD, conservez-la dans un étui de protection afin d'éviter les décharges statiques.
- Une mauvaise utilisation, l'électricité statique, un bruit électrique ou une réparation peut entraîner la perte ou la modification des données stockées sur la carte mémoire. Enregistrez les photos importantes sur des supports distincts. Samsung ne saurait être tenu responsable en cas de pertes de données dues à une utilisation non conforme.
- Ce caméscope DVD prend en charge les cartes mémoire SD/MMC d'une capacité maximale de 2 Go. Il est possible que les cartes SD/MMC supérieures à 2 Go ne permettent pas un enregistrement et une lecture corrects.
- En modes **16:9**, le format **M.CAM** et **M.Player** n'est pas disponible. Le mode large ne s'affiche qu'au format 4:3 (VP-DC565W(i)/DC565WB(i) uniquement).

#### **Organisation des dossiers et fichiers de la carte mémoire**

- Les images figées sont enregistrées au format JPEG sur la carte mémoire.
- 
- Les films sont enregistrés au format MPEG4 sur la carte mémoire.  Chaque fichier possède un numéro de fichier, tous les fichiers étant regroupés dans un dossier.

# **Camcorder als fototoestel gebruiken**

#### **NB**

- Gebruik geen overdreven kracht om een Memory Stick te plaatsen of verwijderen.
- Zet de camera niet uit tijdens opslaan, inlezen of wissen van opnamen of terwijl u de geheugenkaart formatteert.
- Houd de geheugenkaart uit de buurt van sterke elektromagnetische velden/ apparaten
- Zorg dat er geen metalen voorwerpen in aanraking komen met de contactpunten van de geheugenkaart.
- Geheugenkaarten niet buigen, laten vallen of aan schokken onderwerpen.
- Plaats de geheugenkaart na verwijdering uit de DVD-camcorder in een zachte houder ter voorkoming van statische elektriciteit.
- De opgeslagen gegevens kunnen veranderen of verloren gaan als gevolg van onjuist gebruik, statische elektriciteit, spanningswisselingen en reparatie. Samsung kan niet aansprakelijk worden gesteld voor gegevensverlies. De DVD-camcorder ondersteunt SD/MMC-kaarten van 2 GB en minder.
- SD/MMC-kaarten van meer dan 2 GB geven mogelijk problemen bij opnemen en weergeven.
- De modus **16:9 breed** is niet beschikbaar in de **M.cam-stand** en **M.playstand**. Bovendien is er in de breedbeeldmodus alleen weergave in de schermverhouding 4:3 (alleen VP-DC565W(i)/DC565WB(i))

### **Geheugenkaart ingedeeld in mappen en bestanden**

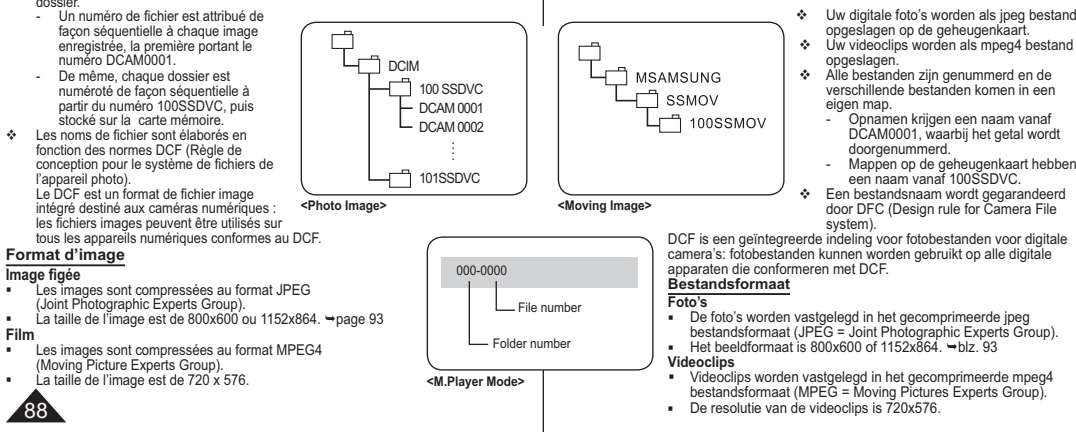

# **Mode appareil photo numérique**

### **Sélection de la qualité de la photo (Qualité photo)**

6

 $\sqrt{4}$ 

 La fonction **Qualité photo** peut être activée en **Mode Player** comme en **Mode M.Cam**.-page 26  Vous pouvez choisir la qualité des photos à

### enregistrer.

- **Sélectionnez le mode Qualité photo**
- 1. Placez l'interrupteur **[Mode]** sur **[DISC]** ou **[CARD]**. 2. Si l'interrupteur **[Mode]** est réglé sur **[DISC]**, placez l'interrupteur **[Power]** sur **[ (Player)]**. Si l'interrupteur **[Mode]** est réglé sur **[CARD]**, placez l'interrupteur **[Power]** sur **[ (Camera)]**. 3. Appuyez sur le bouton **[MENU]**.
- La liste des menus apparaît.
- 4. Déplacez le **[Joystick]** vers le haut ou vers le bas pour sélectionner **<Memory> (Mémoire)**, puis appuyez sur **[Joystick(OK)]**.
- 5. Déplacez le **[Joystick]** vers le haut ou vers le bas pour sélectionner **<Photo Quality> (Qualité photo)**, puis appuyez sur **[Joystick(OK)]**.
- 6. Déplacez le **[Joystick]** vers le haut ou vers le bas pour sélectionner la qualité d'image souhaitée (**Super Fine (Supérieure)**, **Fine (Extra)** ou **Normal**), puis appuyez sur **[Joystick(OK)]**.
- 7. Pour quitter, appuyez sur le bouton **[MENU]**. - L'icône de l'option sélectionnée s'affiche.

#### **Nombre d'images pouvant être stockées sur une carte mémoire** 7

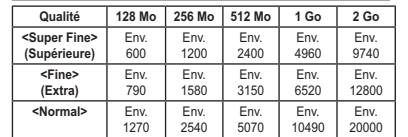

Le nombre d'images indiqué ci-dessus est basé sur une taille de photo de 800 x 600.

#### **Remarques**

- Vous pouvez accéder directement à la fonction Qualité photo à l'aide du bouton **[QUICK MENU]**. → page 27
- Les nombres approximatifs ci-dessus correspondent au nombre d'images pouvant être enregistrées dans des conditions d'enregistrement normales. Le nombre d'images indiqué ci-dessus est basé sur des conditions d'
- enregistrement normales. - Il est possible de stocker jusqu'à 20 000 photos (JPEG) sur une carte
- mémoire.

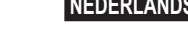

# **Camcorder als fototoestel gebruiken**

# **Kwaliteit/compressie foto's instellen (Fotokwaliteit)**

 De functie **Fotokwaliteit** werkt zowel in **Player-stand** als in **M.cam-stand. →**blz. 26

  U kunt de kwaliteit van de op te nemen foto's instellen.

### **Fotokwaliteit instellen**

- 1. Zet de **[Mode]**-schakelaar op **[DISC]** of **[CARD]**. 2. Als u de **[Mode]**-schakelaar op **[DISC]** zet, moet u de **[Power]**-schakelaar op **[ (Player)]** zetten. Als u de **[Mode]**-schakelaar op **[CARD]** zet, moet u de **[Power]**-schakelaar op **[ (Camera)]** zetten.
- 3. Druk op de **[MENU]** toets.
- Het keuzemenu verschijnt. 4. Ga met de **[Joystick]** omhoog of omlaag naar
- **<Memory> (Geheugen)** en druk op **[Joystick(OK)]**. 5. Ga met de **[Joystick]** omhoog of omlaag naar
- **<Photo Quality> (Fotokwaliteit)** en druk op **[Joystick(OK)]**. 6. Ga met de **[Joystick]** omhoog of omlaag naar de gewenste fotokwaliteit (**Super Fine** (**Superfijn)**,
- **Fine (Fijn)**, of **Normal (Normaal)**) en druk op **[Joystick(OK)]**.
- 7. Om het menu te verlaten, drukt u op de **[MENU]** toets. - Het symbool van de gekozen instelling wordt getoond.

#### **Aantal foto's dat op een geheugenkaart kan worden opgeslagen**

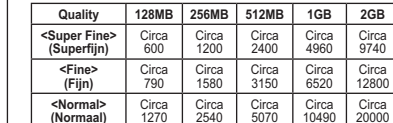

Bovenstaand aantal foto's is gebaseerd op beeldformaat 800X600.

### **NB**

Move OK Select MENU Exit

Move OK Select MENU Exit

►Super Fine ►1152x864 ►Series

or Fine PS Fine **Fi** Normal

 $\mathbb{F}^2$ 

790 CO 8 min

 $4^A$ 

M.Cam Mode  $\mathbf{F}$ **Photo Quality** Photo Size File No.

790

n  $\blacksquare$ Ĕ

 $\frac{1}{1152}$ 

ුගි

M.Cam Mode ►Memory Photo Quality Photo Size File No.

- U kunt de functie Fotokwaliteit direct openen via de toets **[QUICK MENU]**.  $\rightarrow$ hlz. 27
- De bovenstaande schatting is gebaseerd op het aantal opnamen onder normale opnamecondities.
- Het hierboven vermelde aantal foto's is gebaseerd op normale opnameomstandigheden.
- Op een geheugenkaart kunnen maximaal 20.000 foto's (JPEG) worden opgeslagen. 89

# **Mode appareil photo numérique**

### **Sélection de la taille de la photo (Taille ph.)**

- La fonction **Taille ph.** ne peut être activée qu'en **Mode M.Cam**. -page 26
- Vous pouvez choisir la taille des photos à enregistrer.
- 1. Placez l'interrupteur de **[Mode]** sur **[CARD]**. 2. Placez l'interrupteur **[Power]** sur
- **[ (Camera)]**. 3. Appuyez sur le bouton **[MENU]**.
- La liste des menus apparaît.
- 4. Déplacez le **[Joystick]** vers le haut ou vers le bas pour sélectionner **<Memory> (Mémoire)**, puis appuyez sur le **[Joystick(OK)]**.
- 5. Déplacez le **[Joystick]** vers le haut ou vers le bas pour sélectionner **<Photo Size> (Taille ph.)**, puis appuyez sur **[Joystick(OK)]**.
- 6. Déplacez le **[Joystick]** vers le haut ou vers le bas pour sélectionner la taille de la photo (**1152x864** ou **800x600**), puis appuyez sur **[Joystick(OK)]**.
- 7. Pour quitter l'application, appuyez sur le bouton **[MENU]**.
	- L'icône de l'option sélectionnée s'affiche.

### **Remarques**

- Vous pouvez accéder directement à la fonction Taille ph. à l'aide du bouton**[QUICK MENU]**.  $\rightarrow$  page 27
- Le nombre d'images qu'il est possible d' enregistrer sur une carte mémoire dépend de plusieurs conditions.
- Les photos enregistrées à la taille de 1152 x 864 sur votre caméscope DVD peuvent ne pas être lues correctement par les autres appareils numériques ne prenant pas cette taille d'image en charge.  $\frac{15}{1152}$

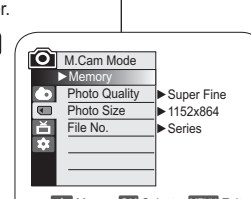

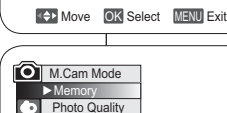

6

 $\left( 7\right)$ 

4

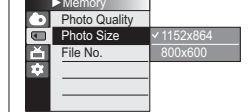

Move OK Select MENU Exit

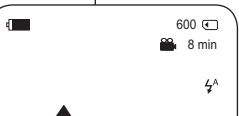

# **Camcorder als fototoestel gebruiken**

### **Het Beeldformaat selecteren (Beeldformaat)**

- $\cdot$  De functie Beeldformaat werkt alleen in M.cam-stand. → blz. 26  U kunt zelf het beeldformaat bepalen van de foto die u maakt.
	- 1. Stel de **[Mode]**-schakelaar in op **[CARD]**.
	- 2. Stel de **[Power]**-schakelaar in op **[ (Camera)]**.
	- 3. Druk op de knop **[MENU]**.
	- Het menu verschijnt.
	- 4. Duw de **[Joystick]** naar boven of beneden om **<Memory> (Geheugen)** te selecteren en druk vervolgens op **[Joystick(OK)]**.
	- 5. Duw de **[Joystick]** naar boven of beneden om **<Photo Size> (Beeldformaat)** te selecteren en druk vervolgens op **[Joystick(OK)]**.
	- 6. Duw de **[Joystick]** naar boven of beneden om het gewenste beeldformaat (**1152x864** of **800x600**) te selecteren en druk vervolgens op **[Joystick(OK)]**.
	- 7. Druk op de knop **[MENU]** als u het menu wilt verlaten.
		- De geselecteerde optie wordt toegepast.

#### **Opmerkingen**

- - Met de knop **[QUICK MENU]** heeft u direct toegang tot de functie beeldformaat. → blz. 27
- Het aantal foto's dat op een geheugenkaart kan worden opgeslagen is afhankelijk van verschillende voorwaarden.
- Foto's die met uw DVD-camcorder zijn gemaakt met een beeldformaat van 1152x864 worden mogelijk niet juist weergegeven op digitale apparaten die dit beeldformaat niet ondersteunen.

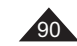

# **Mode appareil photo numérique**

### **Choix du numéro de fichier (N° de fichier)**

- Le choix du numéro de fichier n'est possible qu'en **Mode M.Cam**. -page 26
- Les numéros de fichier sont attribués aux images en fonction de leur ordre d'enregistrement sur la carte mémoire.
- Les numéros de fichier peuvent être définis comme suit :
	- **<Série>** : Lorsque des fichiers existent déjà, la nouvelle image prendra le numéro qui suit celui attribué au dernier fichier.

4

6

**M.Cam Mode** ►Memory

File No.

 $\bullet$ Ā

e

M.Cam Mode ►Memory **Photo Quality** Photo SizeFile No.

Move OK Select MENU Exit

Move OK Select MENU Exit

SeriesReset

►Series

Photo Quality  $\blacktriangleright$  Super Fine Photo Size  $\triangleright$  1152x864

- **<Réinitialiser>** : Lorsque aucun fichier n'est enregistré sur la carte mémoire, la numérotation des fichiers démarre à 0001.
- 1. Placez l'interrupteur **[Mode]** sur **[CARD]**.
- 2. Placez l'interrupteur **[Power]** sur **[ (Camera)]**.
- 3. Appuyez sur le bouton **[MENU]**. - La liste des menus apparaît.
- 4. Déplacez le **[Joystick]** vers le haut ou vers le bas pour sélectionner **<Memory> (Mémoire)**, puis appuyez sur **[Joystick(OK)]**.
- 5. Déplacez le **[Joystick]** vers le haut ou vers le bas pour sélectionner **<File No.> (N° de fichier)**, puis appuyez sur **[Joystick(OK)]**.
- 6. Déplacez le **[Joystick]** vers le haut ou vers le bas pour sélectionner (**Series (Série)** ou **Reset (Réinitialiser)**), puis appuyez sur **[Joystick(OK)]**.
	- L'option sélectionnée est désormais active.
- 7. Pour quitter, appuyez sur le bouton **[MENU]**.

# **Camcorder als fototoestel gebruiken**

### **Bestandsnummering (Best.nr.)**

- $\div$  Instellen van de bestandsnummering werkt alleen in de M.cam**stand. →blz. 26**
- De bestanden op de geheugenkaart worden genummerd op basis van de volgorde waarin de opnamen worden gemaakt.
- De nummering kan als volgt worden ingesteld:
- **<Serie>**: foto's worden doorgenummerd, ook als er een andere geheugenkaart wordt geplaatst.
- **<Reset>**: tenzij er al bestanden op de geheugenkaart staan, begint de nummering bij 0001.

### 1. Zet de **[Mode]** schakelaar op **[CARD]**.

- 2. Zet de **[Power]** schakelaar op **[ (Camera)]**.
- 3. Druk op de **[MENU]** toets.
- Het keuzemenu verschijnt.
- 4. Ga met de **[Joystick]** omhoog of omlaag naar **<Memory> (Geheugen)** en druk op **[Joystick(OK)]**.
- 5. Ga met de **[Joystick]** omhoog of omlaag naar **<File No.> (Best.nr.)** en druk de **[Joystick(OK)]**.
- 6. Ga met de **[Joystick]** omhoog of omlaag naar de gewenste optie **<Series> (Serie)** of **<Reset>** en druk op **[Joystick(OK)]**. - De gekozen optie wordt van kracht.
- 7. Om het menu te verlaten, drukt u op de **[MENU]** toets.

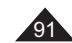

# **Mode appareil photo numérique Camcorder als fototoestel gebruiken**

### **Utilisation du flash intégré**

- **E** L'option selection du flash ne fonctionne qu'en Mode M.Cam. → page 26  Vous pouvez prendre des photos naturelles à l'aide du flash avec une bonne lumière avec le flash intégré, qu'il s'agisse de photos de nuit, en intérieur ou
	- dans des endroits sombres.
- 4^ (Automatique): Le flash se déclenche en fonction de l'éclairage du sujet. Lorsque la luminosité est suffisante, l'icône du flash automatique clignote mais le flash ne se déclenche pas.
- $\odot$  (Réduction automatique de l'effet yeux rouges): Le flash clignote automatiquement avant de se déclencher afin de réduire l'effet yeux rouges. Lorsque la luminosité est suffisante, l'icône de la réduction automatique des yeux rouges clignote mais le flash ne se déclenche pas.
- (Flash activé): le flash se déclenche indépendamment de la luminosité du sujet. - (Desactive): le flash ne se déclenche pas.
- 

### **FLASH SELECT**

- 
- 1. Placez l'interrupteur **[Mode]** sur **[CARD]**. 2. Placez l'interrupteur **[Power]** sur **[ (Camera)]**.
- 3. Appuyez sur le bouton **[C.NITE/ ]**. 4. Chaque fois que vous appuyez sur le bouton
- **[C.NITE/5]**, les options du mode FLASH défilent dans l'<br> **[C.NITE/5]**, les options du mode FLASH défilent dans l'<br> **ex** (Althomatique)>, <©/Réduction contractions de l'effet wourded ordre suivant:
- <<sup> $4^{\text{A}}$ </sup>(Automatique)>, <**◯**(Réduction automatique de l'effet yeux rouges)**>, <** (Flash activé)**>** et **<** (Desactive)**<sup>&</sup>gt;**.

#### **Avertissement!**

- Faites attention à ne pas couvrir l'ampoule du flash avec votre main au moment de son déclenchement.
- Ne déclenchez pas le flash à proximité des yeux des personnes.

#### **Remarques**

- Les fonctions automatiques Automatique et Réduction automatique des yeux rouges ne sont pas disponibles lorsque vous utilisez la fonction Exposition.
- Lorsque la fonction Réduction automatique des yeux rouges est activée, le flash se déclenche 3 fois pour permettre une réduction des yeux rouges pendant 1,5 seconde.- La portée réelle du flash est de 2 à 3 m.
- La batterie se décharge plus rapidement lorsque le
- flash est utilisé de manière répétée. L'utilisation du flash est interdite dans certains endroits
- publics, comme les musées.

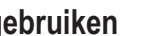

### **De ingebouwde flitslamp gebruiken**

- De functie Flitser selecteren is alleen beschikbaar in de stand **M.cam-stand**.  $\rightarrow$  blz. 26
- U kunt natuurlijk uitziende foto's met de juiste belichting maken met behulp van de ingebouwde flitser, of ze nu 's nachts, in huis of op een andere donkere plek zijn genomen.
- $4^{\circ}$  (Auto): De flitser wordt geactiveerd afhankelijk van de helderheid van het onderwerp. Als er genoeg licht is, knippert het pictogram Automatisch flitsen en gaat de flitser niet af.
- (Red-eye reduction auto): Om het rode-ogeneffect te verminderen gaat de flitser eerst een keertje af voor de volledige flits wordt geactiveerd. Als er genoeg licht is, knippert het pictogram Automatische rode-
- ogencorrectie en gaat de flitser niet af.<br>- Flash on ( 4 ): De flitslamp gaat altijd aan, ongeacht de helderheid van het onderwerp.

#### - (Off): De flitslamp gaat niet aan.

#### **FLASH SELECT**

- 1. Stel de **[Mode]** schakelaar in op **[CARD]**.
- 2. Stel de **[Power]** schakelaar in op **[ (Camera)]**.
- 3. Druk op de knop **[C.NITE/ ]**.
- 4. Telkens wanneer u op de knop **[C.NITE/ ]** drukt, wordt
	- de flitserstand gewijzigd in: - **<** (Auto)**>, <** (Red-eye reduction auto)**>, <** (Flash on)**<sup>&</sup>gt;** en **<sup>&</sup>lt;** (Off)**<sup>&</sup>gt;**.

#### **Waarschuwing!**

- Houd uw hand niet voor de flitslamp bij het flitsen.
- Laat de flitslamp niet dichtbij iemands ogen flitsen.

#### **NB**

600 8 min

OO!

⋒⋍⋒⋴⋒

 $O<sub>0</sub>$ 

 $\overset{\text{\tiny CHG}}{\circ} \Box$ 

Ä

 $\frac{1}{1152}$ 

國

 $\blacksquare$ 

 $\odot$ 

- De Auto- en rode-ogenreductie automatische functies zijn niet beschikbaar als Belichting in gebruik is.
- - Als automatische rode-ogenreductie is ingesteld, knippert de flitser drie keer om rode-ogenreductie uit te voeren gedurende 1,5 seconde. -
- Het effectieve bereik van de flitser is 2 tot 3 meter.
- De batterij raakt sneller leeg als u herhaaldelijk flitst. In sommige openbare gebouwen, zoals musea, is flitsen niet toegestaan.

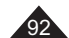

# **Mode appareil photo numérique**

### **Enregistrement d'une image figée (JPEG) sur la carte mémoire**

- Vous pouvez prendre des images figées en **Mode M.Cam** et les enregistrer sur la carte mémoire. <sup>\*</sup> page 26
- Vous pouvez prendre des images figées à l'aide de la télécommande.
- Il n'est pas possible d'enregistrer du son avec une image figée sur la carte mémoire.
- Veuillez vérifier la languette de protection sur votre carte mémoire avant de commencer l'enregistrement. Il se peut que l'enregistrement ne fonctionne pas si celle-ci est verrouillée.
- 1. Insérez la carte mémoire.
- 2. Placez l'interrupteur **[Mode]** sur **[CARD]**.
- 3. Placez l'interrupteur **[Power]** sur **[ (Camera)]**.
- 4. Après avoir cadré l'objet que vous souhaitez enregistrer, enfoncez complètement le bouton **[PHOTO]** pour prendre l'image.
	- L'image est prise et enregistrée sur la carte mémoire en quelques secondes.
	- Vous ne pouvez pas prendre une autre image pendant ce laps de temps.
	- Le voyant **<Photo capture> (Capture Photo)** s'affiche pendant le laps de temps nécessaire à l'enregistrement de l'image.

#### **Remarques**

- Les photos enregistrées apparaissent légèrement plus grandes que celles qui s'affichent sur l'écran LCD lorsqu'elles sont prises.
- Les photos sont enregistrées sur la carte mémoire au format 800 x 600 ou 1152 x 864.
- Le nombre d'images figées qu'il est possible de stocker dépend de la qualité de l'image.

# **Camcorder als fototoestel gebruiken**

### **Een foto (jpeg) vastleggen op de geheugenkaart**

- U kunt foto's maken in de **M.cam-stand**. De foto's worden opgeslagen op de geheugenkaart. →blz. 26
- U kunt foto's maken met behulp van de afstandsbediening.
- Er wordt geen geluid opgenomen als u een foto op de geheugenkaart opslaat.
- Controleer de stand van de schrijfbeveiliging op de geheugenkaart voordat u begint met de opname. U kunt mogelijk niet opnemen als de geheugenkaart vergrendeld is.

#### 1. Plaats de geheugenkaart.

- 2. Zet de **[Mode]** schakelaar op **[CARD]**.
- 3. Zet de **[Power]** schakelaar op **[ (Camera)]**.
- 4. Nadat u uw onderwerp hebt gekozen en de beelduitsnede hebt bepaald, drukt u de **[PHOTO]** toets geheel in om de foto te maken.
	- De foto wordt binnen enkele seconden opgeslagen op de geheugenkaart.
	- Terwijl de foto wordt vastgelegd, kunt u geen volgende foto maken.
	- Tijdens het opslaan ziet u de indicator **<Photo capture> (Foto-opname)**.

#### **NB**

- - Opgeslagen foto's zijn iets groter dan wordt weergegeven op het lcd-scherm op het moment dat de foto's worden genomen.
- - Foto's worden in het formaat 800x600 of 1152x864 op de geheugenkaart opgeslagen.
- - Het aantal foto's dat op een geheugenkaart gaat, hangt onder meer af van de ingestelde fotokwaliteit/compressie.

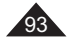

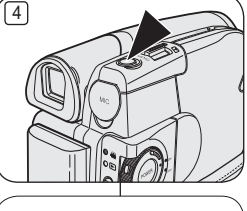

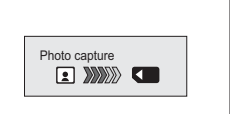

# **Mode appareil photo numérique**

### **Visionner des images figées (JPEG)**

- **← Cette fonction ne peut être activée qu'en Mode M. Player.**  $\rightarrow$  page 26  Vous pouvez faire défiler et visualiser les images figées enregistrées sur la carte mémoire.
- 1. Placez l'interrupteur **[Mode]** sur **[CARD]**.
- 2. Placez l'interrupteur **[Power]** sur **[ (Player)]**. - L'index au format vignette de l'image figée apparaît. Si aucune image n'est enregistrée sur la carte mémoire, le message **<No file!> (Pas de fichier!)** s'affiche.
- 3. Utilisez le **[Joystick]** pour sélectionner la photo de votre choix, puis appuyez sur **[Joystick(OK)]**.
	- Pour afficher les six images précédentes, maintenez le bouton **[**-**]** enfoncé.
	- Pour afficher les six images suivantes, maintenez le bouton **[]** enfoncé.

### **Pour visualiser une seule image**

- 1. Utilisez le **[Joystick]** pour sélectionner la photo de votre choix, puis appuyez sur **[Joystick(OK)]**.
- 2. Utilisez les boutons **[**-/**]** pour rechercher l'image figée de votre choix.
	- Pour visualiser l'image suivante : appuyez sur le bouton **[]**.
	- Pour visualiser l'image précédente : appuyez sur le bouton **[**-**]**. **Maintenez le bouton [144] ou [DDI] enfoncé pour effectuer une**

recherche rapide de l'image. Maintenir enfoncés les boutons **[**-**]** ou **[]** ne modifie pas l'image affichée, mais le numéro de fichier change jusqu'à ce que le bouton soit relâché. Le fichier sélectionné s'affiche lorsque vous relâchez le bouton.

 3. Pour revenir à l'index au format vignette, appuyez sur le bouton **[ (MULTI DISP.)]** .

#### **Remarques**

- La durée de chargement du diaporama varie en fonction de la taille des images.
- Toute image de grande taille prise par un autre appareil sera affichée au format vignette.

# **Camcorder als fototoestel gebruiken**

### **Digitale foto's bekijken (jpeg)**

- **↑** Deze functie werkt alleen in de M.Player-stand. →blz. 26
- U kunt de foto's bekijken die op de geheugenkaart zijn opgeslagen.

### 1. Zet de **[Mode]** schakelaar op **[CARD]**.

- 2. Zet de **[Power]** schakelaar op **[ (Player)]**. - De foto-index met miniaturen verschijnt.
	- Als er geen foto's op de geheugenkaart staan, ziet u de melding **<No file!> (Geen bestand!)**.
- 3. Selecteer de gewenste foto met behulp van de **[Joystick]** en druk op de toets **[Joystick(OK)]**.
	- **Voor de vorige 6 foto's houdt u de [** $\text{H}$ **4] toets** ingedrukt.
	- Voor de volgende 6 foto's houdt u de [ toets ingedrukt.

### **Foto voor foto bekijken**

- 1. Selecteer de gewenste foto met behulp van de **[Joystick]** en druk op de toets **[Joystick(OK)]**.
- 2. Zoek de gewenste foto op met de [ $|\cdot|$ toetsen.
	- Voor de volgende foto drukt u op de **[]** toets.
- **Voor de vorige foto drukt u op de [** $\text{I}$ **44] toets.**
- U kunt de [ $\left|\frac{4}{3}\right|$  of  $\left[\frac{1}{2}\right]$  toetsen ingedrukt houden om sneller door de foto's te bladeren.

Door de knop **[**-**]** of **[]** ingedrukt te houden verandert de weergegeven foto niet, maar het bestandsnummer wel, totdat de knop wordt losgelaten. Als u de toets loslaat, verschijnt de foto die aan de beurt is.

 3. Druk op de toets **[ (MULTI DISP.)]** om terug te keren naar het afbeeldingenoverzicht.

#### **NB**

- De laadtijd is afhankelijk van de grootte van de afbeelding.
- Alle afbeeldingen van groot formaat die met en ander apparaat zijn opgenomen, worden als kleine pictogrammen weergegeven.

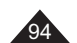

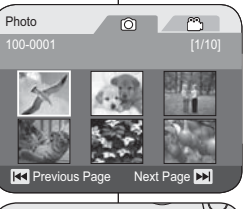

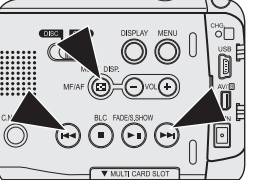

# **Mode appareil photo numérique**

### **Pour visualiser un diaporama**

- 1. Utilisez le **[Joystick]** pour sélectionner la photo de votre choix, puis appuyez sur **[Joystick(OK)]**.
- 2. Appuyez sur le bouton [▶ **II (S.SHOW)]** lors de l'affichage unique
	- Toutes les images défilent consécutivement par intervalle de 2 à 3 secondes.
	- Le message **<Slide> (Diapo)** s'affiche. Le diaporama démarre à partir de l'image actuellement affichée. Pour arrêter le diaporama, appuyez à

nouveau sur le bouton **[(S.SHOW)]**.

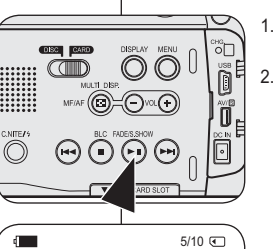

100-0005

1152x864

Slide

# **Camcorder als fototoestel gebruiken**

### **Diashow van alle foto's**

1. Selecteer de gewenste foto met behulp van de **[Joystick]** en druk op de toets **[Joystick(OK)]**.

- 2. Druk met een foto op het scherm op de toets **[(S.SHOW)]**.
	- Alle foto's worden getoond, 2-3 seconden per foto.
	- De melding **<Slide> (Dia)** verschijnt. De diashow begint bij de huidige foto. Om de diashow te beëindigen, drukt u opnieuw op de toets **[(S.SHOW)]**.

95

# **Mode appareil photo numérique**

### **Protection contre la suppression accidentelle (Protéger)**

- La fonction **Protéger** ne peut être activée qu'en **Mode M.Player**. -page 26
- Vous pouvez protéger les images importantes contre la suppression accidentelle. Si vous lancez le formatage, toutes les images, y compris les images protégées, seront effacées.
- 1. Placez l'interrupteur **[Mode]** sur **[CARD]**.
- 2 Placez l'interrupteur **[Power]** sur **[ (Player)]**. - L'index au format vignette de l'image figée apparaît. Si aucune image n'est enregistrée sur la carte mémoire, le message **<No file!> (Pas de fichier!)** s'affiche.
- 3. Utilisez le **[Joystick]** pour sélectionner les images que vous souhaitez protéger.
- 4. Appuyez sur le bouton **[MENU]**. - La liste des menus apparaît.
- 5. Déplacez le **[Joystick]** vers le haut ou vers le bas pour sélectionner **<Memory> (Mémoire)**, puis appuyez sur **[Joystick(OK)]**.
- 6. Déplacez le **[Joystick]** vers le haut ou vers le bas pour sélectionner **<Protect> (Protéger)**, puis appuyez sur **[Joystick(OK)]**.
- 7. Déplacez le **[Joystick]** vers le haut ou vers le bas pour sélectionner **<On> (Activé)**, puis appuyez sur **[Joystick(OK)]**.
	- Pour quitter, appuyez sur le bouton **[MENU]**. ■ L'icône de protection ( to ) s'affiche.

### **Remarques**

- Vous pouvez accéder directement à la fonction Protéger à l'aide du bouton **[QUICK MENU]**.  $\rightarrow$  page 27
- A l'affichage, les images protégées sont  $\alpha$ ccompagnées du symbole  $(\hat{\uparrow})$ .
- - Si la languette de protection en écriture de la carte mémoire est positionné sur LOCK (Verrouiller), vous ne pouvez pas activer la protection de l'image.

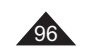

# **Camcorder als fototoestel gebruiken**

### **Beveiligen tegen onbedoeld wissen (Beveiliging)**

- **↑** De Beveiliging functie werkt alleen in de M.play-stand. →blz. 26
- U kunt belangrijke foto's beschermen tegen onbedoeld wissen. Als u het geheugen formatteert, worden alle foto's gewist, dus ook beveiligde!
	- 1. Zet de **[Mode]** schakelaar op **[CARD]**.
	- 2. Zet de **[Power]** schakelaar op **[ (Player)]**. - De index met miniaturen verschijnt. Als er geen foto's op de geheugenkaart
	- staan, ziet u de melding **<No file!> (Geen bestand!)**.
	- 3. Selecteer de foto's die u wilt beveiligen met de **[Joystick]**.
	- 4. Druk op de **[MENU]** toets. - Het keuzemenu verschijnt.
	- 5. Ga met de **[Joystick]** omhoog of omlaag naar **<Memory> (Geheugen)** en druk op **[Joystick(OK)]**.
	- 6. Ga met de **[Joystick]** omhoog of omlaag naar **<Protect> (Beveiliging)** en druk op **[Joystick(OK)]**.
	- 7. Ga met de **[Joystick]** omhoog of omlaag naar **<On> (Aan)** en druk op **[Joystick(OK)]**.
	- Om het menu te verlaten, drukt u op de **[MENU]** toets.
	- Het bijbehorende symbool (A) verschijnt.

### **NB**

-

- U kunt de functie Beveiligen direct openen via de toets **[QUICK MENU] →**blz. 27
- Beveiligde foto's worden getoond met het  $\binom{6}{1}$  symbool.
- Als de wisbeveiliging van de geheugenkaart op LOCK staat, kunt u geen foto's beveiligen.

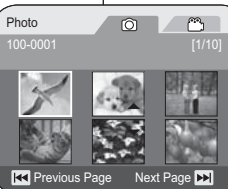

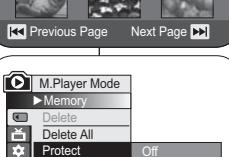

Print Mark Format

Photo

Move OK Select MENU Exit

 $\circ$ 

100-0001 [1/10]

**RC** Previous Page Next Page **N** 

On

 $\mathbb{R}^n$ 

7

3

# **Mode appareil photo numérique**

### **Suppression d'images figées et de films (Suppr.)**

- **↓** La fonction Suppr. ne fonctionne qu'en Mode M.Player. → page 26  Vous pouvez effacer les images figées et les films enregistrés sur la carte
- mémoire.  Si vous désirez supprimer des images protégées, vous devez tout d'abord désactiver la protection de l'image.
- Une image supprimée ne peut pas être récupérée.
- 1. Placez l'interrupteur **[Mode]** sur **[CARD]**.
- 2 Placez l'interrupteur **[Power]** sur **[ (Player)]**. - L'index au format vignette de l'image figée apparaît. Si aucune image n'est enregistrée sur la carte mémoire, le message **<No file!> (Pas de fichier!)** s'affiche.
- 3. Déplacez le **[Joystick]** pour sélectionner l'image que vous souhaitez supprimer.
- 4. Appuyez sur le bouton **[MENU]**. - La liste des menus apparaît.
- 5. Déplacez le **[Joystick]** vers le haut ou vers le bas pour sélectionner **<Memory> (Mémoire)**, puis appuyez sur
- **[Joystick(OK)]**. 6. Déplacez le **[Joystick]** vers le haut ou vers le bas pour sélectionner **<Delete> (Suppr.)**, puis appuyez sur **[Joystick(OK)]**. - Le message **<Delete?> (Supprimer?)** s'affiche.
- 7. Déplacez le **[Joystick]** vers la gauche ou vers la droite pour sélectionner **<Yes> (Oui)**, puis appuyez sur **[Joystick(OK)]**.
	- L'image sélectionnée est supprimée. - Appuyez sur le bouton **[MENU]** pour terminer le réglage.
- **Remarques**

-

- Vous pouvez accéder directement à la fonction
- Supprimer à l'aide du bouton **[QUICK MENU]. →**page 27<br>En cas d'erreur de fichier image sur la carte mémoire, le message **Erreur carte mémoire!** s'affiche. Ce genre de problème peut survenir lorsque des images ont été copiées à partir d'appareils numériques tiers.
- Le formatage de la carte mémoire entraîne la suppression de toutes les images enregistrées. -page 99
- Pour protéger les images importantes contre la suppression accidentelle, activez la protection de l'image. ₩page 96
- Les images protégées ne peuvent pas être supprimées.

# **Camcorder als fototoestel gebruiken**

### **Digitale foto's en videoclips wissen (Wissen)**

- **↑** De Wissen functie werkt alleen in de M.play-stand.  $\rightarrow$  blz. 26
- U kunt foto's en videoclips verwijderen die op de geheugenkaart zijn
	- opgeslagen.
- Als u beveiligde bestanden wilt verwijderen, moet u eerst de beveiliging opheffen.  Eenmaal verwijderde bestanden kunnen niet
	- meer worden teruggehaald.
	- 1. Zet de **[Mode]** schakelaar op **[CARD]**. 2. Zet de **[Power]** schakelaar op **[ (Player)]**. De index met miniaturen verschijnt. Als er niets op de geheugenkaart staat, ziet u de
	- melding **<No file!> (Geen bestand!)**. 3. Selecteer de foto of videoclip die u wilt
		- verwijderen met de **[Joystick]**.
	- 4. Druk op de **[MENU]** toets.
	- Het keuzemenu verschijnt.
	- 5. Ga met de **[Joystick]** omhoog of omlaag naar **<Memory> (Geheugen)** en druk op **[Joystick(OK)]**.
	- 6. Ga met de **[Joystick]** omhoog of omlaag naar **<Delete> (Wissen)** en druk op **[Joystick(OK)]**. -**<Delete?> (Wissen?)** verschijnt.
	- 7. Ga met de **[Joystick]** naar links of rechts naar **<Yes> (Ja)** en druk op **[Joystick(OK)]**.
		- Het gekozen bestand wordt verwijderd.
		- Druk op de toets **[MENU]** om de instelling te voltooien.
	- **NB**-

-

- U kunt de functie Verwijderen direct openen via de toets **[QUICK MENU]**. →blz. 27
- Als de geheugenkaart een bestand met een onjuiste indeling bevat, verschijnt de melding **Leesfout geheugenkaart**. Dit kan bijvoorbeeld worden veroorzaakt doordat er bestanden van andere apparaten op de kaart staan.
- Als u de geheugenkaart formatteert, worden alle opgeslagen bestanden verwijderd, ook beveiligde.  $\rightarrow$  hlz 99
- U kunt belangrijke foto's beveiligen tegen onbedoeld wissen. → blz. 96
- Beveiligde foto kan niet worden verwijderd.

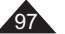

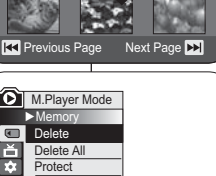

100-0001 [1/10]

 $\circ$  $\Box$   $\Box$ 

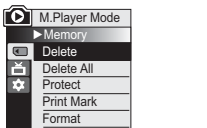

6

7 $\cup$  / Photo

 $3/\sqrt{P_{\text{hoton}}}$ 

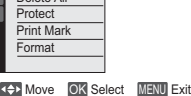

100-0001 [1/10]

 $\circ$   $\circ$ 

m Delete? **Yes** s No **Red Previous Page Next Page NN** 

# **Mode appareil photo numérique**

# **Suppression de toutes les images en une seule fois**

6

 $\boxed{7}$  $\cup$  ( Photo

**Les étapes 1 à 5 sont identiques à celles décrites à la page 97**

- 6. Déplacez le **[Joystick]** vers le haut ou vers le bas pour sélectionner **<Delete All> (Supprimer tout)**, puis appuyez sur **[Joystick(OK)]**.
	- Le message **<Delete all?> (Supprimer tout ?)** s'affiche.
- 7. Déplacez le **[Joystick]** vers la gauche ou vers la droite pour sélectionner **<Yes> (Oui)** ou **<No> (Non)**, puis appuyez sur **[Joystick(OK)]**.
- 8. Pour quitter, appuyez sur le bouton **[MENU]**.

#### **Remarques**

- Vous pouvez accéder directement à la fonction Supprimer tout à l'aide du bouton **[QUICK MENU]. → page 27** 

périphérique de stockage. →page 99

- Supprimer tous les fichiers à l'aide du menu **Supprimer tout** peut prendre un certain temps. Pour supprimer tous les fichiers plus rapidement, formatez la carte mémoire après avoir sauvegardé les fichiers sur un autre

**Camcorder als fototoestel gebruiken Alle foto's tegelijk verwijderen**

### **De stappen 1 tot 5 zijn gelijk aan de stappen beschreven op blz. 97.**

- 6. Ga met de **[Joystick]** omhoog of omlaag naar **<Delete All> (Alles wissen)** en druk op **[Joystick(OK)]**.
	- De melding **<Delete All?> (Alles wissen?)** wordt getoond.
- 7. Ga met de **[Joystick]** naar links of rechts naar **<Yes> (Ja)** of **<No> (Nee)** en druk op **[Joystick(OK)]**.
- 8. Om het menu te verlaten, drukt u op de **[MENU]** toets.

### **NB**

Delete all? Yess No **RANGE RC** Previous Page Next Page

 $\circ$   $\circ$ 

Move OK Select MENU Exit

100-0001 [1/10]

M.Player Mode ►Memory **Com** Delete Delete All ProtectPrint Mark Format

- U kunt de functie Alles verwijderen direct openen via de toets **[QUICK MENU]**. → blz. 27
- Als u alle bestanden verwijdert via de menukeuze **Alles wissen**, kan dit enige tijd duren. U kunt de geheugenkaart veel sneller leeg maken door hem te formatteren. Kopieer zo nodig eerst de inhoud van de geheugenkaart naar een ander apparaat.  $\rightarrow$ hlz. 99

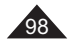

# **Mode appareil photo numérique**

### **Formatage de la carte mémoire (Format)**

- **↓** La fonction **Format** ne peut être activée qu'en Mode M.Player. → page 26  Vous pouvez utiliser la fonction **Format** pour supprimer entièrement toutes les images et toutes les options sur la carte mémoire, y compris les images protégées.
- La fonction **Format** permet de ramener la carte mémoire à son état initial.

4

5

6

### **Attention**

- Si vous exécutez la fonction **Format**, toutes les images seront entièrement effacées et ne pourront être récupérées.
- 1. Placez l'interrupteur **[Mode]** sur **[CARD]**.
- 2. Placez l'interrupteur **[Power]** sur **[ (Player)]**. - L'index au format vignette de l'image figée apparaît. Si aucune image n'est enregistrée sur la carte mémoire
- le message **<No file!> (Pas de fichier!)** s'affiche. 3. Appuyez sur le bouton **[MENU]**.
- - La liste des menus apparaît. 4. Déplacez le **[Joystick]** vers le haut ou vers le bas pour
- sélectionner **<Memory> (Mémoire)**, puis appuyez sur **[Joystick(OK)]**. 5. Déplacez le **[Joystick]** vers le haut ou vers le bas pour
- sélectionner **<Format>**, puis appuyez sur **[Joystick(OK)]**. - Le message **<Format? All files will be deleted!> (Formater? Ts fichiers srt suppr.!)** apparaît.
- 6. Déplacez le **[Joystick]** vers la gauche ou vers la droite pour sélectionner **<Yes> (Oui)**, puis appuyez sur **[Joystick(OK)]**.
	- Le message **<Complete!> (Terminé!)** apparaît une fois le formatage terminé.
- 7. Pour quitter, appuyez sur le bouton **[MENU]**.

#### **Remarques**

- Vous pouvez accéder directement à la fonction **Format** à l'aide du bouton **[QUICK MENU]**. <sup>→</sup> page 27
- En utilisant la fonction **Format**, vous supprimez toutes les images figées et tous les films de manière définitive. Il est ensuite impossible de les récupérer.
- Une carte mémoire formatée dans un autre appareil posera des problèmes de lecture.
- N'éteignez pas l'appareil pendant le formatage. Il n'est pas possible de formater une carte mémoire si la languette de protection est en position de sauvegarde. -page 87
- Ne formatez pas la carte mémoire sur un ordinateur. Le message **Non formaté!** peut s'afficher si une carte mémoire a été insérée après avoir été formatée sur un ordinateur.

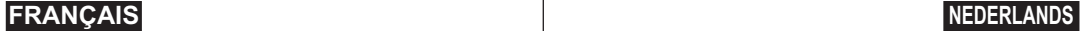

# **Camcorder als fototoestel gebruiken**

### **Geheugenkaart formatteren (Formatteren)**

- **↑** De **Formatteren** functie werkt alleen in de M.play-stand. →blz. 26  Door middel van **Formatteren** verwijdert u alle beveiligde en onbeveiligde
- bestanden met de bijbehorende instellingen van de geheugenkaart.
- De **Formatteren** functie herstelt de oorspronkelijke status van de geheugenkaart.

#### **Let op**

- De **Formatteren** functie verwijdert alle bestanden. Ze kunnen daarna niet worden teruggehaald.
- 1. Zet de **[Mode]** schakelaar op **[CARD]**. 2. Zet de **[Power]** schakelaar op **[ (Player)]**.
- De index met miniaturen verschijnt. Als er geen foto' s op de geheugenkaart staan, ziet u de melding **<No**
- **file!> (Geen bestand!)**. 3. Druk op de **[MENU]** toets.
- Het keuzemenu verschijnt.
- 4. Ga met de **[Joystick]** omhoog of omlaag naar
- **<Memory> (Geheugen)** en druk op **[Joystick(OK)]**.
- 5. Ga met de **[Joystick]** omhoog of omlaag naar **<Format> (Formatteren)** en druk op **[Joystick(OK)]**.
	- De melding **<Format? All files will be deleted!> (Formatteren? Alle best. worden verw.!)** verschijnt.
- 6. Ga met de **[Joystick]** naar links of rechts naar **<Yes> (Ja)** en druk op **[Joystick(OK)]**.
- - Na afloop ziet u de melding **<Complete!> (Voltooid)**. 7. Om het menu te verlaten, drukt u op de **[MENU]** toets.

#### **NB**-

- U kunt de functie **Formatteren** direct openen via de toets **[QUICK MENU]**. →blz. 27
- Als u de **Formatteren** functie gebruikt, worden alle foto' s, videoclips en andere bestanden geheel verwijderd van de geheugenkaart. Ze kunnen dan niet meer worden teruggehaald.
- Als u de geheugenkaart met een ander apparaat formatteert, krijgt u leesfouten bij gebruik in de camcorder.
- Zet de camera niet uit terwijl u de geheugenkaart formatteert.
- Als de wisbeveiliging van de geheugenkaart in gebruik is, kan de kaart niet worden geformatteerd. - blz. 87
- Formatteer de geheugenkaart niet op een PC. Als u dit toch doet,

krijgt u de melding **Niet geformatteerd**.

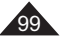

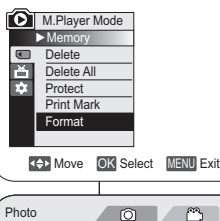

100-0001 [1/10] Format? All files will be deleted!Yess No **READ Previous Page Next Page 3** 

医经

►Off►All Off

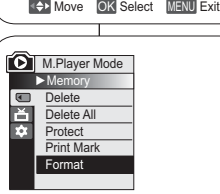

**M.** M. Player Mode  $\overline{\mathbf{E}}$ Me Delete Delete All Protect Print Mark Format

百 h.

# **Mode appareil photo numérique**

### **Enregistrement de films (MPEG) sur la carte mémoire**

- **Vous pouvez enregistrer des films en Mode M.Cam. → page 26**
- Vous pouvez enregistrer des films en insérant une bande son sur la carte mémoire.  Le format d'écran pour l'enregistrement d'un film est de 720 x 576.

#### **Enregistrement de films sur une carte mémoire**

- Insérez la carte mémoire.
- 2. Placez l'interrupteur **[Mode]** sur **[CARD]**. 3. Placez l'interrupteur **[Power]** sur **[ (Camera)]**.
- 4. Appuyez sur le bouton **[Start/Stop]** pour enregistrer les
- films sur la carte mémoire au format MPEG4. - Vous pouvez enregistrer une image figée sur la carte
- mémoire en appuyant sur le bouton **[PHOTO]** au lieu du bouton **[Start/Stop]**. **-** page 93 5. Appuyez sur le bouton **[Start/Stop]** pour arrêter
- l'enregistrement.

### **Durée d'enregistrement disponible sur**

#### **la carte mémoire**

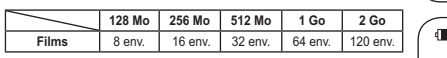

#### **Remarques**

- Le caméscope DVD prend en charge les cartes mémoire d'une capacité maximale de 2 Go.
- La durée d'enregistrement est limitée à une minute si vous utilisez une carte mémoire d'une capacité maximale de 16 Mo.
- Les films enregistrés sont sauvegardés au format \*.avi (avi 1.0) sur la carte mémoire.
- Les films stockés sur la carte mémoire ont une taille et une définition inférieures à ceux stockés sur le disque.
- Le son est enregistré au format stéréo.
- - Les fonctions suivantes ne sont pas autorisées en Mode M.Cam. : **DIS**, **Zoom numér.**, **Fondu**, **Progr. AE**, **Effet numér.**, **Color Nite**.
- Lors de l'enregistrement sur une carte mémoire, n'insérez pas ou n'éjectez pas le disque car le bruit émis risque d'être enregistré.
- Lors de l'enregistrement sur une carte mémoire, n'éjectez pas celle-ci car cela risque d'endommager les données contenues sur la carte ou la carte elle-même.
- Couper l'alimentation alors que vous êtes en train d'accéder à la carte mémoire pourrait endommager les données qui y sont stockées.

# **Camcorder als fototoestel gebruiken**

### **Mpeg videoclip opnemen op geheugenkaart**

- **↓** U kunt videoclips opnemen in de M.cam-stand. →blz. 26
- U kunt videoclips met geluid op de geheugenkaart vastleggen.
- De resolutie van de videoclips is 720x576.

#### **Videoclips opslaan op een geheugenkaart**

- Plaats een geheugenkaart.
- 2. Zet de **[Mode]** schakelaar op **[CARD]**. 3. Zet de **[Power]** schakelaar op **[ (Camera)]**. 4. Druk op de **[Start/Stop]** opnameknop. Er wordt een
	- mpeg4 videoclip opgenomen en opgeslagen op de geheugenkaart. - U kunt ook een digitale foto maken en op de
	- geheugenkaart opslaan door in plaats van op de **[Start/Stop]** opnameknop op de **[PHOTO]** toets te drukken. ⇔blz. 93
	- 5. Druk op de **[Start/Stop]** opnameknop om de opname te beëindigen.

### **Beschikbare opnametijd op de geheugenkaart**

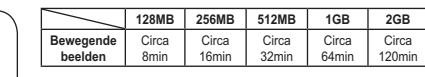

#### **NB**

-

- De DVD-camcorder ondersteunt geheugenkaarten met een capaciteit tot 2 GB.
- De opnametijd is beperkt tot één minuut bij gebruik van een geheugenkaart van 16 MB of minder.
- -De videoclips worden op de geheugenkaart opgeslagen
- als \*.avi bestand (avi 1.0 bestandsformaat). De opgenomen clip wordt opgeslagen in de volgende map (zie illustratie).
- De videoclips op de geheugenkaart worden verder gecomprimeerd en met
- een lagere resolutie opgenomen dan opnamen op de DVD.
- Het geluid wordt in stereo opgenomen.
- De volgende functies zijn niet toegankelijk in de M.cam-stand:
- **DIS, Digitale zoom, Fade, Aut. belichting, Dig. effect, Color Nite**. Wanneer u een videoclip opneemt op een geheugenkaart, moet u geen DVD
- plaatsen of verwijderen i.v.m. storende geluiden.
- Terwijl u opneemt op een geheugenkaart, mag u de kaart nooit verwijderen. Dit kan de gegevens of de kaart zelf beschadigen.
- -Zet de camcorder nooit uit terwijl er gegevens van de geheugenkaart worden gelezen. Dit kan de gegevens of de kaart beschadigen.

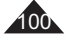

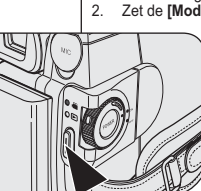

 $\left\lceil 4 \right\rceil$ 

REC **@** 0:00:30 **28.16 min** 

# **Mode appareil photo numérique**

### **Lecture de films (MPEG) sur la carte mémoire**

 La fonction de lecture des films ne peut être activée qu'en **Mode M.Player**.  $\rightarrow$  page 26  $\Phi$ 

> 3<u>이</u> / Movie

- Vous pouvez lire les films sur la carte mémoire. Le son est diffusé simultanément en stéréo.
- La lecture sur ordinateur est de meilleure qualité que sur téléviseur.
- 1. Placez l'interrupteur **[Mode]** sur **[CARD]**.
- 2. Placez l'interrupteur **[Power]** sur **[ (Player)]**. - L'index au format vignette de l'image figée apparaît. Si aucune image n'est enregistrée sur la carte mémoire, le message **<No file!> (Pas de fichier!)** s'affiche à l'écran.
- 3. Déplacez le **[Joystick]** vers le haut pour sélectionner l'icône de l'image figée ((O)), puis déplacez-le vers la droite pour sélectionner l'icône du film ( $\binom{n}{k}$ ).
- 4. Utilisez le **[Joystick]** pour sélectionner le film que vous souhaitez lire, puis appuyez sur **[Joystick(OK)]**.
- Pour afficher les six images précédentes, maintenez le bouton **[**-**]** enfoncé.
- Pour afficher les six images suivantes, maintenez le bouton **[▶▶|]** enfoncé.
- Vous pouvez contrôler la lecture à l'aide des boutons **[]**, **[**-**/]** et **[ (Stop)]**.

#### **Remarques**

- **Les boutons [MENU] et [QUICK MENU] ne sont pas disponibles pendant la lecture du film.**
- - Des images déformées ou en forme de mosaïque peuvent apparaître pendant la lecture de films ; il ne <sup>s</sup>'agit pas d'un dysfonctionnement.
- Les films enregistrés sur la carte mémoire peuvent ne pas être lus par les caméscopes d'autres marques.
- Les films enregistrés par un autre caméscope DVD peuvent ne pas être lus par celui-ci.
- - Pour lire un film sur un ordinateur, vous devez installer le codec vidéo figurant sur le CD fourni avec le caméscope DVD.
- La version 9 ou une version supérieure de Windows Media Player de Microsoft est nécessaire pour lire les films de la carte mémoire sur votre ordinateur.
- Vous pouvez télécharger la version de Windows Media Player de Microsoft dans la langue de votre choix sur le site Web de Microsoft : "http://www.microsoft.com/windows/windowsmedia/download/default.asp".
- Les films enregistrés sur une carte mémoire ne peuvent pas être lus sur un Macintosh.

# **Camcorder als fototoestel gebruiken**

### **Mpeg videoclip afspelen van geheugenkaart**

- **❖** De mpeg weergavefunctie werkt alleen in de **M.play-stand**. →blz. 26
- U kunt videoclips afspelen die op de geheugenkaart zijn opgenomen. Het geluid van de clip wordt in stereo weergegeven.
- Bewegende beelden zijn duidelijker wanneer ze op een computer worden afgespeeld.
	- 1. Zet de **[Mode]** schakelaar op **[CARD]**.
	- 2. Zet de **[Power]** schakelaar op **[ (Player)]**. - De index met miniaturen verschijnt. Als er niets op de geheugenkaart staat, ziet u de melding **<No file!> (Geen bestand!)**. 3. Beweeg de **[Joystick]** omhoog om het
	- fotosymbool (o) te selecteren en vervolgens naar rechts om het videoclipsymbool ( $\sim$  ) te selecteren.
	- 4. Selecteer een bewegend beeldfragment met behulp van de **[Joystick]** en druk op de toets **[Joystick(OK)]**.<br>■ Voor de vorige 6 clips houdt u de **[**I◀◀ ] toets
		- ingedrukt.
		- Voor de volgende 6 clips houdt u de [ **▶**▶| ] toets ingedrukt.
	- U kunt het afspelen bedienen met de **[**▶II], **[**-/**]** en **[ (Stop)]** toetsen. **NB**

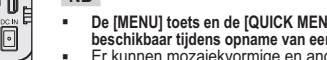

- **De [MENU] toets en de [QUICK MENU] toets zijn niet beschikbaar tijdens opname van een videoclip.**
- Er kunnen mozaiekvormige en andere beeldstoringen optreden tijdens weergave van videoclips. Dit is normaal.
- Het is mogelijk dat op de geheugenkaart opgeslagen videoclips niet goed worden afgespeeld op apparatuur van een ander merk.
- Het kan voorkomen dat bewegende beelden die op een andere DVDcamcorders zijn opgenomen, niet op deze DVD-camcorder kunnen worden afgespeeld.

-

 $\odot$  $\odot$ 

100-0001 [1/10]

 $\circ$ 

 $P_{1}$ 

**R4** Previous Page Next Page **D** 

nol

OBC CARD

O

**COMP** 

- Als u bewegende beelden wilt afspelen op een computer, moet de Video Codec (op de meegeleverde cd) zijn geïnstalleerd.
- Verder hebt u Microsoft Windows Media Player versie 9 of later nodig om de videoclips van de geheugenkaart op uw PC te kunnen afspelen.
- U kunt Microsoft Windows Media Player in uw eigen taal downloaden van de Microsoft website: http://www.microsoft.com/ windows/windowsmedia/download/ default.asp
- - Bewegende beelden die zijn opgenomen op een geheugenkaart kunnen niet worden afgespeeld op een Macintosh.

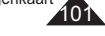

# **Mode appareil photo numérique**

### **Enregistrement d'images figées sur une carte mémoire durant la lecture d'un DVD.** DVD-RW/+RW/-R/+R DL

- Cette fonction ne peut être activée qu'en **Mode M.Player**. -page 26
- Si vous appuyez sur le bouton **[PHOTO]** durant la lecture d'un DVD, l'image sur laquelle le DVD s'arrête est enregistrée dans la carte mémoire.
- 1. Placez l'interrupteur **[Mode]** sur **[DISC]**.
- 2 Placez l'interrupteur **[Power]** sur **[ (Player)]**. • L'écran de l'index de vignettes s'affiche.
- 3. Utilisez le **[Joystick]** pour sélectionner la scène Liste des titres que vous souhaitez lire. puis appuyez sur le **[Joystick(OK)]** ou sur le bouton **[]**.
	- La scène sélectionnée est lue en continu.
- 4. Appuyez sur le bouton **[PHOTO]**. • L'image figée est enregistrée sur la carte mémoire.
	- Pendant la durée d'enregistrement de l'image, l'écran bascule en mode Pause et l'affichage apparaît (reportez-vous à l'illustration de droite).

### **Remarques**

- Les images figées copiées du DVD vers la carte mémoire sont enregistrées au format 640x480.
- Le nombre d'images que vous pouvez sauvegarder varie en fonction de la résolution de l'image.

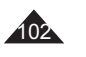

# **Camcorder als fototoestel gebruiken**

### **Stilstaande beelden op een geheugenkaart opnemen tijdens DVD-weergave** DVD-RW/+RW/-R/+R DL

- ❖ Deze functie werkt alleen in de **Player-stand**. →blz. 26
- Als u tijdens het afspelen op de **[PHOTO]** toets drukt, wordt de scène gepauzeerd en als foto op de geheugenkaart opgeslagen.

### 1. Zet de **[Mode]** schakelaar op **[DISC]**.

- 2. Zet de **[Power]** schakelaar op **[ (Player)]**. - Het miniatuurweergavescherm verschijnt.
- 3. Ga met de **[Joystick]** naar een af te spelen titellijstscène en druk op de **[Joystick(OK)]** of de **[]** toets.
	- De geselecteerde scène wordt doorlopend afgespeeld.

### 4. Druk op de **[PHOTO]** toets.

- Het beeld wordt stilgezet en naar de geheugenkaart gekopieerd.
- Tijdens het opslaan van het stilstaande beeld staat de weergave op pauze en ziet u informatie hierover op het scherm (zie illustratie rechts).

### **NB**

- - Stilstaande beelden van de DVD worden op de geheugenkaart opgeslagen met een resolutie van 640x480.
- - Het aantal afbeeldingen dat u kunt opslaan, hangt onder meer af van de resolutie.

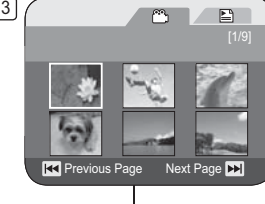

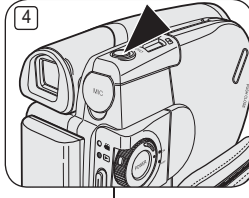

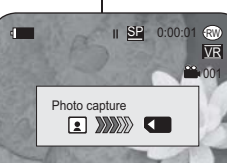

# **Mode appareil photo numérique**

### **Marquage des images pour l'impression (Voyant D'Imp.)**

- La fonction **Voyant D'Imp.** ne peut être activée qu'en **Mode M.Player**. -page 26
- Ce caméscope DVD prend en charge le format d'impression DPOF (Protocole de commande d'impression numérique).
- Vous pouvez imprimer automatiquement des images enregistrées sur une carte mémoire à l'aide d'une imprimante prenant en charge la fonction DPOF.
- La fonction Voyant D'Imp. n'est disponible que lorsque vous utilisez une carte mémoire.
- Il existe 2 manières de poser une Voyant D'Imp.. - **<Ce fich.>** : vous pouvez poser une marque d'impression sur une photo affichée sur l'écran LCD. Cette marque peut être réglée jusqu'à 999. - **<Ts les fich.>** : pour imprimer une copie de
	- toutes les images enregistrées.
- 1. Placez l'interrupteur **[Mode]** sur **[CARD]**. 2. Placez l'interrupteur **[Power]** sur **[ (Player)]**.
- L'index au format vignette de l'image figée apparaît. Si aucune image n'est enregistrée sur la carte mémoire, le message **<No file!> (Pas de fichier!)** s'affiche à l'écran.
- 3. Utilisez le **[Joystick]** pour rechercher l'image figée que vous souhaitez marquer. 4. Appuyez sur le bouton **[MENU]**.
- La liste des menus apparaît.
- 5. Déplacez le **[Joystick]** vers le haut ou vers le bas pour sélectionner **<Memory> (Mémoire)**, puis
- appuyez sur **[Joystick(OK)].** 6. Déplacez le **[Joystick]** vers le haut ou vers le bas pour sélectionner **<Print Mark> (Voyant D'Imp.)**, puis appuyez sur **[Joystick(OK)]**.
- 7. Déplacez le **[Joystick]** vers le haut ou vers le bas pour sélectionner l'option souhaitée (**All Off (Tout désact.)**, **All Files (Ts les fich.)** ou **This File (Ce fich.)**), puis appuyez sur le **[Joystick(OK)]**.
- 8. Si vous sélectionnez **<This File> (Ce fich.)**, déplacez le **[Joystick]** vers le haut ou vers le bas pour sélectionner la quantité, puis appuyez sur **[Joystick(OK)]**.
- 9. Pour quitter, appuyez sur le bouton **[MENU]**. L'icône de l'option Voyant D'Imp. ( L') ainsi que le nombre d'impressions s'affichent.

# **Camcorder als fototoestel gebruiken**

### **Foto's markeren om af te drukken (Afdrukteken)**

- ❖ De functie Afdrukteken werkt alleen in de M.play-stand. →blz. 26
- Deze DVD-camcorder ondersteunt de DPOF-afdrukopmaak (Digital
	- Print Order Format).
- U kunt de foto's die op de geheugenkaart staan automatisch laten afdrukken op een printer die DPOF ondersteunt.
- Het afdrukteken kan alleen worden ingesteld bij gebruik van een geheugenkaart.
	- Er zijn twee manieren om een foto te markeren. - **<Dit best.>** : u kunt een markering toevoegen
	- aan de foto die op het LCD-scherm staat. U kunt tot 999 afdrukken bestellen.- **<Alle best.>** : alle foto's op de geheugenkaart
	- 1x afdrukken.
	- 1. Zet de **[Mode]** schakelaar op **[CARD]**.
	- 2. Zet de **[Power]** schakelaar op **[ (Player)]**. - De index met miniaturen verschijnt. Als er geen foto's op de geheugenkaart staan, ziet u de melding **<No file!> (Geen bestand!)**.
	- 3. Zoek met de **[Joystick]** naar een foto die u wilt markeren.
	- 4. Druk op de **[MENU]** toets.
	- -Het keuzemenu verschijnt.
	- 5. Ga met de **[Joystick]** omhoog of omlaag naar **<Memory> (Geheugen)** en druk op **[Joystick(OK)]**.
	- 6. Ga met de **[Joystick]** omhoog of omlaag naar **<Print Mark> (Afdrukteken)** en druk op **[Joystick(OK)]**.
	- 7. Ga met de **[Joystick]** omhoog of omlaag naar de gewenste optie (**All Off (Alles uit)**, **All Files**  (**Alle best.)**, of **This File (Dit best.**) en druk op **[Joystick(OK)]**.
	- 8. Als u voor **<This file> (Dit best.)** gekozen hebt, gaat u met de **[Joystick]** omhoog of omlaag om het aantal aan te geven en drukt u op **[Joystick(OK)]**.
	- 9. Om het menu te verlaten, drukt u op de **[MENU]** toets.
		- ------<br>■ Het Afdruktekensymbool ( ॣ ) en aantal afdrukken worden getoond.

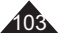

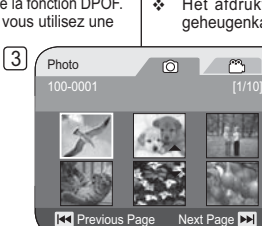

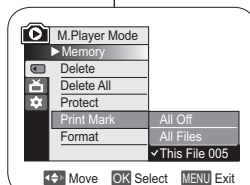

 $\sqrt{9}$ 

8

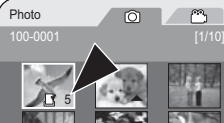

**Revious Page Next Page DE** 

# **Mode appareil photo numérique**

### **Suppression de Voyant D'Imp.**

Pour supprimer toutes les marques d'impression, sélectionnez **<Tout désact.>**.

 Pour supprimer les marques d'impression d'un fichier, sélectionnez celui de votre choix puis réglez **<Ce fich.>** sur **<000>**.

### **Remarques**

- Vous pouvez accéder directement à la fonction **Voyant D'Imp.** à l'aide du bouton **[QUICK MENU]**. <del>→</del>page 27
- Si la fonction Voyant D'Imp. est réglée sur **Ce fich.**, vous pouvez paramétrer le nombre de copies de **000** à **999**.
- Si la fonction Voyant D'Imp. est réglée sur **Tout désact.**, vous pouvez paramétrer le nombre de copies sur **1**.
- L'exécution de l'option **Tout désact.** peut prendre un certain temps en fonction du nombre d'images enregistrées.
- Les imprimantes compatibles DPOF sont disponibles sur le marché.
- Utilisez le câble USB fourni avec le caméscope DVD.

# **Camcorder als fototoestel gebruiken**

### **Afdrukmarkering verwijderen**

Als u alle afdrukmarkeringen wilt verwijderen, kiest u **<Alles uit>**. Om het afdrukteken van een bestand te verwijderen, selecteert u het bestand en zet u **<Dit best.>** op **<000>**.

### **NB**

- U kunt de functie **Afdrukteken** direct openen via de toets **[QUICK MENU]. →blz. 27**
- Als het afdrukteken op **Dit best.** staat, kunt u het aantal afdrukken invullen (tussen **000** en **999**).
- Als het afdrukteken op **Alle best.** staat, kunt u het aantal afdrukken op **1** zetten.
- Het is mogelijk dat de optie **Alle best.** wat langer duurt, afhankelijk van het aantal opgeslagen foto's.
- Printers met DPOF ondersteuning zijn in de handel verkrijgbaar.
- Gebruik de USB-kabel die met de DVD-camcorder is meegeleverd.

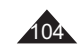

## **PictBridge™**

### **Impression de vos images avec PictBridge™**

- **↓ La fonction Pict Bridge** ne peut être activée qu'en Mode M.Player. <sup>■</sup> page 26  $\div$  En connectant le caméscope DVD à une imprimante compatible
	- Pictbridge (vendue séparément), il vous suffit d'effectuer quelques opérations simples pour envoyer des images à partir de la carte mémoire directement vers l'imprimante.
- Grâce à Pictbridge, vous pouvez commander l'imprimante directement à partir de votre caméscope DVD afin d'imprimer les images enregistrées. Pour imprimer directement des images enregistrées en vous servant de la fonction Pictbridge, connectez votre caméscope DVD à une imprimante Pictbridge par l'intermédiaire d'un câble USB.4

### **Connexion à une imprimante (Conn. USB)**

- 1. Mettez votre imprimante hors tension. - Allumez votre caméscope DVD en plaçant l'interrupteur **[Mode]** sur **[CARD]**.
- 2. Placez l'interrupteur **[Power]** sur **[ (Player)]**. - Déplacez le **[Joystick]** pour sélectionner une image à imprimer.
- 3. Appuyez sur le bouton **[MENU]**. - La liste des menus apparaît.
- 4. Déplacez le **[Joystick]** vers le haut ou vers le bas pour sélectionner **<System> (Système)**, puis appuyez sur **[Joystick(OK)]**.
- 5. Déplacez le **[Joystick]** vers le haut ou vers le bas pour sélectionner **<USB Connect> (Conn. USB)**, puis appuyez sur **[Joystick(OK)]**.
- 6. Déplacez le **[Joystick]** vers le haut ou vers le bas pour sélectionner **<Printer> (Imprimante)**, puis
	- appuyez sur **[Joystick(OK)]**. - **<Computer> (Ordinateur)**: reliez à un ordinateur.
	- **<Printer> (Imprimante)** : reliez à une imprimante. (ce choix vous permet d'utiliser la fonction **<Pict Bridge>**).
- 7. Connectez votre caméscope DVD à l'imprimante en utilisant le câble USB fourni.
- 8. Mettez votre imprimante sous tension. - L'écran du menu **<Pict Bridge>** apparaît automatiquement après un bref instant.
	- Le curseur permet de cocher **<Print> (Impression)**.

### **Foto's afdrukken met PictBridge™**

**PictBridge™**

- **❖** Deze PictBridge functie werkt alleen in de M.play-stand. →blz. 26
- Door de DVD-camcorder aan te sluiten op een printer met PictBridge-ondersteuning (afzonderlijk verkrijgbaar) kunt u foto's vanaf de geheugenkaart rechtstreeks op de printer afdrukken.
- Met PictBridge-ondersteuning kunt u de printer rechtstreeks sturen vanaf uw DVD-camcorder om opgeslagen foto's af te drukken.

Om uw opgeslagen foto's rechtstreeks te kunnen afdrukken met de PictBridge-functie, moet u de DVD-camcorder via een USB-kabel aansluiten op een PictBridge-printer.

#### **Camcorder aansluiten op een printer (USB-aansluiting)**

- 1. Zet de printer uit.
- - Zet de DVD-camcorder aan door de **[Mode]** schakelaar in de stand **[CARD]** te zetten.
- 2. Zet de **[Power]** schakelaar op **[ (Player)]**. - Selecteer de foto die u wilt afdrukken met behulp van de **[Joystick]**.
- 3. Druk op de **[MENU]** toets.
- -Het keuzemenu verschijnt.
- 4. Ga met de **[Joystick]** omhoog of omlaag naar **<System> (Systeem)** en druk op **[Joystick(OK)]**.
- 5. Ga met de **[Joystick]** omhoog of omlaag naar **<USB Connect> (Usb-verbind.)** en druk op **[Joystick(OK)]**.
- 6. Ga met de **[Joystick]** omhoog of omlaag naar **<Printer>** en druk op **[Joystick(OK)]**.
	- **<Computer>**: aansluiten op een computer. - **<Printer>**: aansluiten op een printer.
- (Selecteer de **<Pict Bridge> (PictBridge)** functie als u deze wilt gebruiken.) 7. Sluit de DVD-camcorder op de printer aan met
- de meegeleverde USB-kabel.
- 8. Zet uw printer aan. - Even later verschijnt automatisch het
	- **<Pict Bridge> (PictBridge)** menu.
	- De cursor gaat naar **<Print> (Afdruk)**.

105

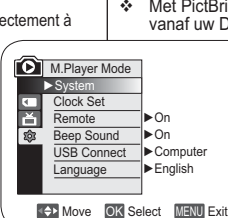

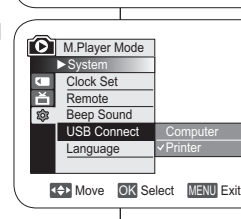

5

8

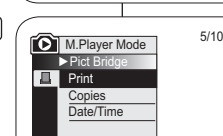

**RX** Previous Next **Next** 

 $\overline{\mathbb{Z}}$ 

# **PictBridge™**

#### **Paramétrage du nombre d'impressions**

1. Déplacez le **[Joystick]** vers le haut ou vers le bas pour sélectionner **<Copies>**, puis appuyez sur

2

4

**D** | M.Player Mode ►Pict Bridge Print Copies Date/Time

**KK** Previous

M.Player Mode ►Pict Bridge PrintCopie Date/Time

**KK** Previous

**[Joystick(OK)]**. 2. Déplacez le **[Joystick]** vers le haut ou vers le bas pour définir le nombre d'impressions, puis appuyez sur **[Joystick(OK)]**.

#### **Réglage de l'option Impression Date/Heure**

- 3. Déplacez le **[Joystick]** vers le haut ou vers le bas pour sélectionner **<Date/Time> (Date/Heure)**, puis appuyez sur **[Joystick(OK)]**.
- 4. Déplacez le **[Joystick]** vers le haut ou vers le bas pour sélectionner le type d'affichage Date/Heure, puis appuyez sur **[Joystick(OK)]**. Type d'affichage Date/Heure : **<Off> (Désactivé)**,
- **<Date>**, **<Time> (Heure)**, **<Date&Time> (Date&Heure)**. **Impression d'images**

Déplacez le **[Joystick]** vers le haut ou vers le bas pour sélectionner **<Print> (Impression)**, puis appuyez sur **[Joystick(OK)]** les fichiers images sélectionnés sont<br>imprimés.

#### **Annulation de l'impression**

Pour annuler l'impression des images, appuyez à nouveau sur le bouton **[Joystick(OK)]**.

Le message **<Cancel> (Annul.)** apparaît et l'impression des images est annulée.

- **Remarques**
- L'option Date/Time Imprint (Impression Date/Heure) peut ne pas être prise en charge par toutes les imprimantes. Renseignez-vous auprès du fabricant de votre imprimante. Tout réglage dans le menu **Date/Heure** est impossible si l'imprimante ne prend pas en charge cette option.
- PictBridge™, marque déposée de la CIPA (Camera & Imaging Products Association), est un protocole de transfert d'images développé par Canon, Fuji, HP, Olympus, Seiko Epson et Sony.
- -Les imprimantes compatibles PictBridge sont disponibles sur le marché.
- Utilisez le câble USB fourni avec le caméscope DVD.
- Utilisez l'adaptateur CA de votre caméscope DVD pendant l'impression directe PictBridge. Si vous éteignez votre caméscope DVD au cours de l'impression, vous risquez d'endommager les données de votre carte mémoire.
- - L'impression des images figées est prise en charge. Les films ne peuvent pas être imprimés. Vous pouvez paramétrer différentes options d'impression en fonction de
- l'imprimante. Veuillez vous reporter au manuel d'utilisation de l'imprimante pour plus de détails.

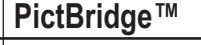

**NB**

#### **Aantal afdrukken instellen**

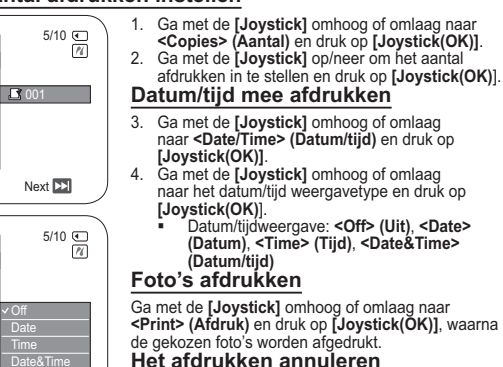

**Het afdrukken annuleren**Druk nogmaals op de toets **[Joystick(OK)]** als u het

afdrukken wilt annuleren. Next **EXI** 

 Het bericht **<Cancel> (Ann.)** wordt weergegeven en de afdruktaak wordt geannuleerd.

- Het is mogelijk dat uw printer de afdrukfunctie voor datum en tijd niet ondersteunt. Zie de documentatie van uw printer. Het **Datum/tijd**-menu kan niet worden ingesteld als de printer deze optie niet ondersteunt.
- PictBridgeTM is een geregistreerd handelsmerk van CIPA (Camera & Imaging Products Association). Deze beeldoverdrachtstandaard is ontwikkeld door Canon, Fuji, HP, Olympus, Seiko Epson en Sony. Printers met DPOF ondersteuning zijn in de handel verkrijgbaar.
- 
- - Gebruik de USB-kabel die met de DVD-camcorder is meegeleverd. Gebruik tijdens het rechtstreeks afdrukken vanuit uw DVD-camcorder via PictBridge de voedingsadapter voor uw camera.
- Als u de DVD-camcorder uitschakelt tijdens het afdrukken, kunnen de gegevens op de geheugenkaart beschadigd raken. Het is alleen mogelijk om foto's af te drukken. Videoclips worden niet
- ondersteund.
- Afhankelijk van de printer kunt u diverse afdrukopties kiezen. Zie ook de gebruiksaanwijzing van de printer.

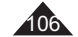

# **Interface USB**

### **Utilisation de l'interface USB**

### **Transfert d'une image numérique via une connexion USB**

- Le caméscope DVD prend en charge les normes USB 1.1 et 2.0 (en fonction des caractéristiques de l'ordinateur).
- Vous pouvez transférer un fichier enregistré sur une carte mémoire vers un ordinateur via une connexion USB.
- Si vous souhaitez transférer des données vers un ordinateur, installez les logiciels (DV Driver, Video codec, DirectX 9.0) fournis avec le caméscope DVD.

### **Débit de la connexion USB en fonction du système**

La connexion USB à haut débit est prise en charge par les pilotes de périphérique Microsoft (Windows) uniquement. - Windows 98SE/ME – Connexion USB haut

- Windows 98SE/ME Connexion USB haut débit
- Windows 2000 Connexion USB haut débit sur un ordinateur équipé de Service Pack 4 ou d'une version plus récente.
- Windows XP Connexion USB haut débit sur un ordinateur équipé de Service Pack 1 ou d'une version plus récente.

#### **Configuration système**

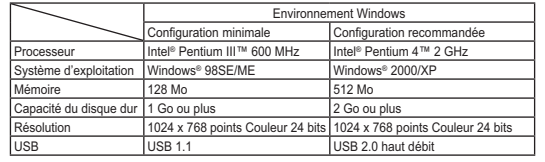

- Vous ne pouvez pas utiliser l'interface USB entre le caméscope DVD et un ordinateur Macintosh.
- Le fonctionnement n'est pas garanti pour toutes les configurations système recommandées ci-dessus.

# **USB Interface**

# **USB**

## **Digitale foto's overbrengen via de USB-aansluiting**

- De DVD-camcorder ondersteunt zowel de USB-standaard 1.1 als 2.0. (Dit is afhankelijk van de specificaties van de PC)
- U kunt op een geheugenkaart opgenomen bestanden via de USBaansluiting overbrengen naar een PC.
- Als u gegevens naar een computer overbrengt, moet u de software installeren die met de DVD-camcorder wordt meegeleverd (DV Driver, Video Codec, DirectX 9.0).

#### **USB-snelheid afhankelijk van de computer**

Snelle (High speed) USB wordt alleen ondersteund door Microsoft (Windows) stuurprogramma's.

- Windows 98SE/ME Full Speed USB
- Windows 2000 High speed USB op een
- systeem met Service Pack 4 of later.
- Windows XP High speed USB op een systeem met Service Pack 1 of later.

### **Systeemeisen voor de aan te sluiten computer**

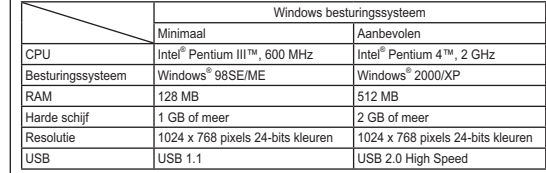

- - Een USB-verbinding tussen de DVD-camcorder en een Mac is niet mogelijk.
- Deze functionaliteit wordt niet voor alle hier genoemde computerplatforms gegarandeerd.

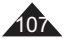

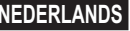

**Interface USB**

# **USB Interface**

**NB**

### **Remarques**

108

- Sur un ordinateur moins puissant, la lecture de films risque de ne pas être fluide ou l'édition de vidéo de prendre beaucoup de temps
- Sur un ordinateur moins puissant, la lecture de films risque d'être irrégulière et de fonctionner de façon intempestive.
- Intel® Pentium III™ ou Pentium 4™ sont des marques déposées d' Intel Corporation.
- Windows® est une marque déposée de Microsoft® Corporation.
- Toutes les autres appellations et marques appartiennent à leurs propriétaires respectifs.
- En **Mode M.Cam** ou **Mode M.Player**, veillez à insérer la carte mémoire dans le caméscope DVD avant de brancher le câble USB. Si aucune carte mémoire n'est insérée ou si une carte mémoire non formatée est insérée, votre ordinateur ne reconnaîtra pas votre caméscope DVD comme un disque amovible
- La lecture en continu USB nécessite **Video Codec**, **DV Driver** et **DirectX 9.0**.
- Si vous déconnectez le câble USB de l'ordinateur ou du caméscope DVD pendant le transfert de données, ce dernier s' interrompt et les données risquent d'être endommagées.
- Si vous connectez le câble USB à un ordinateur en utilisant un hub USB ou d'autres périphériques simultanément, vous risquez de créer un conflit et des dysfonctionnements. Si tel est le cas, retirez tous les autres périphériques USB et essayez à nouveau de vous connecter.
- Op PC's die langzamer zijn dan aanbevolen, is het mogelijk dat videomateriaal niet vloeiend wordt weergegeven of dat het bewerken hiervan veel tijd in beslag neemt. Ook kunnen er beelden wegvallen en andere onverwachte
- problemen optreden.
- Intel® Pentium III™ en Pentium 4™ zijn handelsmerken van Intel Corporation.
- Windows® is een geregistreerd handelsmerk van Microsoft® Corporation.
- Alle andere merken en namen zijn eigendom van de betreffende eigenaars.
- - Zorg er in de **M.cam-stand** of **M.play-stand** voor dat de geheugenkaart in de DVD-camcorder is geplaatst voordat u de USB-kabel aansluit. Als geen geheugenkaart wordt geplaatst, of als de geheugenkaart niet is geformatteerd, zal de computer de DVD-camcorder niet herkennen als een uitneembare schijf.
- Voor USB Streaming moeten de **Video Codec**, **DV Driver** en **DirectX 9.0** op de PC zijn geïnstalleerd.
- Als u tijdens het overbrengen van digitaal beeldmateriaal de USB-kabel uit uw computer of DVD-camcorder haalt, wordt de gegevensoverdracht afgebroken, waardoor beeldmateriaal kan worden beschadigd.
- Als u de USB-kabel via een USB hub op de PC aansluit, of als er nog meer USB-apparaten op de PC zijn aangesloten, kan er een conflict ontstaan waardoor de USB-verbinding niet goed werkt.
## **Interface USB**

## **Sélection du périphérique USB (Conn. USB)**

- La fonction **Conn. USB** ne peut être activée qu'en **Mode M.Player. →**page 26
- A l'aide du câble USB, vous pouvez relier votre caméscope DVD à un ordinateur pour copier vos films et vos photos depuis la carte mémoire, ou à une imprimante pour imprimer vos images.
- 1. Placez l'interrupteur **[Mode]** sur **[CARD]**.
- 2. Placez l'interrupteur **[Power]** sur **[ (Player)]**.
- 3. Appuyez sur le bouton **[MENU]**. - La liste des menus apparaît.
- 4. Déplacez le **[Joystick]** vers le haut ou vers le bas pour sélectionner **<System> (Système)**, puis appuyez sur **[Joystick(OK)]**.
- 5. Déplacez le **[Joystick]** vers le haut ou vers le bas pour sélectionner **<USB Connect> (Conn. USB)**, puis appuyez sur **[Joystick(OK)]**.
- 6. Déplacez le **[Joystick]** vers le haut ou vers le bas pour sélectionner **<Computer> (Ordinateur)** ou **<Printer> (Imprimante)**, puis appuyez sur **[Joystick(OK)]**.
	- Vous pouvez sélectionner **<Computer> (Ordinateur)** pour utiliser votre caméscope DVD comme Web cam, fonction de lecture en continu USB ou disque amovible.
	- Sélectionnez **<Printer> (Imprimante)** pour utiliser la fonction Pictbridge. <sup>→</sup> page 105
- 7. Pour quitter, appuyez sur le bouton **[MENU]**.

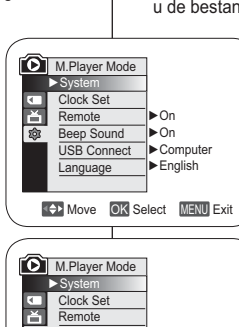

5

4

- 百零 Beep Sound USB Connect **Computer Language** PrinterMove OK Select MENU Exit
- 6. Ga met de **[Joystick]** omhoog of omlaag naar **<Computer>** of **<Printer>** en druk op **[Joystick(OK)]**.
	- Als u **<Computer>** selecteert, kunt u de DVD-camcorder gebruiken als PC-camera, USB-stream of verwijderbare schijf.
- Als u voor **<Printer>** kiest, kunt u de camcorder op een printer aansluiten en gebruik maken van de PictBridge functie.  $\rightarrow$ hlz. 105
- 7. Om het menu te verlaten, drukt u op de **[MENU]** toets.

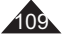

## **USB Interface**

## **Camcorder aansluiten op een printer (Usb-verbind.)**

- De **Usb-verbind.** functie werkt alleen in de **M.play-stand**.  $\rightarrow$ blz. 26
- U kunt uw DVD-camcorder met behulp van een USB-kabel op een computer aansluiten zodat u foto's en film van de geheugenkaart naar de computer kunt kopiëren. Als u de foto's wilt afdrukken kunt u de bestanden naar een printer kopiëren.
	- 1. Zet de **[Mode]** schakelaar op **[CARD]**.
	- 2. Zet de **[Power]** schakelaar op **[ (Player)]**.
	- 3. Druk op de **[MENU]** toets. - Het keuzemenu verschijnt.
	- 4. Ga met de **[Joystick]** omhoog of omlaag naar **<System> (Systeem)** en druk op **[Joystick(OK)]**.
	- 5. Ga met de **[Joystick]** omhoog of omlaag naar **<USB Connect> (Usb-verbind.)** en druk op **[Joystick(OK)]**.

## **Interface USB**

### **Installation du programme DV Media PRO**

 Vous devez installer le programme DV Media PRO pour pouvoir lire sur votre ordinateur des fichiers vidéo enregistrés par le caméscope DVD.

#### **Avant de commencer!**

 Allumez votre ordinateur. Quittez toutes les autres applications.  Insérez le CD fourni dans le lecteur de CD-ROM de votre ordinateur.

 L'écran d'installation s'affiche automatiquement après l'insertion du CD. Si l'écran d'installation ne s'affiche pas, cliquez sur "Start (Démarrez)" dans le coin inférieur gauche et sélectionnez "Run (Exécuter)" pour afficher la boîte de dialogue. Saisissez "D:\ autorun.exe" et appuyez sur ENTER (Entree), si votre lecteur de CD-ROM correspond à "D:Drive".

## **Installation de pilotes - Pilote DV et DirectX 9.0**

- Pilote DV est un pilote qui vous permet de connecter votre appareil à un ordinateur. (s'il n'est pas installé, certaines fonctions ne seront pas prises en charge).
- **1. Cliquez sur <DV Driver> sur l'écran Setup (Installation).**
	- Le logiciel du pilote nécessaire est installé automatiquement. Les pilotes suivants seront installés :
	- Pilote du disque amovible USB (Windows 98 SE uniquement)
	- Pilote WEB CAM USB
- **2. Cliquez sur <Confirm> pour terminer l'installation du pilote.** - Les utilisateurs de Windows 98 SE devront redémarrer Windows.
- **3. Si le logiciel <DirectX 9.0> n'est pas installé, il le sera automatiquement après le réglage du <DV Driver>.**
- Une fois le programme <DirectX 9.0> installé, veuillez redémarrer votre ordinateur.
- Si <DirectX 9.0> est déjà installé, vous n'avez pas besoin de redémarrer votre ordinateur.

### **Installation d'application - Video Codec**

- **Cliquez sur <Video Codec> sur l'écran Setup (Installation).**  La fonction <Video Codec> est nécessaire pour lire des fichiers vidéo enregistrés par ce caméscope DVD sur un ordinateur.

## **USB Interface**

### **DV Media PRO installeren**

 Voor het afspelen van filmbestanden van de DVD-camcorder op een computer moet u DV Media PRO installeren.

## **Voor u begint**

- Zet de PC aan. Sluit al uw programma's af.
- Doe de meegeleverde cd in het cd-rom station. Kort nadat u de cd hebt geplaatst, verschijnt het Setup installatieprogramma. Als het installatievenster niet verschijnt wanneer u de cd plaatst, klik dan in het Windows "Start" menu op "Run (Uitvoeren)", toets in D:\autorun.exe en druk op de Enter toets (gebruik in plaats van D: de letteraanduiding van uw cdromstation als deze afwijkt).

#### **Stuurprogramma's installeren - DV Driver en DirectX 9.0**

- Het stuurprogramma DV Driver is nodig om verbinding te kunnen maken met de camcorder. (Als dit stuurprogramma niet is geïnstalleerd, worden niet alle functies ondersteund.)
- **1. Klik in het Setup venster op <DV Driver>.**
	- De benodigde programma's worden automatisch geïnstalleerd. Het gaat om de volgende stuurprogramma's:
		- USB Removable Disk Driver (stuurprogramma geheugen camcorder, alleen Windows 98 SE)
		- USB PC CAMERA Driver (stuurprogramma camcorder stream)
- **2. Klik op <Confirm> om de installatie van de stuurprogramma's af te sluiten.**
	- Windows 98 SE-gebruikers moeten Windows opnieuw opstarten.
- **3. Als <DirectX 9.0> nog niet is geïnstalleerd, wordt dit automatisch gedaan na de installatie van <DV Driver>.**
	- - Start uw PC opnieuw op na het installeren van <Direct 9.0>. - Als <DirectX 9.0> al eerder is geïnstalleerd, hoeft de PC niet opnieuw te worden opgestart.

### **Programmatuur installeren - Video Codec**

 **Klik in het Setup venster op <Video Codec>.** <Video Codec> is vereist voor het afspelen op een computer van filmbestanden die zijn opgenomen met de DVD-camcorder.

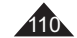

## **Interface USB**

### **Installation d'application – Photo Express**

**1. Cliquez sur <Photo Express> sur l'écran Setup (Installation).** - Cet outil de retouche de photos permet aux utilisateurs de modifier des images.

### **Installation d'application– Quick Time**

- **1. Cliquez sur <Quick Time> sur l'écran Setup (Installation).**
- QuickTime est une technologie d'Apple utilisée pour le traitement de vidéos, de bandes son, d'animations, de graphiques, de texte, de musique ainsi que de panoramas virtuels 360 degrés (VR).

## **Ulead Video Studio**

## **Réglage du programme Ulead Video Studio**

- L'écran Setup (Installation) s'affiche automatiquement une fois le CD inséré. Suivez les indications pour commencer l'installation. Ulead Video Studio est un outil de retouche vidéo permettant à l' utilisateur de modifier des fichiers vidéo.

#### **Remarques**

- Installez ce programme à l'aide du CD d'installation fourni avec le caméscope DVD. Nous ne pouvons garantir la compatibilité avec toutes les versions de CD.
- Pour les retouches de photos, utilisez **Photo Express**.
- Pour lire des films sur un ordinateur, installez les logiciels dans l'ordre suivant : **DV Driver** – **Direct X 9.0** – **Video Codec**
- Pour les retouches de films, utilisez le programme **Ulead Video Studio** fourni avec l'appareil.
- Pour utiliser la Web cam, installez **DV Driver**.
- Vous devez installer les logiciels **DV Driver**, **Video Codec** et **DirectX 9.0** pour lancer DV Media Pro correctement.
- Si le message "Digital Signature not found (Signature numérique introuvable)" ou un message similaire s'affiche, ignorez-le et poursuivez l'installation.

## **FRANÇAIS NEDERLANDS**

## **USB Interface**

### **Programmatuur installeren - Photo Express**

**1. Klik in het Setup venster op <Photo Express>.** - Met dit programma kunt u foto's bewerken.

### **Programmatuur installeren - QuickTime**

- **1. Klik in het Setup venster op <Quick Time>.**
- QuickTime is programmatuur van Apple voor het weergeven van geluid, afbeeldingen, video, tekst, muziek en zelfs virtuele realiteitbeelden 360 graden rondom (VR).

## **Ulead Video Studio**

## **Ulead Video Studio installeren**

 Nadat u de cd in het cd-rom station hebt gedaan verschijnt automatisch het Setup installatieprogramma. Volg de aanwijzingen op het scherm om de installatie te starten. Ulead Video Studio is een videobewerkingsprogramma waarmee filmbestanden kunnen worden bewerkt.

### **NB**

Continue Anyway | STOP Installation

The software you are installing for this hardware **Council** video and name controllers has not passed Windows Logo testing to verily its com<br>with Windows XP. (<u>Tell me who this testing is important</u> ing your installation of this set correct opera<br>or in the futu<br>rou stop this i

- Installeer de software vanaf de software-cd die bij deze DVDcamcorder is geleverd. We kunnen de compatibiliteit met verschillende cd-systemen niet garanderen.
	- Gebruik **Photo Express** voor het bewerken van foto's.
	- Voor het afspelen van filmopnames op een computer moet u de volgende software in de aangegeven volgorde installeren: **DV Driver - DirectX 9.0 - Video Codec**
	- Gebruik **Ulead Video Studio** voor het bewerken van uw filmopnames.
	- - Voor gebruik als PC-camera moet **DV Driver** worden geïnstalleerd.
	- Voor het gebruik van DV Media Pro moeten **DV Driver**, **Video Codec** en **DirectX 9.0** worden geïnstalleerd.
	- Als een boodschap verschijnt met de strekking "Digital Signature not found (Digitale

handtekening niet gevonden)" of iets dergelijks, kunt u deze boodschap negeren en gewoon verder gaan met de installatie.

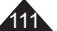

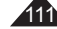

## **Interface USB**

## **Raccordement à un ordinateur**

- 1. Branchez le câble USB à la prise USB de votre ordinateur. 2. Branchez l'autre extrémité du
- câble USB sur la prise USB du caméscope DVD (prise USB). - Si un ordinateur est relié
	- au caméscope DVD via un câble USB, seuls les interrupteurs **[Power]** et **[Mode]** et le bouton **[Zoom]** fonctionnent.

## **Débranchement du câble USB**

- Une fois le transfert de données terminé, débranchez le câble de la facon suivante :
- 1. Sélectionnez l'icône de disque amovible et à l'aide du bouton droit de la souris, cliquez sur "Eject (Ejecter)" ;
- 2. Sélectionnez "Confirm" et débranchez le câble USB lorsque le bureau Windows apparaît.

## **Remarques**

- Si vous déconnectez le câble USB de l'ordinateur ou du caméscope DVD pendant le transfert de données, ce dernier <sup>s</sup>'interrompt et les données risquent d'être endommagées.
- Si vous branchez le câble USB sur un ordinateur par l'intermédiaire d'un concentrateur USB ou si vous branchez simultanément le câble USB avec d'autres appareils USB, le caméscope DVD pourrait ne pas fonctionner correctement. Si cela se produit, débranchez tous les appareils USB de l'ordinateur et reconnectez le caméscope DVD.
- Vous devez régler **Conn. USB** sur **Ordinateu** pour vous relier à un ordinateur via un câble USB. →page 109

## **USB Interface**

## **Camcorder aansluiten op PC**

- 1. Sluit een USB-kabel aan op de USB-poort van de PC.
- 2. Sluit het andere uiteinde van de USB-kabel aan op de daarvoor bestemde aansluiting
- op de DVD-camcorder. (USBaansluiting) - Als een computer via een USB-kabel op de DVD-
- camcorder is aangesloten, kunnen alleen de schakelaars **[Power]**, **[Mode]** en **[Zoom]** worden bediend.

## **USB-kabel verwijderen**

- Wanneer u klaar bent met uitwisselen van gegevens, verwijdert u de USB-kabel als volgt:
- 1. Klik met de rechter muisknop op het pictogram van het verwisselbare schijfstation en selecteer "Eject (Uitwerpen)".
- 2. Selecteer "Confirm (Bevestigen)" en koppel de USB-kabel los wanneer het welkomstscherm van Windows wordt weergegeven.

## **NB**

QQ

 $00000$ 

- Als u tijdens het overbrengen van digitaal beeldmateriaal de USB-kabel uit uw computer of DVD-camcorder haalt, wordt de gegevensoverdracht afgebroken, waardoor uw beeldmateriaal beschadigd kan raken.
- Als u de USB-kabel via een USB-hub of tegelijk met andere USB-apparaten op de computer aansluit, is het mogelijk dat de DVD-camcorder niet goed werkt. Koppel in dat geval alle USBapparaten los van de computer en sluit de DVD-camcorder opnieuw aan.
- U moet **Usb-verbind.** instellen op **Computer** om verbinding te maken met een computer via een USB-kabel. ⇒blz. 109

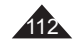

-page 26

caméscope DVD à cette fin.

vidéoconférence.

fonctionnent.

12.5 images par seconde). - 640 X 480 pixels (VGA) pour une connexion USB 2.0.  Si votre ordinateur est relié au caméscope DVD via le câble USB, seuls les interrupteurs **[Power]** et **[Mode]** et le bouton **[Zoom]**

**Interface USB**

**Utilisation de la fonction PC Camera (Web cam)**  Cette fonction ne peut être activée qu'en **Mode Caméra**.

 Lorsque vous utilisez le caméscope DVD à des fins de

  Taille de l'écran pour la Web cam (le débit de transfert vidéo à partir de la Web cam est de

1. Placez l'interrupteur **[Mode]** sur **[DISC]**. 2. Placez l'interrupteur **[Power]** sur **[ (Camera)]**.

3. Branchez une extrémité du câble USB sur la prise USB du caméscope DVD et l'autre extrémité sur le port USB de votre ordinateur.

 Vous devez installer les programmes **DV Driver**, **Video Codec** et **DirectX 9.0** pour pouvoir utiliser la fonction Web Cam.  Ce caméscope DVD peut également servir de Web cam.  Lorsque vous vous connectez à un site Web proposant des conversations vidéo en ligne, vous pouvez utiliser votre

visioconférence (ex. : via NetMeeting), la transmission de la voix peut ne pas être prise en charge en fonction du logiciel utilisé. Dans ce cas, branchez un microphone externe sur la carte son de votre ordinateur pour permettre la transmission de la voix.  Si votre caméscope DVD est équipé du programme de réunion sur Internet (NetMeeting), vous pouvez participer à une

1

 $\boxed{2}$ 

## **FRANÇAIS NEDERLANDS**

## **USB Interface**

## **Gebruik als PC-camera**

- ❖ Deze functie werkt alleen in de **Camera-stand**. →blz. 26
- Voordat de PC-camera functie kan worden gebruikt, moeten de **DV Driver**, **Video Codec** en **DirectX 9.0** programma's op de pc zijn geïnstalleerd.
- U kunt deze DVD-camcorder als PC-camera gebruiken.
- Als u naar een website surft met videochat-functies, kunt u uw camcorder hiervoor gebruiken.
- Bij gebruik van de DVD-camcorder voor videoconferencing (bijvoorbeeld NetMeeting), is communicatie via spraak soms niet mogelijk, afhankelijk van de gebruikte videoconferencingsoftware. Sluit in dit geval een externe microfoon aan op de geluidskaart van de PC zodat u spraak kunt gebruiken.
- Als u de DVD- camcorder gebruikt met het op de computer geïnstalleerde programma NetMeeting, kunt u deelnemen aan videoconferencing.
	- Resolutie PC-camera (snelheid maximaal 12.5 beelden per seconde)
		- 640x480 pixels (VGA) bij USB 2.0 verbinding.
	- Als een computer via een USB-kabel op de DVD-camcorder is aangesloten, kunnen alleen de schakelaars **[Power]**, **[Mode]** en **[Zoom]** worden bediend.
		- 1. Zet de **[Mode]** schakelaar op **[DISC]**.
	- 2. Zet de **[Power]** schakelaar op **[ (Camera)]**. 3. Sluit het ene einde van de USB-kabel aan op de USB-aansluiting van de DVD-camcorder en het andere einde op de USB-aansluiting van uw computer.

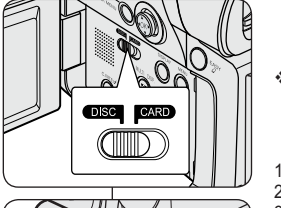

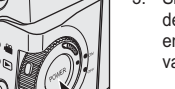

## 113

## **Interface USB**

### **Utilisation de la fonction Flux USB**

- Cette fonction peut être activée en **Mode Caméra** et en **Mode Player. → page 26**
- Vous devez installer les programmes **DV Driver**, **Video Codec**  et **DirectX 9.0** pour pouvoir utiliser la fonction USB Streaming (Flux USB).
- Vous pouvez visionner la vidéo du caméscope DVD sur votre ordinateur grâce la lecture en continu USB.
- Vous pouvez également l'enregistrer sur un ordinateur comme un film au format "avi".
- 1. Branchez une extrémité du câble USB sur la prise USB du caméscope DVD et l'autre extrémité sur la prise USB de votre ordinateur.
- 2. Installez et lancez le logiciel de création de films Windows Movie Maker ou le logiciel de montage vidéo Ulead VIDEO Studio fourni sur le CD.
	- Pour plus de détails concernant l'utilisation du logiciel de montage vidéo Ulead VIDEO Studio, veuillez consulter la rubrique Aide du programme.
	- Le logiciel de création de films Windows Movie Maker fonctionne avec les environnements Windows ME et Windows XP (C:\program files\Movie maker\moviemk.exe)

## **Utilisation de la fonction Disque amovible**

- Vous pouvez transférer aisément des données d'une carte mémoire vers un ordinateur via une connexion USB sans carte additionnelle.
- 1. Placez l'interrupteur **[Mode]** sur **[CARD]**, set l'interrupteur **[Power]** sur **[ (Camera)]** ou **[ (Player)]**.
- 2. Branchez une extrémité du câble USB sur la prise USB du caméscope DVD et l'autre extrémité sur la prise USB de votre ordinateur.
- 3. Pour vérifier que le disque amovible a bien été reconnu, ouvrez l'explorateur Windows afin de le localiser.

## **FRANÇAIS NEDERLANDS**

## **USB Interface**

## **Gebruik van de USB streaming functie**

- Deze functie werkt zowel in de **Camera-stand** als in de **Playerstand. →blz. 26**
- Voordat u USB streaming kunt gebruiken, moeten de **DV Driver**, **Video Codec** en **DirectX 9.0**. op de PC zijn geïnstalleerd.
- U kunt videobeelden van uw DVD-camcorder op uw computer bekijken via USB-streaming
- U kunt het eveneens op een PC opslaan als bewegend beeld in de bestandsindeling "avi".
- 1. Sluit het ene einde van de USB-kabel aan op de USB-aansluiting van de DVD-camcorder en het andere einde op de USBaansluiting van uw computer.
- 2. Installeer en start het programma Windows Movie Maker of de Ulead VIDEO Studio software (op de meegeleverde software-cd).
	- Zie voor nadere informatie over het gebruik van Ulead VIDEO Studio de Help functie van het programma.
	- Windows Movie Maker is beschikbaar onder Windows ME en XP (C:\program files\Movie maker\moviemk.exe)

#### **Geheugen van camcorder als verwisselbaar schijfstation**

- Via de USB-aansluiting kunt u, zonder dat u uitbreidingskaarten nodig heeft, op eenvoudige wijze gegevens van een geheugenkaart naar een PC overbrengen.
- 1. Zet de **[Mode]** schakelaar op **[CARD]** en de **[Power]** schakelaar op **[ (Camera)]** of **[ (Player)]**.
- 2. Sluit het ene einde van de USB-kabel aan op de USB-aansluiting van de DVD-camcorder en het andere einde op de USBaansluiting van uw computer.
- 3. Om te kijken of het geheugen is herkend als verwisselbaar schijfstation, opent u de Windows Verkenner (Explorer).

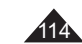

## **Onderhoud**

## **Met de DVD-camcorder naar het buitenland**

- Sommige landen en gebieden hebben een afwijkend kleursysteem en een lichtnet met afwijkende aansluitwaarden.
	- Controleer de volgende punten voordat u de DVD-camcorder in een ander land gebruikt.

### **Lichtnet**

- U kunt de DVD-camcorder met de meegeleverde voedingsadapter gebruiken in alle landen met een netspanning tussen 100 V en 240 V wisselstroom en een frequentie van 50/60 Hz.
	- Verder kan het nodig zijn een adapter te kopen voor de lichtnetstekker, afhankelijk van het aanwezige type stopcontact.

#### **Kleursysteem**

U kunt uw opnamen altijd bekijken via het ingebouwde LCD-scherm of de zoeker. Als u de opnamen op een televisietoestel wilt bekijken of naar een extern apparaat zoals een videorecorder, dvd-recorder/ speler wilt kopiëren, moet de televisie of het extern apparaat voldoen aan de PAL-standaard en zijn voorzien van passende audio- en videoingangen. Als dit niet zo is, heeft u mogelijk een (PAL-NTSC) transcoder nodig (niet meegeleverd).

#### **Landen/gebieden met PAL-compatibel kleursysteem**

Australië, België, Bulgarije, China, Denemarken, Duitsland, Egypte, Engeland, Finland, Frankrijk, GOS, Griekenland, Hong Kong, Hongarije, India, Irak, Iran, Koeweit, Libië, Maleisië, Mauritius, Nederland, Noorwegen, Oostenrijk, Roemenië, Saoedi-Arabië, Singapore, Slowaakse Republiek, Spanje, Syrië, Thailand, Tsjechië, Tunesië, Zweden, Zwitserland, etc.

**Landen/gebieden met NTSC-compatibel kleursysteem** Bahama-eilanden, Canada, Centraal Amerika, Japan, Mexico, Filippijnen, Korea, Taiwan, VS, etc.

#### **NB**

U kunt overal ter wereld opnamen maken met de DVD-camcorder en deze op uw LCD-scherm bekijken.

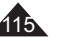

# **Entretien**

## **Utilisation de votre caméscope DVD à l'étranger**

- Chaque pays ou zone géographique possède ses propres normes électriques et codes de couleurs.
- Avant d'utiliser votre caméscope DVD à l'étranger, vérifiez les points suivants :

#### **Sources d'alimentation**

- Vous pouvez utiliser votre caméscope DVD avec l'adaptateur CA fourni dans n'importe quel pays ou n'importe quelle région du globe où l'alimentation est comprise entre 100 V et 240 V, 50/60 Hz.
- Utilisez si nécessaire un adaptateur CA acheté dans le commerce en fonction de la forme des prises murales sur place.

### **Code de couleurs**

Vous pouvez visionner vos enregistrements grâce à l'écran LCD et au viseur intégrés.

Cependant, pour que vous puissiez visionner vos enregistrements sur un téléviseur ou les copier vers un périphérique externe tel qu' un magnétoscope (VCR)/enregistreur/lecteur de DVD, ces appareils doivent être conformes à la norme PAL et être équipés des prises audio/vidéo appropriées.

Si tel n'est pas le cas, vous aurez peut-être besoin d'une carte de transcodage vidéo séparée (convertisseur de format PAL-NTSC).

#### **Pays et régions compatibles PAL :**

Allemagne, Arabie Saoudite, Australie, Autriche, Belgique, Bulgarie, Chine, Communauté des Etats indépendants, Danemark, Egypte, Espagne, Finlande, France, Grande-Bretagne, Grèce, Hong Kong, Hongrie, Inde, Iran, Irak, Koweït, Libye, Malaisie, Mauritanie, Norvège, Pays-Bas, Roumanie, Singapour, République slovaque, République tchèque, Suède, Suisse, Syrie, Thaïlande, Tunisie, etc. **Pays et régions compatibles NTSC :**

Amérique centrale, Bahamas, Canada, Corée, Etats-Unis d' Amérique, Japon, Mexique, Philippines, Taiwan, etc.

#### **Remarque**

Ce caméscope DVD vous permet de réaliser des enregistrements et de visualiser des images sur l'écran LCD n'importe où dans le monde.

## **Dépannage**

### **Dépannage**

 Avant de contacter le centre de service agréé Samsung, effectuez les vérifications élémentaires suivantes. Vous pourrez ainsi vous épargner un appel inutile.

**Affichage de l'auto-diagnostic en <Mode Caméra>/<Mode Player>**

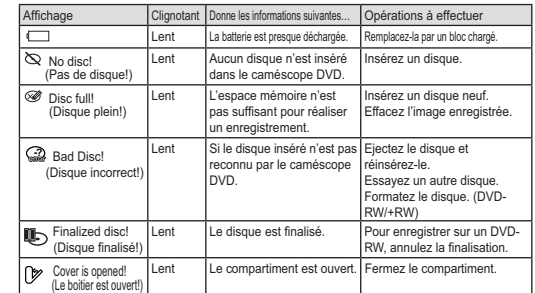

#### **Attention**

-

#### **En cas de condensation, attendez un moment avant d'utiliser l'appareil**

- **Comment se forme la condensation ?**
- De la condensation se dépose sur le caméscope si celui-ci est soumis à une grande différence de température. En d'autres termes, la vapeur d'eau contenue dans l'air se condense lorsqu'un changement de température important se produit. De la buée formée par cette condensation se dépose sur les parois intérieures ou extérieures de l'objectif du caméscope ainsi que sur la lentille et la surface de lecture du CD Lorsqu'un tel phénomène se produit, les fonctions d'enregistrement et de lecture de l'appareil sont provisoirement inutilisables. Par ailleurs, vous pouvez provoquer un dysfonctionnement de l'appareil ou endommager ce dernier si vous lemaintenez allumé alors qu'il est humide. - **Que faire ?**
- Eteignez l'appareil après en avoir retiré la batterie et placez-le dans un endroit sec pendant 1 à 2 heure(s) avant de le réutiliser.
- **A quel moment le phénomène de condensation se produit ?** Le phénomène de condensation se produit lorsque vous déplacez l'appareil dans un endroit plus chaud que le précédent ou si vous l'utilisez soudainement dans un lieu chaud.
- 1) Lorsque vous enregistrez une scène à l'extérieur en hiver et que vous passez à l'intérieur. 2) Lorsque vous enregistrez une scène à l'extérieur par temps chaud après avoir utilisé l'appareil à l'intérieur ou dans une voiture climatisée.

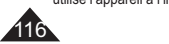

## **Problemen oplossen**

### **Problemen oplossen**

 Voordat u contact opneemt met een geautoriseerd Samsung service center moet u de volgende eenvoudige controles uitvoeren. Dit kan u zowel tijd als de kosten van een onnodig telefoontje besparen.

#### **Zelfdiagnose-info op scherm in de standen Camera en Player**

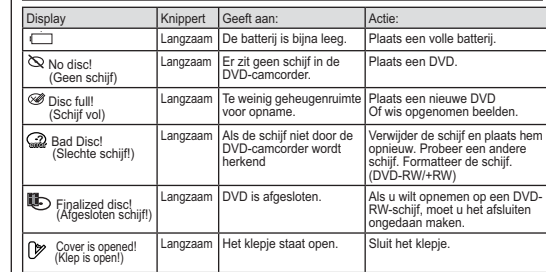

### **Let op**

### **Laat het apparaat in geval van condensvorming enige tijd rusten voordat u het gebruikt**

#### **Wat is condensvorming?**

Condensvorming treedt op wanneer een videocamera wordt verplaatst naar een ruimte met een aanzienlijk hogere of lagere temperatuur. De waterdamp in de atmosfeer condenseert door het temperatuurverschil. Hierdoor wordt condens gevormd op de externe en interne lenzen van de videocamera, op de opname-/weergavelens en op het oppervlak van de schijf. Wanneer dit zich voordoet, kunt u de opname- en weergavefuncties van de videocamera mogelijk enige tijd niet gebruiken. Bovendien kunnen storingen en schade aan de videocamera ontstaan als u het apparaat gebruikt terwijl zich condens in het apparaat bevindt.

#### **Wat kan ik doen?**

 Zet het apparaat uit en verwijder de batterij. Laat het apparaat 1-2 uur drogen alvorens het te gebruiken.

## **Wanneer treedt condensvorming op?**

Wanneer het apparaat voor overgebracht naar een plaats met een hogere temperatuur, of wanneer het apparaat plotseling in een warme omgeving wordt

- gebruikt, kan condensvorming optreden. 1) Bij gebruik van de camera binnenshuis na buitenopnamen bij lage temperaturen (in de winter).
- 2) Bij gebruik van de camera in warm weer nadat deze zich in een auto met airconditioning heeft bevonden.

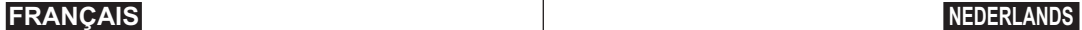

 $\omega$ 

## **Dépannage**

# **Problemen oplossen**

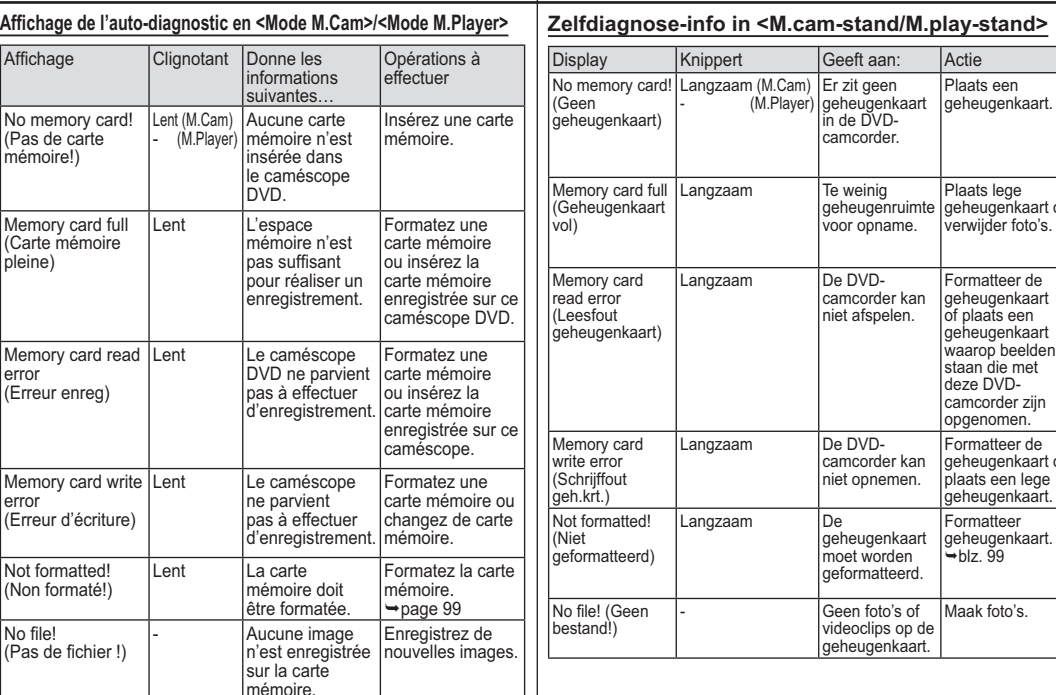

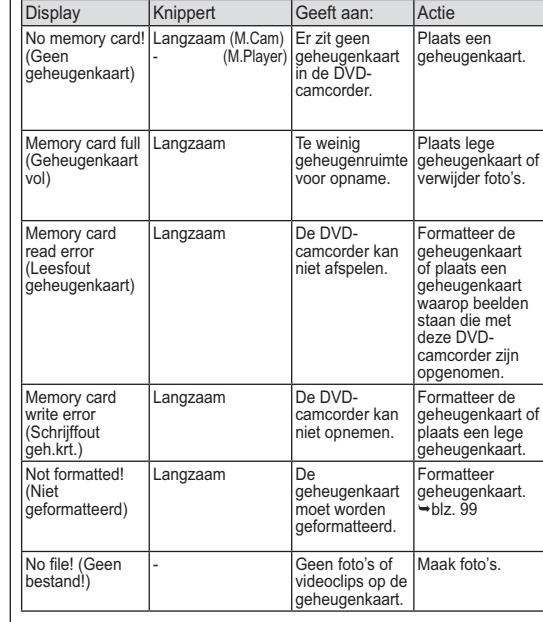

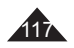

 $\sim$ 

÷.

 $\sim$ 

## **Dépannage**

 Si ces instructions n'apportent aucune solution à votre problème, contactez le centre de service technique agréé Samsung le plus proche.

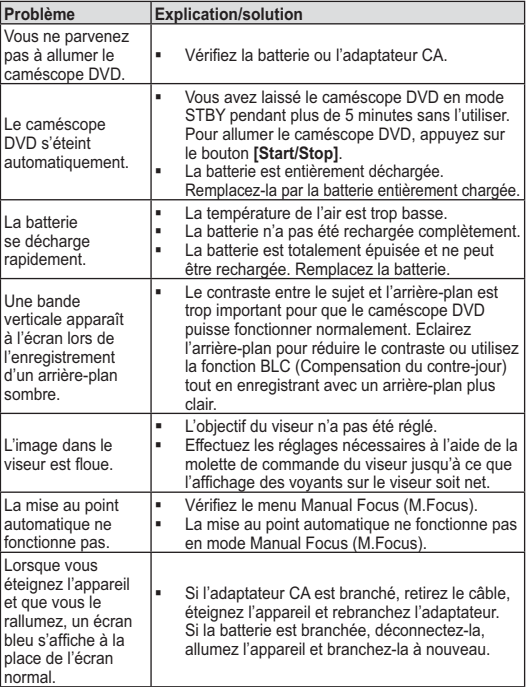

## **Problemen oplossen**

 Als u een probleem niet kunt oplossen met de volgende instructies: raadpleeg een Samsung dealer of geautoriseerd service center/ technicus.

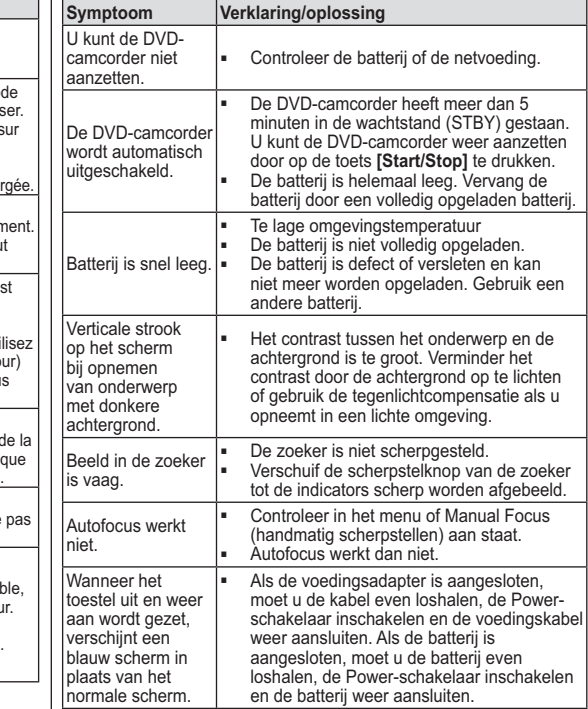

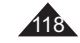

 $\sim$ 

÷.

# **Dépannage**

## **FRANÇAIS NEDERLANDS**

# **Problemen oplossen**

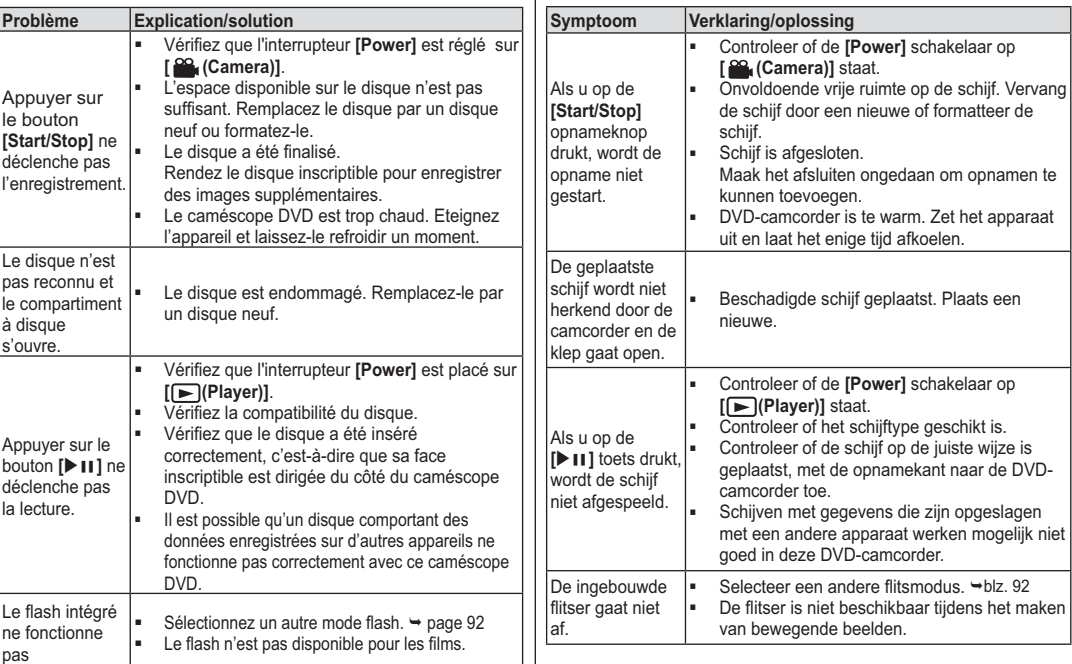

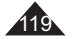

 $\sim$ 

n.

 $\sim$ 

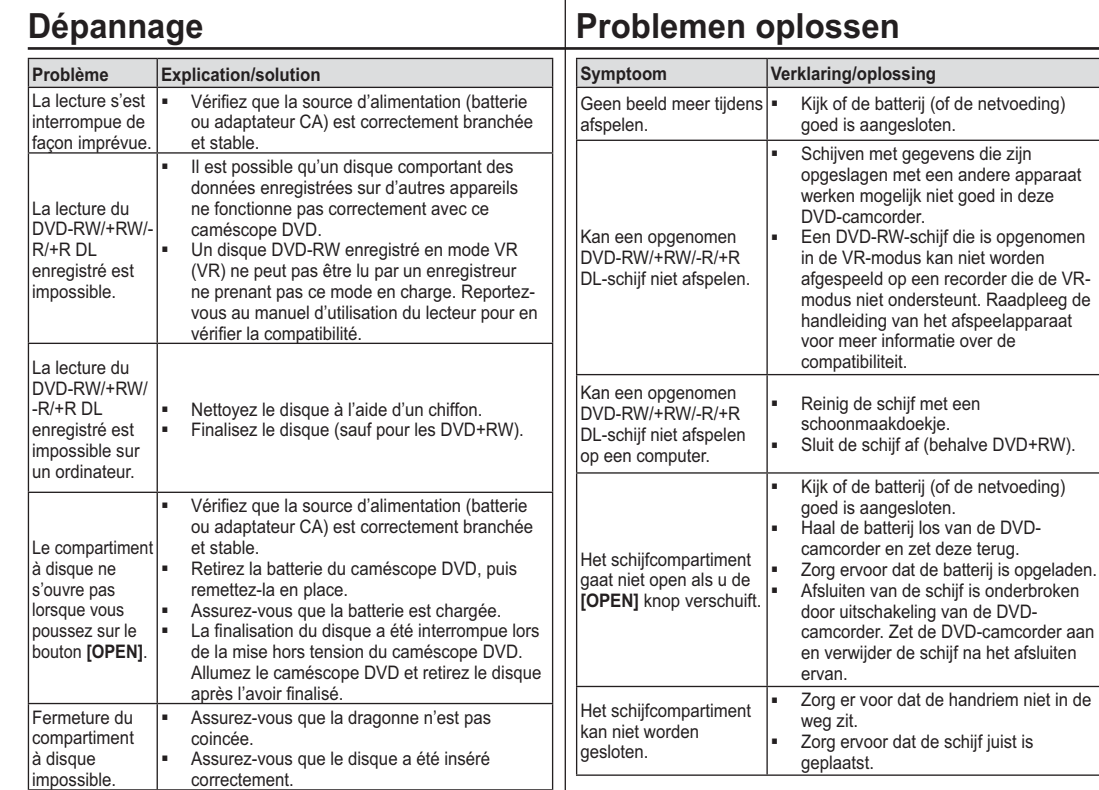

120

 $\sim$ 

n.

 $\sim$ 

# **Dépannage**

# **Problemen oplossen**

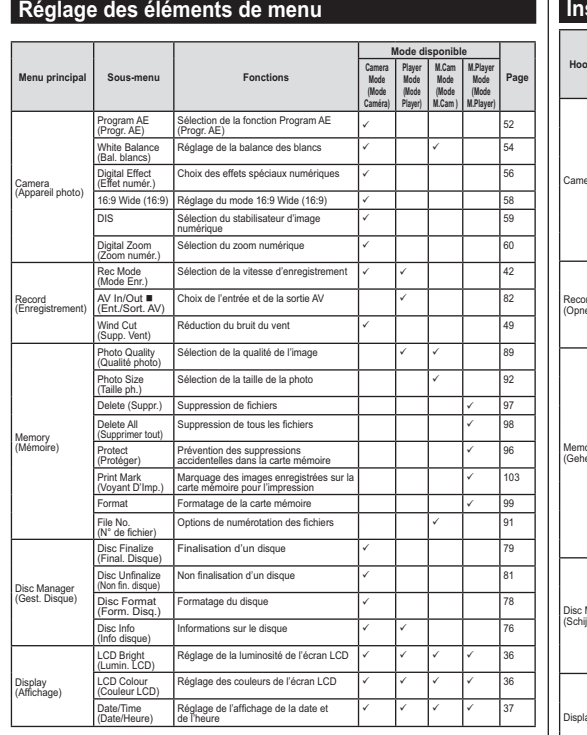

: VP-DC563i/DC565Wi/DC565WBi uniquement

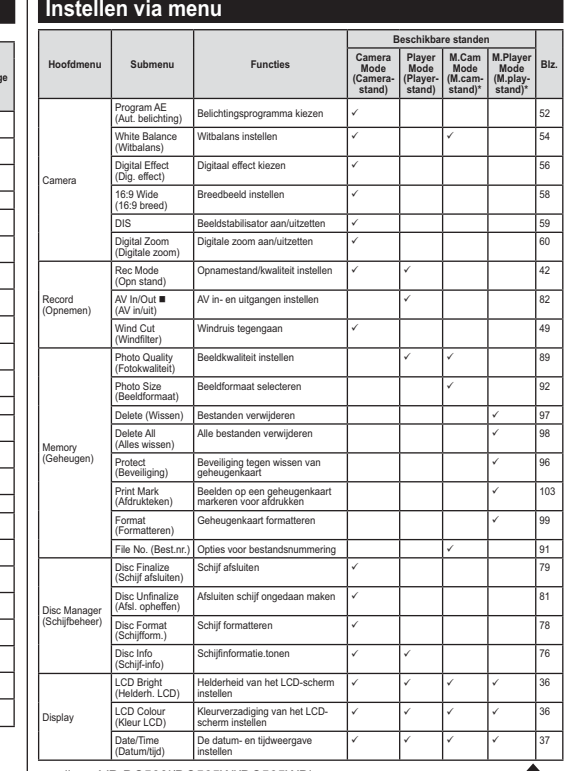

: alleen VP-DC563i/DC565Wi/DC565WBi

121

## **Dépannage**

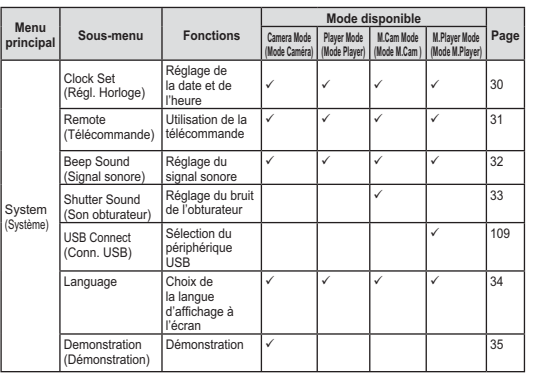

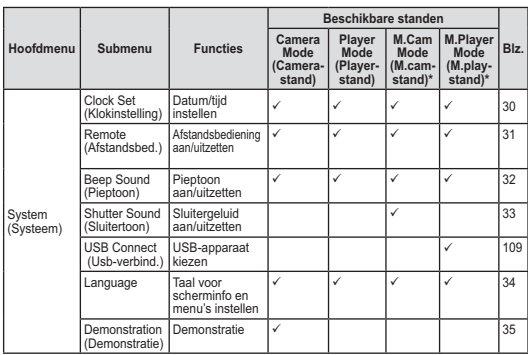

**Problemen oplossen**

# MEMORY STICK

- Memory Stick" et "<sup>-----</sup> sont des marques déposées de Sony<br>Corporation.
- Tous les autres noms de produit mentionnés dans le présent document sont susceptibles d'être des appellations commerciales et<br>marqued déposées appartenant à leurs propriétaires respectifs.<br>En outre, les symboles "™" et " ® " n'apparaissent pas systématiquement dans le manuel.

## 

- 
- Fabriqué sous licence de Dolby Laboratories. Le terme "Dolby" et le sigle double D sont des marques commerciales de Dolby Laboratories.

## $\mathbf =$ **MEMORY STICK TM**

- -"Memory Stick" en "<sub>™∞बल®™</sub>" zijn handelsmerken van Sony<br>Corporation.
- -Alle andere genoemde productnamen kunnen (geregistreerde)<br>handelsmerken van de betreffende eigenaren zijn,<br>Verder worden "™" en " ® " niet overal in deze gebruiksaanwijzing aangegeven.

# **DE DOLBY**<br>**DIGITAL**<br>STEREO CREATOR

- -
- Gefabriceerd onder licentie van Dolby Laboratories. 'Dolby' en het symbool double-D zijn handelsmerken van Dolby -Laboratories.

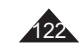

Poids 4

# **Spécifications techniques**

**Nom du modèle : VP-DC563(i)/DC565W(i)/DC565WB(i)**

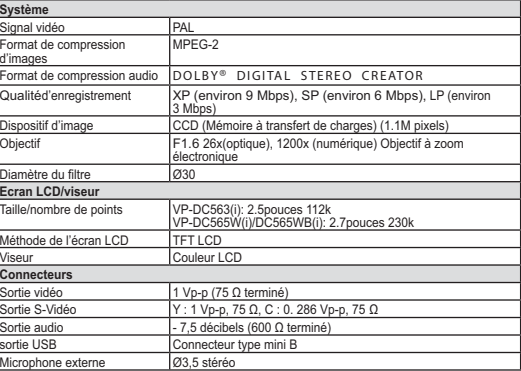

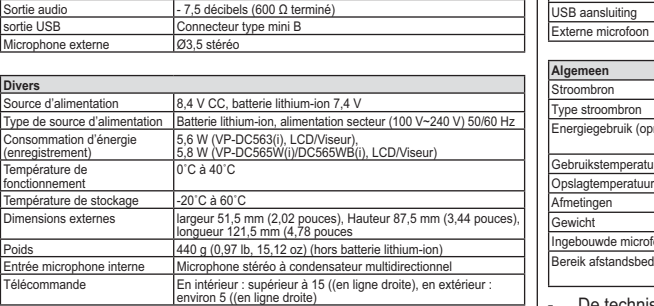

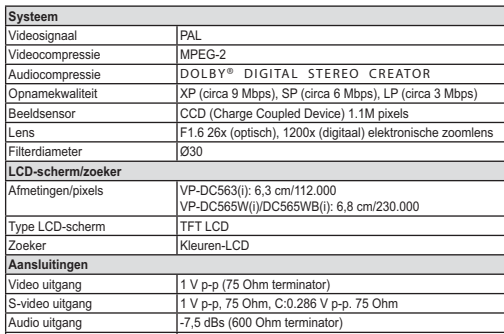

 $\frac{1}{\sqrt{34.5 \text{ ster}}}\$ 

**Modellen: VP-DC563(i)/DC565W(i)/DC565WB(i)**

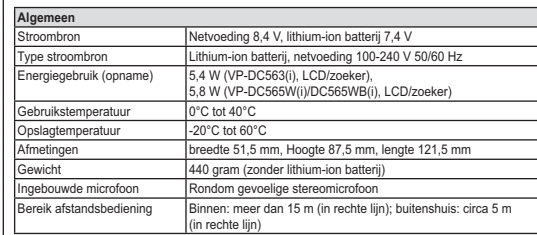

- Cette conception et ces spécifications techniques sont susceptibles d'être modifiées sans préavis.

- De technische specificaties en uitvoering kunnen zonder nadere aankondiging worden gewijzigd.

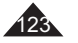

## **Specificaties**

## **FRANÇAIS**

## **NEDERLANDS**

 $\sim$ 

÷.

 $\sim$ 

# Index

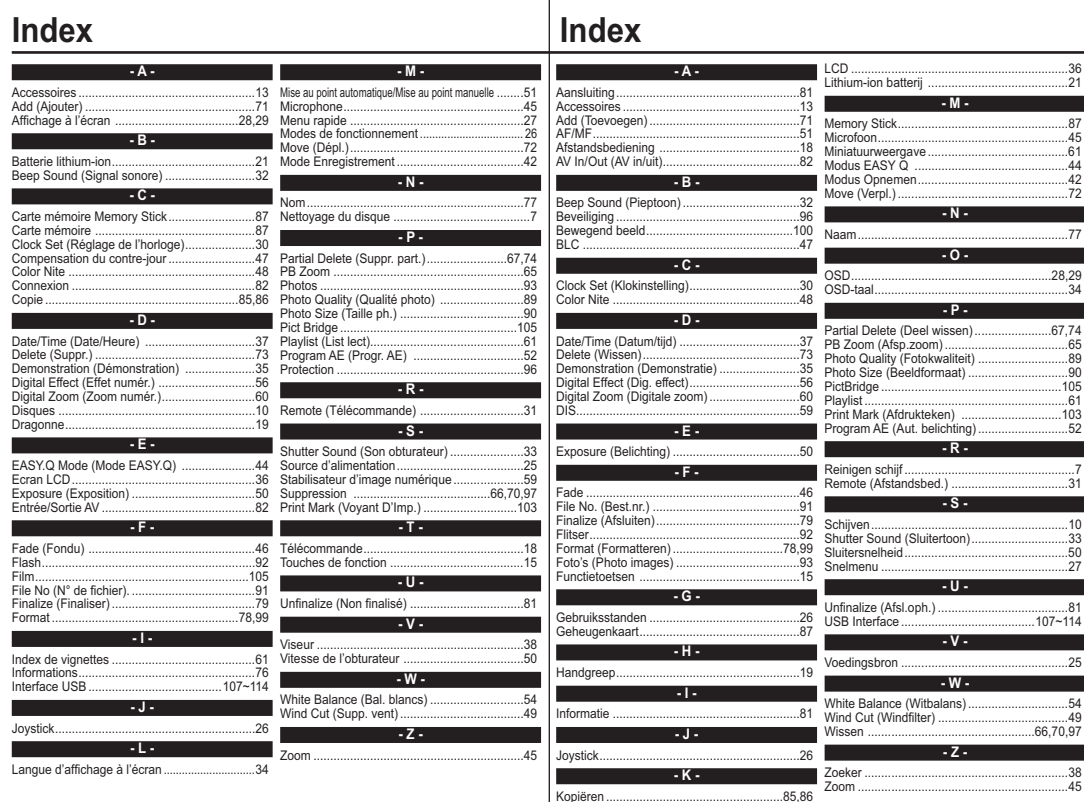

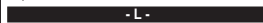

Kopiëren ....

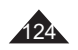

## **FRANÇAIS**

## **Pour la France uniquement :**

# SAMSUNG

**Pour toute information ou toutrenseignement complémentaire sur nos produits, notre service consommateurs est à votre disposition au :**

# service consommateurs :

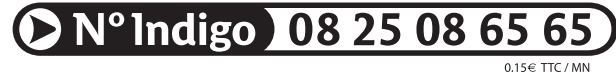

Vous pouvez également vous connecter à notre site Internet: **www.samsung.com/fr**

Cet appareil est garanti un an pièces et main d'oeuvre pour la France (métropolitaine) La facture d'achat faisant office de bon de garantie.

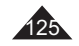

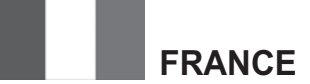

### Cher Client,

Nous vous remercions d'avoir acheté un produit SAMSUNG. Au cas où vous auriez besoin de notre service après-vente, nous vous invitons à retourner ce produit au revendeur qui en a effectué la vente.

Si vous avez un problème, n'hésitez pas à nous contacter à l'adresse suivante:

> **Samsung Service Consommateurs 66 rue des VanessesBP 50116 - Villepinte -95950 ROISSY cedex FranceTel: 08 25 08 65 65 (0,15 € /min), Fax: 01 48 63 06 38 (0,15 € /min) www.samsung.com/fr**

#### ■ GARANTIE

Sans préjudice de la garantie légale du fabricant ou du vendeur conformément à l'article 1641 du Code Civil, la société SAMSUNG applique les garanties suivantes:

Par la présente carte, SAMSUNG ELECTRONICS FRANCE garantit que ce produit est exempt de défaut de matière et de fabrication existant lors de l'acquisition par le client chez un distributeur pour un délai d'un an (pièces et main d'oeuvre), pour les appareils audio, vidéo, télévision et micro ondes. La période de garantie commence le jour de l'achat de l'appareil.

Elle n'est en aucun cas prolongée par l'échange de l'appareil. Si ce produit s'avère défectueux pendant la période de garantie en raison de matière ou de fabrication incorrecte, le distributeur prendra en charge le produit ou à défaut SAMSUNG ELECTRONICS FRANCE dans les conditions exposées ci-après. Les filiales de SAMSUNG ELECTRONICS CORP. ainsi que ses distributeurs et les stations techniques agréées des autres états membres de la C.E.E. honoreront aussi cette garantie selon les termes et conditions en vigueur dans le pays où est demandé la réparation.

### ■ CONDITIONS DE GARANTIE

- 1. La garantie sera seulement assurée si la facture d'achat et la carte de garantie remises au consommateur par le distributeur sont présentées et si elles mentionnent: a) Le nom de l'acheteur,
	-
	- b) Le nom, l'adresse et le cachet du distributeur,
	- c) Le nom du modèle et le numéro de série du produit acquis
	- d) La date d'acquisition de ce produit.

En aucun cas, la carte de garantie seule ne fera preuve de garantie.

2. SAMSUNG ELECTRONICS FRANCE se réserve le droit de refuser la garantie si tout ou partie de ces mentions a été enlevé ou modifié après l'acquisition du produit par le client chez le distributeur.

- 3. Ce produit ne sera jamais considéré comme défectueux en matière ou en fabrication s'il doit être adapté, changé ou réglé afin d'être conforme aux standards techniques ou de sécurité nationaux ou locaux en vigueur dans tout autre pays que celui pour lequel il a été fabriqué à l'origine. Cette garantie ne s'applique pas:
- a) À ces adaptations, changements ou réglages qu'ils soient exécutés de façon correcte ou pas,
- b) Aux dommages qui en résulteraient.
- 4. Cette garantie ne couvre pas les cas suivants:

A. Les contrôles périodiques, l'entretien, la réparation et le remplacement de pièces par suite d'usure normale;

- B. Les frais et les risques de transport directs ou indirects à la mise en oeuvre de la garantie de ce produit;
- C. Le dommage du produit résultant:
	- 1) D'abus et de mauvais usage, en particulier mais non de façon exclusive à:
	- a. La négligence ou faute d'utilisateur (utilisation contraire aux instructions ou non prévue, fausse manoeuvre, chute, cassure, félure accidentelle), etc.
	- b. L'installation ou l'utilisation de ce produit en contradiction avec les standards techniques ou de sécurité en vigueur dans le pays où le produit est utilisé;
	- 2) De réparations faites par les réparateurs non agréés;
	- 3) D'accidents, de cas de force majeure ou de toute autre

cause hors du contrôle de SAMSUNG ELECTRONICS FRANCE, en particulier mais non de façon exclusive : la foudre, l'inondation, l'incendie, les troubles publics, des piles qui ont coulé, une mauvaise ventilation, etc....

5. Cette garantie ne limite aucunement les droits statutaires du client sous les lois nationales en vigueur. Faute de lois nationales en vigueur, cette garantie ou son application dans la C.E.E. sera l'unique et exclusif recours légal du client et ni SAMSUNG ELECTRONICS CORP., ni ses filiales ne seront tenus pour responsables des dommages directs ou indirects résultant d'une infraction aux conditions de garantie ci-dessus.

## **SAMSUNG ELECTRONICS FRANCE**

## **LUXEMBOURG**

Cet appareil Samsung est couvert par une garantie de douze (12) mois - à moins qu'une autre période de garantie ne soit fixée dans la législation ou réglementation nationale ou européenne - à partir de la date d'achat, pour des défauts de fabrication et/ou matériaux utilisés. Pour revendiquer le droit de réparation sous garantie, vous devez retourner l'appareil chez le revendeur où vous l'avez acheté. Les revendeurs officiels de la marque Samsung, ainsi que les centres de services reconnus par Samsung en Europe de l'Ouest reconnaissent également votre droit de garantie, mais uniquement aux conditions valables dans le pays en question. En cas de problèmes vous pouvez contacter le numéro de service de Samsung suivant :

#### **Pour la Belgique : tel. 02 201 2418**

## **Pour le Luxembourg : tel. 02 261 03 710**

#### ■ CONDITIONS DE GARANTIE

- 1. La garantie est uniquement valable quand la carte de garantie – dûment remplie – est remise avec le bon d'achat officiel, mentionnant le numéro de série de l'appareil.
- 2. Les obligations de Samsung sont limitées à la réparation ou à son approbation, le remplacement de l'appareil ou de la pièce en panne.
- 3. Les réparations sous garantie doivent être exécutées dans les centres de service reconnus par Samsung. Aucune indemnité ne sera allouée pour des réparations exécutées par des revendeurs ou centres de service non reconnus par Samsung. Chaque endommagement qui en résulte n'est pas couvert par cette garantie.
- 4. Les adaptations nécessaires pour répondre aux normes techniques ou aux normes de sécurité locales ou nationales, autres que pour le pays pour lequel l'appareil a été originalement développé, ne sont pas considérés comme des défauts de fabrication ou de matériel.

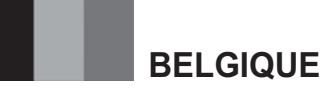

- 5. La garantie ne couvre pas les points suivants :
- a) Les contrôles périodiques, l'entretien et la réparation ou le remplacement des pièces causés par une utilisation normale et par l'usure normale.
- b) Tous les frais de transport, l'enlèvement ou l'installation du produit.
- c) La mauvaise utilisation, y compris l'utilisation du produit pour des buts, autres que pour lequel il a été conçu, et la mauvaise installation.
- d) Tous les endommagements causés par éclair, eau, feu, force majeure, guerre, émeutes, connexion au mauvais voltage, insuffisamment de ventilation, chute, coups, utilisation non judicieuse, ou toute autre cause imprévisible par Samsung.
- 6. Cette garantie est valable pour l'acheteur qui a obtenu l'appareil d'une façon légale pendant la période de garantie.
- 7. Les droits légitimes de l'acheteur, en vertu d'une législation nationale, soit à l'égard du vendeur et résultant du contrat de vente, soit autrement, ne sont pas influencés par cette garantie. A moins que la législation nationale le prescrit différemment, les droits obtenus par cette garantie sont les seuls droits de l' acheteur: ni Samsung, ni ses filiales et ni ses distributeurs exclusifs peuvent être rendus responsables pour des pertes indirectes ou pour des endommagements de disques, disques compactes (CD), cassettes vidéo ou audio, ou tout autre appareil ou matériel s'y relatant.

## **GARANTIE EUROPÉENNE**

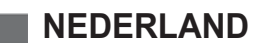

Dit Samsung-product is gegarandeerd tegen fabricage- en/of materiaalfouten voor een periode van twaalf (12) maanden gerekend vanaf de oorspronkelijke aankoopdatum, tenzij in de nationale of Europese wet- of regelgeving een andere garantieperiode is vastgesteld.

Indien aanspraak wordt gemaakt op een reparatie onder garantie, dient u het product te retourneren aan de winkelier waar u het product gekocht heeft.

Erkende dealers van Samsung danwel door Samsung erkende servicecentra in West-Europese landen zullen eveneens garantie verlenen, echter op de voorwaarden die van toepassing zijn in het betreffende land.

 Ingeval van problemen kunt u nadere informatie verkrijgen via de **Samsung service- en informatielijn:**

**Voor Nederland: tel. 0900 20 200 88 (0,10/min)**

#### **Voor België: tel. 02 201 2418**

- GARANTIECONDITIES
- 1. De garantie is alleen geldig wanneer de garantiekaart volledig is ingevuld en samen met de originele aankoopbon of bevestiging waarop duidelijk het serienummer vermeld staat, wordt overlegd.
- 2. Samsungs verplichtingen beperken zich tot reparatie of, indien nodig en na haar beoordeling, tot het vervangen van het product of het defecte onderdeel.
- 3. Reparaties onder garantie moeten door Samsung erkende service-centra worden uitgevoerd. Er zal geen vergoeding plaatsvinden voor reparaties uitgevoerd door niet erkende Samsung dealers of niet erkende servicecentra. Alle daaruit voortvloeiende schades vallen niet onder deze garantie.
- 4. Aanpassingen aan het product die noodzakelijk zijn om te voldoen aan landelijke of plaatselijke technische of veiligheidsvoorschriften die gelden in enig land anders dan dat waarvoor het product oorspronkelijk is ontworpen en gefabriceerd, worden niet beschouwd als voortvloeiende uit materiaal- of fabricagefouten.

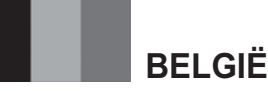

- 5. Deze garantie dekt geen van de volgende zaken: a) Periodieke controles, onderhoud en reparatie of vervanging
- van onderdelen veroorzaakt door normaal gebruik en slijtage. Hierbij dient vermeld te worden dat bij alle beeldbuizen, ongeacht het fabrikaat, de helderheid met het verstrijken van de tijd afneemt.
- b) Kosten verbonden aan transport, verwijdering of installatie van het product.
- c) Misbruik, inclusief het gebruik voor andere doeleinden dan waarvoor het product bestemd is, of onjuiste installatie.
- d) Schade veroorzaakt door bliksem, water, vuur, overmacht, oorlog, rellen, aansluiting op onjuist voltage, onvoldoende ventilatie, vallen, stoten, onoordeelkundig gebruik of enige andere oorzaak die buiten de contrôle van Samsung valt.
- 6. Deze garantie geldt voor iedereen die gedurende de garantieperiode legaal in het bezit is gekomen van het product.
- 7. De wettelijke rechten van de koper krachtens enigerlei van toepassing zijnde nationale wetgeving, hetzij jegens de verkoper en voortvloeiend uit het koopcontract, hetzij anderszins, worden door deze garantie niet beïnvloed. Tenzij de nationale wetgeving anders bepaalt, zijn de rechten voortvloeiend uit deze garantie de enige rechten van de koper, en kunnen Samsung, haar dochtermaatschappijen en vertegen-woordigingen niet aansprakelijk worden gesteld voor indirect of voortvloeiend verlies.

#### **EUROPESE GARANTIE**

 $\label{eq:2.1} \frac{1}{\sqrt{2}}\int_{\mathbb{R}^3}\frac{1}{\sqrt{2}}\left(\frac{1}{\sqrt{2}}\right)^2\frac{1}{\sqrt{2}}\left(\frac{1}{\sqrt{2}}\right)^2\frac{1}{\sqrt{2}}\left(\frac{1}{\sqrt{2}}\right)^2\frac{1}{\sqrt{2}}\left(\frac{1}{\sqrt{2}}\right)^2\frac{1}{\sqrt{2}}\left(\frac{1}{\sqrt{2}}\right)^2\frac{1}{\sqrt{2}}\left(\frac{1}{\sqrt{2}}\right)^2\frac{1}{\sqrt{2}}\left(\frac{1}{\sqrt{2}}\right)^2\frac{1}{\sqrt{$  $\mathcal{O}(\mathcal{O}_\mathcal{O})$  . The set of  $\mathcal{O}_\mathcal{O}(\mathcal{O}_\mathcal{O})$  $\mathcal{L}(\mathcal{L})$  and  $\mathcal{L}(\mathcal{L})$  are the set of the set of the set of the set of the set of the set of the set of the set of the set of the set of the set of the set of the set of the set of the set of the set of the set

**Comment contacter Samsung dans le monde**<br>Si vous avez des suggestions ou des questions concernant les<br>produits Samsung, veuillez contacter le Service Consommateurs<br>Samsung.

**Contact Samsung wereldwijd**<br>Wanneer u suggesties of vragen heeft met betrekking tot Samsung<br>producten, gelieve contact op te nemen met de klantenservice van<br>Samsung.

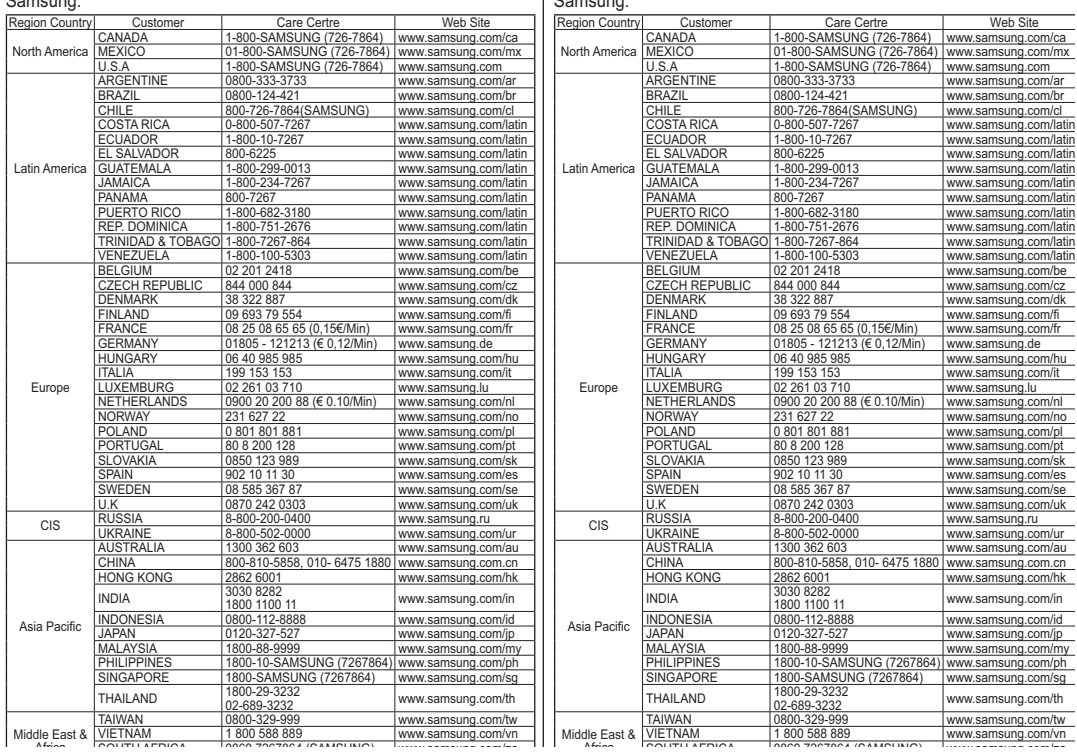

 $\sim$ 

SAMSUNG

**CE CAMESCOPE DVD EST FABRIQUE PAR : DEZE DVD-CAMCORDER IS VERVAARDIGD DOOR:**

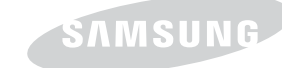

## **Belangrijk**

Geachte gebruiker, De batterijen die in dit product worden gebruikt bevatten stoffen die schadelijk zijn voor het milieu. **Gooi daarom nooit batterijen bij het gewone huisvuil.** Laat bij voorkeur de batterijen door uw vakhandelaar vervangen of lever 帚 de batterijen in bij een innamepunt voor gebruikte batterijen in in uw gemeente indien

u de batterijen zelf verwisselt.

R **Voldoet aan de normen van RoHS Ons product voldoet aan de veiligheidsvoorschriften zoals beschreven in "The Restriction Of the use of certain Hazardous Substances in electrical and electronic equipment" ("Beperkt gebruik van bepaalde** 

**risicomaterialen in elektrische en elektronische apparatuur"). Onze producten zijn vrij van de zes 6 risicomaterialen: cadmium(Cd), lood (Pb), kwik (Hg), hexachroom (Cr+6), polybromobiphenyls (PBB's), polybromodiphenylethers (PBDE's).** 

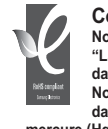

**Conforme à la directive RoHS**

 **Notre produit est conforme à la directive RoHS relative à la "La limitation de l'utilisation de certaines substances dangereuses dans les composants électriques et électroniques". Nous n'utilisons pas les six matières dangereuses suivantes dans la fabrication de nos appareils : cadmium (Cd), plomb (Pb), mercure (Hg), chrome hexavalent (Cr+6), polybromodiphényles (PBB) et polybromodiphényléthers (PBDE).**